**MIDI XG XZ DDOR**  $S$ *TYLE* 

# **CVP-202**

AMAHA

MMONDO

# **Mode d'emploi**

### **IMPORTANT**

#### **Vérifiez la source d'alimentation**

Vérifiez que la tension spécifiée sur le panneau inférieur correspond à la tension du secteur. Dans certaines régions, l'instrument peut être équipé d'un sélecteur de tension situé sur le panneau inférieur du clavier à proximité du cordon d'alimentation. Vérifiez que ce sélecteur est bien réglé en fonction de la tension secteur de votre région. Le sélecteur de tension est réglé sur 240 V au départ d'usine. Pour modifier ce réglage, utilisez un tournevis à lame plate pour tourner le sélecteur afin de mettre l'indication correspondant à la tension de votre région vis à vis du repère triangulaire situé sur le panneau.

# **PRECAUTIONS D'USAGE**

## **PRIERE DE LIRE ATTENTIVEMENT AVANT DE PROCEDER A TOUTE MANIPULATION**

\* Ranger soigneusement ce livret de mises en gardes pour pouvoir le consulter dans la suite.

# **ATTENTION**

**Toujours observer les précautions élémentaires énumérées ci-après pour éviter de graves blessures, voire la mort, causées par l'électrocution, les courts-circuits, dégâts, incendie et autres accidents. La liste des précautions données ci-dessous n'est pas exhaustive :**

- Utiliser seulement la tension requise par l'instrument. Celle-ci est imprimée sur la plaque du constructeur de l'instrument.
- Vérifier périodiquement l'état de la prise électrique, la dépoussiérer et la nettoyer.
- Utilisez uniquement le cordon/fiche d'alimentation livré avec l'appareil.
- Ne pas laisser le cordon d'alimentation à proximité des sources de chaleur, telles que radiateurs et appareils chauffants. Eviter de tordre et plier excessivement le cordon, ou de l'endommager de façon générale, également de placer dessus des objets pesants, ou de le laisser traîner là où l'on marchera dessus ou se prendra le pied dedans; ne pas y déposer d'autres câbles enroulés.
- Ne pas ouvrir l'instrument, ni tenter d'en démonter les éléments internes, ou de les modifier de quelque façon que ce soit. Aucun des éléments internes de l'instrument ne prévoit d'intervention de l'utilisateur. Si l'instrument donne des

signes de mauvais fonctionnement, le mettre imédiatement hors tension et le donner à réviser au technicien Yamaha.

- Eviter de laisser l'instrument sous la pluie, de l'utiliser près de l'eau, dans l'humidité ou lorsqu'il est mouillé. Ne pas y déposer des récipients contenant des liquides qui risquent de s'épancher dans ses ouvertures.
- Ne jamais toucher une prise électrique avec les mains mouillées.
- Ne pas déposer d'articles allumés, tels que des bougies, sur l'appareil. Ceux-ci pourraient tomber et provoquer un incendie.
- Si le cordon d'alimentation s'effiloche ou est endommagé ou si l'on constate une brusque perte de son en cours d'interprétation, ou encore si l'on décèle une odeur insolite, voire de la fumée, couper immédiatement l'interrupteur principal, retirer la fiche de la prise et donner l'instrument à réviser par un technicien Yamaha.

# **PRECAUTION**

**Toujours observer les précautions élémentaires ci-dessous pour éviter à soi-même et à son entourage des blessures corporelles, de détériorer l'instrument ou le matériel avoisinant. La liste de ces précautions n'est pas exhaustive :**

- Toujours saisir la fiche elle-même, et non le câble, pour la retirer de l'instrument ou de la prise d'alimentation. Tirer directement sur le câble est commode mais finit par l'endommager.
- Retirer la fiche de la prise secteur lorsqu'on n'utilisera pas l'instrument pendant un certain temps, ou pendant les orages.
- Ne pas utiliser de connecteur multiple pour brancher l'instrument sur une prise électrique du secteur. Cela risque d'affecter la qualité du son, ou éventuellement de faire chauffer la prise.
- Lire attentivement la brochure détaillant le processus d'assemblage. Assembler les éléments dans le mauvais ordre pourrait détériorer l'instrument, voire causer des blessures.
- Ne pas abandonner l'instrument dans un milieu trop poussiéreux, ou un local soumis à des vibrations. Eviter également les froids et chaleurs extrêmes (exposition directe au soleil, près d'un chauffage, ou dans une voiture à midi) qui risquent de déformer le panneau ou d'endommager les éléments internes.
- Ne pas utiliser l'instrument à proximité d'une TV, d'une radio, d'un équipement stéréo, d'un téléphone portable ou d'autres appareils électriques. En effet, l'instrument, la TV ou la radio pourraient produire des bruits.
- Ne pas installer l'instrument dans une position instable où il risquerait de se renverser.
- Débrancher tous les câbles connectés avant de déplacer l'instrument.
- Ne pas disposer l'instrument contre un mur (laisser au moins 3 cm/1 pouce de jeu entre le mur et l'instrument) faute de quoi, l'air ne circulera pas librement, ce qui risque de faire chauffer l'instrument.
- Avant de raccorder l'instrument à d'autres éléments électroniques, mettre ces derniers hors tension. Et avant de mettre sous/hors tension tous les éléments, toujours ramener le volume au minimum. En outre, veillez à régler le volume de tous les composants au minimum et à augmenter progressivement le volume sonore des instruments pour définir le niveau d'écoute désiré.
- Pour nettoyer l'instrument, utilisez un chiffon doux et sec ou légèrement humide. Ne jamais utiliser de diluants de peinture, solvants, liquides d'entretien ou tampons de nettoyage imprégnés de produits chimiques.
- Veillez à ne pas vous coincer les doigts sous le couvercle du clavier et à ne pas glisser vos doigts ou votre main dans les fentes du couvercle ou de l'instrument.
- N'insérez jamais d'objets en papier, métalliques ou autres dans les fentes du couvercle, du panneau ou du clavier. Si c'est le cas, mettez immédiatement

l'appareil hors tension et débranchez le cordon d'alimentation de la prise secteur. Faites ensuite contrôler l'appareil par un membre qualifié du service Yamaha.

- Ne pas déposer d'objets de plastique, de vinyle, ou de caoutchouc sur l'instrument, ce qui risque de décolorer le panneau ou le clavier.
- Ne pas s'appuyer sur l'instrument, ni y déposer des objets pesants. Ne pas manipuler trop brutalement les boutons, commutateurs et connecteurs.
- Ne pas jouer trop longtemps sur l'instrument à des volumes trop élevés, ce qui risque d'endommager durablement l'ouïe. Si l'on constate une baisse de l'acuité auditive ou des sifflements d'oreille, consulter un médecin sans tarder.

#### ■ **Utilisation du tabouret (s'il est inclus)**

- Ne pas placer le tabouret dans une position instable car il pourrait accidentellement se renverser.
- Ne pas jouer avec le tabouret, ni s'y mettre debout. Ne pas l'utiliser comme outil ou comme escabeau, ou pour toute autre destination autre que celle prévue. Des accidents et des blessures pourraient en résulter.
- Ce tabouret est conçu pour recevoir une seule personne à la fois; accidents et blessures peuvent résulter d'une non observation de ce principe.
- Après un usage prolongé, les vis du tabouret peuvent se desserrer. Resserrer périodiquement avec l'outil fourni.

#### ■ **Sauvegarde des données**

- Les données sauvegardeées en interne (voir page 152) sont conservées pendant environ une semaine après que l'alimentation a été coupée. Si la période est dépassée, les données seront perdues. Veillez à mettre l'appareil sous tension pendant quelques minutes au moins une fois par semaine. Les données peuvent être perdues en raison d'une défectuosité ou d'une opération incorrecte. Sauvegardez toutes les données importantes sur une disquette (voir page 139).
- Pour éviter la perte de données à cause d'un support endommagé, nous vous conseillons de sauvegarder toutes les données importantes sur deux disquettes.

Yamaha n'est pas responsable des détériorations causées par une utilisation impropre de l'instrument, ou par des modifications apportées par l'utilisateur, pas plus qu'il ne peut couvrir les données perdues ou détruites.

Toujours laisser l'appareil hors tension lorsqu'il est inutilisé.

 $\bar{\ }$ 

*Nous vous remercions d'avoir porté votre choix sur le Clavinova! Nous vous recommandons de lire attentivement ce mode d'emploi, pour profiter des fonctions pratiques et de pointe du Clavinova. Nous vous recommandons également de garder ce mode d'emploi dans un endroit sûr et pratique pour vous y reporter ultérieurement.*

# Accessoires

### ● **Disquette "Music Software Collection" (avec partition musicale)**

Cette disquette comprend plusieurs échantillons de morceaux enregistrés pour jouer sur le Clavinova.

### ● **Disquette**

Une disquette vierge pour enregistrer vos performances.

### ● **Mode d'emploi**

Ce manuel contient toutes les instructions nécessaires pour faire fonctionner le Clavinova.

### ● **Liste des données**

Ce manuel contient les listes de voix, styles, paramètres etc. ainsi que les spécifications et les instructions de montage relatives au Clavinova.

### ● **Tabouret**

Un tabouret peut être fourni à titre d'accessoire ou en option, selon les points de vente.

- Les illustrations et afficheur à cristaux liquides présentés dans ce mode d'emploi le sont à des fins explicatives seulement et peuvent différer de ceux qui apparaissent en réalité sur votre instrument.
- La copie non autorisée de logiciels protégés pour d'autres buts que l'usage personnel de l'acheteur est strictement interdite.

### ● **Marques déposées :**

- Apple et Macintosh sont des marques déposées de Apple Computer, Inc.
- IBM-PC/AT est une marque déposée de International Business Machines Corporation.
- Windows est une marque déposée de Microsoft® Corporation.
- Toutes les autres marques déposées sont la propriété de leurs titulaires respectifs.

#### **AVIS DE DROIT D'AUTEUR**

Ce produit rassemble des programmes informatiques et des textes pour lesquels Yamaha détient des droits d'auteur ou pour lesquels Yamaha est autorisé à utiliser les droits d'auteur appartenant à des tiers. Les matériaux protégés par les droits d'auteur incluent, sans s'y limiter, tous les logiciels informatiques, fichiers de style, fichiers MIDI, données WAVE et enregistrements audio. Toute utilisation non autorisée de ces programmes et de leur contenu à des fins autres que personnelles est strictement interdite en vertu des lois sur les droits d'auteur en vigueur. Toute violation des droits d'auteur aura des conséquences juridiques. IL EST STRICTEMENT INTERDIT DE FAIRE, DE DISTRIBUER OU D'UTILISER DES COPIES ILLEGALES.

# **Les logos du panneau**

Les logos imprimés sur le panneau indiquent les normes et les formats pris en charge par Clavinova ainsi que les caractéristiques spécifiques à cet instrument.

#### أقتأتا **GM System Level 1 (Niveau 1 du système GM)**

GM System Level 1 est un ajout à la norme MIDI qui garantit que toutes les données conformes à la norme sont correctement reproduites sur n'importe quel synthétiseur ou générateur de sons compatibles GM, quel qu'en soit le fabricant.

# **Format XG**

XG est une nouvelle spécification MIDI de Yamaha qui développe et améliore considérablement la norme GM System Level 1 grâce à une plus grande capacité de traitement au niveau des voix, du contrôle de l'expression et de la production des effets tout en conservant une compatibilité totale avec la norme GM. En utilisant les voix XG de Clavinova, il est possible d'enregistrer des fichiers de morceaux compatibles XG.

# **XE** Format XF

Le format XF de Yamaha améliore le standard SMF (Standard MIDI File) grâce à une plus grande fonctionalité et une capacité évolutive plus importante dans le futur. Le Clavinova est capable d'afficher les paroles d'un morceau lors de la reproduction d'un

fichier XF contenant des données de paroles de chansons (SMF est le format le plus communément utilisé pour les fichiers de séquence MIDI. Le Clavinova est compatible avec les Formats SMF 0 et 1 ainsi que les données " morceaux " des enregistrements utilisant le Format SMF 0).

#### **poéd Disk Orchestra Collection**

Le format d'attribution de voix DOC assure la compatibilité de reproduction des données avec une large variété d'instruments Yamaha et d'unités MIDI.

# **Style File Format (Format de fichiers de style)**

Le Style File Format (SFF) est le format de fichiers de style original de Yamaha, qui utilise un système de conversion unique pour offrir un accompagnement automatique de haute qualité basé sur une large gamme d'accords. Le Clavinova utilise le SFF pour son fonctionnement interne, lit les disquettes des styles SFF en option et crée des styles SFF à l'aide de la fonction Style personnel.

# Fonctions du Clavinova ○○○○○○○○○○ ○○○○○○○ ○○○○○○○○○○○○○○○○

# ● **Afficheur à cristaux liquides facile à utiliser**

L'afficheur à cristaux liquides (avec ses différentes touches de panneau) apporte une commande totale et facile à comprendre du fonctionnement du Clavinova (page 16).

# ● **Abondance de voix réalistes, riches**

Le CVP-202 dispose d'une grande variété de voix dynamiques et authentiques comprenant 243 voix originales, 480 voix XG et 14 voix de batterie/SFX. Celles-ci comportent des voix de piano, de cordes et de cuivres dont les sonorités sont remarquablement naturelles, ainsi qu'une voix particulièrement expressive appelée « Sweet Trumpet ». De plus, vous pouvez jouer des sons de percussion et de batterie réalistes directement sur le clavier. (Voir page 31).

# ● **Reproduction des disquettes de morceaux**

Le Clavinova peut reproduire différentes disquettes de morceaux disponibles dans le commerce. Avec le logiciel sur disquette approprié, vous pouvez jouer vous-même la partie piano d'un morceau avec la reproduction d'un orchestre complet ou d'une formation d'accompagnement (page 93). Si le logiciel comporte les paroles des chansons, vous pouvez les voir s'afficher sur l'afficheur à cristaux liquides du Clavinova.

# **Fonctions de quide spéciales pour un apprentissage facile**

Avec le logiciel sur disquette approprié, l'afficheur à cristaux liquides et les témoins guide vous aident à apprendre des morceaux en vous montrant quand et comment jouer les bonnes notes. Le système en trois étapes vous aide à maîtriser facilement et rapidement chaque morceau. (Voir page 105).

# ● **Accompagnement automatique dynamique et divertissant**

L'accompagnement automatique du Clavinova vous apporte un support instrumental passionnant et complet dans vos styles musicaux favoris, en fonction des accords que vous jouez (page 57). Il y a même un très grand choix de styles " Pianiste " qui vous permettent d'apprécier l'accompagnement piano en solo (page 58). Vous pouvez choisir entre 170 styles d'accompagnement ou créer vos propres styles personnels (page 73).

# ● **Accès facile à une grande variété de thèmes musicaux**

Le Clavinova vous offre la possibilité de modifier les paramètres du panneau de différentes façons sans trop de difficulté. La fonction One Touch Setting ou réglage sur une touche vous permet de choisir entre quatre ensembles de voix, d'effets et autres paramètres appropriés pour chaque style d'accompagnement (page 72). Vous pouvez également avoir accès à la base de données musicale et sélectionner non moins de 463 paramètres de style et de voix, par titre ou par style (page 67). Il vous est même possible d'enregistrer votre choix à l'aide de la touche Registration et le réactiver instantanément lors d'une utilisation ultérieure (page 89).

# ● **Fonctions d'enregistrement faciles à utiliser**

Vous disposez d'une grande variété de méthodes pour enregistrer des morceaux selon vos préférences et votre expérience au clavier. Ainsi avez-vous la possibilité de choisir entre l'enregistrement rapide, l'enregistrement de pistes et l'enregistrement de séquences d'accord (page 110).

# ● **Bornes TO HOST pratiques pour raccorder l'instrument directement à un ordinateur**

Le Clavinova sert de source sonore de haute qualité dans la reproduction des logiciels musicaux pour ordinateurs. Il peut aussi être utilisé comme clavier principal pour introduire des données de performance et créer de la musique à l'aide d'un ordinateur (page 160).

« The Clavinova-Computer Connection » est un manuel supplémentaire à l'attention des débutants qui explique ce que vous pouvez faire avec votre Clavinova et un ordinateur et comment configurer un système reliant le Clavinova à un ordinateur (le manuel n'est rédigé pour aucun modèle spécifique). Ce document est disponible sous la forme d'un fichier PDF (en anglais) à l'adresse Internet suivante :

**Site Web du Clavinova** (en anglais uniquement) : http://www.yamahaclavinova.com/

**Yamaha Manual Library** (Electronic Musical Instruments) http://www2.yamaha.co.jp/manual/english/

# Table des matières ○ ○○○○○○○○○○○○○○○○○○ ○○○○○○○○○○○○ ○○○○○○○

#### CHAPITRE 1 :

Pour commencer

### A propos de ce mode d'emploi <sup>8</sup>

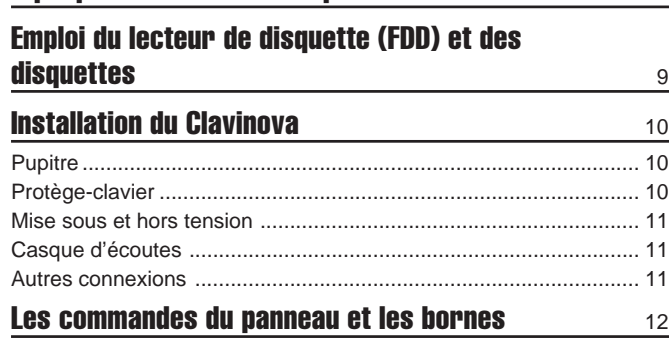

### Reproduction des morceaux de démonstration 14

#### CHAPITRE 2 :

### Principes d'utilisation

### Utilisation des commandes de l'afficheur **à cristaux liquides** 16

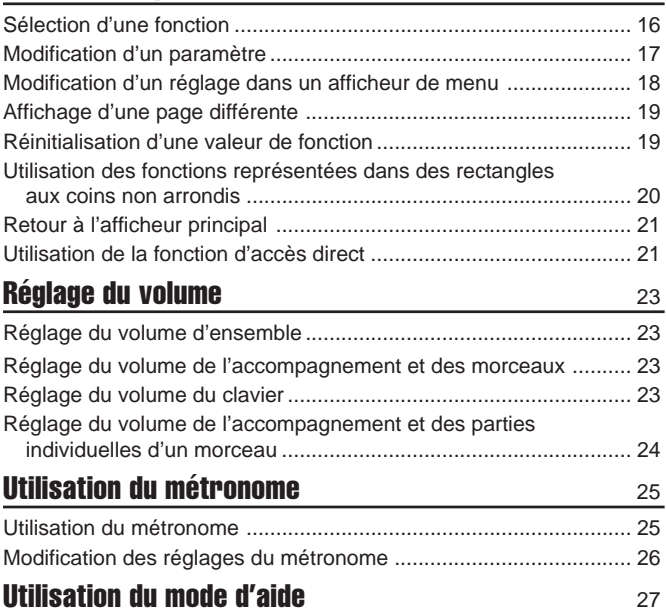

CHAPITRE 3 :

### Les voix

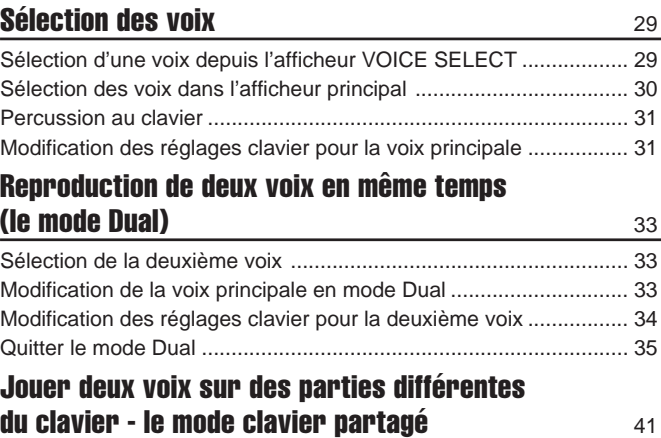

Sélection de la voix de la partie gauche du clavier ............................. 36

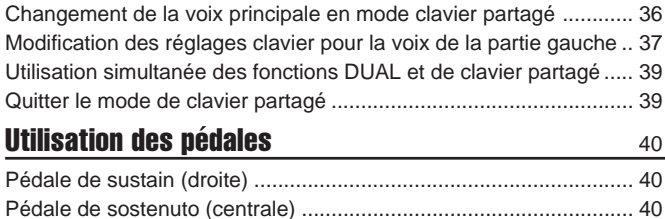

## Pédale douce (gauche) .................................................................... 40 CHAPITRE 4 :

## Réverbération et autres effets

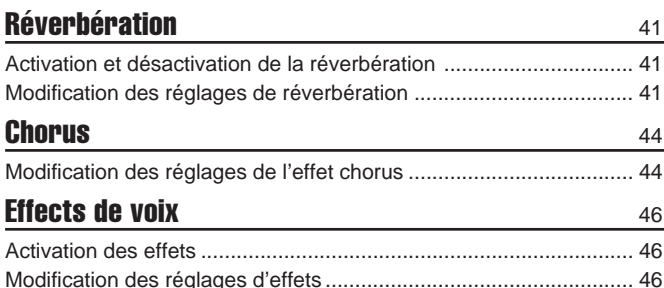

#### CHAPITRE 5 :

# Styles d'accompagnement (Rythme et accompagnement automatique)

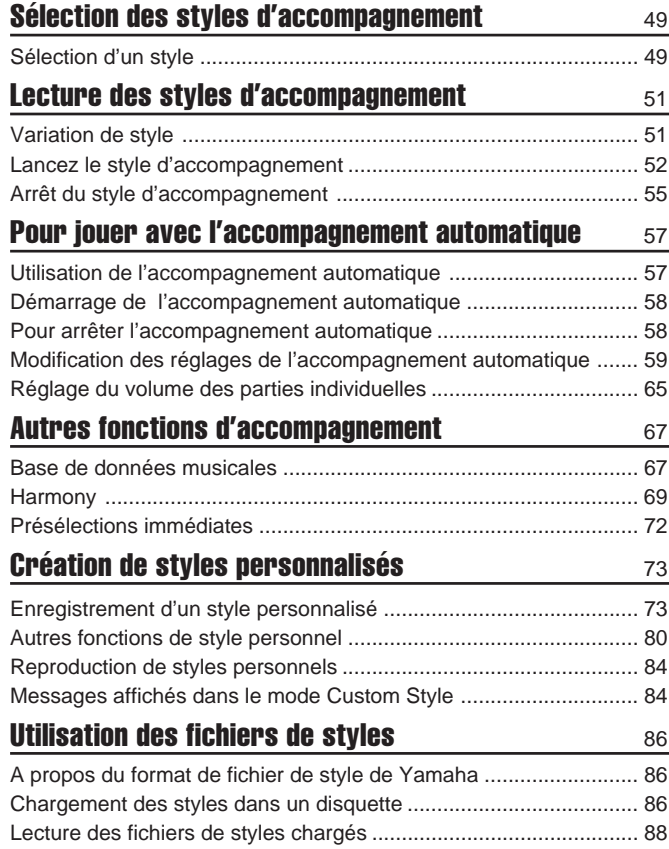

# CHAPITRE 6 :

## **Registrations** Utilisation des registrations (panneau de

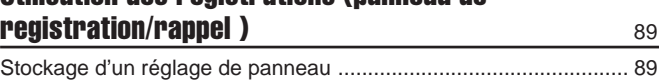

 $\overline{a}$ 

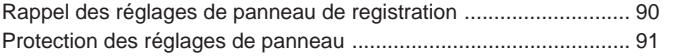

### CHAPITRE 7 :

### Commandes de morceaux

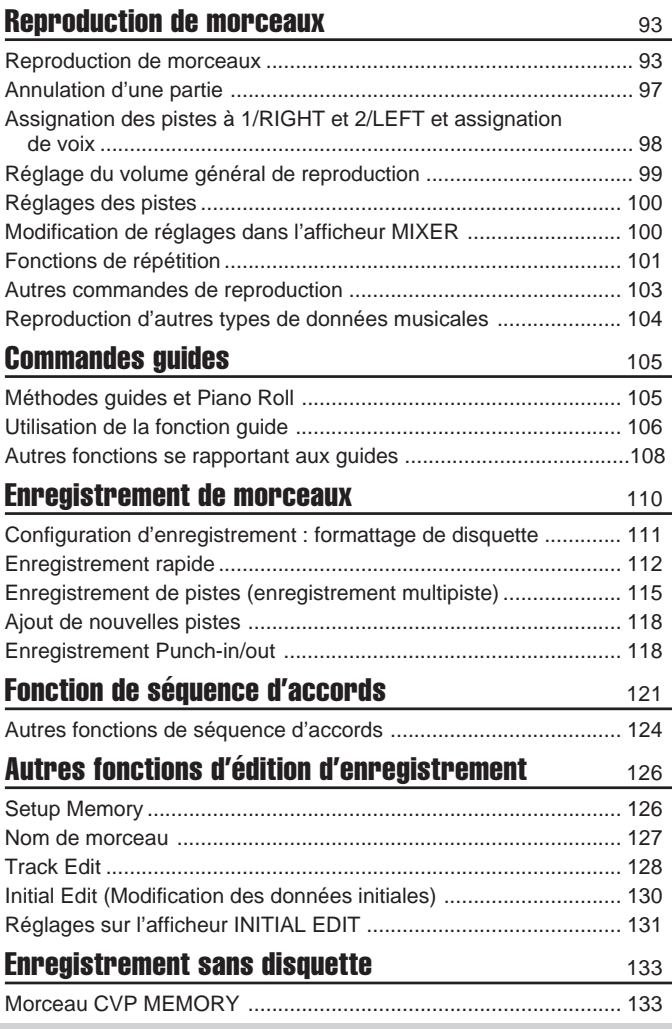

CHAPITRE 8 :

Fonctions utilitaires

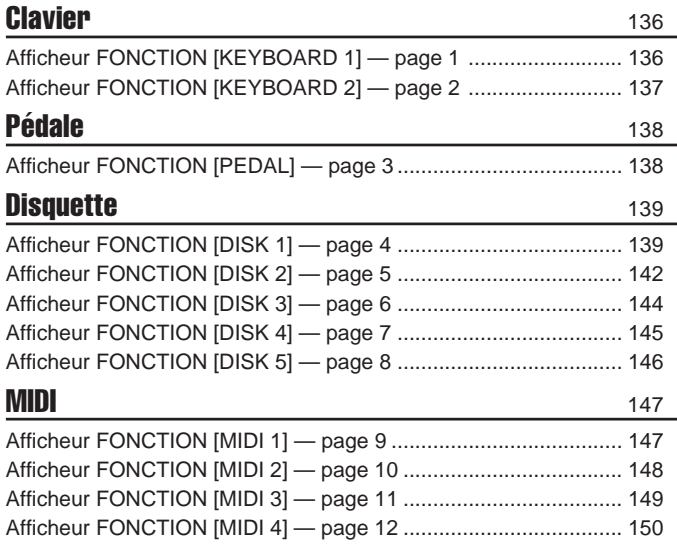

ഗ

### Sauvegarde 152 Afficheur FONCTION [BACKUP 1] — page 13 .............................. 152 Afficheur FONCTION [BACKUP 2] — page 14 .............................. 153 Utilitaire 154 Afficheur FONCTION [MICRO TUNING] — page 15 ..................... 154 Afficheur FONCTION [SCALE TUNING] — page 16 ..................... 155

○○○○ ○○○○○○○○○○○○○○○○○○○○○○○○○○○○○○○○○○○○○○○○○○○○○○○○○○○○○○○○○○○○○

### CHAPITRE 9 : **Connexions**

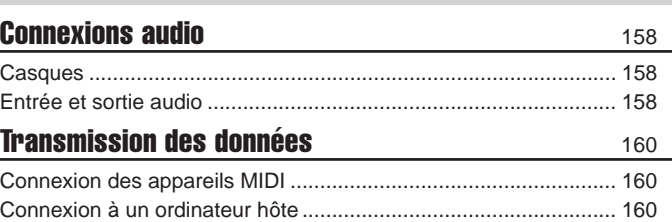

# ANNEXES

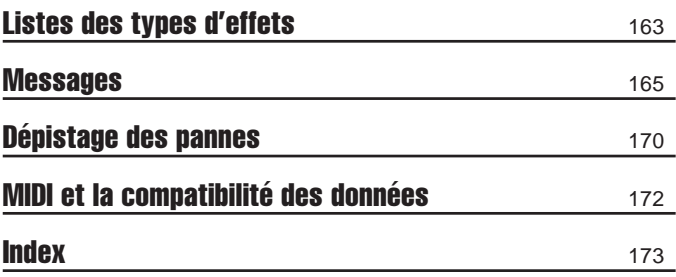

# CHAPITRE 1: Pour commencer

# A propos de ce mode d'emploi.

Cette section traite des conventions de notation utilisées dans ce manuel.

### ■ **Crochets [ ] ..............................................................................................................**

Les crochets servent à entourer les noms des touches de panneau, des curseurs et des connecteurs tels qu'ils apparaissent sur votre Clavinova. Par exemple, le curseur DEMO est mentionné comme **[DEMO]** dans ce mode d'emploi.

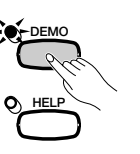

ග

### ■ **Caractères en gras..........................................................................................**

Le style Gras sert à représenter les éléments figurant sur l'afficheur à cristaux liquides ainsi que les touches de l'afficheur à cristaux liquides qui leur correspondent (c'est-à-dire les touches situées directement endessous, à droite ou à gauche de ces éléments). Par exemple, la proposition " Select RIGHT1 VOICE " signifie que vous devez appuyer sur la touche qui se trouve juste en-dessous de l'étiquette "RIGHT1 UOICE", en bas de l'afficheur.

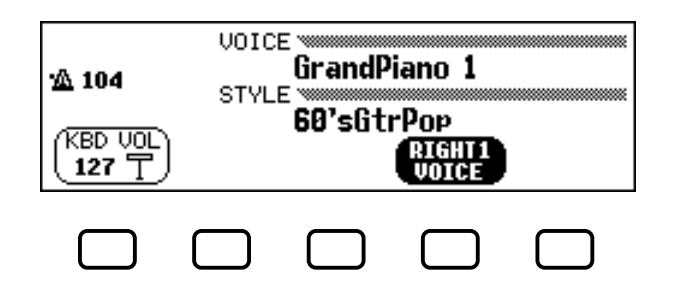

### ■ Flèches utilisées dans les explications relatives aux **opérations.................................................................................................................**

Différentes sortes de flèches sont utilisées pour distinguer les étapes d'une opération de ses résultats.

#### **Etapes de l'opération**

♥ ➾ ♣ …indique que vous devez d'abord faire ♥, puis ♣.

#### **Résultats de l'opération**

…indique que le fait d'effectuer ♥ a pour résultat ♦.

# Emploi du lecteur de disquette (FFD) et des disquettes

### ● **Précautions**

Veillez à manier précautionneusement les disquettes ainsi que le lecteur de disquette. Veuillez tenir compte des consignes importantes énoncées ci-dessous.

### ● **Type de disquette compatible**

Vous pouvez employer des disquettes de 3,5 pouces de type 2DD et 2HD.

### ■ **Pour charger/éjecter des disquettes Pour charger une disquette dans le lecteur de disquette :**

Placez la disquette en face de l'orifice du lecteur en veillant à ce que son étiquette soit orientée vers le haut et que son volet coulissant se trouve du côté avant gauche. Introduisez précautionneusement la disquette dans le lecteur de disquette en la poussant lentement jusqu'à ce qu'un déclic vous signale qu'elle est correctement installée et que la touche d'éjection du lecteur de disquette ressorte.

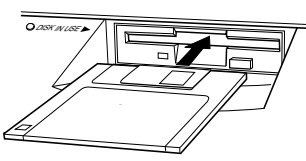

### **Pour éjecter une disquette :**

Avant d'éjecter une disquette, assurez-vous que le lecteur est à l'arrêt (en contrôlant si le témoin en-dessous de l'orifice du lecteur est éteint). Appuyez doucement sur la touche d'éjection jusqu'en fin de course ; la disquette est alors automatiquement éjectée. Une fois la disquette éjectée, saisissez-la et retirez-la doucement.

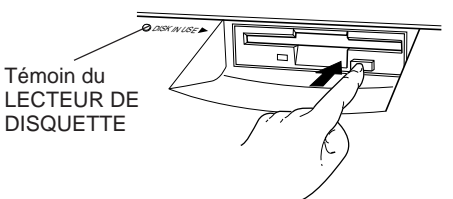

N'essayez jamais d'éjecter une disquette ou de mettre l'appareil hors tension lorsque le lecteur de disquette est en cours d'enregistrement (écriture) et de reproduction (lecture). Vous risqueriez alors d'endommager la disquette, voire même le lecteur de disquette.

Si vous appuyez trop rapidement sur la touche d'éjection, ou si vous n'appuyez pas sur cette touche jusqu'en fin de course, la disquette risque d'être mal éjectée. La touche d'éjection pourrait rester bloquée à mi-chemin de sa course et la disquette ressortir de quelques millimètres de l'orifice du lecteur. Si vous rencontrez ce problème, n'essayez pas de retirer la disquette bloquée. En effet, recourir à la force pourrait endommager le mécanisme du lecteur de disquette ou la disquette. Pour retirer une disquette bloquée, essayez à nouveau d'appuyer sur la touche d'éjection ou de pousser la disquette dans l'orifice et d'appuyer ensuite sur la touche d'éjection.

Assurez-vous de retirer la disquette du lecteur de disquette avant de mettre l'appareil hors tension. Une disquette qui séjourne trop longtemps dans le lecteur risque facilement de s'encrasser. Un encrassement de la disquette pourrait causer la perte de ses données ou des erreurs de lecture et de sauvegarde.

-------

 $\overline{\phantom{0}}$ 

# ■ **Pour nettoyer la tête de lecture/ d'enregistrement du lecteur de disquette**

- Nettoyez régulièrement la tête de lecture/d'enregistrement. La tête magnétique de lecture et d'enregistrement de cet appareil est un élément de précision qui pourrait après une utilisation intensive accumuler une couche de particules magnétiques provenant des disquettes employées. Cette accumulation de particules provoque à la longue des erreurs de lecture et de sauvergarde.
- Pour conserver le lecteur de disquette dans le meilleur état de fonctionnement possible, Yamaha vous recommande d'employer une disquette de nettoyage de tête du type sec disponible dans le commerce et de nettoyer la tête environ une fois par mois. Informez-vous auprès de votre revendeur Yamaha au sujet des disquettes de nettoyage de tête adaptées à l'appareil.
- N'essayez jamais d'ouvrir ou de refermer le protège-clavier pendant qu'une disquette sort du lecteur (autrement dit en position éjectée). Le protège-clavier heurterait la disquette, ce qui pourrait l'endommager ou même endommager le lecteur.
- N'insérez jamais que des disquettes dans le lecteur de disquette. Introduire tout autre objet risquerait d'endommager le lecteur et/ou la disquette.

# ■ Un mot au sujet des disquettes ................

### **Précautions de manipulation des disquettes :**

- Ne placez pas d'objet lourd sur les disquettes, ne les pliez pas et ne leur appliquez aucune pression. Rangez toujours les disquettes dans leur étui lorsque vous ne les employez pas.
- N'exposez pas les disquettes à la lumière directe du soleil, à des températures excessivement basses ou élevées, à un degré extrême d'humidité, à la poussière ou à tout liquide.
- N'ouvrez pas le volet coulissant des disquettes et ne touchez en aucun cas la surface du support magnétique exposée derrière ce volet.
- N'exposez pas les disquettes à des champs magnétiques, tels que ceux produits par les téléviseurs, les enceintes, les moteurs électriques, etc. Ces champs magnétiques risqueraient d'effacer partiellement ou complètement les données contenues sur la disquette exposée et de rendre cette dernière illisible.
- N'employez jamais de disquette dont l'onglet de protection ou le boîtier est déformé.
- Ne collez ou n'attachez sur les disquettes rien d'autre que les étiquettes prévues à cet effet. Veillez également à coller les étiquettes à l'emplacement correct.

### **Protection de vos données (onglet de protection) :**

Afin d'éviter tout effacement accidentel de données importantes, veuillez glisser l'onglet de protection (de sorte que la petite fenêtre soit ouverte) sur les disquettes à protéger.

### **Sauvegarde de vos données**

Pour une protection optimale de vos données, Yamaha vous recommande de conserver deux copies de sauvegarde (une copie sur deux disquettes différentes) de vos données importantes. Vous pourrez toujours employer une disquette si l'autre est égarée ou endommagée. Vous pouvez effectuer une copie de votre disquette de sauvegarde grâce à la fonction de copie de disquette décrite à la page 142.

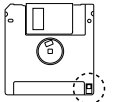

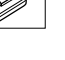

# Installation du Clavinova......

# **Pupitre**

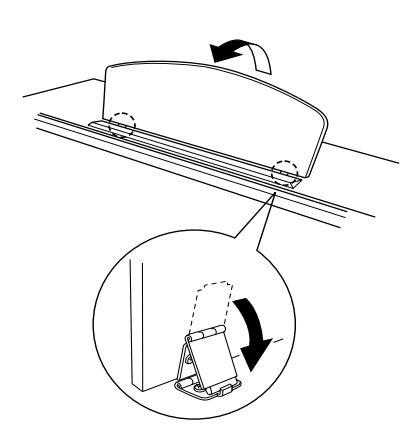

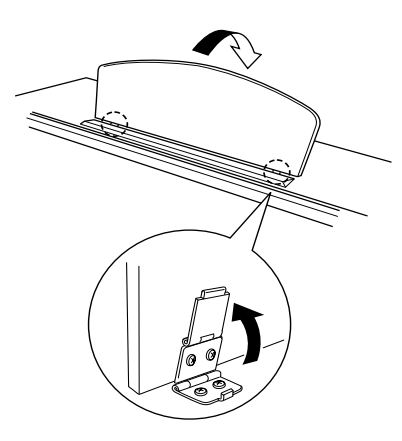

- ■ **Pour déplier le pupitre : ..............................................................................**
	- Z Tirez le pupitre vers le haut et vers vous autant que vous le pouvez.
	- X Abaissez les deux supports métalliques à gauche et à droite de l'arrière du pupitre.
	- C Abaissez le pupitre afin qu'il repose sur les supports métalliques.

■ **Pour replier le pupitre :................................................................................**

- **T** Tirez le pupitre vers vous autant que vous le pouvez.
- X Soulevez les deux supports métalliques jusqu'à ce qu'ils soient complètement à plat derrière la surface du pupitre.
- C Repliez sans forcer le pupitre vers l'arrière jusqu'à ce qu'il soit à plat.

### $\triangle$  attention

• **N'essayez pas d'utiliser le pupitre dans une position à moitié relevée. De même, lorsque vous abaissez le pupitre, appuyez bien sur le pupitre jusqu'à ce qu'il soit à plat avant de le relâcher.**

# **Protège-clavier**

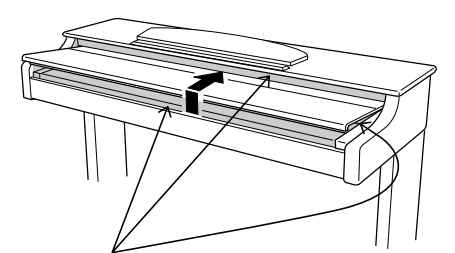

Attention à ne pas vous pincer les doigts lors de l'ouverture ou de la fermeture du protège-

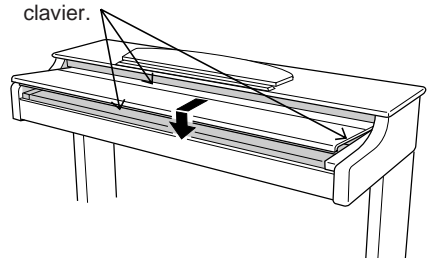

- ■ **Pour ouvrir le protège-clavier :...........................................................**
	- Z Soulevez légèrement le protège-clavier (pas trop).
	- 2 Faites-le glisser pour l'ouvrir.

# ■ **Pour fermer le protège-clavier : .........................................................**

- Z Faites glisser le protège-clavier vers vous.
- 2 Abaissez-le sans forcer sur les notes.

### $\triangle$  at tention

- **• Lorsque vous le bougez, tenez le couvercle à deux mains et ne le lâchez pas avant qu'il soit complètement ouvert ou fermé. Attention à ne pas vous pincer les doigts (ou ceux des autres) entre le couvercle et l'instrument.**
- **• Ne placez pas d'objet sur le protège-clavier. Quand le couvercle est ouvert, de petits objets placés dessus risquent de tomber à l'intérieur de l'instrument sans qu'il soit possible de pouvoir les retirer par la suite. Ils peuvent être à l'origine d'une électrocution, d'un court-circuit, d'un incendie ou d'autres dommages sérieux causés à l'instrument.**

œ

# **Installation du Clavinova**

# **Mise sous et hors tension**

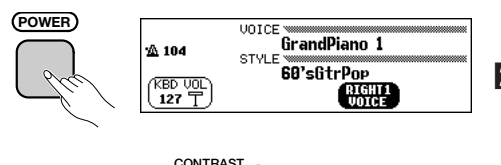

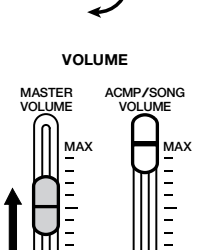

**MIN**

**MIN**

# **Casque**

ග

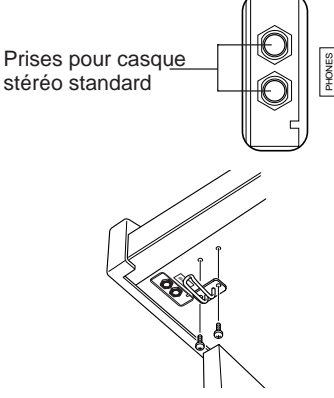

### **H** Branchez le cordon d'alimentation.

Insérez les prises des deux extrémités du cordon, l'une dans AC IN-LET du panneau inférieur du Clavinova et l'autre dans une prise murale normale de sortie secteur.

Dans certaines régions, un adaptateur peut être fourni pour permettre un branchement adéquat aux prises murales de sortie secteur en usage dans votre pays.

### X **Appuyez sur l'interrupteur [POWER].**

L'afficheur principal apparaît sur l'afficheur à cristaux liquides. (La voix de **Grand Piano** et le style d'accompagnement de 8 Beat 1 sont automatiquement sélectionnés au début.) L'indicateur situé en bas de l'extrémité inférieure gauche du clavier s'allume également.

### C **Réglez l'afficheur à cristaux liquides.**

Si vous avez des difficultés à lire l'afficheur, réglez le contraste avec le bouton **[CONTRAST]** à gauche de l'afficheur.

### **4** Réglez le volume.

Réglez le volume à votre convenance à l'aide du curseur **[MASTER VOLUME]**.

Pour couper l'alimentation, appuyez une nouvelle fois sur l'interrupteur **[POWER]**. L'afficheur à cristaux liquides et l'indicateur situé sous l'extrémité inférieure gauche du clavier s'éteignent.

Branchez un casque stéréo (en option) sur la prise **[PHONES]**. Une fois le casque branché, le système de haut-parleurs internes est automatiquement désactivé. Grâce à ses deux prises **[PHONES]**, le Clavinova vous permet de brancher deux casques en même temps pour apprécier à deux votre performance.

### ■ **Utilisation du crochet de suspension du casque : .......**

Un crochet pour suspendre le casque au Clavinova est fourni dans l'emballage du CVP-202. Installez-le à l'aide des deux vis fournies (4 x 10 mm), comme indiqué dans l'illustration.

### <u> Attention</u>

**• Ne pendez rien d'autre que le casque au crochet de suspension sous peine d'endommager le Clavinova ou le crochet..**

# **Autres connexions**

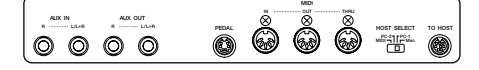

Le Clavinova est équipé d'une variété de prises et de bornes qui vous permettent de le connecter à d'autres appareils audio et MIDI. Ces connecteurs sont situés à l'extrémité gauche de l'unité, sur son panneau arrière.

Vous pouvez connecter aux hauts-parleurs du Clavinova d'autres instruments dont vous souhaitez jouer en les branchant aux prises AUX IN ou raccorder le son du Clavinova à des hauts-parleurs extérieurs à l'aide des prises AUX OUT. Utilisez les bornes MIDI si vous désirez que le Clavinova commande ou soit commandé par un autre instrument MIDI. Il existe même une borne TO HOST qui vous permet de relier directement le Clavinova à un ordinateur.

Veillez d'abord à couper l'alimentation avant de procéder à toute connexion ou déconnexion d'un autre appareil. Consultez le Chapitre 9 de ce manuel pour plus de détails sur les instructions à suivre.

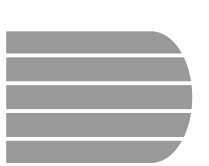

# Les commandes du panneau et les bornes

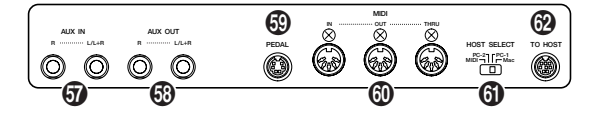

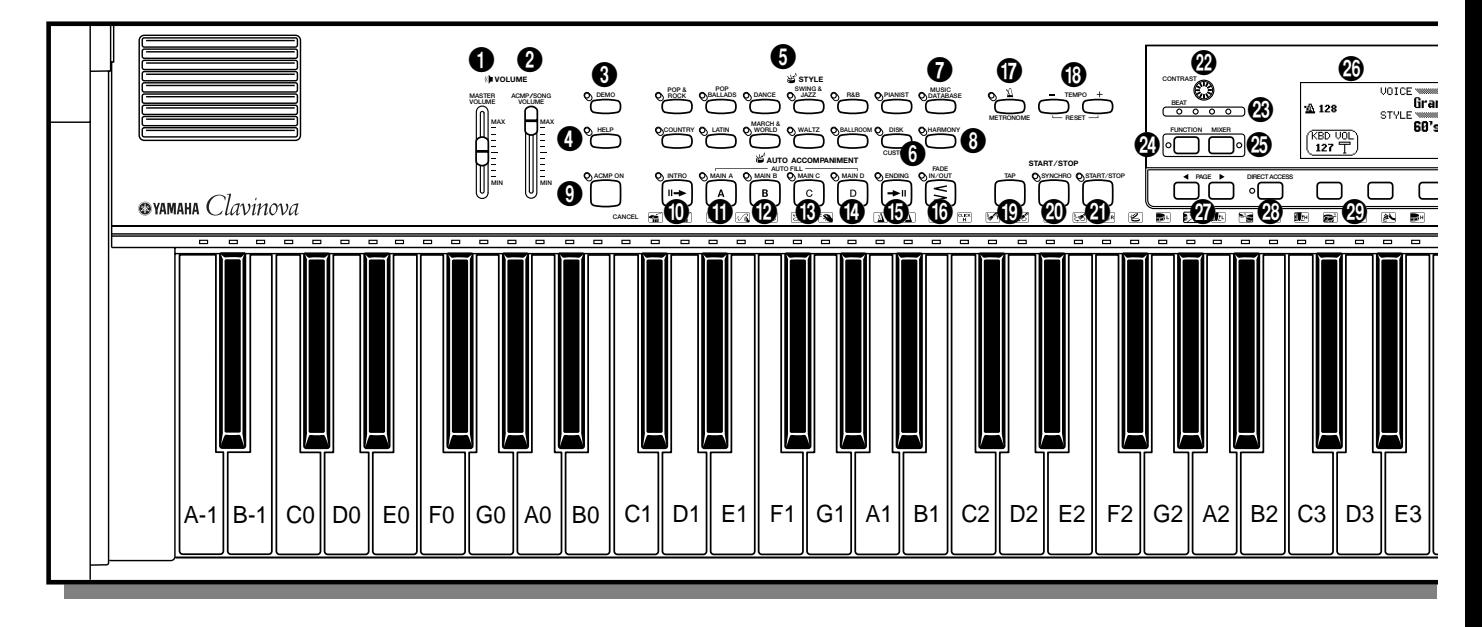

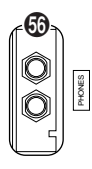

### **Section volume**

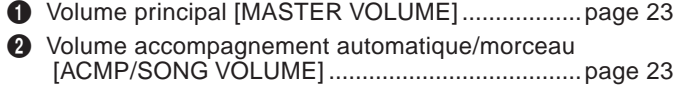

### **Section commande modes spéciaux**

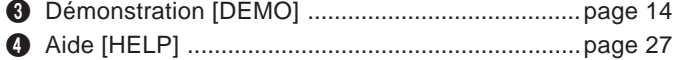

#### **Section styles d'accompagnement**

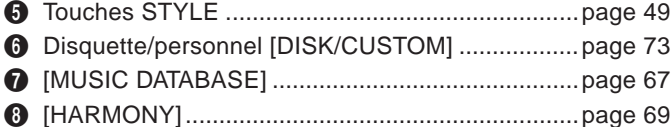

### **Section accompagnement automatique**

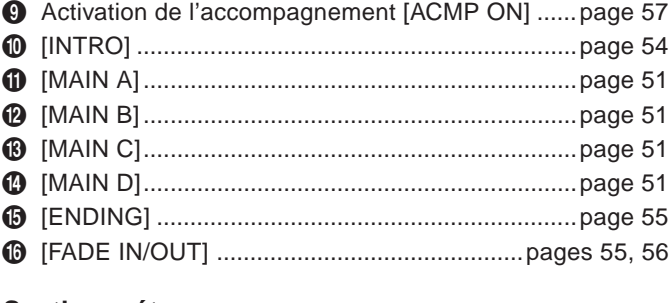

#### **Section métronome**

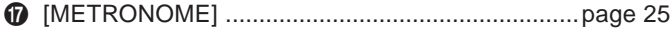

# \* TEMPO [-], [+] ........................................................page 25

○○○○○○○○○○○○○ ○

### **Section de début/arrêt**

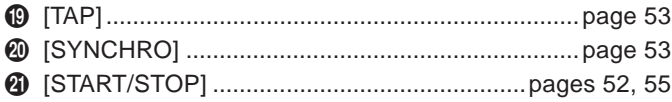

#### **Section de commande de l'afficheur**

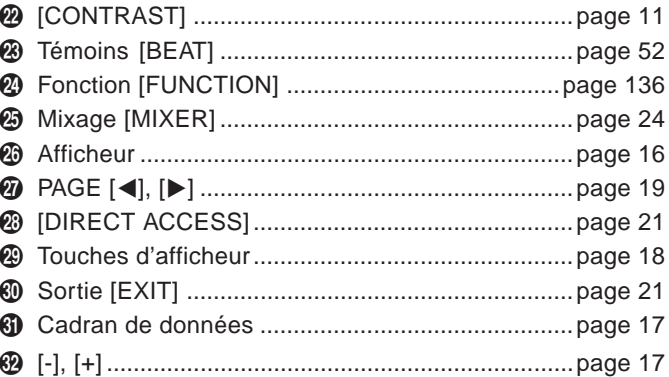

### **Section de commande de morceau**

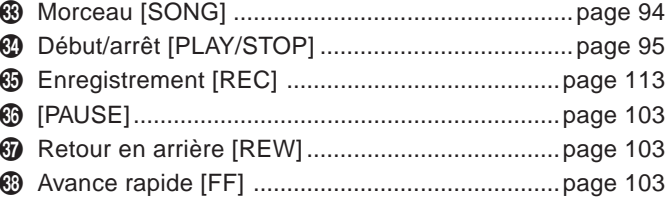

#### Les commandes du panneau et les bornes ○ ○○○ ○○○○○○○○○○○○○○○○○○○○○○○○

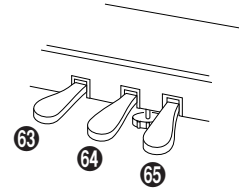

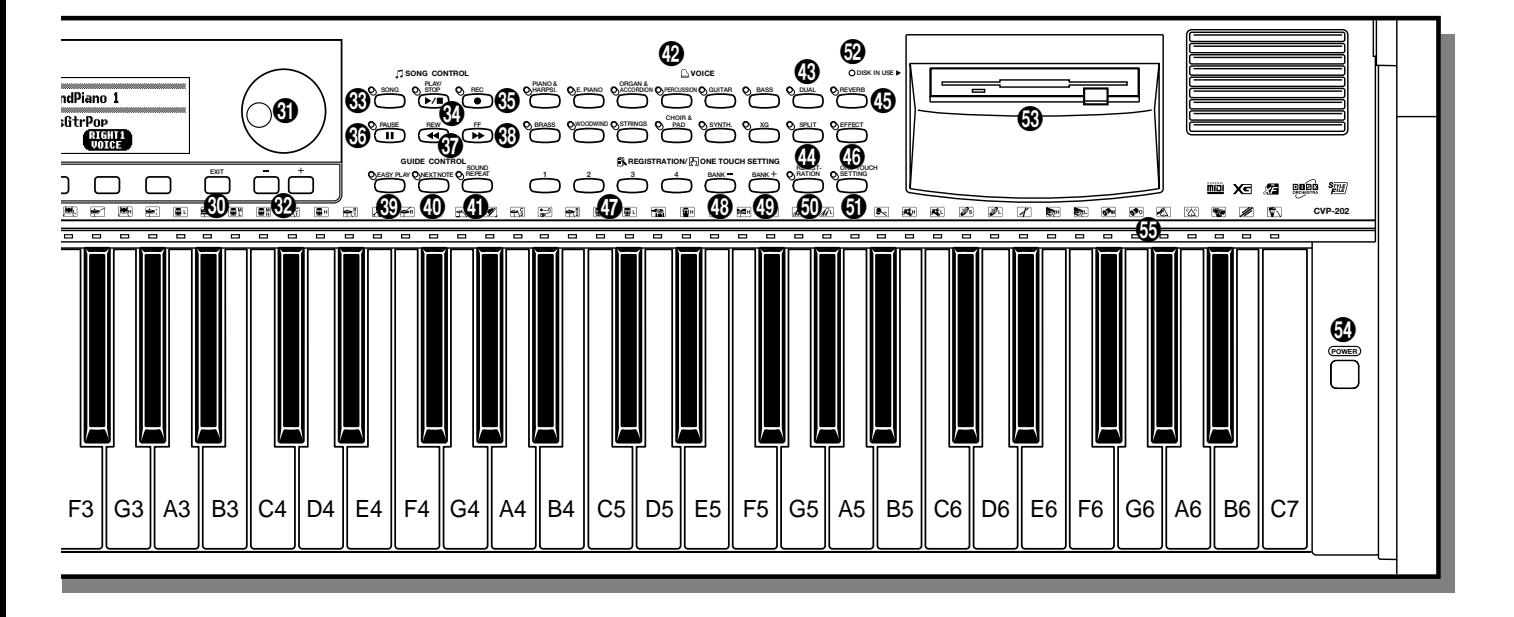

### **Section de commande de guide**

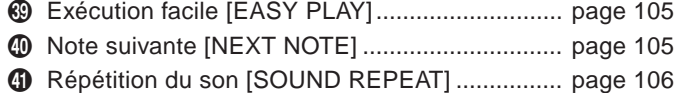

### **Section voix**

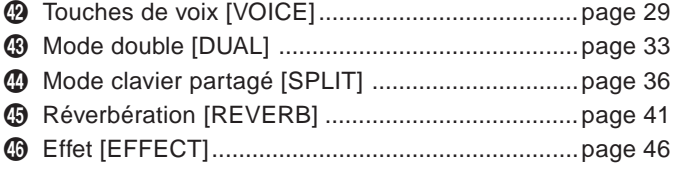

### **Section registration/réglage sur une touche**

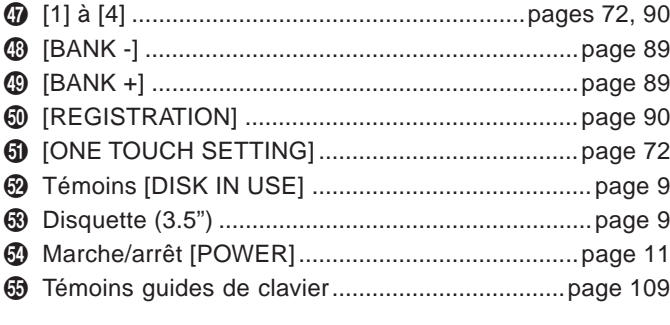

### **Connecteurs**

ដ

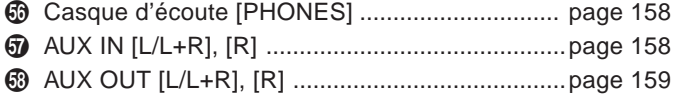

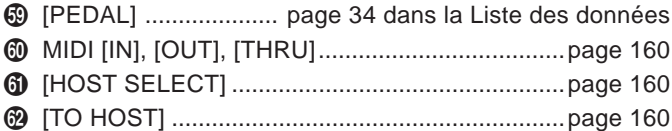

#### **Pédales**

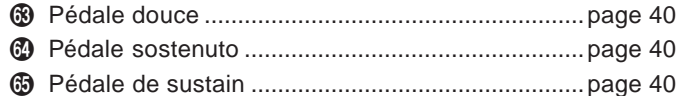

# Reproduction des morceaux de démonstration

Le Clavinova comprend 50 morceaux de démonstration : 4 grands morceaux, 24 morceaux spéciaux pour les voix et 22 pour les styles. Ecoutez-les et écoutez ce que le Clavinova peut faire.

# Z **Appelez le mode de reproduction de démo........................**

Appuyez sur **[DEMO]**. Les témoins de la touche STYLE et de la touche VOICE clignotent continuellement et l'afficheur DEMO apparaît.

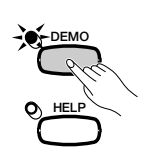

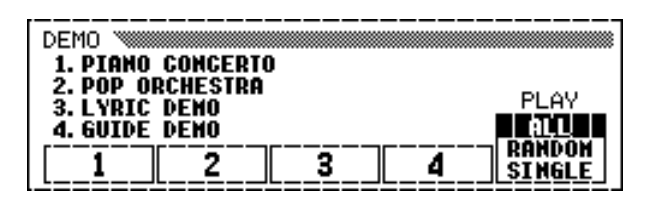

# X **Sélectionnez le mode de reproduction désiré. ...................................**

Sélectionnez le mode de reproduction désiré en appuyant sur la touche d'afficheur, à droite. Vous avez le choix entre les trois modes suivants :

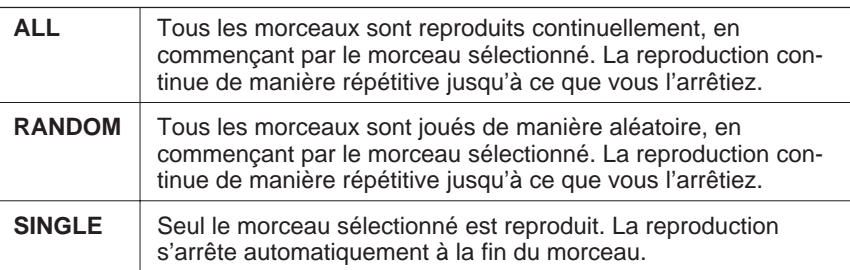

# C **Sélectionnez le morceau et commencez la reproduction......**

Lorsque vous choisissez un morceau, la démonstration se déclenche automatiquement selon le mode sélectionné. Il y a trois méthodes pour sélectionner un morceau de démonstration :

### **(A) Pour écouter entièrement l'un des morceaux de démo, appuyez sur l'une des touches 1 à 4 sur l'afficheur.**

➔ Le numéro du morceau en cours d'exécution est en surbrillance pendant la reproduction.

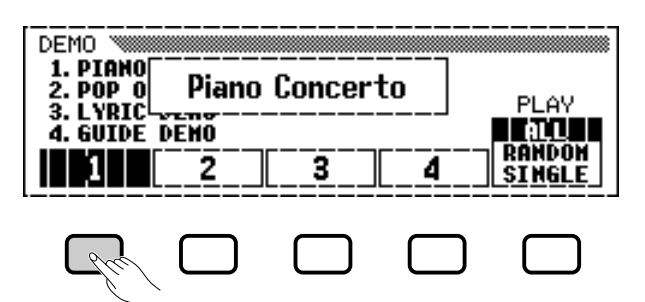

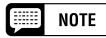

- Vous pouvez aussi déclencher la reproduction de la démonstration par le premier grand morceau en appuyant sur les touches [START/STOP] ou [PLAY/STOP].
- Pour obtenir la liste complète des morceaux de démonstration du Clavinova, reportez-vous à la page 7 de la Liste des données.

# **Beproduction de démo**

- **(B) Pour écouter une démonstration de voix, appuyez sur la touche VOICE correspondant à la catégorie de voix souhaitée.**
	- ➔ La reproduction débute à partir du premier morceau de démonstration dans la catégorie sélectionnée. Le témoin du bouton VOICE correspondant clignote.

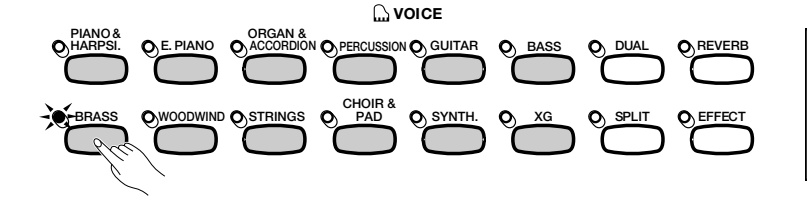

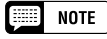

Il y a deux morceaux de démonstration par catégorie de voix. Pour passer directement au deuxième morceau, appuyez à nouveau sur la touche clignotante.

Il y a deux morceaux de démonstration par catégorie de style. Pour passer directement au second morceau, il suffit d'appuyer une nouvelle fois sur la touche

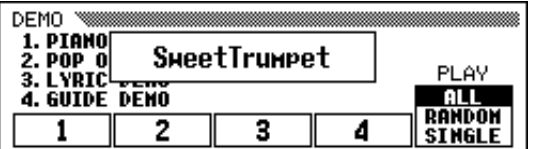

### **(C) Pour écouter une démonstration de style, appuyez sur la touche STYLE correspondant à la catégorie de style souhaitée.**

➔ La reproduction débute à partir du premier morceau de démonstration dans la catégorie sélectionnée. Le témoin du bouton STYLE correspondant clignote.

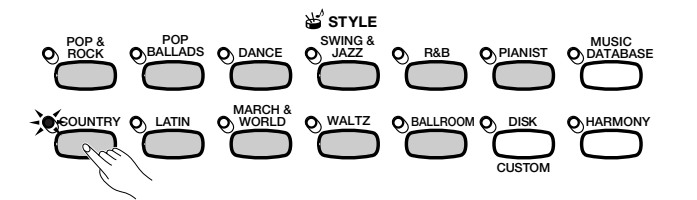

#### DEMO 1. PIANO **CntryShuffle** 2. POP 0<br>3. LYRIC PLAY 4. GUIDE DENO DONNAN 2 я 4 **SINGLE**

# V **Réglez le volume. .............................................................................................**

Réglez le volume à l'aide du curseur **[MASTER VOLUME]**. Vous ne pouvez pas utiliser la

## B **Arrêt de la reproduction des morceaux de démonstration. ....................................................................................................**

Pour arrêter la reproduction, il suffit d'appuyer sur les touches **[START/STOP]** ou **[PLAY/STOP]** ou encore sur la touche de l'afficheur à cristaux liquides correspondant au morceau en cours d'exécution.

### N **Sortie du mode de démo..........................................................................**

ო

Pour sortir du mode de démo, appuyez sur **[DEMO]** (ou appuyez sur **[EXIT]**).

### ● **Jouer en même temps que les morceaux de démonstration**

Vous pouvez jouer sur le clavier pendant la reproduction du morceau de démo. Vous pouvez aussi changer le tempo (page 25) et utiliser les touches **[REW]**, **[FF]** et **[PAUSE]**. Lorsque vous interprétez le morceau 3. Lyric Demo, le Clavinova en affiche les paroles pour vous permettre de chanter (et d'interpréter le morceau) en cours d'exécution. Il vous est également possible d'utiliser la fonction Guide (page 105) lorsque le Clavinova exécute le morceau de démonstration 4. GUIDE Demo. Cependant, vous ne pourrez pas modifier la sélection de voix en cours de démonstration.

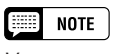

clignotante.

 $\boxed{=}$  NOTE

commande [ACMP/SONG VOLUME].

#### **NOTE FOR**

Pour changer de morceau pendant la reproduction de morceau : Appuyez sur la touche de l'afficheur à cristaux liquides ou encore sur les touches VOICE ou STYLE d'un autre morceau. Lorsque le mode de reproduction sélectionné est ALL ou RANDOM, le Clavinova reproduit d'autres morceaux à la suite du morceau choisi.

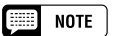

Les données du morceau de démo ne sortent pas sur la borne [MIDI OUT]; cependant, vos données de performance au clavier sont sorties.

# CHAPITRE 2: Principes d'utilisation

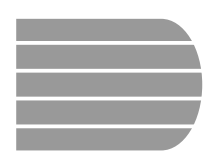

# Utilisation des commandes de l'afficheur à cristaux liquides

Vous devez très souvent vous reférer à l'afficheur à cristaux liquides lors de la manipulation du Clavinova. Cette section se présente comme un didacticiel court et précis, destiné à vous apprendre à vous servir de l'afficheur et de ses commandes.

# **Sélection d'une fonction**

Bon nombre de fonctions du Clavinova figurent au bas de l'afficheur à cristaux liquides. L'afficheur principal illustré ci-dessous comprend deux fonctions : KBD VOL et RIGHT1 VOICE. Ces éléments apparaissent dans des rectangles « bombés » avec des coins arrondis, ce qui signifie qu'ils représentent des paramètres susceptibles de subir des modifications.

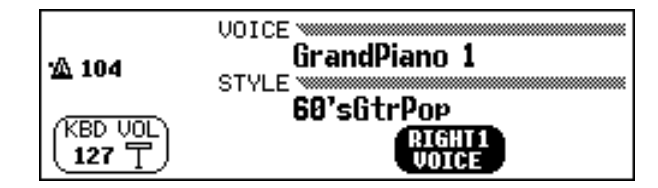

Toutefois, avant de modifier le paramètre d'une fonction, il convient d'abord de sélectionner celle-ci. Dans l'afficheur principal, la fonction RIGHT1 VOICE est en surbrillance, ce qui indique qu'elle est actuellement sélectionnée.

Pour choisir une fonction, appuyez sur la touche de l'afficheur à foncée). cristaux liquides située directement en-dessous de cette fonction et relâchez-la rapidement. Par exemple, vous pouvez sélectionner KBD VOL en appuyant sur la touche située à l'extrême-gauche de l'afficheur.

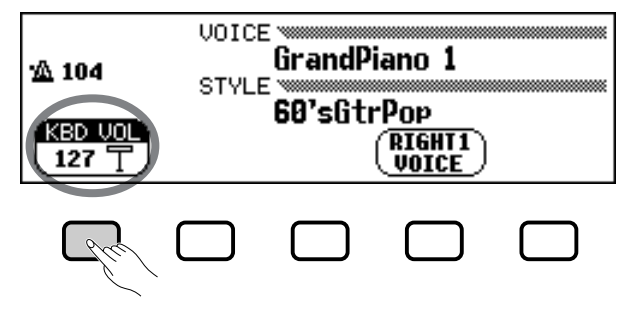

Appuyez pour sélectionner.

#### E **NOTE**

**Afficheur principal** L'afficheur principal est celui qui apparaît en premier lors de la mise sous tension de l'instrument.

○○○○○○○○○○ ○

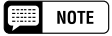

#### **Eléments en surbrillance**

Les éléments sélectionnés apparaissent en surbrillance (c'est-à-dire qu'ils figurent en lettres blanches sur fond de couleur

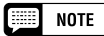

#### **Touches de l'afficheur à cristaux liquides**

Les cinq touches de l'afficheur à cristaux liquides représentent des fonctions différentes selon le type d'affichage.

# Utilisation des commandes de l'afficheur à cristaux liquides

# **Modification d'un paramètre**

Il y a plusieurs façons de modifier les valeurs d'une fonction. Voici deux des principales méthodes :

■ Utilisation du cadran de données ou des touches **[–] et [+]........................................................................................................................**

Une fois que vous avez sélectionné une fonction, vous pouvez modifier son réglage à l'aide du cadran de données ou des touches **[–]** et **[+]**. Etant donné que vous venez juste de sélectionner KBD VOL, essayez de faire tourner le cadran ou d'appuyer sur la touche **[–]** pour obtenir la valeur **0.** 

La fonction **KBD UOL** sert à déterminer le volume du son du clavier. Lorsqu'elle est réglée à **0**, le clavier n'émet aucun son, quelque soit la position du curseur du [**MASTER VOLUME**].

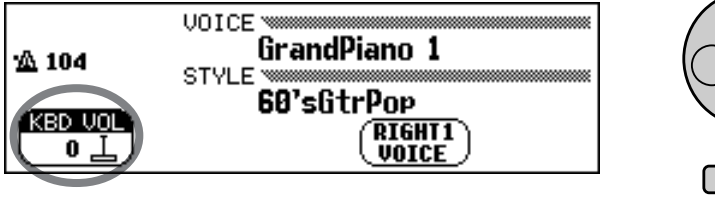

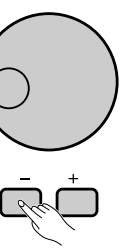

## ■ Utilisation des touches de l'afficheur à cristaux **liquides ........................................................................................................................**

Vous pouvez aussi augmenter la valeur d'un paramètre en appuyant tout simplement sur la touche de l'afficheur à cristaux liquides correspondante en la maintenant enfoncée. Etant donné que vous aurez par la suite besoin d'entendre le son de votre clavier, appuyez à présent sur la touche de l'afficheur la plus à gauche jusqu'à ce que la valeur de KBD VOL soit de nouveau égale à 127.

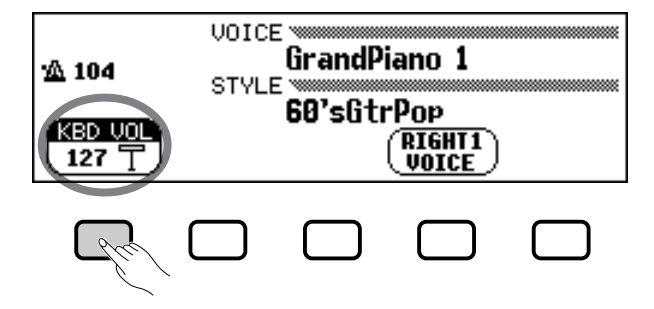

Maintenez la touche enfoncée pour augmenter la valeur.

15

Une fois que vous avez réussi à ramener le volume du son du clavier à sa valeur originale, vous pouvez vous pencher sur les autres méthodes permettant de modifier les réglages.

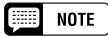

Vous pouvez appuyer de façon répétée sur les touches [–] et [+] pour faire varier légèrement la valeur du paramètre ou bien les maintenir enfoncées pour une modification beaucoup plus rapide

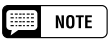

Reportez-vous à la page 23 pour plus de détails sur la fonction KBD VOL.

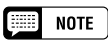

Vous devez toujours, lorsque vous sélectionnez une fonction, relâcher assez vite la touche de l'afficheur à cristaux liquides correspondante, sinon vous risquez d'en augmenter la valeur alors que vous cherchez au contraire à la baisser !

# Utilisation des commandes de l'afficheur à cristaux liquides •

# **Modification d'un réglage dans un afficheur de menu**

Vous avez le choix entre l'une des deux méthodes précédemment décrites pour modifier la sélection de voix en cours. Il vous suffit d'appuyer sur la touche RIGHT1 VOICE et de la maintenir enfoncée ou bien d'utiliser le cadran de données ou la touche **[+]** pour faire défiler les différentes options. Profitez-en pour écouter quelques-unes des voix proposées …

L'inconvénient de cette méthode réside dans le fait qu'il est bien difficile de retenir ainsi une seule voix parmi plus de 700 voix que propose le Clavinova ! Par conséquent, il vaut mieux recourir à un afficheur de menu pour obtenir la liste de tous les choix possibles. A présent appuyez sur la touche

### **[PIANO&HARPSI.]**.

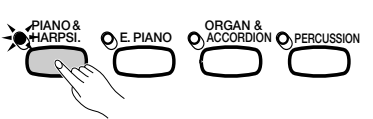

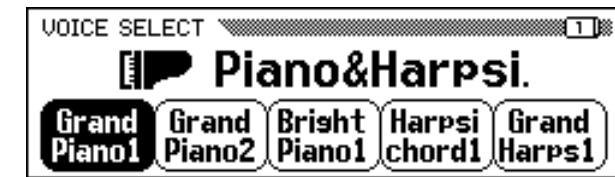

Lorsque vous appuyez sur l'une des touches VOICE, l'afficheur à cristaux liquides fait apparaître une nouvelle série de fonctions comportant la liste des voix appartenant à la catégorie sélectionnée. Vous devez maintenant rechercher un menu de voix de piano.

# ■ Utilisation des touches de l'afficheur à cristaux liquides

Chaque voix de piano dans cet afficheur se présente comme une fonction séparée apparaissant dans un rectangle avec des coins arrondis. Cela signifie que vous pouvez utiliser les touches de l'afficheur à cristaux liquides pour sélectionner les voix de la même façon que vous avez sélectioné les fonctions KBD VOL et RIGHT1 VOICE au début de ce didacticiel.

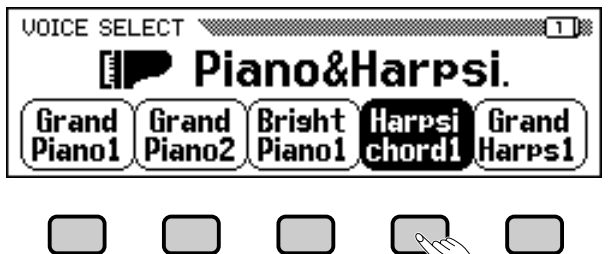

Appuyez sur la touche de l'afficheur à cristaux liquides pour sélectionner la voix correspondante.

# ■ Utilisation du cadran de données et des touches [-] et [+].

Il existe une autre méthode pour sélectionner les voix dans cet afficheur. Vous pouvez en effet utiliser le cadran de données ou les touches **[-]** et **[+]** pour modifier la sélection. Appuyez sur **[-]** ou tournez le cadran de données dans le sens inverse des aiguilles d'une montre pour choisir une voix placée plus à gauche; appuyez sur **[+]** ou faites tourner le cadran dans le sens des aiguilles d'une montre pour sélectionner une voix située vers la droite.

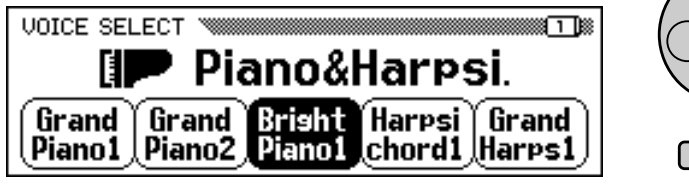

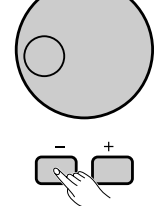

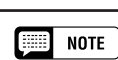

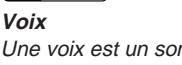

Une voix est un son parmi d'autres utilisé par Clavinova pour créer de la musique.

■ **NOTE** 

Reportez-vous à la page 29 pour plus de détails sur la sélection des voix.

# $\boxed{m}$  note

**Afficheurs de menus** Il ne faut utiliser les afficheurs de menus que pour effectuer les deux opérations suivantes: la sélection de voix, comme il est expliqué dans cette section ou le choix du style d'accompagnement (page 49).

Utilisez le cadran de données ou les touches [-] et [+] pour sélectionner une voix.

Gardez cependant à l'esprit que vous ne pouvez avoir recours au cadran de données ou aux touches **[-]** et **[+]** pour sélectionner les fonctions qu'à l'intérieur d'un *afficheur de menu*. L'utilisation de ces commandes dans d'autres afficheurs entraîne la modification de la valeur de la fonction actuellement sélectionnée.

Essayez de sélectionner différentes voix de piano depuis cet afficheur avant de passer à l'étape suivante.

# • Utilisation des commandes de l'afficheur à cristaux liquides

# **Affichage d'une page différente**

Vous avez peut-être constaté, en testant les voix de piano à l'étape précédente, que les noms de voix affichés ont été brusquement remplacés par une série de voix différente. Cela arrive exclusivement lorsque vous sélectionnez la voix la plus à droite de l'afficheur (**Midi** Grand) et qui vous faites tourner le cadran de données dans le sens des aiguilles d'une moontre ou que vous appuyez sur la touche **[+]**.

La raison en est que le CVP-202 possède plus de voix de piano qu'il de l'afficheur actuellement à l'écran. peut en faire apparaître à l'écran. Lorsque l'une des fonctionnalités du Clavinova fait appel à un nombre de fonctions supérieur à ce qu'il est possible d'en afficher, ces fonctions se répartissent sur deux ou plusieurs *pages d'afficheur*. L'afficheur de voix de piano VOICE SELECT est constitué de deux pages, comme le montre l'illustration ci-dessous.

## **EXECUTE** NOTE

**Pages d'un afficheur** Certains afficheurs sont répartis en deux ou plusieurs pages, signalées dans le coin supérieur droit de l'afficheur par une série de cases imbriquées les unes dans les autres. Le nombre indiqué dans la case la plus élevée est celui de la page

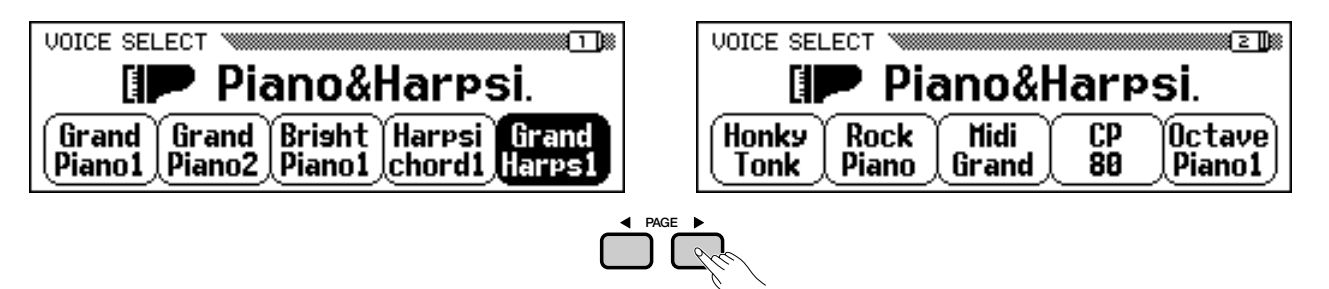

Lorsqu'un afficheur se divise en plusieurs pages, vous pouvez utiliser les touches PAGE pour changer de page. Essayez d'effectuer cette opération: appuyez sur la touche **[**<**]** pour afficher la page 1 ou sur la touche **[**>**]** pour voir la page 2. Une fois que vous avez fait apparaître la page désirée à l'écran, vous pouvez utiliser les touches d'afficheur à cristaux liquides pour sélectionner une voix depuis cette page en suivant les instructions de l'étape précédente.

# **Réinitialisation d'une valeur de fonction**

Après avoir modifié le réglage d'une fonction donnée, vous constaterez peut-être qu'il faut lui restaurer sa valeur initiale. Pour effectuer cela, il est nécessaire de recourir à un autre affichage de Clavinova. Appuyez à présent sur la touche **[FUNCTION]**.

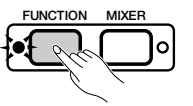

Cette touche sert à appeler l'un des afficheurs FUNCTION de Clavinova. Vous pouvez utiliser cet afficheur pour accorder et transposer le clavier.

La fonction TUNE dans cet afficheur correspond aux deux touches  $\nabla$  et  $\triangle$  de l'afficheur à cristaux liquides. Vous pouvez vous servir de ces touches pour ajuster la hauteur de ton du clavier dans un sens comme dans l'autre. Appuyez sur la touche ▼ et maintenez-la enfoncée (ou utilisez le cadran de données ou encore la touche **[-]**) pour accorder la hauteur de ton du clavier aussi bas que possible.

17

#### **Billi NOTE**

Reportez-vous à la page 138 pour plus de détails sur les fonctions de la page de l'afficheur sur FUNCTION [PEDAL].

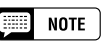

#### **Réglages par défaut**

- Les fonctions du Clavinova sont fixées à certaines valeurs standard ou conditions standard lorsque l'instrument est expédié de l'usine. Ces réglages et conditions sont appelés les réglages par défaut.
- Les réglages par défaut d'une fonction donnée sont généralement signalés dans la marge en même temps que la gamme des réglages possibles pour cette même fonction.
- Vous pouvez également utiliser la fonction de rappel (page 153) pour rappeler à tout moment les réglages par défaut des paramètres.

### **EED** NOTE

Reportez-vous à la page 136 pour plus de détails sur les fonctions d'accordage TUNE et de transposition TRANSPOSE.

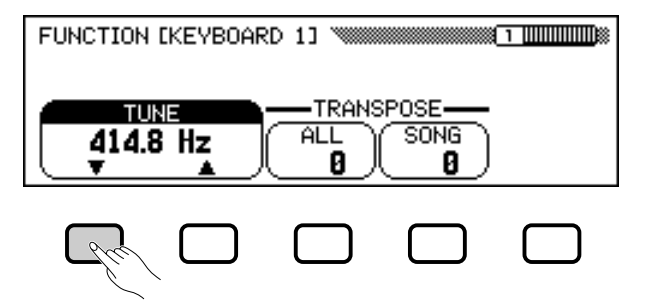

Si vous jouez quelques notes, vous vous apercevrez vite que la sonorité du Clavinova est à présent complètement fausse. Supposons maintenant que vous vouliez réinitialiser le clavier à la norme de 440,0 Hz. Vous pouvez utiliser à cet effet la touche  $\triangle$  (ou le cadran de données ou encore la touche **[+]**) pour retrouver la valeur du réglage par défaut mais il y a encore un moyen plus simple pour parvenir à ce résultat.

Quand une fonction possède un réglage par défaut, vous avez la possibilité de réinitialiser la valeur de réglage par défaut en appuyant simultanément sur les touches  $\triangle$  et  $\nabla$  (ou sur les deux touches  $\lceil - \rceil$  et  $\lceil + \rceil$  en même temps). Essayez à présent d'effectuer cela.

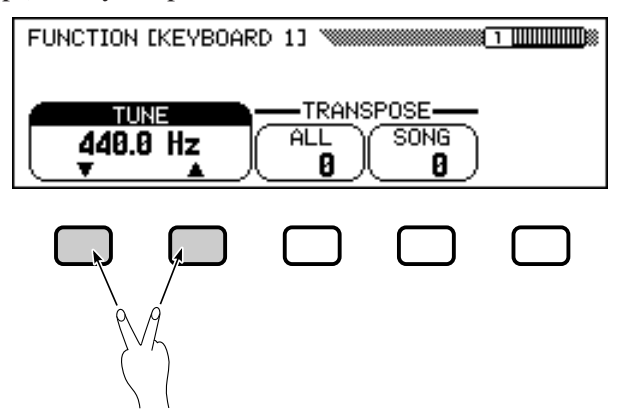

Dès que vous avez réaccordé le clavier, vous êtes prêt pour passer à l'opération suivante.

# **Utilisation des fonctions représentées dans des rectangles aux coins non arrondis**

Si vous regardez dans le coin supérieur droit de l'afficheur à cristaux liquides, vous remarquerez que l'afficheur FUNCTION est constitué de plusieurs pages. Appuyez sur la touche PAGE **[**>**]** une seule fois pour ouvrir la page suivante, qui s'intitule FUNCTION [KEYBOARD 2]. Nous allons à présent utiliser les fonctions de cette page pour expliquer l'opération suivante.

En plus de la fonction FIXED VELOCITY sélectionnée dans cet afficheur, la page FUNCTION [KEYBOARD 2] possède deux fonctions représentées dans des rectangles aux coins non arrondis : KEY TOUCH et VOICE SETTING. Vous ne pouvez pas sélectionner ces fonctions : mais en revanche, il vous suffit d'appuyer sur la touche de l'afficheur à cristaux liquides correspondante pour modifier directement le réglage *sans avoir à sélectionner la fonction.*

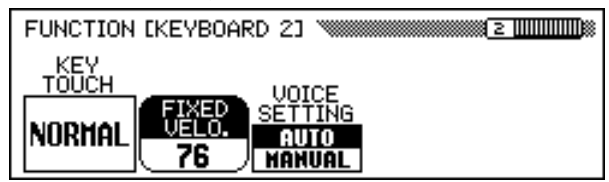

**NOTE** 

Pour certaines fonctions, le rappel des réglages par défaut ne s'obtient pas en appuyant simultanément sur les deux touches  $\blacktriangle$  et  $\nabla$  (ou les boutons [-] et  $[+]$ ).

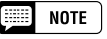

La fonction FIXED VELOCITY est décrite à la page 137.

# • Utilisation des commandes de l'afficheur à cristaux liquides

En appuyant sur la touche de l'afficheur à cristaux liquides sous KEY TOUCH, vous pouvez, par exemple, régler la réaction du Clavinova à votre jeu, aussi intense soit-il. La valeur affichée dans le rectangle peut varier de NORMAL à SOFT, puis à FIXED et enfin à HARD - mais la fonction FIXED VELOCITY reste toujours sélectionnée.

La fonction **UOICE SETTING** détermine si les réglages au niveau de la réverbération, du choeur, des effets et autres valeurs sont automatiquement sélectionnés lors du choix d'une voix donnée. Il faut toutefois signaler ici une légère différence de fonctionnement : lorsque vous appuyez sur une touche de l'afficheur à cristaux liquides, le réglage en surbrillance passe de **AUTO** à **MANUAL**. Cependant, la fonction FIXED **UELOCITY** reste toujours sélectionnée.

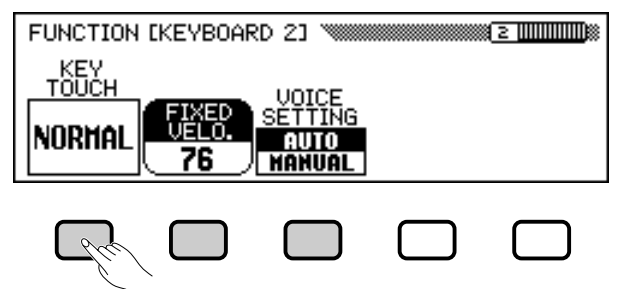

Il existe d'autres types de fonctions qui sont représentées dans des rectangles aux coins non arrondis, comme ceux que vous avez utilisés pour sélectionner un morceau de démonstration en mode de démo (voir page 14). Ce qu'il faut retenir à propos de ces fonctions, c'est que vous ne les sélectionnez pas, vous les exécutez.

Vous êtes maintenant prêt à revenir à l'afficheur principal. Toutefois, il vous faut d'abord régler à nouveau les fonctions KEY TOUCH et VOICE SETTING sur leurs valeurs respectives initales NORMAL et AUTO.

# **Retour à l'afficheur principal**

Pour quitter l'afficheur actuel, appuyez sur la touche de sortie **[EXIT]**. **EXIT**

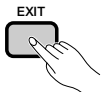

L'afficheur principal doit mentionner le nom de la dernière voix de piano que vous avez sélectionnée dans l'afficheur de voix de piano VOICE SELECT.

# **Utilisation de la fonction d'accès direct**

La dernière fonction que nous allons évoquer est la fonction d'accès direct. La touche **[DIRECT ACCESS]** vous permet d'aller directement sur les pages comportant des réglages particulièrement utiles. Lorsque vous appuyez sur **[DIRECT ACCESS]**, le message "Press a button to display corresponding settings" apparaît sur l'afficheur à cristaux liquides.

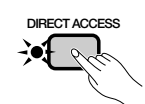

ღ

Press a button to display correspondins settinss.

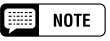

Pour plus de détails sur la fonction KEY TOUCH, reportez-vous à la page 137.

#### **BEER NOTE**

Pour plus de détails sur la fonction VOICE SETTING reportez-vous à la page 137.

### [::::] NOTE

En général, vous pouvez utiliser la touche [EXIT] pour retourner à l'afficheur principal. Cependant, il arrive parfois que l'utilisation de cette touche vous renvoie à un afficheur précédent. Dans ce cas, il vous suffit d'appuyer une seconde fois sur la touche [EXIT] pour retourner à l'afficheur principal.

# Utilisation des commandes de l'afficheur à cristaux liquides.

Ce message reste à l'écran pendant trois secondes environ. Appuyez sur la touche correspondant aux réglages que vous souhaitez voir s'afficher, avant la disparition du message.

Voici une liste de pages auxquelles vous pouvez accéder grâce à la fonction d'accès direct :

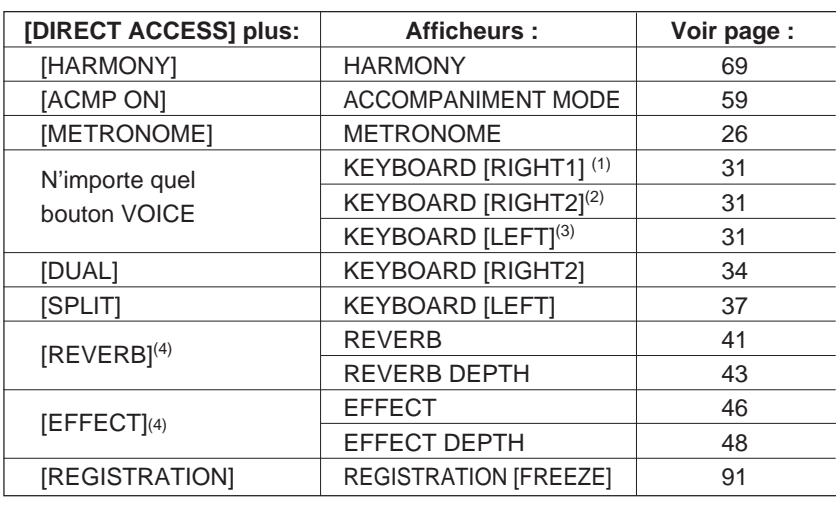

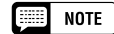

Vous avez également la possibilité d'appuyer sur une touche appropriée tout en maintenant la touche [DIRECT AC-CESS] enfoncée.

#### **NOTE EXECUT**

- (1) Lorsque RIGHT1 VOICE est sélectionné dans l'afficheur principal.
- (2) Lorsque RIGHT2 VOICE est sélectionné dans l'afficheur principal.
- (3) Lorsque LEFT VOICE est sélectionné dans l'afficheur principal.
- (4) Permet de sélectionner la dernière page affichée.

#### ● **Messages de l'afficheur**

Pour faciliter le fonctionnement, le Clavinova affiche plusieurs messages (comme le message indiqué par la fonction d'accès direct décrite ci-dessus) qui vous suggèrent l'opération suivante, vous demandent confirmation ou vous informent que la dernière opération n'est pas effective. Quand de tels message apparaissent, suivez les instructions comme indiqué. Pour les détails sur chaque message, reportez-vous à la section Messages de la page 165.

#### ● **Enregistrement des modifications**

Maintenant que vous avez appris à modifier les réglages du Clavinova, vous vous demandez certainement si l'instrument, même éteint, va garder en mémoire tous ces changements. La réponse est affirmative, à condition toutefois que vous lui spécifiez les réglages qu'il doit enregistrer.

Par défaut, le Clavinova n'enregistre aucun changement de paramètre. Vous disposez de deux méthodes pour lui indiquer quels sont les réglages qu'il doit garder en mémoire :

- Vous pouvez enregistrer vos réglages à l'aide de la fonction de registration (page 89). Une fois que vous avez enregistré ces réglages, il vous suffit, à tout moment, d'appuyer sur certaines touches pour obtenir leur rappel.
- Vous pouvez donner des instructions précises au Clavinova pour qu'il garde en mémoire certains réglages, même une fois éteint, et les réactive à nouveau dès qu'il est allumé. Pour ce faire, il est nécessaire de modifier les réglages de la fonction de sauvegarde (page 152).

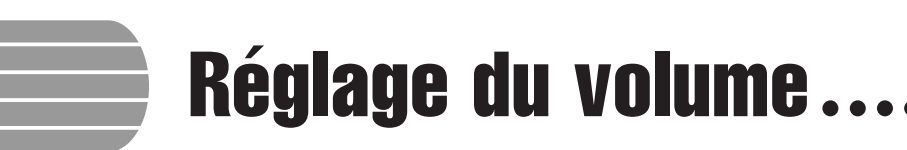

Le Clavinova comprend deux curseurs qui permettent de régler le volume d'ensemble de l'instrument ainsi que le volume de l'accompagnement et de la reproduction de morceaux. L'instrument dispose aussi de certains réglages qui vous donnent la possibilité d'ajuster le volume du clavier et de chaque partie de l'accompagnement automatique ou d'un morceau.

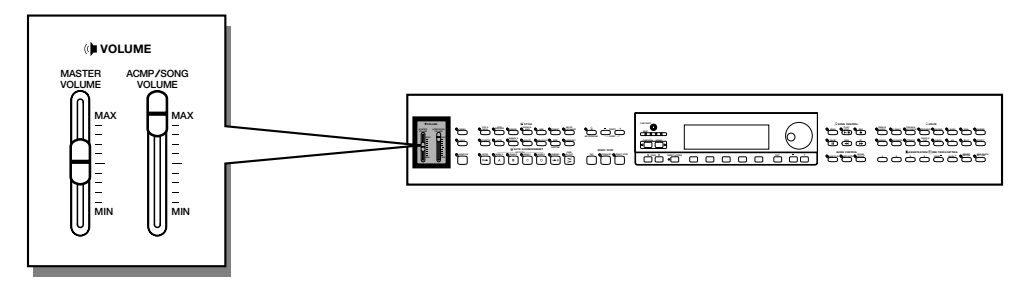

# **Réglage du volume d'ensemble**

Utilisez le curseur du **[MASTER VOLUME]** pour régler le volume d'ensemble du Clavinova.

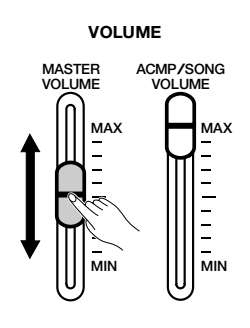

#### **Fill NOTE**

- • Le curseur du [MASTER VOLUME] détermine aussi le niveau de sortie des signaux aux prises [PHONES].
- Le réglage du [MASTER VOLUME] affecte également le niveau d'entrée des signaux aux prises AUX IN mais n'a aucune incidence sur le niveau de sortie des signaux aux prises AUX OUT.

# **Réglage du volume de l'accompagnement automatique et des morceaux**

Utilisez le curseur du **[ACMP/ SONG VOLUME]** pour régler le volume de reproduction de l'accompagnement automatique et des morceaux.

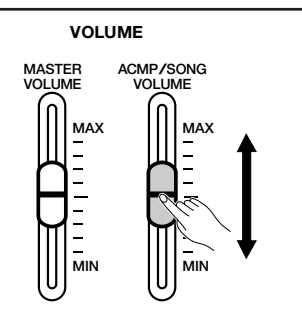

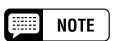

Ce contrôle n'a aucun effet sur le volume de votre performance au clavier.

# **Réglage du volume du clavier**

Sélectionnez KBD VOL dans l'afficheur principal, puis utilisez le cadran de données ou les touches **[–]** et **[+]** pour modifier le volume du clavier.

51

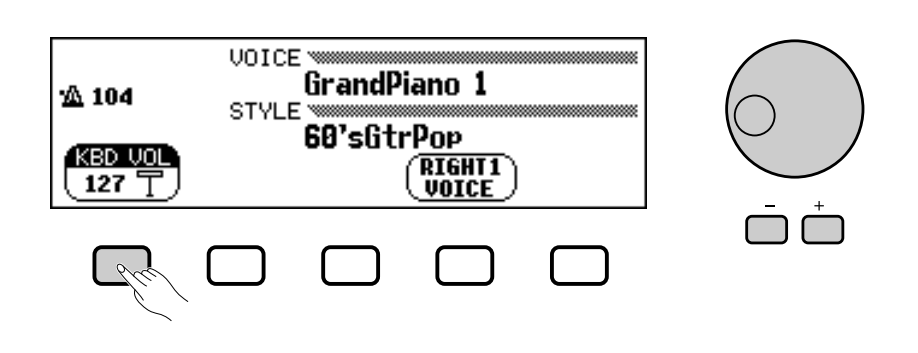

# **Réglage du volume de l'accompagnement et des parties individuelles d'un morceau**

Appelle l'afficheur de mixage quand vous sollicitez **[MIXER]**. Sur l'afficheur de mixage, vous pouvez régler le volume de l'accompagnement automatique et des parties individuelles d'un morceau. Appuyez de nouveau sur **[MIXER]** (ou sur **[EXIT]** pour revenir à l'afficheur précédent.

Il existe deux types d'afficheurs de mixage, comme il est expliqué cidessous.

### ● **Mixage d'accompagnement automatique**

L'afficheur de mixage MIXER apparaît lorsque vous n'êtes pas en mode de morceau. Reportez-vous au « Réglage du volume des parties individuelles » (page 65) pour les détails.

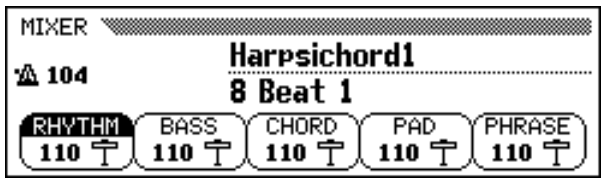

### ● **Mixage de morceaux**

Cet afficheur de mixage MIXER apparaît en mode de morceau. Reportez-vous au « Réglage du volume des pistes individuelles » (page 100) pour les détails.

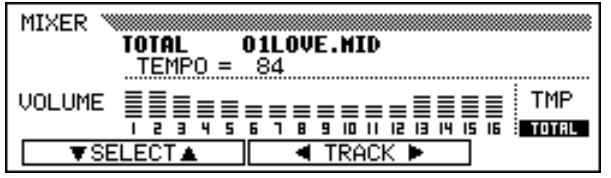

# Utilisation du métronome...

Le Clavinova est équipé d'un métronome pratique, idéal pour faire des exercices. La procédure de réglage du tempo du métronome peut être aussi utilisée pour régler le tempo de reproduction en mode d'accompagnement automatique (page 49) et en mode de morceau (page 93).

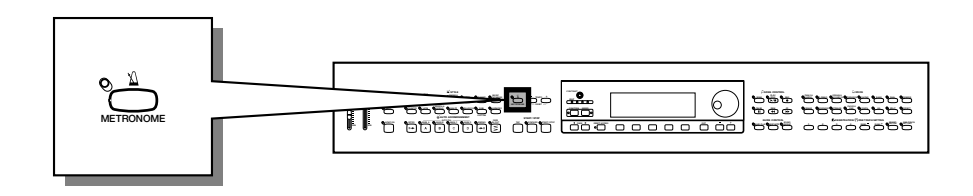

# **Utilisation du métronome**

Vous pouvez lancer le métronome et régler son tempo depuis n'importe quel afficheur, y compris l'afficheur principal.

# ■ Mise en marche et arrêt du métronome ...........

Pour démarrer le métronome, appuyez simplement sur la touche **[METRONOME]**.

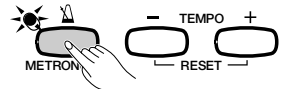

➔ Le témoin [METRONOME] s'allume et le métronome commence à battre la mesure (les témoins BEAT clignotent).

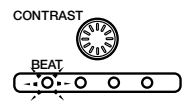

Appuyez à nouveau sur la touche **[METRONOME]** pour arrêter le métronome.

# ■ **Réglage du tempo .............................................................................................**

೧

Le tempo actuellement sélectionné, dont la mention apparaît dans le coin gauche de l'afficheur, dépend du style choisi (voir page 49). Pour modifier le tempo, il suffit simplement d'appuyer sur les touches TEMPO **[–]** et **[+]**.

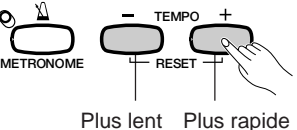

➔ L'indication concernant le tempo dans l'afficheur principal est en surbrillance et celui-ci se modifie.

Vous pouvez soit appuyer brièvement sur les touches TEMPO **[–]** ou **[+]** pour faire varier sa valeur d'une unité à la fois, soit maintenir les touches enfoncées pour un réglage plus rapide.

Lorsque le tempo apparaît en surbrillance dans l'afficheur, vous pouvez également recourir au cadran de données ou aux touches **[–]** et **[+]** pour le régler.

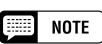

- Le métronome peut également être utilisé pendant la répétition en mode d'accompagnement automatique (page 49) ou en mode de morceau (page 93).
- Le métronome ne peut être utilisé quand vous reproduisez le logiciel de disquette en tempo libre (voir page 96).

# **EXECUTE** NOTE

#### **Tempo**

- •Gamme : 32 — 280
- • Réglage par défaut : dépend du style choisi.

#### **NOTE BEE**

#### **Rétablissement du réglage du tempo par défaut**

Vous pouvez réinitialiser à tout moment la valeur du tempo programmé pour le style actuellement sélectionné en appuyant en même temps sur TEMPO  $[-]$  et  $[+]$ .

# **NOTE**

#### **Durant la reproduction d'un style ou d'un morceau…**

- Si vous débutez un style ou un morceau pendant que le métronome fonctionne, le métronome continue à être audible pendant la reproduction du style ou du morceau.
- Le métronome utilise le temps de mesure du style ou du morceau en cours de reproduction et non le temps indiqué dans le réglage BEAT.
- Le métronome s'arrête à l'arrêt du style ou du morceau en cours de reproduction.

# **Modification des réglages du métronome**

Vous pouvez modifier le temps du métronome ainsi que son volume en utilisant les réglages situés à la page METRONOME.

■ **Affichage des réglages du métronome ....................................**

Pour afficher la page METRONOME, appuyez sur **[DIRECT AC-CESS]** puis sur **[METRONOME]**.

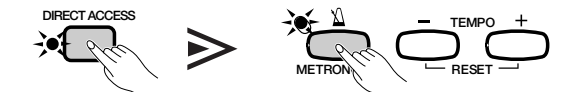

➔ L'afficheur METRONOME apparaît alors.

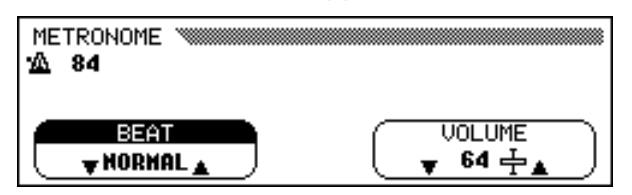

## ■ **Réglage du temps (temps de mesure) ......................................**

Utilisez les touches **BEAT**  $\blacktriangledown$  et  $\blacktriangle$  pour modifier le temps de mesure. (Si la fonction BEAT est en surbrillance, vous pouvez aussi modifier ses réglages à l'aide du cadran de données ou des touches **[-]** et **[+]**.)

Lorsque la valeur NORMAL est sélectionnée, le métronome émet régulièrement des déclics au tempo en cours sans marquer de temps accentué.

Lorsque **BEAT** est réglé sur les valeurs 2, 3, 4 et 5, le métronome émet des déclics en nombre correspondant à celui des mesures respectives indiquées tout en reproduisant un son de clochette au premier temps de chaque mesure.

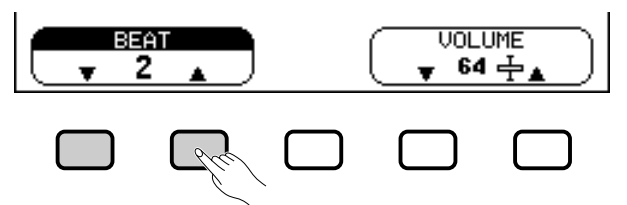

### ■ **Réglage du volume du métronome...............................................**

Utilisez les touches de **UOLUME**  $\blacktriangledown$  et  $\blacktriangle$  pour modifier le volume du métronome. (Lorsque la fonction **UOLUME** est en surbrillance, vous pouvez aussi modifier ses réglages à l'aide du cadran de données ou des touches **[–]** et **[+]**.)

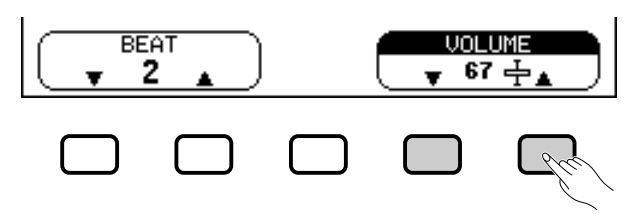

Le volume du métronome est déterminé à la fois par la fonction **UOL**-UME et le curseur **[ACMP/SONG VOLUME]** (sauf en mode de morceau où le volume du métronome n'est pas commandé par le curseur). Le curseur a aussi une incidence sur le volume de reproduction en mode d'accompagnement automatique (page 50).

 $\boxed{=}$  NOTE **BEAT**

- Réglages : NORMAL, 2 5
- Réglage par défaut : NORMAL

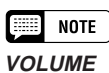

• Gamme : 0 — 127

• Réglage par défaut : 64

# Utilisation du mode d'aide...

Le mode d'aide offre des explications pratiques sur les principales fonctions du Clavinova. Vous pouvez sélectionner les rubriques d'aide depuis le menu de l'afficheur à cristaux liquides ou appuyer sur une touche de panneau pour obtenir les informations relatives à cette commande.

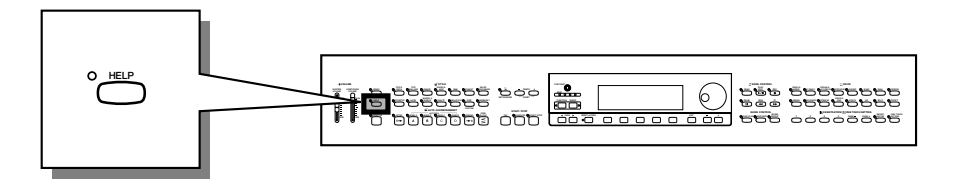

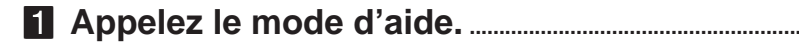

Appuyez sur la touche **[HELP]**.

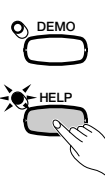

➔ L'afficheur de menu d'aide apparaît.

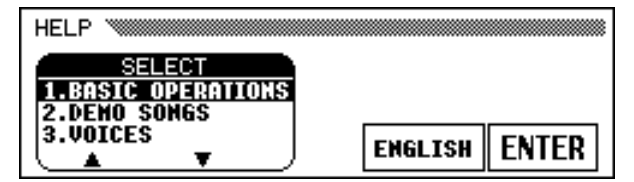

X **Sélectionnez une langue si nécessaire. ..................................**

Sélectionnez la langue désirée pour l'aide (NGLISH, JAPANESE, GERMAN, FRENCH, et SPANISH) en appuyant sur la première touche d'afficheur du bas.

# C **Sélection d'une rubrique d'aide. ......................................................**

Utilisez les touches **SELECT**  $\triangle$  et  $\nabla$  de l'afficheur à cristaux liquides pour sélectionner un des huit éléments de menu suivants.

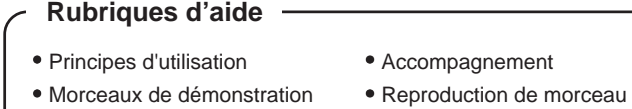

- 
- 
- 
- Voix  **Enregistrement de morceau**
- Styles Fonctions
- 
- 
- ➔ Le menu sélectionné est en surbrillance.
- $\geq$  Appuyez sur la touche de l'afficheur à cristaux liquides située sous ENTER pour valider votre sélection.
- ➔ La première page de la rubrique d'aide sélectionnée s'affiche.

**NOTE** 

Vous ne pouvez pas procéder à d'autres opérations quand le mode d'aide est activé.

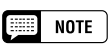

La langue sélectionnée est toujours sauvegardée, même quand l'alimentation est coupée.

# V **Tournez les pages et lisez les informations de l'aide.**

Utilisez la quatrième touche de l'afficheur à cristaux liquides pour passer à la page suivante. Vous pouvez également appuyer sur la troisième touche pour revenir à la page précédente.

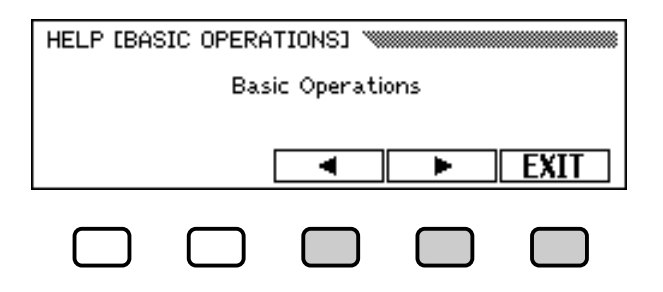

### B **Quitter la rubrique d'aide. .......................................................................**

Appuyez sur la touche de l'afficheur à cristaux liquides en dessous de EXIT pour retourner au menu d'aide. Vous pouvez sélectionner un autre élément de menu ou une touche de panneau différente pour accéder à d'autres rubriques d'aides.

## N **Quitter le mode d'aide.................................................................................**

Pour quitter le mode d'aide et revenir à tout moment à l'afficheur principal, il vous suffit simplement d'appuyer sur les touches d'aide **[HELP]**.

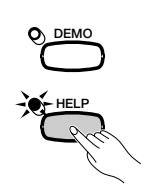

# CHAPITRE 3: Les voix

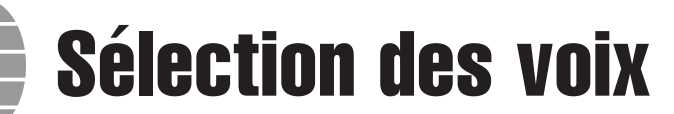

Le Clavinova renferme une abondance de voix authentiques et riches, comprenant le piano, les instruments à cordes et les cuivres. Il dispose aussi d'une fonction percussion au clavier qui vous permet de jouer des sons de batterie et de percussion réalistes, directement à partir du clavier.

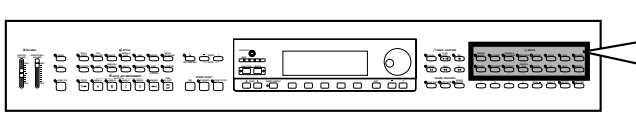

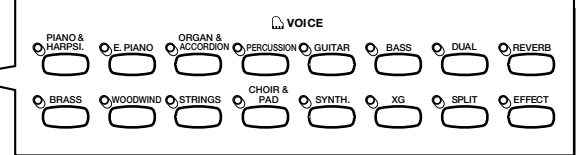

○○○○○○○○○○○ ○○○○○○○○○ ○

### ● **Types de voix**

27

- Voix Clavinova : 243
- $\bullet$  Voix XG : 480
- Kits de batterie/SFX : 14
- \* Voir page 3 dans la liste des données pour la liste des voix.
- \* Les voix du Clavinova sont réparties en douze groupes auxquels correspondent les douze touches VOICE du panneau.

# **Sélection d'une voix depuis l'afficheur VOICE SELECT**

# Z**Sélectionnez le groupe de voix. ........................................................**

Sélectionnez le groupe de voix désiré en appuyant sur la touche VOIX appropriée.

➔ L'afficheur VOICE SELECT apparaît.

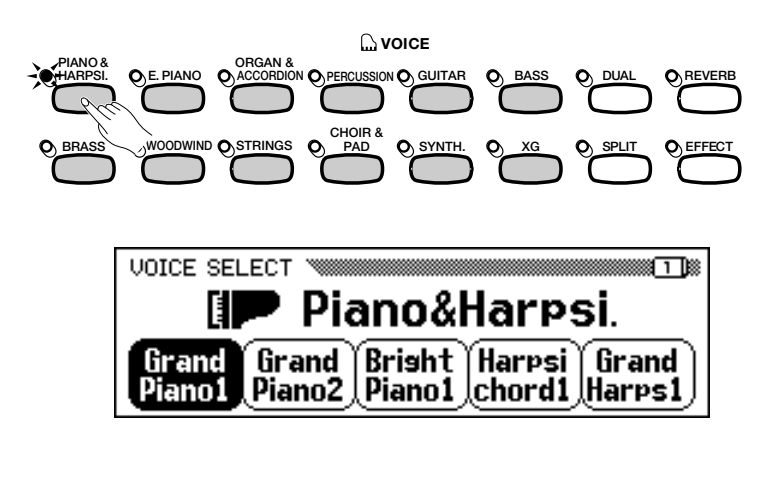

**NOTE Quitter l'afficheur**

Pour retourner à l'afficheur principal, appuyez sur la touche de sortie [EXIT].

#### **NOTE** [::::]

#### **Sauvegarde de la voix sélectionnée**

- A la mise sous tension de l'instrument, la voix GRAND PIANO est automatiquement sélectionnée. Cependant, si la fonction de sauvegarde (page 152) est activée, la dernière voix sélectionnée est automatiquement rappelée.
- • Vous pouvez conserver dans la mémoire la dernière voix sélectionnée de chaque groupe, même quand l'alimentation est coupée, quand la fonction de sauvegarde (page 152) est activée.

# X**Sélectionnez la voix. .........................................................................................**

Sélectionnez la voix souhaitée en appuyant sur la touche d'afficheur à cristaux liquides appropriée. Vous pouvez également utiliser le cadran de données et les touches **[-]** et **[+]**.

Chaque afficheur VOICE SELECT est constitué de deux ou plusieurs pages. Utilisez les touches PAGE [<] et [>] pour appeler les différentes pages.

C**Reproduisez la voix sélectionnée......................................................**

Réglez le volume en utilisant le curseur **[MASTER VOLUME]**.

# **Sélection des voix dans l'afficheur principal**

Vous pouvez également sélectionner une voix en utilisant la fonction RIGHT1 VOICE dans l'afficheur principal.

# Z**Sélectionnez la fonction** RIGHT1 VOICE**. ...................................**

Si la fonction RIGHT1 VOICE n'est pas sélectionnée, appuyez sur le quatrième bouton de l'afficheur à cristaux liquides pour le sélectionner.

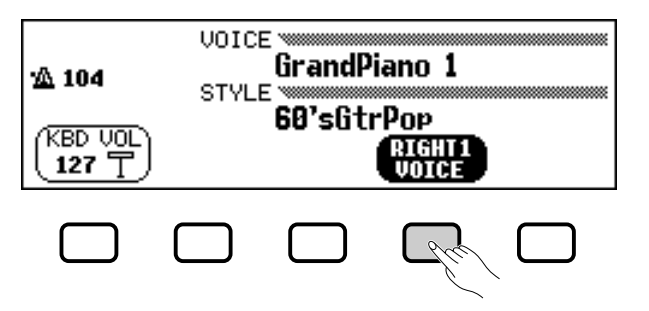

### X**Sélectionnez la voix souhaitée. .............................................................**

Sélectionnez la voix en utilisant le cadran de données ou les touches **[–]** et **[+]**. Vous pouvez aussi maintenir la touche RIGHT1 VOICE enfoncée pour faire défiler plus rapidement la sélection de voix. (Pour appeler une voix de cette manière, la voix doit être sélectionnée non seulement à partir d'un certain groupe mais parmi toutes les voix).

C**Reproduisez la voix. ........................................................................................... Réglez le volume avec le curseur** [MASTER VOLUME]**.**

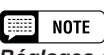

#### **Réglages des effets de voix automatiques**

La sélection d'une voix entraîne automatiquement le choix des réglages de réverbération, de chorus, d'effets et d'autres paramètres qui sont les mieux adaptés pour ce type particulier de voix . Vous pouvez désactiver cette fonction pour éviter la sélection automatique d'autres réglages à l'aide de la fonction VOICE SETTING (page 137).

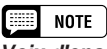

**Voix d'ensemble**

Les voix d'ensemble du Clavinova sont riches et permettent d'obtenir un effet similaire à la reproduction à deux voix sans recourir au mode Dual (page 33). Appuyez sur la touche [Ensemble] pour faire afficher un menu de voix d'ensemble.

### $\Box$  Note

#### **A propos des voix XG**

Le format XG de Yamaha est une nouvelle contribution majeure au format de niveau 1 du système GM (General Midi). Il offre plus de sons et de variations d'instruments de même qu'une commande expressive plus grande sur les voix et les effets. XG assure également la compatibilité avec les futurs instruments et logiciels.

- Appuyez sur la touche [XG] pour faire afficher un menu de voix XG.
- Appuyez sur une autre touche VOICE tout en maintenant la touche [XG] enfoncée pour faire apparaître une liste de voix XG dans la catégorie correspondante.

# **Percussion au clavier**

Le Clavinova possède douze kits de percussion (dix sur le CVP-105) et deux kits SFX, que vous pouvez trouver dans les pages 3 et 5 du groupe de voix [PERCUSSION]. Lors de la sélection d'un kit SFX ou d'un kit de batterie, des percussions et des effets spéciaux sonores sont assignés aux touches individuelles.

Les divers batteries et instruments à percussion du **kit standard** sont signalés par des symboles au-dessus des touches assignées.

Reportez-vous à la liste complète des kits SFX et des kits de batterie en page 8 dans la Liste des données pour le détail des sons respectifs de chaque kit percussion/SFX.

### **EXECUTE** NOTE

- Lorsqu'un kit de batterie est sélectionné, vous n'entendez que les touches surmontées de symboles de batterie ou de percussion.
- Lorsqu'un kit SFX est sélectionné, les touches auxquelles n'ont pas été assignés d'effets spéciaux sonores restent muettes.
- Les fonctions de transposition (page 136), d'accordage (page 136) et de changement d'octave (pages 32, 34 et 38) n'affectent ni les kits SFX ni les kits de batterie.

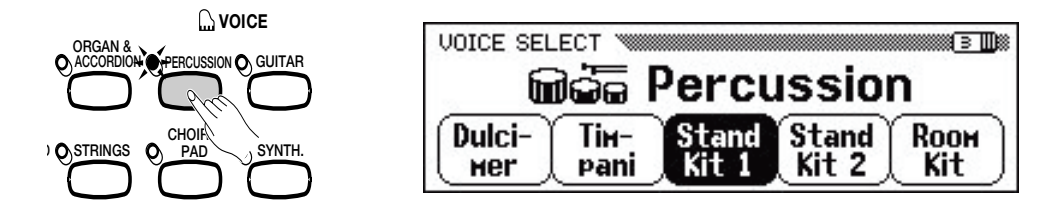

# **Modification des réglages clavier pour la voix principale**

Vous pouvez utiliser les paramètres KEYBOARD [RIGHT1] de la page de l'afficheur pour modifier le volume, l'octave et la portée de la voix sélectionnée à l'aide de la fonction **RIGHT1 UOICE**.

### ■ Affichage des réglages clavier pour la voix **chaque voix séparément. principale......................................................................................................................**

- **El** Si vous êtes en mode Dual ou en mode clavier partagé, vérifiez que RIGHT1 VOICE est sélectionnée dans l'afficheur principal.
- X Appuyez sur **[DIRECT ACCESS]** puis sur n'importe quelle touche de voix VOICE.
	- ➔ L'afficheur KEYBOARD [RIGHT1] apparaît.

# **NOTE**

Les réglages effectués dans cette page affectent toutes les voix sélectionnées par la suite à l'aide de la fonction RIGHT1 VOICE. Il devient alors impossible de procéder à des réglages particuliers pour

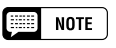

Vous pouvez naviguer entre les pages KEYBOARD [RIGHT1], et les afficheurs [RIGHT2] (page 34) ou [LEFT] (page 37) en utilisant les boutons PAGE [<] et [ $\blacktriangleright$ ].

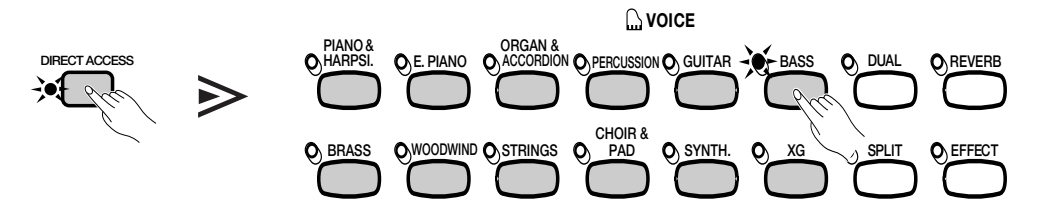

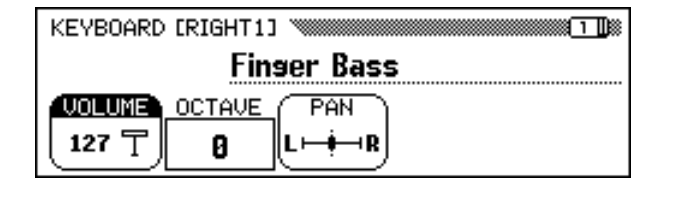

29

■ **Réglage du volume de la voix principale....................................**

#### Vous pouvez vous servir de la fonction VOLUME de la page KEYclavier, il vaut mieux utiliser la fonction BOARD [RIGHT1] pour modifier le volume de la voix principale. KBD VOL depuis l'afficheur principal (page 23). Z **Appuyez sur la touche** VOLUME**. →** La fonction **UOLUME** est en surbrillance. **OCTAVE** UOLUME' PAN 127 T Ø ۹R **NOTE** X **Réglez le volume de la voix principale. BEER VOLUME** Utilisez le cadran de données ou les touches **[-]** et **[+]** pour modifier le • Gamme : 0 — 127 volume, ou alors maintenez la touche VOLUME enfoncée pour • Réglage par défaut : 127 l'augmenter. Appuyez simultanément sur les deux touches **[-]** et **[+]** pour revenir au réglage par défaut. **NOTE** ■ **Réglage de l'octave de la voix principale ................................... OCTAVE** La fonction **OCTAUE** de l'afficheur KEYBOARD [RIGHT1] vous • Réglages : –2 (2 octaves plus bas) –1 (1 octave plus bas) permet d'ajuster la hauteur de ton de la voix principale d'une ou deux oc- 0 (pas de changement taves supérieures ou inférieures. Appuyez sur la touche OCTAVE. d'octave) +1 (1 octave plus haut) ➔ La valeur du réglage change toutes les fois que vous appuyez sur la +2 (2 octaves plus haut) touche. • Réglage par défaut : 0 **VOLUME OCTAVE** PAN E **NOTE** 127 〒  $+2$ L⊢+ Certaines voix possèdent des réglages d'octaves qui sont sélectionnés ■ **Réglage de la position stéréo de la voix principale.........** La fonction PAN dans l'afficheur KEYBOARD [RIGHT1] permet MANUAL. d'ajuster la position stéréo de la voix principale. **H** Appuyez sur la touche PAN. **NOTE Expertise →** La fonction PRN est en surbrillance. **PAN** • Réglages : L — II — R **VOLUME** OCTAVE PAN ● Réglage par défaut : (centre) 127 丁 ட் ⊣ R +2 X **Réglez la position stéréo.** Utilisez le cadran de données ou les touches **[-]** et **[+]** pour modifier la position stéréo ou bien maintenez la touche PAN enfoncée pour déplacer la position vers la droite.

Appuyez simultanément sur les touches **[-]** et **[+]** pour revenir au réglage par défaut.

#### ■ **NOTE**

Pour régler le volume d'ensemble du

automatiquement au moment où la voix en question est sélectionnée. (Ces réglages ne sont donc pas indiqués dans la fonction OCTAVE). Vous pouvez empêcher toute modification du réglage d'octave lorsque vous sélectionnez une voix en ajustant la fonction VOICE SETTING (page 137) sur

# Reproduction de deux voix en même temps - le mode DUAL ○○○○○○○○○○○

Dans le mode Dual du Clavinova vous sélectionnez et reproduisez deux voix différentes en même temps sur une couche. Vous pouvez donc créer des textures exceptionnellement riches et épaisses. Vous pouvez également régler le volume, l'octave et la position stéréo de la deuxième voix et désaccorder celle-ci de la voix principale afin de créer un son plus épais.

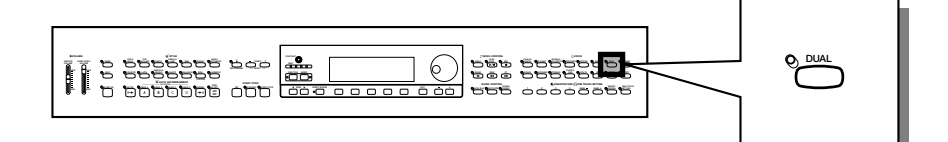

# **Sélection de la deuxième voix**

Z **Sélectionnez la voix principale. .....................................** Sélectionnez une voix de la manière habituelle (page 29), puis appuyez sur **[EXIT]** pour retourner à l'afficheur principal.

# X **Appelez le mode Dual. ....................................................**

Pour appeler le mode Dual, appuyez sur la touche [**DUAL**].

➔ La fonction RIGHT2 VOICE apparaît dans le coin inférieur droit de l'afficheur à cristaux liquides alors que la deuxième voix s'affiche à droite de la voix principale (après le signe plus).

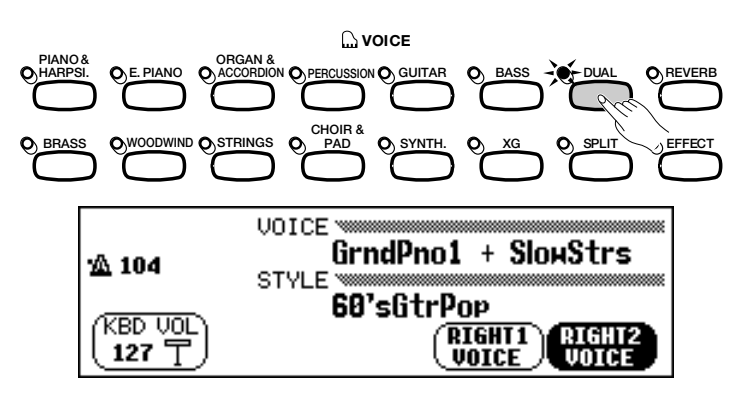

**El Sélectionnez la deuxième voix................** Selectionnez la deuxième voix de la même façon que vous l'avez fait pour la voix principale (page 29). Pour choisir la deuxième voix, il faut d'abord que la fonction RIGHT2 VOICE soit en surbrillance.

# **Modification de la voix principale en mode Dual**

Pour modifier la voix principale tout en jouant en mode Dual, sélectionnez d'abord la fonction RIGHT1 UOICE puis la voix principale en suivant la méthode habituelle.

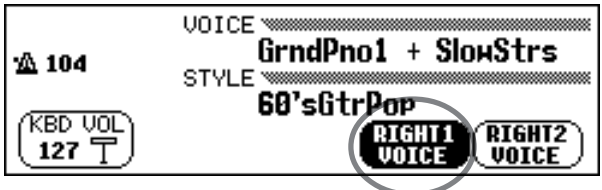

న్

# **Film** Note

**Seconde voix**

• Gamme : Toutes les voix

• Réglage par défaut : SlowStrs

# NOTE

Si vous utilisez les touches VOICE pour sélectionner une voix donnée alors que le tempo ou la fonction KBD VOL sont en surbrillance, la voix ainsi choisie sera alors considérée comme la voix principale.

# **Modification des réglages clavier pour la deuxième voix**

Vous avez la possibilité de modifier volume, octave, portée, et de désaccorder la voix choisie à l'aide de la fonction RIGHT2 VOICE en utilisant les paramètres de la page de l'afficheur KEYBOARD [RIGHT2].

# ■ Affichage des réglages clavier de la deuxième voix.... | impossible de procéder à des réglages

Appuyez d'abord sur **[DIRECT ACCESS]** puis sur **[DUAL]**.

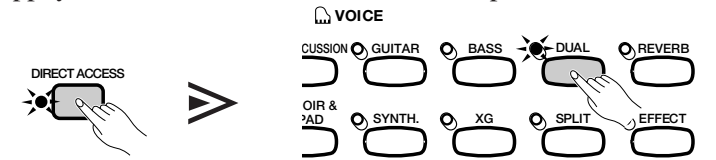

➔ L'afficheur KEYBOARD [RIGHT2] apparaît.

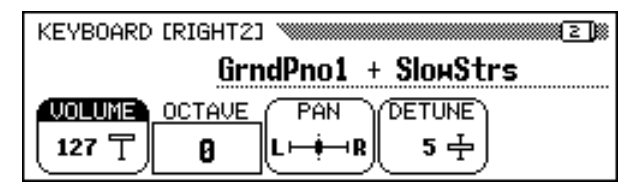

## ■ **Réglage du volume de la deuxième voix.......................**

Vous pouvez utiliser la fonction VOLUME dans KEYBOARD [RIGHT2] pour modifier le volume de la deuxième voix.

### Z **Appuyez sur la touche** VOLUME**.**

**→ La fonction UOLUME** est en surbrillance.

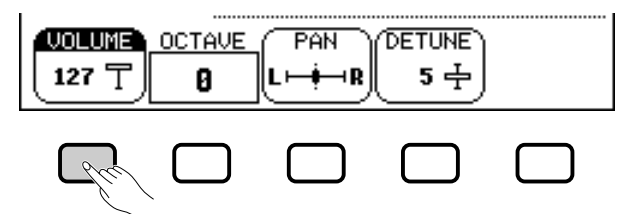

### X **Réglez le volume de la deuxième voix.**

Utilisez le cadran de données ou les touches [-] et [+] pour modifier le volume ou bien maintenez la touche VOLUME enfoncée pour l'augmenter.

Appuyez simultanément sur les deux touches [-] et [+] pour revenir au réglage par défaut.

# ■ **Réglage de l'octave de la deuxième voix ......................**

La fonction **OCTAUE** de l'afficheur KEYBOARD [RIGHT2] vous permet d'ajuster la hauteur de ton de la deuxième voix d'une ou deux octaves supérieures ou inférieures. Appuyez sur la touche OCTAVE.

➔ La valeur du réglage change toutes les fois que vous appuyez sur la touche.

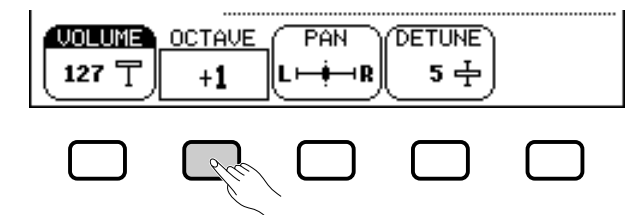

# $\boxed{=}$  NOTE

Les réglages effectués à cette page affectent toutes les autres voix sélectionnées par la suite à l'aide de la fonction RIGHT2 VOICE. Il devient alors

# **EXECUTE:** NOTE

Si la fonction RIGHT2 VOICE est sélectionnée dans l'afficheur principal, vous pouvez aussi faire afficher la page KEYBOARD [RIGHT2] en appuyant d'abord sur [DIRECT ACCESS] puis sur <sup>n</sup>'importe quel bouton VOICE.

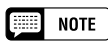

Vous pouvez naviguer entre les pages KEYBOARD [RIGHT2], [RIGHT1] (page 31) et [LEFT] (page 37) en utilisant les boutons PAGE [<] et [ $\blacktriangleright$ ].

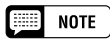

Pour régler le volume d'ensemble du clavier, il vaut mieux utiliser la fonction KBD VOL depuis l'afficheur principal (page 23).

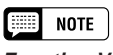

### **Fonction VOLUME**

- Gamme : 0 127
- Réglage par défaut : 127

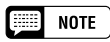

### **Fonction OCTAVE**

• Réglages : -2 (2 octaves plus bas) -1 (1 octave plus bas) 0 (pas de changement d'octave) +1 (1 octave plus haut) +2 (2 octaves plus haut) • Réglage par défaut : 0

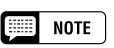

Certaines voix possèdent des réglages d'octaves qui sont sélectionnés automatiquement au moment où la voix en question est sélectionnée. (Ces réglages ne sont donc pas indiqués dans la fonction OCTAVE). Vous pouvez empêcher toute modification du réglage d'octave lorsque vous sélectionnez une voix en ajustant la fonction VOICE SETTING (page 137) sur MANUAL.

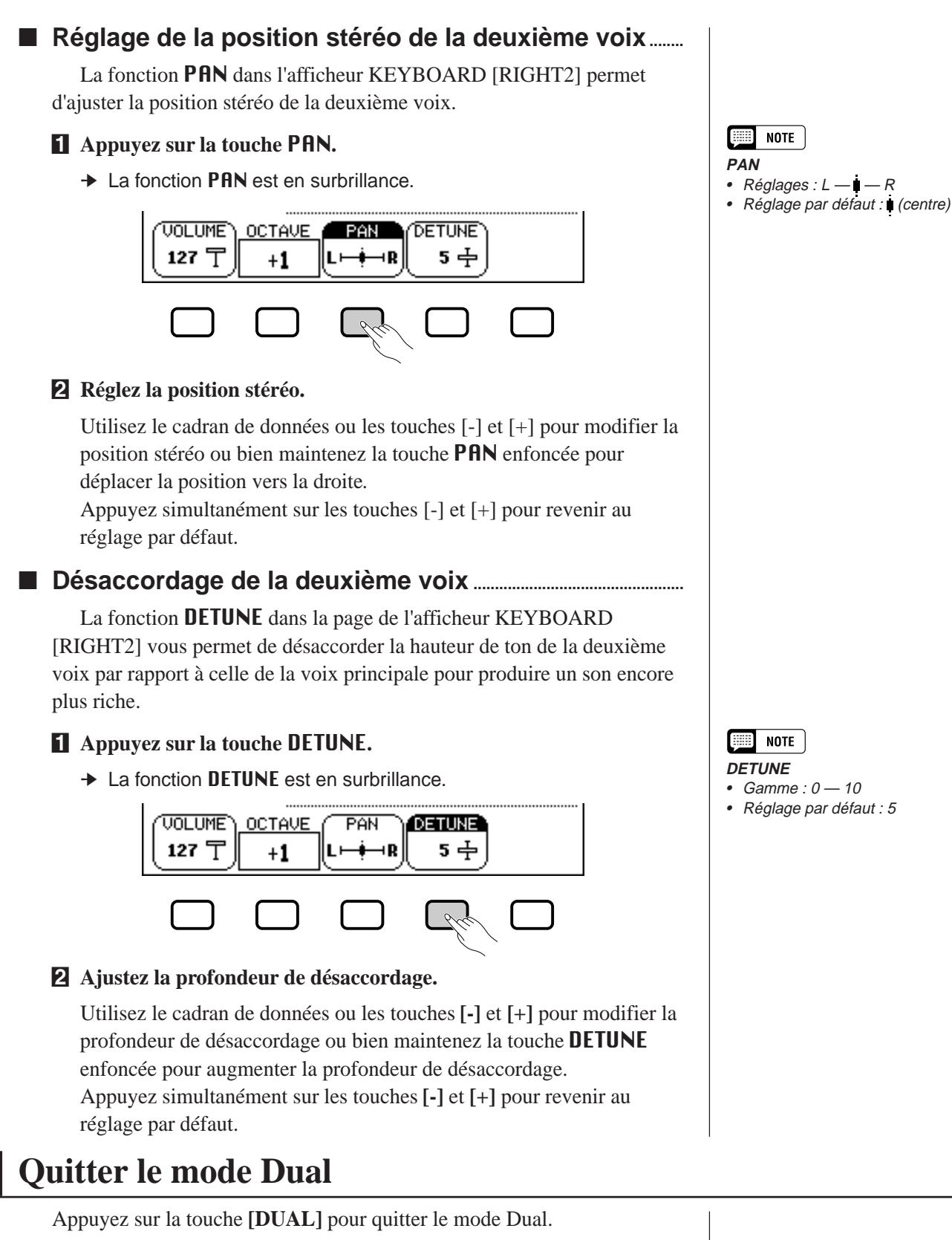

➔ Le témoin de la touche **[DUAL]** s'éteint signalant que le clavier ne fonctionne plus en mode Dual.

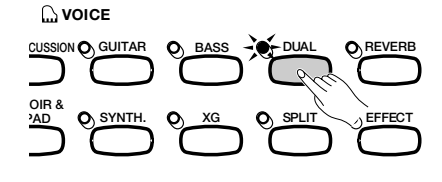

్ల

# $\frac{1}{2}$  CVP-202 **4** 35

# Jouer deux voix sur des parties différentes du clavier - le mode clavier partagé ○ ○ ○

Le mode clavier partagé du Clavinova vous permet de sélectionner et d'interpréter deux voix différentes, avec chaque main. Par exemple, vous pouvez jouer de la basse avec la main gauche et du piano avec la droite.

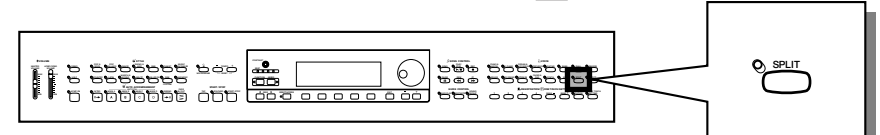

# **Sélection de la voix de la partie gauche du clavier**

# **El Sélectionnez la voix principale........................**

Sélectionnez une voix donnée en suivant la méthode habituelle (page 29), puis appuyez sur **[EXIT]** pour retourner à l'afficheur principal. La voix ainsi choisie sera produite par la rangée droite du clavier.

# X **Appelez le mode clavier partagé. .........................................................**

Pour appeler le mode de clavier partagé, appuyez sur la touche **[SPLIT]**.

➔ La fonction LEFT VOICE apparaît au milieu de la partie inférieure de l'afficheur à cristaux liquides alors que la voix de la partie gauche actuellement sélectionnée s'affiche à gauche de la voix principale (avant la barre oblique). Par conséquent, le témoin guide du clavier correspondant au mode clavier partagé s'allume.

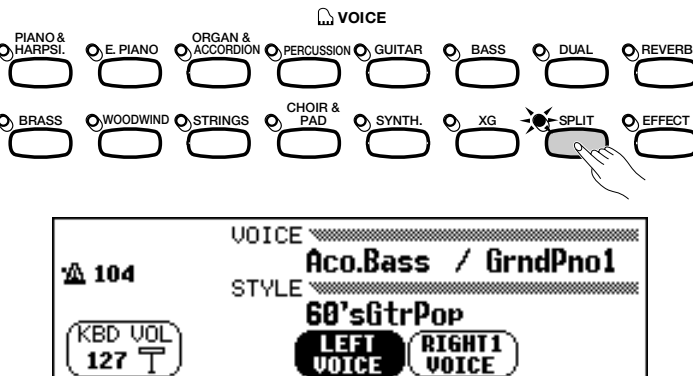

**E** Sélection de la voix de la partie gauche....................... Sélectionnez la voix de la partie gauche en suivant la méthode décrite pour le choix de la voix principale (page 29). Pour sélectionner la voix de la partie gauche, il faut que la fonction LEFT VOICE soit en surbrillance.

# **Changement de la voix principale en mode clavier partagé**

Pour changer de voix principale en mode de clavier partagé, sélectionnez d'abord la fonction RIGHT1 VOICE puis choisissez la voix principale en suivant la méthode habituelle.

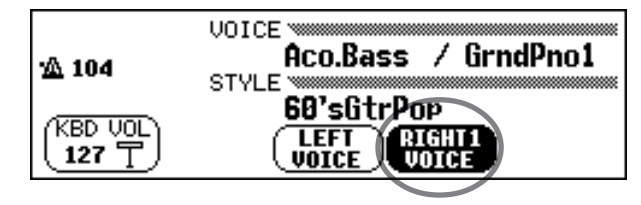

# $\boxed{m}$  Note

#### **Point de partage**

Le point de partage est constitué par la touche divisant les parties gauche et droite du clavier. Vous pouvez modifier le point de partage à l'aide de la fonction SPLIT POINT dans la page de l'afficheur KEYBOARD [LEFT] (page 39).

### **EXECUTE** NOTE

Avec le mode clavier partagé, vous pouvez utiliser les modes Single Finger, Multi Finger, Fingered1 et Fingered2 (page 59) de la fonction d'accompagnement automatique pendant la lecture sous Split mode. Dans ce cas, le fait d'appuyer sur les touches de la partie gauche du clavier entraîne la reproduction des voix de l'accompagnement automatique ainsi que celles de la partie gauche.

 $\boxed{=}$  NOTE

### **Voix de la partie gauche**

- Gamme : toutes les voix
- Réglage par défaut : Aco.Bass

#### **FOR NOTE**

Si vous utilisez les touches VOICE pour sélectionner une voix donnée alors que le tempo ou la fonction KBD VOL sont en surbrillance, la voix ainsi choisie sera considérée comme la voix principale.

# **Modification des réglages clavier pour la voix de la partie gauche**

Vous avez la possibilité de modifier le volume, l'octave et la portée de la voix choisie à l'aide de la fonction LEFT VOICE en utilisant les paramètres de la page de l'afficheur KEYBOARD [LEFT]. Vous pouvez également sélectionner la partie du clavier affectée par les pédales, ainsi que le point de partage séparant les rangées de droite et gauche, à l'aide des fonctions de cette page

### ■ Affichage des réglages clavier de la voix de la partie **gauche .............................................................................**

Appuyez d'abord sur **[DIRECT ACCESS]** puis sur **[SPLIT]**.

➔ L'afficheur KEYBOARD [LEFT] apparaît.

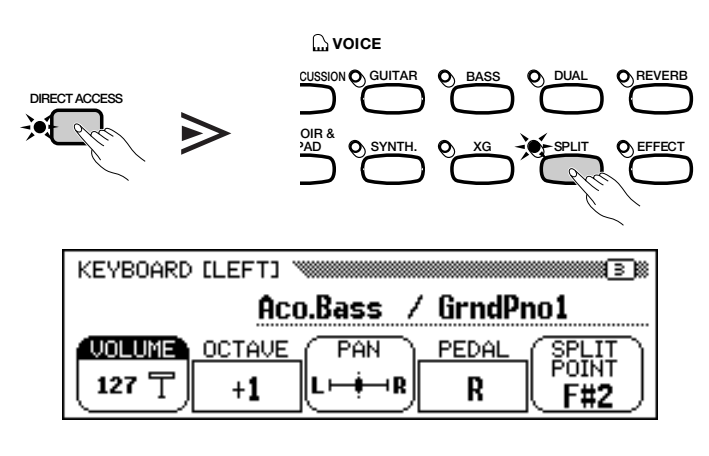

55

### ■ **Réglage du volume de la voix de la partie gauche .....**

Vous pouvez utiliser la fonction VOLUME de la page de l'afficheur KEYBOARD [LEFT] pour modifier le volume de la voix de la partie gauche du clavier.

### $\Pi$  Appuyez sur la touche **VOLUME**.

**→ La fonction UOLUME** est en surbrillance.

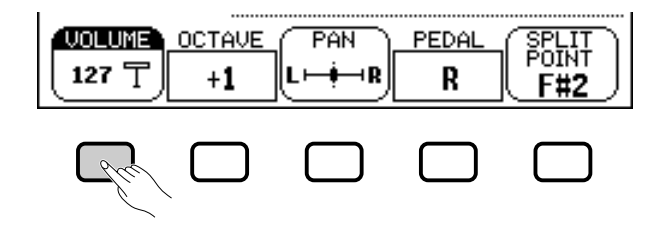

### X **Réglez le volume de la voix de la partie gauche.**

Utilisez le cadran de données ou les touches **[-]** et **[+]** pour modifier le volume ou bien maintenez la touche VOLUME enfoncée pour l'augmenter. Appuyez simultanément sur les deux touches **[-]** et **[+]** pour revenir au réglage par défaut.

# NOTE

Les réglages effectués à cette page affectent toutes les autres voix sélectionnées par la suite à l'aide de la fonction LEFT VOICE. Il devient alors impossible de procéder à des réglages particuliers pour chaque voix séparément.

## $\Box$  Note

Si la fonction LEFT VOICE est sélectionnée dans l'afficheur principal, vous pouvez aussi afficher la page KEY-BOARD [LEFT] en appuyant d'abord sur [DIRECT ACCESS] puis sur n'importe quel bouton VOICE.

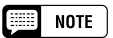

Vous pouvez naviguer entre les pages KEYBOARD [LEFT], [RIGHT1] (page 31) et [RIGHT2] (page 34) en utilisant les boutons PAGE [<] et [ $\blacktriangleright$ ].

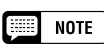

Pour régler le volume d'ensemble du clavier, il vaut mieux utiliser la fonction KBD VOL depuis l'afficheur principal (page 23).

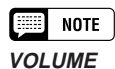

### • Gamme : 0 — 127

• Réglage par défaut : 127
# Jouer deux voix sur des parties différentes du clavier - le mode clavier partagé • • •

#### ■ Réglage de l'octave de la voix de la partie gauche ......

La fonction OCTAVE de l'afficheur KEYBOARD [LEFT] vous permet d'ajuster la hauteur de ton de la voix de la partie gauche du clavier d'une ou deux octaves supérieures ou inférieures. Appuyez sur la touche OCTAVE.

➔ La valeur change toutes les fois que vous appuyez sur la touche.

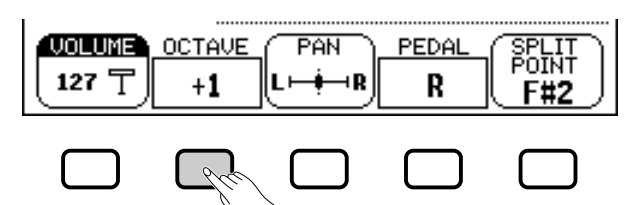

#### ■ **Réglage de la position stéréo de la voix de la partie gauche ..............................................................................**

La fonction PAN dans l'afficheur KEYBOARD [LEFT] permet d'ajuster la position stéréo de la voix de la partie gauche.

#### **H** Appuyez sur la touche **PAN**.

**→ La fonction PAN est en surbrillance.** 

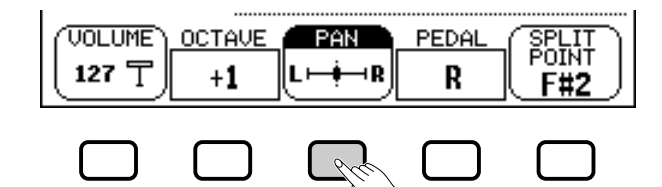

#### X **Réglez la position stéréo.**

Utilisez le cadran de données ou les touches **[-]** et **[+]** pour modifier la position stéréo ou bien maintenez la touche PAN enfoncée pour déplacer la position vers la droite.

Appuyez simultanément sur les touches **[-]** et **[+]** pour revenir au réglage par défaut.

#### ■ **Réglage de la partie du clavier affectée par l'utilisation des pédales droite et gauche ..................**

La fonction PEDAL dans l'afficheur KEYBOARD [LEFT] vous permet d'indiquer quelles rangées du clavier seront affectées par les fonctions de sustain, de glissement controlées par les pédales gauche et droite lorsque vous êtes en mode clavier partagé. Appuyez sur la touche PEDAL.

➔ La valeur du réglage change toutes les fois que vous appuyez sur la touche.

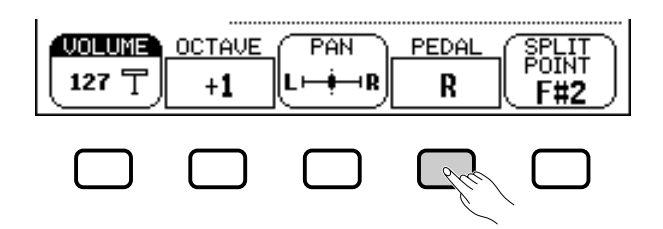

**First NOTE OCTAVE**

• Réglages : –2 (2 octaves plus bas) –1 (1 octave plus bas) 0 (pas de changement d'octave) +1 (1 octave plus haut) +2 (2 octaves plus haut) • Réglage par défaut : +1

#### **NOTE**

Certaines voix possèdent des réglages d'octaves qui sont sélectionnés automatiquement au moment où la voix en question est sélectionnée. (Ces réglages ne sont donc pas indiqués dans la fonction OCTAVE). Vous pouvez empêcher toute modification du réglage d'octave lorsque vous sélectionnez une voix en ajustant la fonction VOICE SETTING (page 137) sur MANUAL.

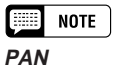

- Réglages :  $L$   $\blacksquare$  R
- Réglage par défaut :∎ (centre)

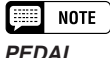

• Réglages : R (droite uniquement) L (gauche uniquement) L+R (droite et gauche) • Réglage par défaut : R

#### **NOTE First**

Reportez-vous à la page 138 pour la liste complète des fonctions commandées par la pédale gauche.

# Jouer deux voix sur des parties différentes du clavier - le mode clavier partagé

#### ■ **Modification du point de partage ...................................** Vous pouvez utiliser la fonction SPLIT POINT dans l'afficheur KEYBOARD [LEFT] pour fixer le point de partage sur n'importe quelle position de touche désirée. En mode clavier partagé, la voix de la partie gauche est reproduite par toutes les touches situées à gauche du point de partage, y compris celle du point de partage.

Le réglage par défaut du point de partage est F#2.

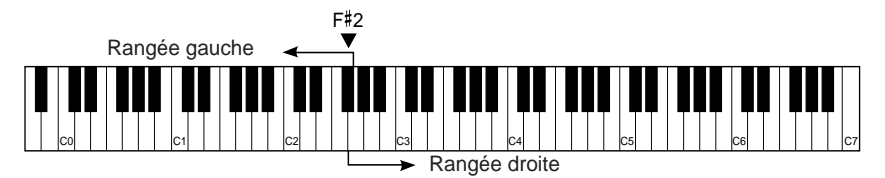

#### Z **Appuyez sur la touche** SPLIT POINT.

**→** La fonction **SPLIT** est en surbrillance.

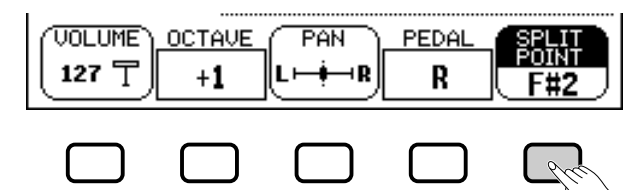

#### X **Changez le point de partage.**

Utilisez le cadran de données ou les touches **[-]** et **[+]** pour changer le point de partage ou bien maintenez la touche SPLIT POINT enfoncée pour le déplacer vers la droite.

➔ Le témoin guide du clavier correspondant au point de partage sélectionné s'allume et le nom de clé est affiché par la fonction SPLITPOINT

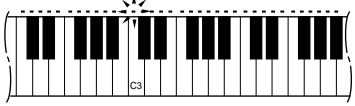

# **Utilisation simultanée des fonctions DUAL et de clavier partagé**

Les boutons **[DUAL]** et **[SPLIT]** peuvent être acticés simultanément. Dans ce cas, la partie droite du clavier reproduit à la fois la voix principale et la deuxième voix.

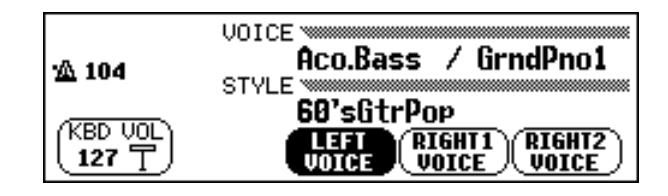

# **Quitter le mode de clavier partagé**

37

Appuyez la touche **[SPLIT]** pour quitter le mode clavier partagé.

➔ Le témoin de la touche **[SPLIT]** s'éteint signalant que le clavier ne fonctionne plus en mode partagé.

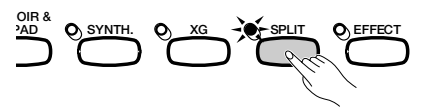

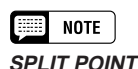

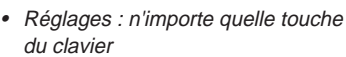

• Réglage par défaut : F#<sup>2</sup>

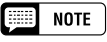

Si les modes Dual et Split sont activés, le nom de la seconde voix ou de la voix gauche s'affiche en même temps que la voix principale sur l'afficheur principal.

# Utilisation des pédales

Le Clavinova a trois pédales.

# **Pédale de sustain (droite)**

La pédale de sustain fonctionne comme la grande pédale d'un piano acoustique, pour maintenir le son des voix même quand vos doigts ont relâché les touches.

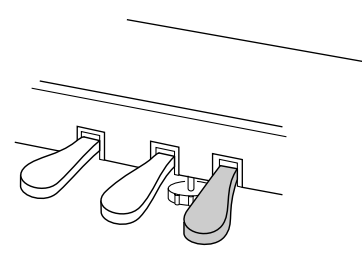

# **Pédale de sostenuto (centrale)**

Lorsque vous jouez une note ou un accord sur le clavier et que vous appuyez en même temps sur la pédale de sostenuto, cette ou ces notes sont maintenues tant que la pédale reste enfoncée alors que les notes suivantes ne le sont pas. Vous pouvez donc, par exemple, jouer un accord avec effet de maintien et les autres notes en staccato.

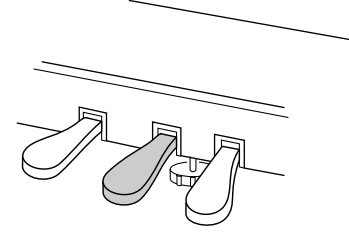

# **Pédale douce (gauche)**

Appuyez sur cette pédale pour réduire le volume et changer légèrement le timbre des notes que vous jouez.

Vous pouvez aussi assigner l'une de nombreuses autres fonctions à cette pédale; par exemple, vous pouvez l'utiliser pour débuter/arrêter l'accompagnement automatique, ou pour jouer des variations rythmiques. Voir page 138 pour les détails.

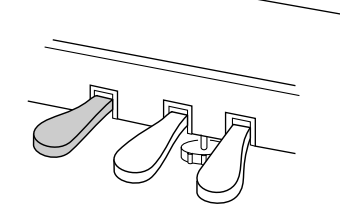

#### | 霊| **NOTE**

• Certaines voix des groupes [PERCUS-SION] ou [XG] ne sont pas affectées par l'utilisation de la pédale de sustain.

○○○○○○○○○ ○○○○○○○○○○ ○

• Le son de certaines voix risque d'être maintenu ou de disparaître après un long déclin après que les touches aient été relâchées pendant que la pédale de sustain est enfoncée.

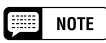

- • Certaines voix des groupes [PERCUS-SION] ou [XG] ne sont pas affectées par l'utilisation de la pédale de sostenuto.
- • Certaines voix, telles que [ORGAN& ACCORDION] ou [BRASS] sont maintenues continuellement lorsque vous appuyez sur la pédale de sostenuto.

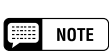

L'effet de la pédale douce peut différer légèrement selon la voix sélectionnée.

# **Réverbération et autres e**

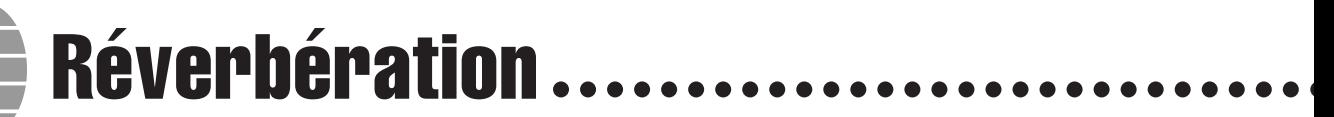

La réverbération est un effet qui permet de reproduire l'ambiance acoustique d'une salle de spectacle, qu'il s'agisse d'une petite boîte de jazz ou d'une grande salle de concert. Le Clavinova met à votre disposition un large éventail d'effets de réverbération. Vous pouvez évidemment régler la profondeur de ces effets à votre convenance.

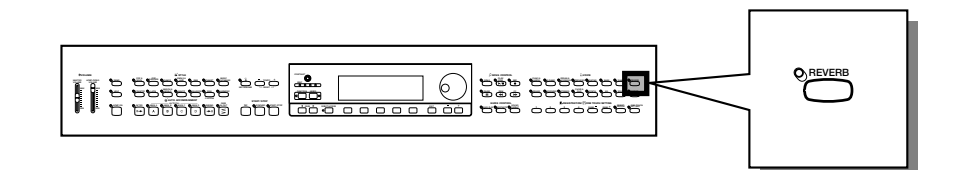

# **Activation et désactivation de la réverbération**

Pour appliquer la réverbération aux autres parties du clavier, appuyez sur la touche **[REVERB]**.

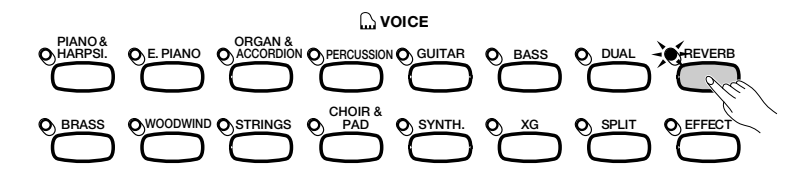

Le témoin s'allume.

Pour désactiver la réverb, appuyez de nouveau sur **[REVERB]**.

➔ Le témoin s'éteint.

3

Etant donné que le réglage par défaut de la touche **[REVERB]** varie selon la voix sélectionnée, l'effet de réverbération peut s'activer ou se désactiver automatiquement lors de la sélection d'une nouvelle voix.

# **Modification des réglages de réverbération**

Vous pouvez changer le type et la profondeur de réverbération à l'aide des pages d'afficheurs REVERB et REVERB DEPTH.

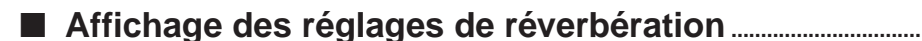

ZAppuyez d'abord sur **[DIRECT ACCESS]** puis sur **[REVERB]**.

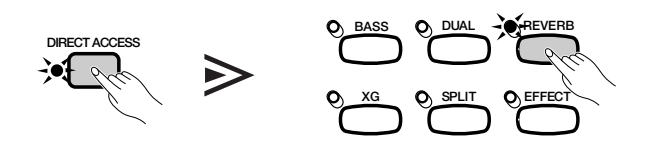

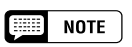

**Activation/désactivation de réverb** Réglage par défaut : varie selon la voix.

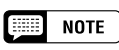

Le réglage de la touche [REVERB] n'a aucune incidence sur la reproduction en accompagnement automatique et en mode morceau.

➔ L'afficheur à cristaux liquides fait apparaître à l'écran la page REVERB ou la page REVERB DEPTH (celle des deux qui aura été le plus récemment sélectionnée).

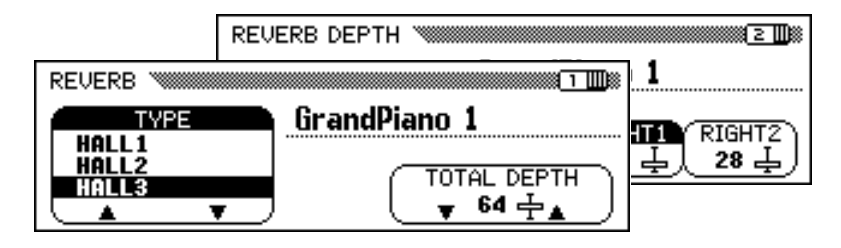

X**Utilisez les boutons PAGE [**<**] et [**>**] pour naviguer entre la page REVERB et la page REVERB DEPTH.**

## ■ **Changement du type de réverbération .....................................**

Vous pouvez changer le type de réverbération à l'aide de l'afficheur REVERB (pagez 6).

Pour changer le type de réverbération, vous pouvez vous servir des boutons TYPE ▲ et ▼ ou sélectionner la fonction TYPE et utiliser le cadran de données ou les boutons **[–]** et **[+]**.

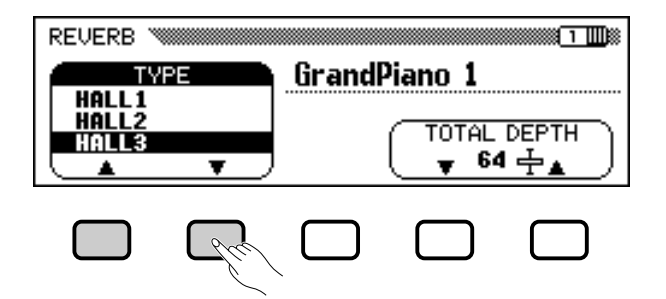

➔ Le type de réverbération sélectionné est en surbrillance.

Etant donné que le réglage par défaut du type de réverbération dépend du style d'accompagnement, le type de réverbération peut automatiquement changer lors du choix d'un nouveau style.

■ **Réglage de la profondeur générale ...............................................**

Vous pouvez régler la profondeur générale du/des effet(s) de réverbération sélectionné(s) à l'aide de la fonction TOTAL DEPTH depuis l'afficheur REVERB (page 6).

#### Z **Sélectionnez la fonction** TOTAL DEPTH**.**

**→ La fonction TOTAL DEPTH est en surbrillance.** 

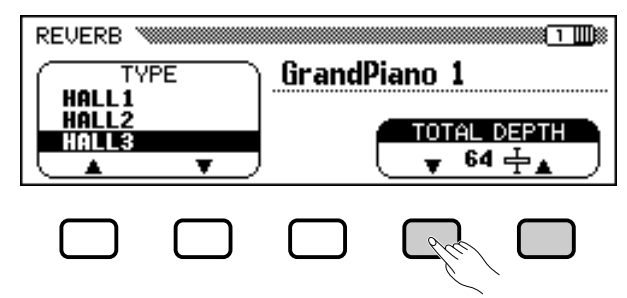

#### 「靈」 **NOTE**

Si vous appuyez sur le bouton [ $\blacktriangleright$ ] lorsque la page REVERB DEPTH est à l'écran, vous provoquerez l'affichage de la page CHORUS. Reportez-vous aux autres sections de ce chapitre pour les détails sur les réglages de l'effet chorus et les autres.

## $\boxed{m}$  note

#### **Type de réverbération**

- Réglages : voir table page 163.
- Réglage par défaut : varie avec le style.

#### $\boxed{m}$  note

- Le type de réverbération sélectionné affecte toutes les voix reproduites par le clavier ou en accompagnement automatique. Vous ne pouvez pas faire des réglages différents pour chaque partie séparément.
- Selon la voix sélectionnée, la profondeur de l'effet peut paraître plus forte ou plus faible, même quand vous utilisez le même type de réverb.
- L'effet ne s'applique pas aux sons entrés via les prises AUX IN [R] et [L/L+R].
- Il est aussi possible d'appliquer les effets de réverbérations aux voix du clavier en utilisant la touche [EFFECT]. Reportezvous à la liste « Modification des réglages d'effets » de la page 46 pour les détails.
- Si les boutons [REVERB] et [EFFECT] sont activés simultanément, les deux effets seront appliqués en même temps.

## $\boxed{=}$  NOTE

#### **TOTAL DEPTH**

- Gamme : 0 (sans effet) 127 (max.)
- Réglage par défaut : 64

#### Réverbération ○ ○○○○○○○○○○○○○○○○○ ○○○○○○○○○○○○○○○○○○○○○○○○○○○○

#### X **Réglez la profondeur générale de l'effet de réverbération.**

Vous pouvez changer le réglage en utilisant les boutons TOTAL DEPTH ▲ et ▼, le cadran de données ou les boutons **[–]** et **[+]**. Pour réinitialiser la valeur au réglage par défaut de 64, appuyez en même temps sur TOTAL DEPTH ▲ et ▼ ou appuyez en même temps sur les boutons **[–]** et **[+]**.

#### ■ **Réglage de la profondeur de réverbération pour chaque partie .........................................................................................................**

Les réglages de l'afficheur REVERB DEPTH (page 42) vous permettent de fixer séparément la profondeur de réverbération pour les parties rythmes et accompagnements ainsi que pour les parties que vous jouez sur le clavier.

#### $\Pi$  Sélectionnez une partie.

Appuyez sur le bouton d'afficheur à cristaux liquides correspondant à RHYTHM pour régler la profondeur de réverbération pour la section batterie ou sur celle qui correspond à ACMP afin de définir cette valeur pour toutes les parties d'accompagnement. Sélectionnez. LEFT,

RIGHT1 ou RIGHT2 pour déterminer la profondeur de réverbération de la partie correspondante du clavier.

➔ La fonction sélectionnée est en surbrillance.

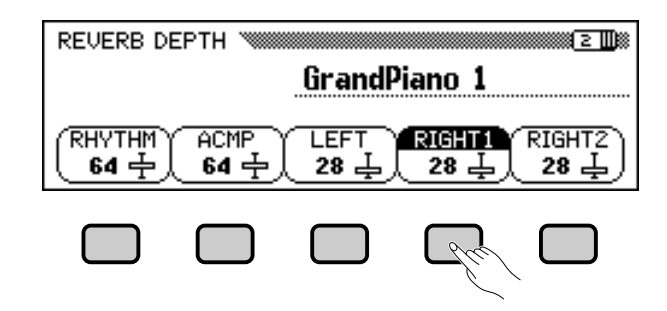

#### X **Réglez la profondeur de réverbération.**

41

Réglez la profondeur de réverbération pour la partie en surbrillance à l'aide du cadran de données ou des boutons **[–]** et **[+]**.

Vous pouvez aussi faire augmenter une valeur en appuyant sur la touche d'afficheur à cristaux liquides correspondante. Pour réinitialiser une valeur à son réglage par défaut, appuyez simulatanément sur les boutons **[–]** et **[+]**.

Etant donné que les réglages par défaut des fonctions LEFT, RIGHT1 et RIGHT2 varient selon les voix sélectionnées, un réglage de profondeur de réverbération peut changer automatiquement lors de la sélection d'une partie différente.

#### **expert NOTE**

- Le réglage de profondeur générale affecte globalement toutes les combinaisons de voix. Vous ne pouv ez pas faire des réglages différents pour chaque voix.
- Vous pouvez également régler la profondeur de réverbération pour les parties rythmes et accompagnements ainsi que pour chaque partie du clavier. (Voir l'opération suivante.)

#### **NOTE** 医蛋白

• Vous pouvez également sélectionner plusieurs parties en une seule opération et ajuster leurs réglages simultanément.

#### **NOTE**

#### **RHYTHM et ACMP**

- Gamme : 0 (sans effet) 127 (max.)
- Réglage par défaut : 64

#### **LEFT, RIGHT1 et RIGHT2**

- Gamme : 0 (sans effet) 127 (max.)
- Réglage par défaut : varie selon la voix.

#### **EXECUTE** NOTE

L'intensité de la réverbération appliquée à une partie dépend à la fois des réglages de profondeur de la partie concernée et de la profondeur générale TOTAL DEPTH. Si l'un de ces réglages est égal à 0, aucune réverbération ne sera appliquée à cette partie même si l'autre réglage est fixé à 127.

Les effets de chorus du Clavinova vous permettent de modifier les voix que vous jouez à partir du clavier, en leur attribuant une note chaude qui produit une sonorité encore plus riche. Les effets flanger ajoutent au son une modulation prononcée qui lui confère une qualité futuriste. Vous pouvez choisir entre divers effets de chorus et de flanger et régler la profondeur de l'effet sélectionné pour chaque voix du clavier.

# **Modification des réglages de l'effet chorus**

Chorus..

Contrairement à la réverbération (page 41) et à d'autres effets (page 46) qui peuvent être activés ou désactivés à l'aide des touches de panneau appropriées, l'effet de chorus est considéré comme étant activé en permanence. Son application à une voix donnée varie selon les réglages du type et de la profondeur de chorus actuellement spécifiés. Vous pouvez modifier ces réglages en utilisant les fonctions de la page d'affichage CHORUS.

■ **Affichage des réglages de l'effet chorus....................** • Vous pouvez aussi appuyer sur [DI-

- ➔ L'afficheur à cristaux liquides affiche la page REVERB ou la page REVERB DEPTH (celle qui aura été le plus récemment sélectionnée).
- X **Appuyez sur la touche PAGE [>] une ou deux fois, selon le cas.** Appuyez sur PAGE [>] deux fois lorsque la page REVERB s'affiche ou une seule fois quand la page REVERB DEPTH apparaît à l'écran. ➔ La page CHORUS s'affiche.

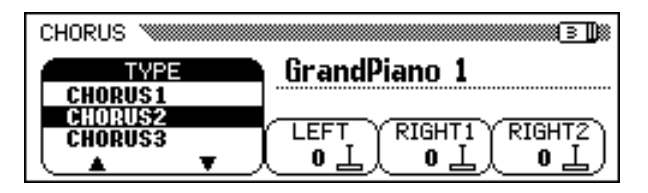

#### ■ **Changement du type d'effet chorus.............................................**

Vous pouvez modifier la sélection du type d'effet chorus depuis la page CHORUS.

Utilisez les touches CHORUS ▲ et ▼ pour modifier le type de chorus ou sélectionnez la fonction CHORUS puis utilisez le cadran de données ou les touches **[–]** et **[+]**.

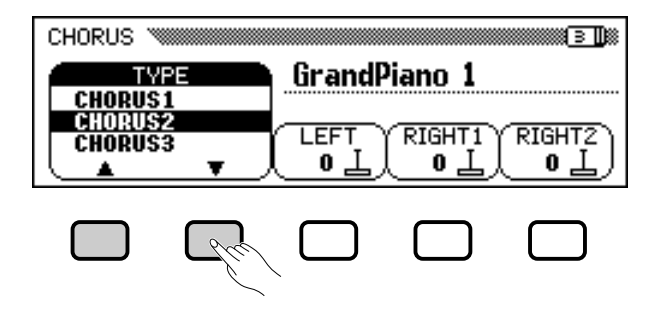

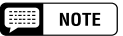

○○○○○○○○○○○○○○○○○○○○○○○○○○○○○○○○○○○○○○ ○

Les réglages de l'afficheur CHORUS n'affectent pas le mode Song ou la reproduction de l'accompagnement automatique.

#### **NOTE** [編集]

- RECT ACCESS] puis sur [EFFECT] et utiliser la touche PAGE [<*]* pour afficher la page CHORUS depuis la page EFFECT ou la page EFFECT DEPTH.
- Reportez-vous aux autres sections de ce chapitre pour les détails sur les réglages de réverbération et d'autres effets.

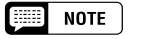

#### **Type d'effet Chorus**

- Réglages : voir table page 163.
- Réglage par défaut : varie selon le style.

○ ○○○○○○○○○○○○○○○○○○○○○○○○○○○○○○○○○○○○○○ ○○○○○○○○○○○○ Chorus

➔ Le type d'effet chorus sélectionné est en surbrillance.

Etant donné que le réglage par défaut du type d'effet chorus varie selon le style d'accompagnement, le type de chorus peut changer automatiquement lors du choix d'un nouveau style.

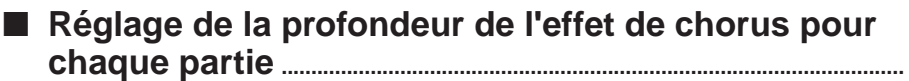

Les autres réglages de la page CHORUS vous permettent de fixer séparément la profondeur du chorus pour chaque partie que vous jouez sur le clavier.

#### **El** Sélectionnez une partie.

Appuyez sur LEFT, RIGHT1 ou RIGHT2 pour régler la profondeur de l'effet chorus pour la partie du clavier correspondante.

Vous pouvez aussi sélectionner plusieurs parties en une seule fois et procéder à leurs réglages respectifs en même temps.

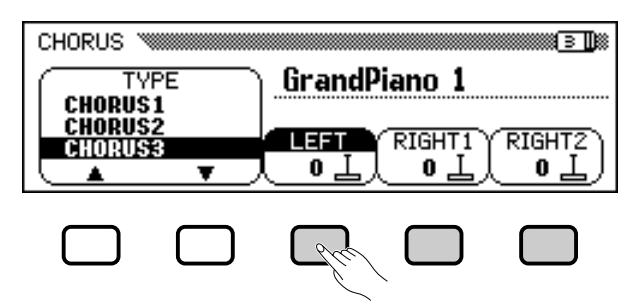

#### X **Réglez la profondeur de l'effet chorus. NOTE**

**Fonctions de profondeur de l'effet chorus**

- Gamme : 0 (sans effet) 127 (max.)
- Réglage par défaut : varie selon la voix.

9

Réglez la profondeur de l'effet chorus pour la partie en surbrillance à l'aide du cadran de données ou des boutons **[–]** et **[+]** .

Vous pouvez aussi faire augmenter une valeur donnée en appuyant sur la touche d'afficheur à cristaux liquides correspondante. Pour réinitialiser une valeur à son réglage par défaut, il vous suffit d'appuyer simultanément sur **[–]** et **[+]** .

Etant donné que les réglages par défaut des fonctions de profondeur de l'effet chorus varient selon les voix sélectionnées, un réglage de profondeur d'effet chorus peut changer automatiquement lors du choix d'une nouvelle voix.

#### **NOTE ESSE**

- La sélection du type d'effet chorus affecte toutes les parties du clavier. Il est impossible d'effectuer des réglages particuliers pour chaque partie séparément.
- L'intensité de la profondeur de l'effet varie selon la voix et peut sembler plus forte ou plus faible pour un seul et même type de chorus sélectionné.
- Il est aussi possible d'appliquer les effets de chorus aux voix du clavier en utilisant la touche [EFFECT]. Reportezvous à la liste « Modification des réglages d'effets » de la page 46 pour les détails.

#### **Z** Appuyez sur [DIRECT **ACCESS] puis sur [REVERB].**

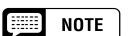

➔ La fonction sélectionnée est en surbrillance.

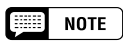

Puisque l'effet de chorus est activé en permanence, vous devriez spécifier une profondeur de chorus 0 pour les parties que vous ne souhaitez pas affecter par cet effet.

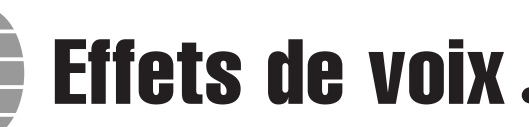

Le Clavinova comprend une grande variété d'effets, en plus de l'effet de réverbération, qui soulignent le eson des voix ou créent des effets spéciaux, impétueux. Vous pouvez régler la profondeur des effets comme vous le souhaitez.

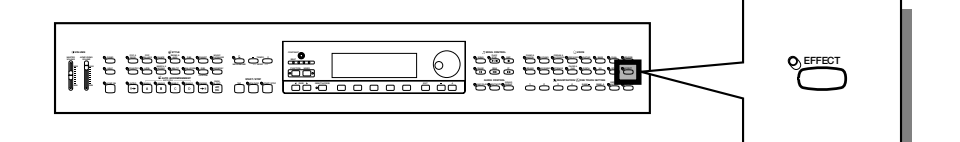

# **Activation des effets**

Appuyez sur le bouton **[EFFECT]** pour appliquer les effets aux par-

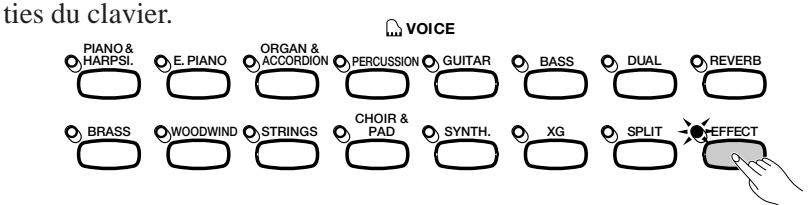

➔ Le témoin s'allume.

Pour désactiver l'effet, appuyez de nouveau sur **[EFFECT]**.

➔ Le témoin s'éteint.

Etant donné que le réglage par défaut de la touche **[EFFECT]** varie selon la voix sélectionnée, l'effet de réverbération peut s'activer ou se désactiver automatiquement lors de la sélection d'une nouvelle voix.

# **Modification des réglages d'effets**

Vous pouvez changer le type et la profondeur de l'effet actuellement sélectionné à l'aide des pages d'afficheur EFFECT et EFFECT DEPTH.

■ **Affichage des réglages d'effets.........................................................**

Z**Appuyez d'abord sur [DIRECT ACCESS] puis sur [EFFECT].**

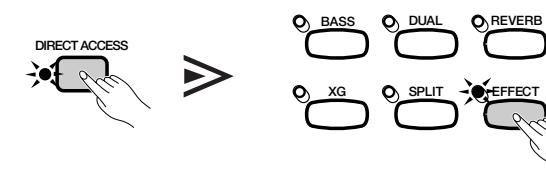

➔ L'afficheur à cristaux liquides fait apparaître la page EFFECT ou la page EFFECT DEPTH (celle des deux qui aura été le plus récemment sélectionnée).

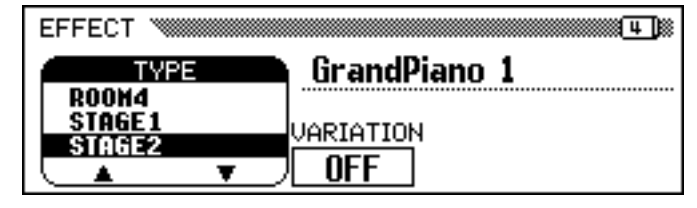

## **NOTE**

○○○○○○○○○○○○○○○○○○○○○○○○○○○○○○ ○

**Activation/désactivation des effets** Réglage par défaut : varie selon la voix.

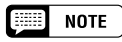

Le témoin [EFFECT] ne s'allume pas si la profondeur de l'effet (page 48) est réglée sur 0.

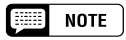

Lorsque un effet est utilisé dans un morceau, il est automatiquement désactivé pour les parties du clavier quand ce morceau est choisi pour le lire. Si vous appuyez sur [EFFECT] pour appliquer un effet aux parties du clavier après avoir sélectionné un morceau, l'effet ne sera pas appliqué à ce morceau.

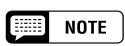

Si vous appuyez sur le bouton [<] alors que la page EFFECT est à l'écran, vous verrez s'afficher également la page CHORUS. Reportez-vous aux deux premières sections du chapitre pour les détails sur les réglages des effets de réverbération et de chorus.

#### X **Utilisez les touches PAGE [**<**] et [**>**] pour naviguer entre les pages EFFECT et EFFECT DEPTH.**

■ **Modification du type d'effets ................................................................**

Vous pouvez modifier la sélection du type d'effets depuis la page EF-FECT. Sélectionnez un type d'effet à l'aide des touches TYPE ▲ et ▼ ou mettez en surbrillance la fonction TYPE puis utilisez le cadran de données ou les boutons **[–]** et **[+]**.

Pour réinitialiser la valeur du type d'effets à son réglage par défaut, appuyez simultanément sur les boutons REVERB TYPE ▲ et ▼ ou bien sur les boutons **[–]** et **[+]**.

➔ Le type d'effets sélectionné est en surbrillance.

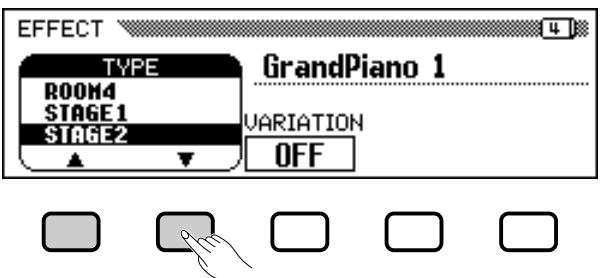

Etant donné que le réglage par défaut du type d'effets varie selon la voix sélectionnée, le type d'effets peut changer automatiquement lors du choix d'une nouvelle voix.

## ■ **Variation d'effets................................................................................................**

45

Chaque type d'effets du Clavinova possède une variation qui peut être sélectionnée à l'aide des fonctions VARIATION depuis la page de l'afficheur EFFECT. Pour faire varier l'effet produit par le type d'effet sélectionné, appuyez sur la touche d'afficheur à cristaux liquides située sous la touche **URRIATION**.

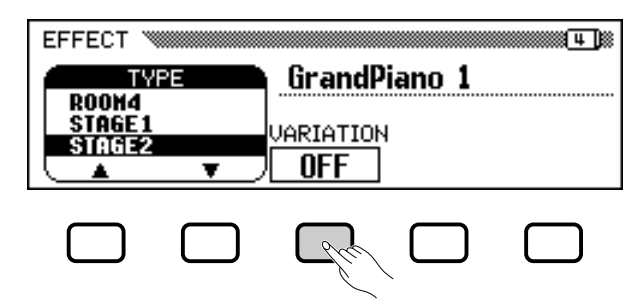

→ La valeur affichée par la fonction URRIRTION passe de OFF à ON provoquant un changement d'effet.

La manière avec laquelle l'effet se modifie dépend du type d'effets en question (voir la table page 163). Par conséquent, étant donné que le réglage par défaut de la fonction **UARIATION** dépend de la voix sélectionnée, le réglage de cette fonction peut changer automatiquement lors du choix d'une nouvelle voix.

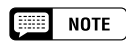

#### **Type d'effets**

• Réglages : voir la table page 164. • Réglage par défaut : varie selon la voix.

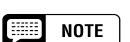

- La sélection d'un type d'effets donné affecte toutes les parties du clavier. Il est impossible de procéder à des réglages particuliers pour chaque partie séparément.
- Lorsque le réglage par défaut du bouton [EFFECT] est activé pour deux ou trois voix sélectionnées en mode Dual et/ou en mode clavier partagé, le Clavinova sélectionne automatiquement le type d'effets le plus approprié pour chaque partie du clavier et en règle de la même façon la profondeur (page 48).
- L'intensité de la profondeur de l'effet varie selon la voix et peut sembler plus forte ou plus faible pour un seul et même type d'effets sélectionné.
- Si les touches [EFFECT] et [REVERB] sont simultanément activées, tous les effets seront appliqués en même temps.

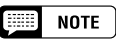

#### **VARIATION**

- Réglages : OFF, ON
- Réglage par défaut : varie selon la voix.

## ■ **Réglage de la profondeur d'effet pour chaque partie**

Les paramètres de la page EFFECT DEPTH vous permettent de régler séparément la profondeur d'effets de chaque partie jouée au clavier.

#### $\blacksquare$  Selectionnez une partie.

Appuyez sur LEFT, RIGHT 1, ou RIGHT 2 pour définir la profondeur d'effet de la partie du clavier correspondante.

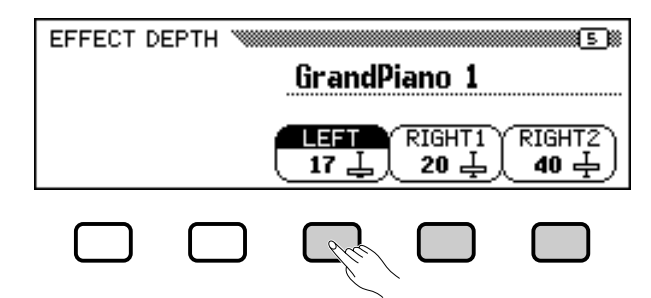

**→** La fonction sélectionnée apparaît en surbrillance.

X**Réglez la profondeur d'effet.**

Réglez la profondeur d'effet de la partie sélectionnée à l'aide du cadran de données ou des touches **[–]** et **[+]**.

Vous pouvez également augmenter une valeur en appuyant sur la touche correspondante de l'afficheur. Pour rétablir la valeur par défaut d'un réglage, appuyez simultanément sur les touches **[–]** et **[+]**.

Les réglages par défaut des fonctions de profondeur d'effet dépendant des voix sélectionnées, ceux-ci peuvent changer automatiquement si vous sélectionnez une autre voix.

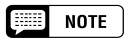

- **Fonctions de profondeur d'effet**
- Catégorie : 0 (aucun effet) 127 (max.)
- Valeur de base : varie selon la voix.

# **E Styles d'accompa** (Rythme et accompagnement au

Sélection des styles d'accompagnement ○ ○○○

Le Clavinova possède une gamme variée de " styles " musicaux que l'accompagnement automatique (page 57) permet d'utiliser comme simple accompagnement de batterie ou comme base d'un accompagnement entièrement orchestré (y compris les morceaux de basse et de rythme). Il existe également un choix de styles " pianiste " permettant de jouer un accompagnement de piano lorsque vous activez l'accompagnement automatique.

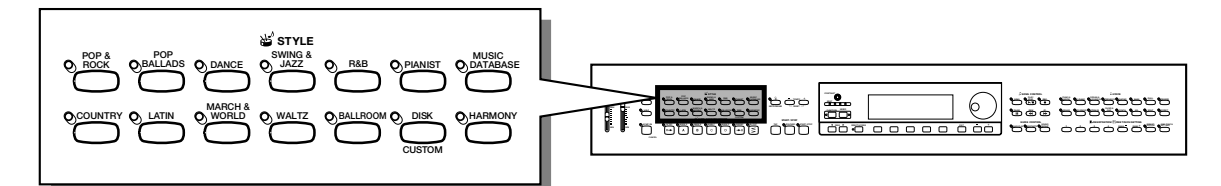

- **Types de styles**
	- $R$ hythm : 134
	- Pianist : 36
	- Custom : 4
- \* Pour plus d'informations sur les styles, consultez la liste des styles à la page 10 du guide de référence.
- \* Les styles du Clavinova sont divisés en onze groupes correspondant aux onze touches STYLE de l'afficheur.
- \* Les styles PIANIST et Guitar Serenade du groupe de styles WALTZ ne comprennent pas de sons de batterie. Utilisez l'accompagnement automatique (page 58) pour lire ces styles.

# **Sélection d'un style**

47

#### Z **Sélectionnez un groupe de styles d'accompagnement. ...**

Sélectionnez le groupe de style en appuyant sur la touche de STYLE appropriée.

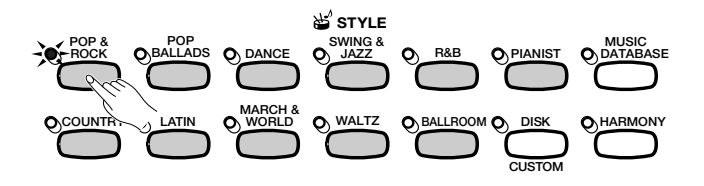

➔ L'afficheur STYLE SELECT correspondant apparaît.

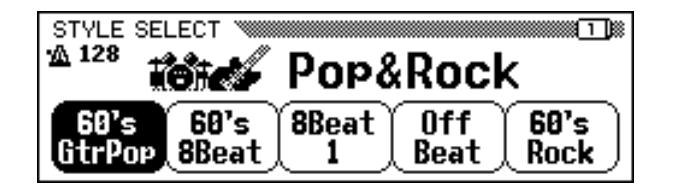

**a** aote

**Styles livrés avec la disquette et styles personnalisés**

La touche [DISK/CUSTOM] permet d'utiliser les styles des disquettes de fichiers de style, livrées en option (page 86), ou vos propres styles (page 73).

## **EXECUTE** NOTE

- • Quand la fonction de sauvegarde (page 152) est activée,la mémoire conserve le dernier style sélectionné de chaque groupe, même quand vous mettez l'instrument hors tension.
- Lors de la mise sous tension, le style 60'sGtrPop est sélectionné automatiquement. Cependant, si vous activez la fonction Backup (Sauvegarde) (page 152), le dernier style sélectionné sera choisi.
- Vous ne pouvez pas sélectionner de style d'accompagnement en mode Song Play (page 93).

#### X **Sélectionnez le style. ..........................................................................................................**

Sélectionnez le style souhaité en appuyant sur la touche d'afficheur à cristaux liquides appropriée.

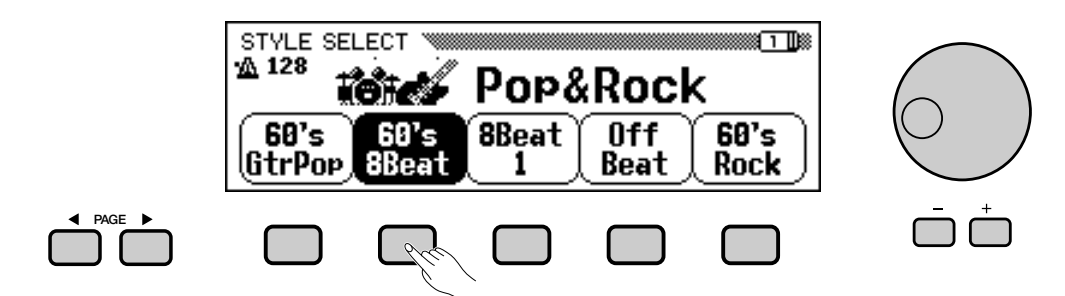

Vous pouvez aussi sélectionner un style à l'aide du cadran de données et des boutons **[–]** et **[+]**.

Chaque afficheur STYLE SELECT est constitué de deux ou plusieurs pages. Utilisez les touches PAGE **[**<**]** et **[**>**]** pour passer d'une page à une autre.

## C **Retournez à l'afficheur principal. .............................................................................**

Appuyez sur **[EXIT]** pour retourner à l'afficheur principal.

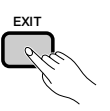

#### 圍 **NOTE**

- **Tempo d'accompagnement** • Lorsque vous sélectionnez un style, le tempo prédéfini pour celui-ci est également sélectionné (sauf si vous modifiez le style pendant la lecture, dans ce cas, le tempo en cours est
- maintenu). • Ajustez le tempo comme décrit à la page 25.

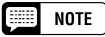

**Volume d'accompagnement** Utilisez le curseur [ACMP/ SONG VOLUME] pour régler le volume de la lecture, comme décrit à la page 23.

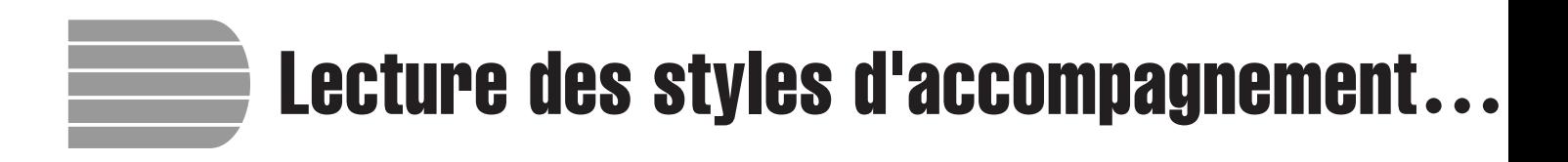

Utilisez les touches AUTO ACCOMPANIMENT et START/STOP pour sélectionner les variations de style et contrôler la lecture.

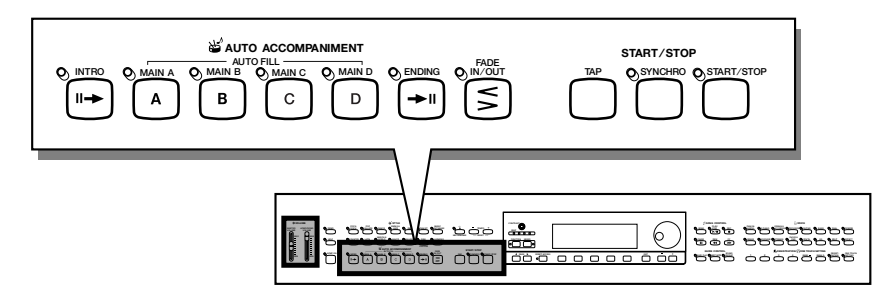

# **Variation de style**

Chacun des styles livrés avec le Clavinova possède quatre variations correspondant aux touches **[MAIN A]**, **[MAIN B]**, **[MAIN C]**, et **[MAIN D]** de l'accompagnement automatique.

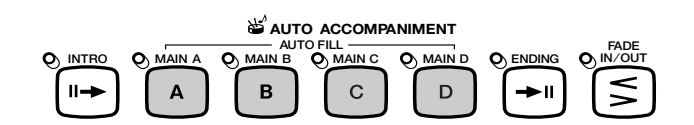

Utilisez ces boutons pour sélectionner les variations de style.

Main A est généralement la forme la plus rudimentaire du style ; les autres variations sont des embellissements somptueux du même thème de base. En passant judicieusement d'une variation à une autre pendant la lecture, vous pouvez apporter de la variété à la performance et la rendre plus intéressante.

#### ■ **Sélection d'une variation..................................................................................**

9

Vous pouvez sélectionner une variation de style avant de démarrer la lecture de ce style. Pour sélectionner une variation, appuyez sur la touche correspondante.

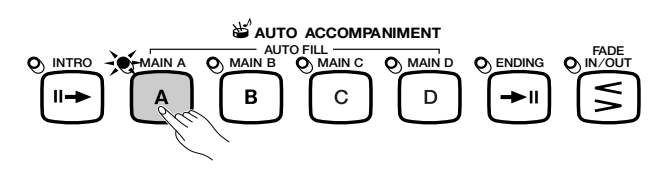

➔ Le témoin de la touche s'allume.

Le Clavinova commence la lecture de la variation de style sélectionnée lorsque vous lancez ce style à l'aide de l'une des méthodes décrites dans la section suivante.

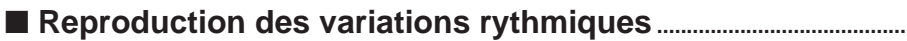

Si vous sélectionnez une autre variation de style pendant la lecture, le Clavinova joue automatiquement une variation rythmique lors du passage à la nouvelle variation. La variation rythmique, tout comme la variation principale, diffère d'une variation à une autre.

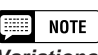

#### **Variations rythmiques**

Une variation rythmique est un embellissement du rythme de base, qui est généralement joué à la fin d'une phrase musicale pour assurer une transition intéressante jusqu'au segment suivant.

Pour modifier la variation pendant la lecture du style, appuyez sur la touche correspondant à la nouvelle variation. **Utilisation des pédales**

➔ Le témoin de la touche clignote lorsque le Clavinova lit la variation rythmique.

En général, le Clavinova démarre la variation rythmique juste après que vous ayez appuyé sur la touche. Cependant, si vous sélectionnez une variation après la dernière croche d'une mesure, la lecture de la variation rythmique démarrera à partir de le mesure suivante.

➔ A la fin de la lecture de la variation rythmique, le témoin de la touche reste allumé pendant que le Clavinova lit la variation principale.

L'option de variation rythmique automatique constitue une transition intéressante lorsque vous passez d'une variation à une autre. Si Main A est en cours de lecture et que vous appuyez sur la touche **[MAIN B]** par exemple, le Clavinova joue la variation rythmique B, puis démarre la lecture de Main B.

#### ■ Plus de divertissement avec les variations rythmiques.......

#### ● **Modification de la variation rythmique**

Vous pouvez changer de variation pendant la lecture d'une variation rythmique. Le Clavinova passe à la variation rythmique de la nouvelle variation, puis continue la lecture du nouveau motif principal, comme d'habitude.

#### ● **Relecture de la variation rythmique**

Si vous maintenez le bouton clignotant enfoncé ou appuyez sur celuici à la fin de la dernière croche de la mesure pendant la lecture de la variation rythmique, celle-ci sera rejouée.

#### ● **Annulation de la variation rythmique**

Si vous appuyez sur le bouton clignotant avant la dernière croche de la mesure pendant la lecture de la variation rythmique, le Clavinova arrête la lecture de la variation rythmique et poursuit en utilisant le motif principal.

# **Lancez le style d'accompagnement**

Vous pouvez lancer le style d'accompagnement de plusieurs manières, comme décrit ci-dessous :

#### ■ **Démarrage standard .............................................................................................**

C'est la façon la plus simple de démarrer un style. Si nécessaire, sélectionnez une variation, comme décrit à la page 51, puis appuyez sur la touche **[START/STOP]**.

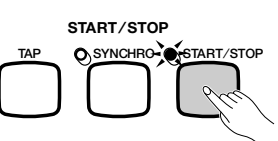

➔ Le témoin s'allume et le style débute.

#### $NOTE$

Vous pouvez utiliser la pédale de gauche pour faire une pause lors de la lecture du style ou lire une variation rythmique particulière, en sélectionnant BREAK ou BREAK FIL pour la fonction LEFT PEDAL (page 138).

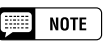

Vous pouvez aussi lire des variations rythmiques sans sélectionner une autre variation. Pour ce faire, appuyez sur la touche correspondant à la variation en cours de lecture. Le Clavinova joue la variation rythmique correspondant à cette variation, puis retourne au motif principal.

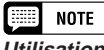

#### **Utilisation des pédales**

Vous pouvez utiliser la pédale de gauche pour démarrer le style et pour l'arrêter, en sélectionnant START/STOP pour la fonction LEFT PEDAL (page 138).

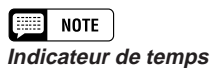

#### Pendant la lecture du style, l'indicateur de temps (rouge) situé à l'extrême gauche s'allume à chaque premier temps d'une mesure, et les autres indicateurs (verts) clignotent pour les temps qui suivent. Le tempo et le numéro de mesure actuels sont indiqués dans la marge gauche de l'afficheur principal.

 $52$   $\sum$   $\frac{C}{P}$ -202

## • • Lecture des styles d'accompagnement

#### ■ **Début synchronisé .................................................................................................**

Cette méthode vous permet de débuter le style en jouant simplement une note ou un accord sur le clavier.

#### Z **Réglez la fonction de début synchronisé.**

Si nécessaire, sélectionnez une variation comme décrit à la page 51, puis appuyez sur la touche **[SYNCHRO]**.

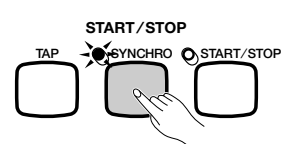

➔ Le témoin s'allume, et le témoin rouge [BEAT] clignote en suivant le rythme actuel.

#### **2** Démarrez la lecture.

5

Dès que vous êtes prêt, jouez une note sur le clavier. La lecture du style démarre lorsque vous jouez la première note.

➔ Le témoin de la touche [SYNCHRO] s'éteint, celui de la touche [START/STOP] s'allume et la lecture du style commence.

#### ■ **Synchronisation tempo/début d'accompagnement .................**

Cette fonction vous permet de fixer le tempo et de débuter le style en une opération.

Si nécessaire, sélectionnez une variation comme décrit à la page 51, puis frappez sur la touche **[TAP]** selon le tempo souhaité : quatre fois pour les styles à 2 et 4 temps, trois fois pour les styles à 3 temps et cinq fois pour les styles à 5 temps.

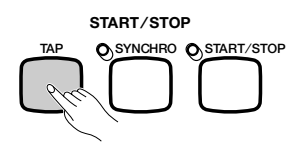

Quand vous jouez un morceau à 4 temps, frappez quatre fois.

La touche **[TAP]** sert aussi à changer le tempo pendant la reproduction d'un style (en frappant sur la touche deux fois). Dans ce cas, vous n'entendrez pas le "clic" de frappe.

#### **First NOTE**

- • Si vous appuyez sur la touche [SYNCHRO] pendant la lecture d'un style, celle-ci s'arrête et l'option de début synchronisé est
- automatiquement mise en attente. • Lorsque vous utilisez le clavier en mode clavier partagé (page 36) ou l'accompagnement automatique dans un mode différent de FULL KEY-BOARD (page 61), seule la partie gauche du clavier déclenche un début synchronisé.

#### 圍 **NOTE**

Pour annuler l'option de début synchronisé avant de commencer la lecture du style, appuyez de nouveau sur la touche [SYNCHRO]

## **EXECUTE** NOTE

Si vous ne frappez pas sur la touche [TAP] le nombre de fois requises (par exemple trois fois pour une mesure à 3 temps) la fonction Tap Start s'annule au bout de quelques secondes.

#### ■ **Ajout d'une introduction ...................................................................................**

Cette option permet d'embellir le démarrage d'un morceau en y ajoutant une introduction.

#### Z **Définissez le motif d'introduction.**

Sélectionnez la variation qui sert à lire le motif d'introduction, comme décrit à la page 51, puis appuyez sur la touche **[INTRO]**. Il existe trois motifs d'introduction (voir ci-dessous) :

#### **Motifs d'introduction**

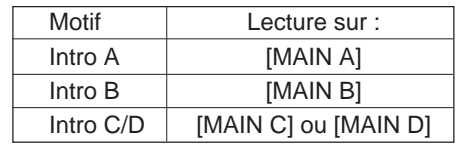

➔ Le témoin de la touche **[INTRO]** s'allume, et celui de la variation sélectionnée clignote. Comme la variation à la variation de la variation de la variation de la variation de la

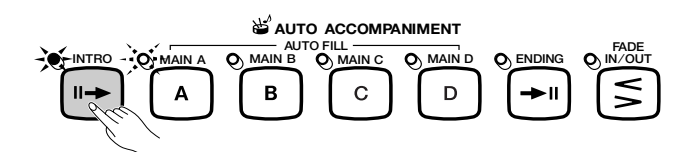

#### X **Sélectionnez le motif principal.**

Sélectionnez la variation qui servira à lire le motif principal à la fin de l'introduction. (Si vous souhaitez que la lecture du style se poursuive en utilisant la même variation comme motif d'introduction, ignorez cette étape.)

➔ Le témoin de la touche que vous avez précédemment sélectionnée s'allume, et celui de la touche actuellement sélectionnée clignote.

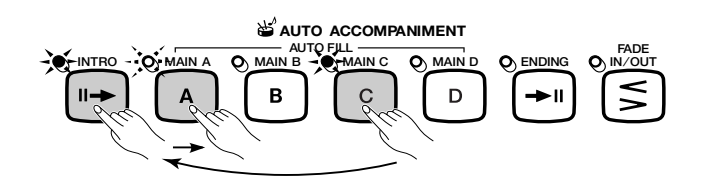

#### C **Démarrez la lecture du style.**

Utilisez l'une des trois méthodes décrites aux pages précédentes pour démarrer la lecture du style.

 $\boxed{=}$  NOTE

jouer après l'introduction. Dans l'illustration de gauche, le Clavinova jouera l'Intro A, puis Main A.

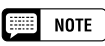

Puisque le témoin clignotant indique la variation à jouer après l'introduction, l'illustration de gauche indique que le Clavinova jouera Intro C/D, suivi de Main A.

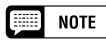

Pour annuler l'introduction avant de démarrer la lecture du style, appuyez de nouveau sur la touche [INTRO].

52

# •• Lecture des styles d'accompagnement

#### ■ **Augmentation du volume .........................................................**

Cette fonction permet d'obtenir progressivement une augmentation du volume du style. Vous pouvez définir la fonction Fade In (augmentation du volume) à tout moment avant de démarrer la lecture du style, et l'utiliser en combinaison avec n'importe quelle méthode de démarrage (y compris la fonction Introduction).

#### **Z** Appuyez sur la touche [FADE IN/OUT].

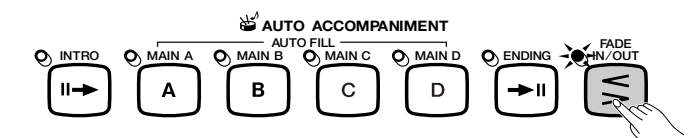

➔ Le témoin s'allume, et le démarrage synchronisé (page 53) est automatiquement activé.

# **2 Démarrez la lecture du style. Pour annuler l'augmentation du volume**

Utilisez l'une des trois méthodes décrites dans la page précédante pour démarrer la lecture du style.

➔ Le témoin de la touche [FADE IN/OUT] clignote lors de l'augmentation du volume, puis s'éteint à la fin de la procédure.

# **Arrêt du style d'accompagnement**

Il existe plusieurs façons d'arrêter la reproduction du style d'accompagnement, comme décrit ci-dessous :

■ **Arrêt standard ............................................................................................................**

Pour arrêter la reproduction de style, appuyez sur la touche **[START/ STOP]**.

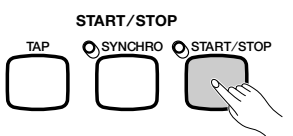

➔ Le témoin de la touche s'éteint et la lecture du style prend immédiatement fin.

#### ■ **Ajout d'une conclusion ......................................................................................**

ິ

Pour jouer un motif de conclusion avant l'arrêt de la lecture du style, appuyez sur la touche **[ENDING]**.

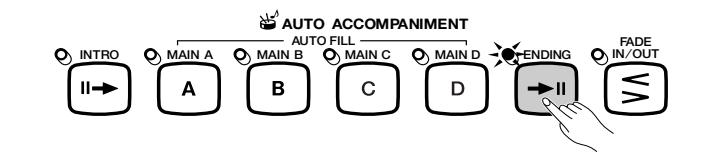

➔ Le témoin de la touche ENDING s'allume et le Clavinova arrête la lecture du style après avoir joué un motif de conclusion.

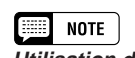

**Utilisation des pédales** Vous pouvez utiliser la pédale de gauche pour déclencher une augmentation/ atténuation du volume en sélectionnant FADEIN/OUT pour la fonction LEFT PEDAL (page 138).

avant de démarrer la lecture du style, appuyez de nouveau sur la touche [FADE IN/OUT].

**Utilisation des pédales**

138).

E. **NOTE** 

Vous pouvez utiliser la pédale de gauche pour démarrer la lecture du style et l'arrêter en sélectionnant START/STOP pour la fonction LEFT PEDAL (page

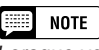

Lorsque vous appuyez sur la touche [ENDING], sur ou après le second temps d'une mesure, la lecture du motif de conclusion démarre au début de la mesure suivante.

Le Clavinova joue l'un des trois motifs de conclusion suivants, en fonction du motif principal en cours de lecture, comme décrit ci-dessous.

#### **Motifs de conclusion**

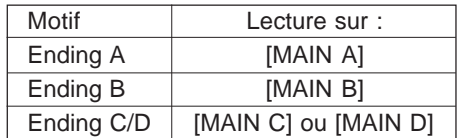

Appuyez sur **[ENDING]** une deuxième fois pendant la lecture du modèle de conclusion pour produire un effet avec ritardando (ralentissement graduel).

■ **Atténuation du volume .......................................................................................**

Vous pouvez obtenir l'atténuation et l'arrêt automatiques du style ; pour ce faire, appuyez sur la touche **[FADE IN/OUT]**.

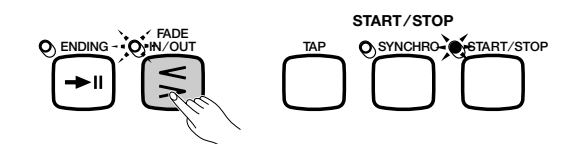

➔ Le témoin de la touche clignote lors de l'atténuation du volume du style.

Vous pouvez utiliser la fonction Fade Out en combinaison avec n'importe quel motif (y compris ceux d'introduction et de conclusion).

#### **EXECUTE** NOTE **Utilisation des pédales**

Vous pouvez utiliser la pédale de gauche pour lancer le motif de conclusion et le ritardando ; pour ce faire, réglez la fonction LEFT PEDAL sur ENDING/RIT (page 138).

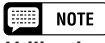

#### **Utilisation des pédales**

Vous pouvez utiliser la pédale gauche pour augmenter ou atténuer le volume ; pour ce faire, réglez la fonction LEFT PEDAL sur FADE IN/OUT (page 138).

# Pour jouer avec **The Life of Sepannish Summatique**  $\blacksquare$

Le Clavinova inclut un système d'accompagnement automatique sophistiqué avec rythmes, basses et accords de plus de 134 styles différents pour accompagner votre performance, ainsi que 36 types d'accompagnement piano différents.

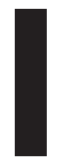

**NOTE HEEE** 

Les données de lecture de l'accompagnement automatique ne sont, en principe, pas émises par la touche [OUT] du terminal MIDI. Pour envoyer des données d'accompagnement automatique à un autre instrument MIDI, utilisez les fonctions ACMP&RHY et HARMONY de l'afficheur FUNCTION [MIDI 4], comme décrit à la page 150.

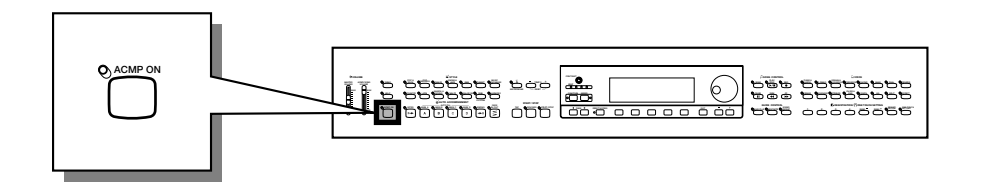

# **Utilisation de l'accompagnement automatique**

Vous pouvez utiliser l'une de ces méthodes pour indiquer les accords à jouer par l'accompagnement automatique. Choisissez le mode d'accompagnement le mieux adapté au style joué.

#### ● **Single Finger (à un doigt)**

La méthode Single Finger permet d'obtenir faciliment un accompagnement pour des accords en majeur, en septième, en mineur et en septième mineure ; pour ce faire, appuyez sur certaines des touches (selon des rules simples) situées à gauche du point de partage indiqué par le témoin guide du clavier (voir page 60).

#### ● **Multi Finger (à doigté multiple)**

Lorsque vous sélectionnez le mode Multi Finger, vous pouvez utiliser la méthode Single Finger ou Fingered 1 pour indiquer les accords d'accompagnement (voir page 60).

#### ● **Fingered 1**

La méthode Fingered 1 permet de contrôler l'accompagnement automatique, en jouant les accords complets situés à gauche du point de partage (voir page 60).

#### ● **Fingered 2**

55

Ce mode accepte les mêmes doigtés que Fingered 1 ; à ceci près que la note la plus basse, jouée à gauche du point de partage, est utilisée comme fondamentale de la basse (en mode Fingered 1, la fondamentale de l'accord est toujours utilisée comme fondamentale de la basse). Vous pouvez donc sélectionner ce mode pour jouer des accords " de basse " ou de " fraction " (voir page 61).

#### ● **Full Keyboard (totalité du clavier)**

Le mode Full Keyboard crée automatiquement l'accompagnement adapté pour pratiquement tout ce que vous jouez, n'importe où sur le clavier (voir page 61).

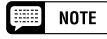

Pour des explications détaillées sur chaque mode d'accompagnement, consultez les pages 60 et 61.

# **Démarrage de l'accompagnement automatique**

Vous pouvez sélectionner un mode d'accompagnement (page 59) avant de démarrer la lecture. Si le mode sélectionné correspond à vos souhaits, vous pouvez démarrer l'accompagnement automatique comme suit :

Z **Sélectionnez un style. .................................................................................**

Sélectionnez le style désiré (voir page 49).

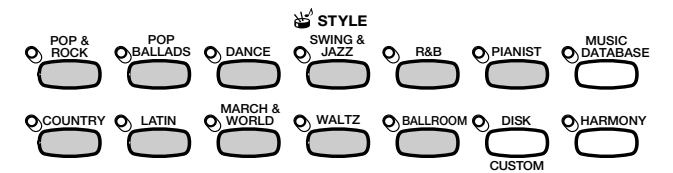

#### X **Définissez le tempo et le volume d'accompagnement. ......................................................................................**

Utilisez les touches de la fonction TEMPO pour régler le tempo (page 25), et le curseur **[ACMP/SONG VOLUME]** pour régler le volume d'accompagnement des morceaux (page 23).

## C **Activez l'accompagnement automatique...............................**

Appuyez sur la touche **[ACMP ON]**.

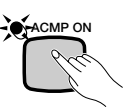

➔ Le témoin [ACMP ON] s'allume.

Le témoin de la touche [SYNCHRO] s'allume également pour indiquer que vous pouvez démarrer l'accompagnement automatique à l'aide de la fonction Synchronized Start (page 53). De plus, un témoin du clavier s'allume pour indiquer le point de partage actuel.

## V **Pour débuter l'accompagnement automatique. .............**

Commencez la lecture pour lancer l'accompagnement automatique avec la fonction Synchronized Start, ou démarrez la lecture du style à l'aide de l'une (ou de plusieurs) des autres méthodes décrites aux pages 52 et 53.

Les méthodes utilisées pour indiquer des accords d'accompagnement automatique sont décrites dans les pages suivantes.

# **Pour arrêter l'accompagnement automatique**

Utilisez l'une des méthodes décrites à la page 55 pour arrêter la lecture du style, y compris l'accompagnement automatique.

Pour désactiver l'accompagnement automatique, appuyez sur la touche **[ACMP ON]**, le témoin s'éteint.

## **EXECUTE** NOTE

**Styles Pianist** Vous pouvez reproduire les styles PIAN-IST et Guitar Serenade du groupe de styles WALTZ avec l'accompagnement automatique (page 49). Ces styles ne contenant pas d'éléments de batterie, vous devez indiquer un accord lorsque vous démarrez la lecture du style pour

écouter l'accompagnement.

#### **NOTE**

- • L'accompagnement automatique est activé lorsque vous sélectionnez un style dans le groupe de styles Pianist.
- L'accompagnement automatique peut également être activé pendant la lecture de données de morceaux enregistrées sur le CVP-202.
- Lorsque vous activez l'accompagnement automatique pendant la lecture de morceaux enregistrés à l'aide de cette option, la piste de l'accompagnement enregistré est suppprimée et remplacée par l'accompagnement que vous jouez sur le clavier.

#### **NOTE**

- • Vous pouvez sélectionner des variations de style et lire des variations rythmiques, comme décrit à la page 51, pendant la lecture avec l'accompagnement automatique.
- Appuyez de nouveau sur la touche [ACMP ON] pour désactiver l'accompagnement automatique avant de démarrer la lecture.

# • Pour jouer avec l'accompagnement automatique

# **Modification des réglages de l'accompagnement automatique**

Vous pouvez modifier le mode d'accompagnement (permettant de sélectionner la méthode d'indication de l'accord), le point de partage, et d'autres réglages de l'accompagnement automatique dans la page de l'afficheur ACCOMPANIMENT MODE.

#### ■ Affichage des réglages de l'accompagnement **automatique .............................................................................................................**

Appuyez sur la touche **[DIRECT ACCESS]**, puis sur **[ACMP ON]**.

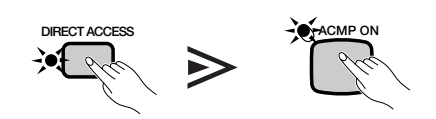

➔ L'afficheur ACCOMPANIMENT MODE apparaît.

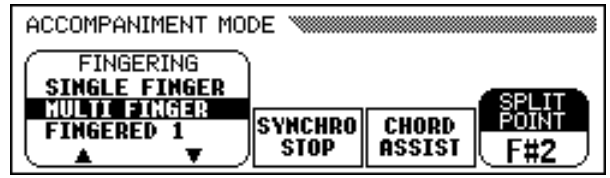

#### ■ **Sélection d'un mode d'accompagnement...............................**

Utilisez les touches **FINGERING ▼** et ▲ pour sélectionner un mode d'accompagnement.

> ACCOMPANIMENT MODE **FINGERING SINGLE FINGER MULTI FINGER** SPLIT<br>POINT SYNCHRO **CHORD** STOP ASSIST F#2 ъ

➔ Le mode d'accompagnement sélectionné apparaît en surbrillance.

La méthode d'indication des accords de chaque mode d'accompagnement est détaillée ci-dessous.

57

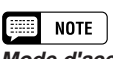

#### **Mode d'accompagnement**

- Réglages : voir ci-dessous.
- Réglage de base: MULTI FINGER

## **Modes d'accompagnement**

#### ● **Single Finger (à un doigt)**

Pour contrôler l'accompagnement automatique, appuyez sur une, deux ou trois touches de la partie gauche du clavier (au-dessous du point de partage, y compris celui-ci), en suivant les règles décrites ci-dessous. Jouez la mélodie de la partie droite avec l'accompagnement automatique.

#### ■ **Accords à un doigt** suivant.

Vous pouvez jouer les quatre types d'accords suivants avec un doigt :

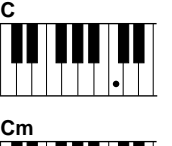

#### **• Majeur**

Appuyez sur la touche de la note fondamentale de l'accord.

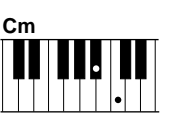

#### **• Mineur [m]**

Appuyez en même temps sur la note fondamentale de l'accord et sur la touche noire qui est à sa gauche.

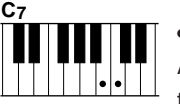

#### **• Septième [7]**

Appuyez en même temps sur la fondamentale et sur la touche blanche qui est à sa gauche.

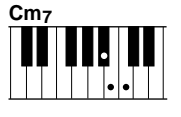

#### **• Mineure septième [m7]**

Appuyez simultanément sur la note fondamentale de l'accord et sur l'une des touches blanches et noires situées à gauche (trois touches à la fois).

## ● **Fingered (à plusieurs doigts)**

Cette méthode permet de contrôler l'accompagnement automatique en utilisant la métode Single Finger (décrite ci-dessus) ou Fingered 1 (décrite ci-dessous). Cependant, pour indiquer des accords mineur, septième ou mineure septième, il est nécessaire de jouer la touche blanche et/ou la touche noire la plus proche de la note fondamentale.

## ● **Fingered 1**

Pour contrôler l'accompagnement automatique, jouez l'un des accords de la partie gauche du clavier (au-dessous du point de partage, y compris celui-ci). Jouez la mélodie de la partie droite en même temps que l'accompagnement automatique.

## **EXECUTE** NOTE

- • Le Clavinova affiche les noms des accords que vous jouez dans la marge gauche de l'afficheur principal, sous la mention du tempo.
- L'accompagnement se poursuit (même si vous relâchez l'accord de la partie gauche) jusqu'à la lecture de l'accord

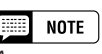

Appuyez sur la touche de la note fondamentale de l'accord.

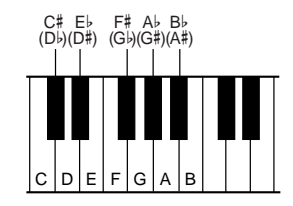

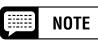

- • Le même accompagnement continue même après avoir relâché l'accord dans la partie gauche, jusqu'à ce que vous jouiez l'accord suivant.
- • Si le Clavinova ne reconnaît pas l'accord joué, "\*" apparaît sur l'afficheur à la place du nom de l'accord.
- Vous pouvez créer un accompagnement ne contenant que de la batterie, en appuyant sur l'une des touches suivantes (ex. : Do, Do#, Ré) simultanément. Ainsi, vous pouvez créer des " pauses de batterie " dynamiques dans l'accompagnement. Une série de tirets "---" s'affiche à la place du nom de l'accord.

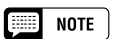

Les doigtés deux notes produisent un accord basé sur l'accord joué précédemment.

# • Pour jouer avec l'accompagnement automatique

#### ■ Accords du mode Fingered 1

Vous pouvez jouer les accords décrits ci-dessous en mode Fingered 1. Pour un tableau de doigtés montrant tous les accords utilisés dans la note d'exemple Do, consultez la page 12 de la liste des données.

- Major
- Sixte [6]
- Septième majeure [M7]
- Quinte diminuée sur majeure septième [M7 (b5)]
- Septième majeure onzième dièse [M7 (#11)]
- Neuvième ajoutée [add 9]
- Septième majeure neuvième [M7 (9)]
- Neuvième ajoutée sur sixte majeure [6 (9)]
- Quinte diminuée [(b5)]
- Augmenté [aug]
- Septième augmentée [7 (#5)]
- Septième augmentée sur majeure [M7 (#5)]
- Mineur [m]
- Mineure sixte [m6]
- Mineure septième [m7]
- Quinte diminuée sur mineure septième [m7 (b5)]
- Neuvième ajoutée sur mineure [m add 9]

#### ● **Fingered 2**

69

#### • Neuvième ajoutée sur mineure septième [m7 (9)]

- Onzième sur mineure septième [m7 (11)]
- Quinte diminuée majeure septième sur mineur [mM7 (b5)]
- Septième majeure sur mineure [mM7]
- Neuvième majeure septième sur mineur [mM7 (9)]
- Quinte diminuée sur mineur [m (b5)]
- Septième diminuée [dim7]
- Septième [7]
- Quarte sur septième sensible [7sus4]
- Neuvième sur septième [7 (9)]
- Septième onzième dièse [7 (#11)]
- Treizième ajoutée sur septième [7 (13)]
- Quinte diminuée en septième [7 (b5)]
- Neuvième diminuée en septième [7 (b9)]
- Treizième diminuée sur septième [7 (b13)]
- Neuvième dièse sur septième [7 (#9)]
- Quarte sur sensible [sus4]

Pour contrôler l'accompagnement automatique, jouez les accords de la partie gauche du clavier comme dans Fingered 1. Dans ce mode cependant, la note la plus basse jouée servira de fondamentale pour la basse, comme affiché à droite.

#### ■ Accords utilisés en mode Fingered 2

Le Clavinova reconnaît les mêmes types d'accords que ceux affichés au-dessus du mode Fingered 1.

#### ● **Full Keyboard (totalité du clavier)**

Quand vous sélectionnez le mode Full Keyboard, le Clavinova produit automatiquement l'accompagnement approprié pendant que vous jouez des deux mains, n'importe où sur le clavier. Vous n'avez pas à vous inquiéter pour spécifier les accords d'accompagnement. Le nom de l'accord détecté apparaît sur l'afficheur. intervalles de huitième note approximativement. Les accords très courts (inférieurs à la huitième note) peuvent ne pas être sélectionnés.

**First NOTE Accords de basse**

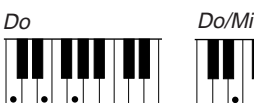

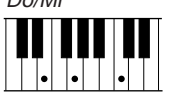

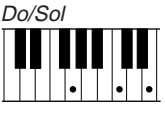

#### **EXECUTE** NOTE

- Bien que le mode Full Keyboard soit conçu pour fonctionner avec différentes sortes de musiques, certains arrangements peuvent être inadaptés à l'utilisation de cette option.
- La détection d'accord se produit à des intervalles de huitième note approximativement. Les accords très courts (inférieurs à la huitième note) peuvent ne pas être sélectionnés.

#### **NOTE** ■

**N'oubliez pas que...** Vous pouvez utiliser les modes Dual et Split avec l'accompagnement automatique.

## ■ Utilisation de la fonction d'arrêt synchronisé.................................

La fonction SYNCHRO STOP de l'afficheur ACCOMPANIMENT MODE arrête l'accompagnement automatique si vous ne maintenez pas les touches situées à gauche du point de partage enfoncées.

Appuyez sur la touche SYNCHRO STOP pour l'activer.

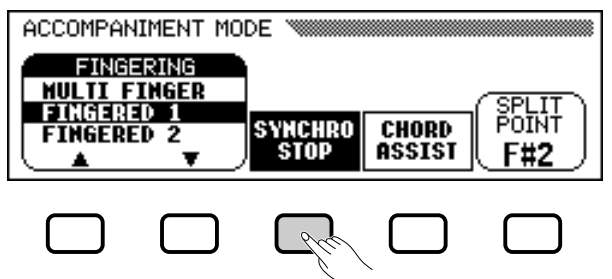

**→ La fonction SYNCHRO STOP** apparaît en surbrillance, et le témoin de la touche [SYNCHRO] s'allume.

L'accompagnement automatique est lancé lorsque vous utilisez les touches de la moitié gauche du clavier, et s'arrête lorsque vous les relâchez.

Pour désactiver cette fonction, appuyez de nouveau sur SYNCHRO STOP.

#### ■ **Obtention d'une aide sur les accords..........................................**

La fonction CHORD ASSIST de l'afficheur ACCOMPANIMENT MODE utilise les témoins guides pour vous montrer les doigtés appropriés des accords.

#### **H** Activez la fonction Chord Assist.

Appuyez sur le bouton CHORD ASSIST.

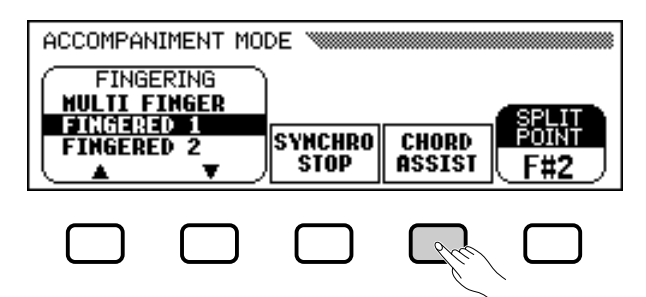

➔ L'afficheur CHORD ASSIST apparaît, et le mode d'accompagnement passe automatiquement à Fingered 1.

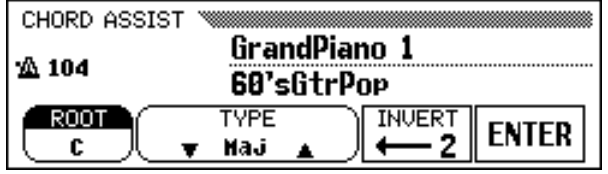

#### ■  $NOTF$

Vous pouvez activer cette fonction uniquement si l'accompagnement automatique est activé et si le mode Full Keyboard n'est pas sélectionné.

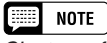

C'est une fonction utile pour les débutants qui ont des difficultés à jouer en mesure précise. Elle est aussi efficace pour créer des "cassures" d'accompagnement pendant une performance.

#### $[\equiv]$  note **Aide-accord**

La fonction Chord Assist est constituée essentiellement d'un " mémo d'accords " électronique montrant les doigtés appropriés des accords ; elle est utile lorsque vous souhaitez apprendre rapidement à jouer certains accords. Il suffit d'indiquer l'accord souhaité via l'afficheur pour que les doigtés de la méthode Fingered 1 soient indiqués par les témoins guides du clavier.

#### **NOTE**

- Si la touche [ACMP ON] était éteinte, elle s'allume.
- Si le point de partage est fixé audessous de F#2, il est automatiquement réglé à F#2.
- Les témoins guides du clavier <sup>n</sup>'indiquent pas le point de partage lorsque la fonction Chord Assist est activée, puisqu'ils sont plutôt utilisés pour indiquer les doigtés de l'accord.

## • Pour jouer avec l'accompagnement automatique

#### X **Lancez l'accompagnement automatique.**

Appuyez sur **[START/STOP]** ou utilisez la fonction Synchronized Start (page 53) pour lancer l'accompagnement automatique.

#### C **Introduisez la note fondamentale de l'accord.**

Villisez la touche **ROOT** pour sélectionner une fondamentale.<br>Réglages : voir l'encadré de la page 60.

➔ La fonction ROOT est mise en surbrillance, et la fondamentale change.<br>
Change.

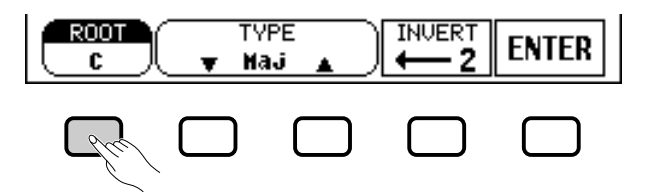

Si la fonction ROOT est sélectionnée, vous pouvez utiliser le cadran de données ou les boutons **[-]** et **[+]** pour choisir une fondamentale.

#### V **Introduisez le type d'accord.**

Utilisez les touches  $\nabla$  et  $\triangle$  de la fonction TYPE pour sélectionner un *Réglages : voir la liste affichée à gauche.* type d'accord.

➔ La fonction TYPE est mise en surbrillance, et le type d'accord change.

Si la fonction TYPE est sélectionnée, vous pouvez utiliser le cadran de données ou les boutons **[–]** et **[+]** pour choisir un accord.

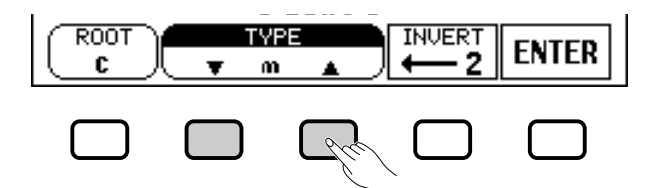

#### **Vous pouvez définir les types d'accords suivants dans l'afficheur :**

Majeur [Maj] Mineur [m] Septième [7] Mineure septième [m7] Quinte diminuée sur mineure septième [m7 (b5)] Sixte [6] Mineure sixte [m6] Septième majeure [M7] Quarte sur sensible [sus4]

6

Augmenté [aug] Quinte diminuée sur mineur [m (b5)] Quarte sur septième sensible [7sus4] Septième augmentée [7 (#5)] Septième diminuée [dim7] Quinte diminuée [(b5)] Quinte diminuée sur septième [7 (b5)] Septième majeure sur mineure [mM7]

#### B **Faites tourner le doigté comme désiré.**

Appuyez sur INVERT pour changer de doigté. Chaque fois que vous appuyez sur cette touche, le doigté suivant correspondant à l'accord apparaît. La fonction INVERT affiche le numéro de l'inversion.

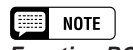

**Fonction ROOT**

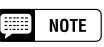

enfoncée, vous pouvez également changer la valeur de INVERT.

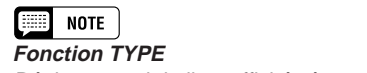

#### N **Introduisez l'accord.**

Le témoin guide du clavier indique le doigté correspondant à l'accord sélectionné. Vous pouvez alors jouer un accord au clavier ou appuyer sur la touche ENTER pour le faire jouer par l'accompagnement.

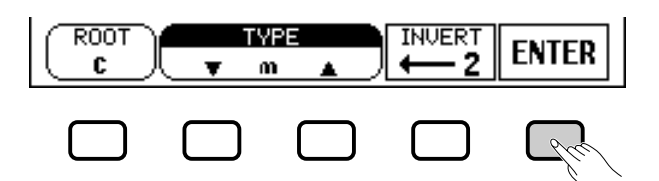

#### M **Arrêtez l'accompagnement automatique.**

Lorsque vous avez fini d'utiliser la fonction Chord Assist, appuyez sur la touche **[START/STOP]** ou **[ENDING]** pour arrêter l'accompagnement.

#### **B** Désactivez l'Aide-accord.

Pour désactiver la fonction Chord Assist, appuyez sur **[EXIT]** ou sur **[ACMP ON]**.

➔ L'afficheur principal apparaît. Si vous appuyez sur **[ACMP ON]**, l'accompagnement automatique est également désactivé.

#### ■ **Changement du point de partage.....................................................**

Vous pouvez utiliser la fonction SPLIT POINT de l'afficheur ACCOMPANIMENT MODE pour définir le point de partage à la position souhaitée. Les touches situées à gauche du point de partage (y compris celui-ci) contrôlent les accords joués par l'accompagnement automatique dans chaque mode d'accompagnement, excepté Full Keyboard.

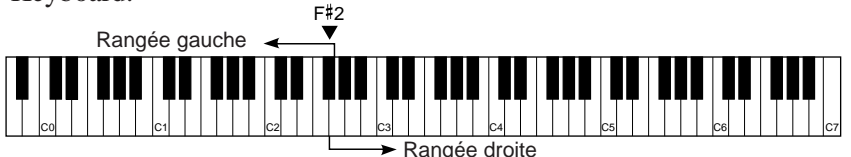

Utilisez le cadran de données ou les touches **[–]** et **[+]** pour changer le point de partage.

Appuyez simultanément sur les touches **[–]** et **[+]** pour rétablir le réglage par défaut.

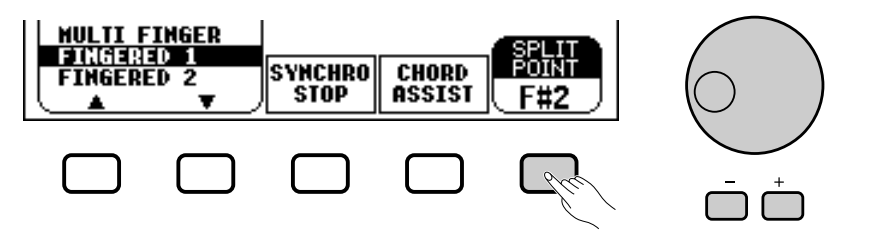

→ Le nom de la touche sélectionnée est affiché par la fonction SPLIT **POINT** 

Si l'accompagnement automatique ou le mode Split (page 36) est activé, le témoin du clavier correspondant au point de partage sélectionné s'allume.

#### **NOTE**

- • Vous pouvez entrer des accords reconnus par le mode Fingered 1 à partir du clavier.
- Le Clavinova affiche le nom de l'accord reconnu par le clavier sur le bord gauche de l'afficheur à cristaux liquides (LCD), en dessous du numéro de la mesure. Vous pouvez comparer la fondamentale et le type de l'accord affichés par les fonctions ROOT et TYPE pour vous assurer que vous utilisez le bon doigté. Lorsque la note fondamentale d'accord jouée correspond à l'une des touches noires du clavier, la note fondamentale peut <sup>s</sup>'afficher soit en bémol soit en dièse ; par exemple, Bb peut aussi s'afficher en A# (reportez-vous à l'encadré page 60 pour les détails).
- Quand un témoin guide de clavier clignote, il indique que vous pouvez omettre cette note.

#### **NOTE** E

- **Fonction SPLIT POINT** • Réglages : n'importe quelle touche du clavier
- Réglage par défaut : F#<sup>2</sup>

#### **NOTE BEE**

- • Vous ne pouvez pas fixer le point de partage quand vous avez sélectionné FULL KEYBOARD.
- Si vous modifiez le point de partage ici, il le sera dans le mode Split (voir page 39).

# • Jouer avec l'accompagnement automatique

# **Réglage du volume des parties individuelles**

Le Clavinova comporte cinq parties d'accompagnement : Rhythm, Bass, Chord, Pad, et Phrase.

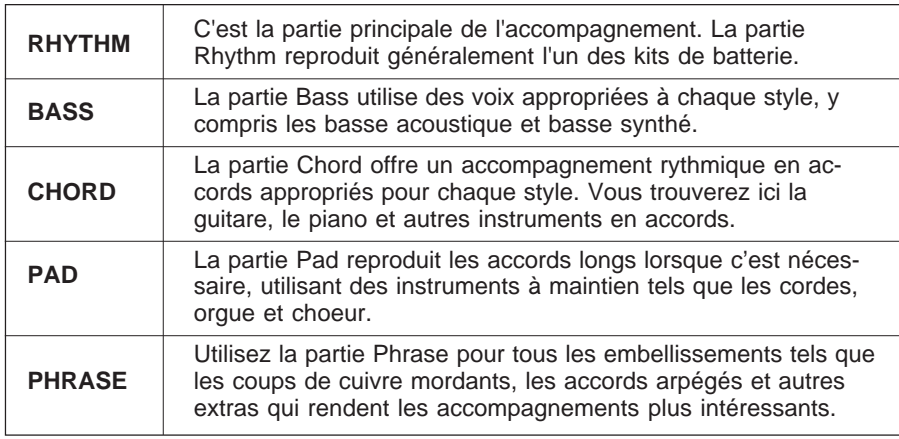

Vous pouvez ajuster individuellement les régales de volume des cinq parties d'accompagnement dans la page de l'afficheur MIXER. **Relation des volumes de chaque** 

#### Z **Appuyez sur la touche [MIXER]. ......................................................**

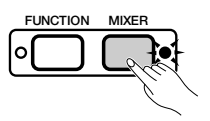

➔ Le témoin s'allume et la page MIXER s'affiche.

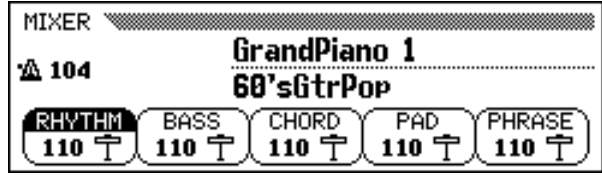

#### X **Sélectionnez une partie. ...........................................................................**

යි

Appuyez sur la touche de l'afficheur correspondant à la partie dont vous souhaitez régler le volume.

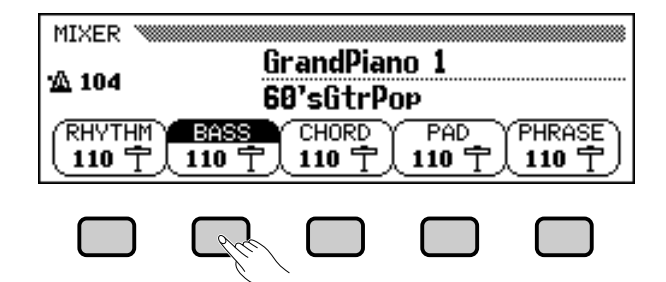

➔ La fonction sélectionnée apparaît en surbrillance.

#### **NOTE**

- • Vous pouvez ajuster la totalité du volume de lecture de l'accompagnement à l'aide du curseur [ACMP/SONG VOLUME].
- En réglant l'équilibre de volume des différentes parties et en réglant certaines parties de volume à "0", vous pouvez créer différents types d'accompagnement et procéder à des changements dans l'accompagnement de style de base.
- Certains styles n'utilisent pas l'ensemble des cinq parties d'accompagnement.
- Vous pouvez aussi ajuster le niveau de réverb appliqué aux parties de l'accompagnement automatique. Pour plus d'informations, consultez la page 43.

#### **EXECUTE** NOTE

# **partie**

- Le volume de chaque partie de l'accompagnement automatique est lié à la valeur [ACMP/SONG VOLUME].
- Le réglage [ACMP/SONG VOLUME] est lié au [MASTER VOLUME].

#### C **Réglez le volume. .............................................................................................**

Utilisez le cadran de données ou les touches **[–]** et **[+]** pour régler le volume. Vous pouvez aussi augmenter le volume en maintenant enfoncée la touche utilisée pour sélectionner la partie.

Vous pouvez régler le volume de la partie en surbrillance sur 0 en appuyant sur la touche correspondante, puis en la relâchant rapidement. Appuyez sur la touche, puis relâchez-la une deuxième fois pour rétablir l'ancienne valeur.

Pour rétablir la valeur d'origine (110) du volume de la partie sélectionnée, appuyez simultanément sur les touches **[–]** et **[+]**.

## V **Répétez les étapes** X**et** C**. ...................................................................**

Pour régler le volume des autres parties, répétez les étapes précédentes. Les valeurs changent par unités de deux.

### B **Quittez l'afficheur MIXER. .......................................................................**

Pour quitter cette fonction, appuyez de nouveau sur la touche **[MIXER]** ou sur **[EXIT]**.

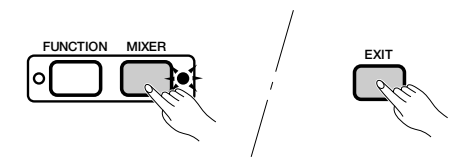

➔ Le témoin s'éteint et l'afficheur principal apparaît.

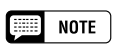

#### **Volume de chaque partie**

• Gamme : 0 (min.) — 127 (max.)

• Réglage par défaut : 110

# Autres fonctions d'accompagnement

Le Clavinova comprend un grand nombre d'autres caractéristiques et fonctions qui rendent l'utilisation de l'accompagnement automatique encore plus pratique et agréable. Ces fonctions vous permettent de sélectionner facilement les réglages du panneau selon le type de musique et d'ajouter des harmonies à vos mélodies.

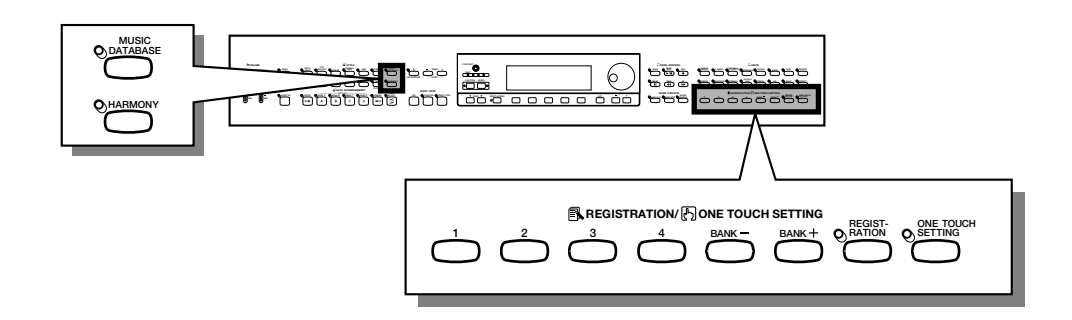

# **Base de données musicales**

La base de données musicales intégrée au Clavinova met à votre disposition un moyen pratique pour sélectionner les paramètres de style, de voix et d'effets adaptés à un type particulier de musique. Pour ce faire, sélectionnez l'un des 463 réglages de la base de données musicales ; le Clavinova fera le reste !

Pour afficher la liste des paramètres de configuration de la base de données musicales, consultez la page 11 de la liste des données.

## Z **Affichez Music Database. ........................................................................**

8

Appuyez sur la touche [**MUSIC DATABASE**].

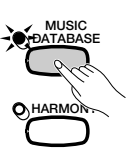

➔ Le témoin s'allume et l'afficheur MUSIC DATABASE apparaît à l'écran.

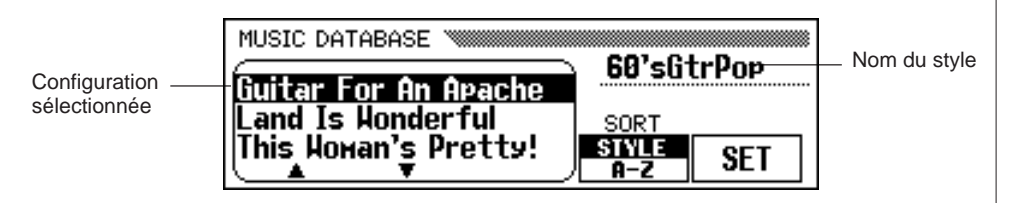

L'afficheur MUSIC DATABASE contient une liste de configurations pouvant être triées par style ou par ordre alphabétique. Le nom du style utilisé par la configuration sélectionnée s'affiche sur le bord supérieur droit de l'afficheur.

#### **NOTE**

- • Lorsque vous affichez Music Database, le Clavinova rappelle automatiquement une configuration utilisant le style en cours. (Le nom de la configuration apparaît en surbrillance dans la base de données musicale Music Database.) Si vous souhaitez utiliser la configuration sélectionnée, passez directement à l'étape 4 de cette procédure.
- L'accompagnement automatique est également activé lorsque vous affichez la base de données musicales. Si vous accédez à la base de données musicales avant de démarrer la lecture du style, la fonction Synchronized Start (page 53) est également activée.

# X **Triez la liste, si nécessaire.....................................................................**

Appuyez sur la touche SORT pour sélectionner STYLE ou A-Z.

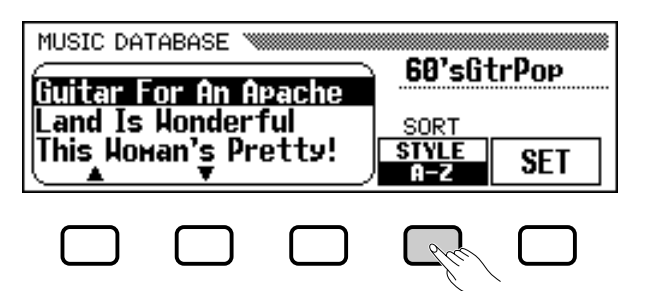

- → Lorsque vous sélectionnez STYLE, la liste de menus est triée par style, et la configuration utilisant le style sélectionné apparaît en surbrillance.
- ➔ Lorsque vous sélectionnez A-Z, le menu est trié par ordre alphabétique.

C **Sélectionnez et rappelez une configuration.......................**

Utilisez le cadran de données ou les touches **[–]** et **[+]** pour mettre en surbrillance la configuration de panneau souhaitée dans la liste de la base de données musicales Music Database. Appuyez ensuite sur SET pour rappeler la configuration sélectionnée.

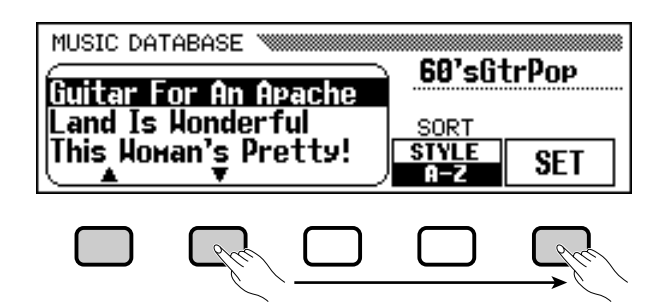

➔ Les réglages de style, de voix et d'effets changent automatiquement.

Une fois une configuration sélectionnée dans Music Database, vous pouvez modifier les réglages de style, de voix et d'effets selon vos préférences. Vous pouvez aussi utiliser la fonction Registration (page 89) pour enregistrer la configuration dans la mémoire du Clavinova.

## V **Retournez à l'afficheur principal. ....................................................**

Appuyez sur **[EXIT]** pour quitter l'afficheur de menu Music Database.

➔ L'afficheur précédent apparaît.

## B **Désactivez la fonction Music Database...................................**

Lorsque vous avez fini d'utiliser la configuration sélectionnée dans Music Database, appuyez de nouveau sur la touche **[MUSIC DATA-BASE]**.

➔ Le témoin de la touche [MUSIC DATABASE] s'éteint et les réglages que vous utilisiez avant d'accéder à Music Database sont rétablis.

#### **NOTE**

Pour afficher les configurations d'un groupe de styles spécifique, appuyez sur la touche STYLE correspondante. Le menu est automatiquement trié par style et la configuration utilisant le style sélectionné dans le groupe choisi, apparaît en surbrillance.

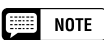

Vous ne pouvez pas activer la fonction Harmony si le mode Full Keyboard est sélectionné, même si la configuration sélectionnée dans Music Database inclut une harmonie.

## • Autres fonctions d'accompagnement

# **Harmonie**

Cette option ajoute des notes d'harmonie ou d'embellissement à la mélodie que vous jouez, à l'aide de la voix principale située dans la rangée de droite du clavier. Les notes d'harmonie sont automatiquement produites et appropriées aux accords joués en utilisant le système d'accompagnement automatique.

#### ■ **Ajout d'une note d'harmonie................................................................**

Comme vous ne pouvez activer/désactiver la fonction d'harmonie pendant que vous jouez, ajoutez du "piment" et un vernis professionnel à votre performance en appliquant la fonction d'harmonie aux phrases sélectionnées pendant que vous jouez.

#### Z **Activez la fonction d'harmonie (Harmony).**

Appuyez sur la touche **[HARMONY]**.

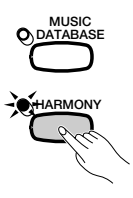

➔ Le témoin s'allume.

#### X **Jouez sur le clavier.**

Jouez sur le clavier avec l'accompagnement automatique.

#### C **Désactivez la fonction d'harmonie (Harmony).**

Appuyez de nouveau sur la touche **[HARMONY]**.

**→** Le témoin s'éteint.

#### ■ **Affichage des paramètres de l'harmonie ...............................**

Vous pouvez modifier le type, le volume de la voix et d'autres paramètres de l'harmonie dans la page de l'afficheur HARMONY. Pour afficher la page HARMONY, appuyez sur la touche **[DIRECT**

**ACCESS]**, puis sur **[HARMONY]**.

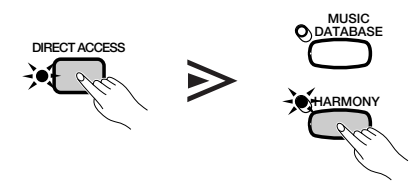

➔ L'afficheur HARMONY apparaît.

67

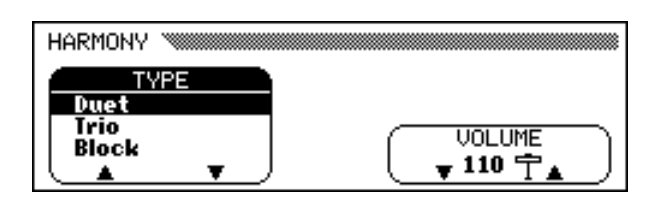

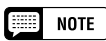

- • Vous ne pouvez pas activer la fonction d'harmonie (Harmony) si Full Keyboard est sélectionné comme mode d'accompagnement (page 59).
- Lorsque l'un des types d'harmonie suivants (page 70) est sélectionné : Octave, 1+5, Echo, Tremolo, ou Trill, vous pouvez utiliser la fonction d'harmonie pendant la lecture de modèles d'introduction et de conclusion, ou pendant que l'accompagnement automatique est désactivé.

#### $\blacksquare$  NOTE

- • Certains types d'harmonie utilisent des voix différentes de celle qui a été sélectionnée.
- Lorsque vous jouez les accords sur la partie droite du clavier, l'harmonie <sup>s</sup>'applique à la dernière note jouée.

#### **Hall NOTE**

**Utilisation des pédales**

- Si vous sélectionnez HARMONY pour l'option LEFT PEDAL (page 138), le Clavinova jouera l'harmonie uniquement lorsque vous appuierez sur la pédale gauche.
- Lorsque vous contrôlez l'harmonie à l'aide de la pédale gauche, celle-ci n'a aucun effet si l'harmonie est désactivée (à savoir, lorsque le témoin [HARMONY] est éteint).

### ■ **Sélection d'un type d'harmonie..........................................................**

Vous pouvez modifier le type d'harmonie joué à l'aide de l'option TYPE de l'afficheur HARMONY.

Utilisez les touches  $\mathsf{Type} \blacktriangle$  et  $\blacktriangledown$  pour choisir un type d'harmonie ou  $\Box$  voix principale. sélectionnez la fonction TYPE puis utilisez le cadran de données et les touches **[–]** et **[+]**.

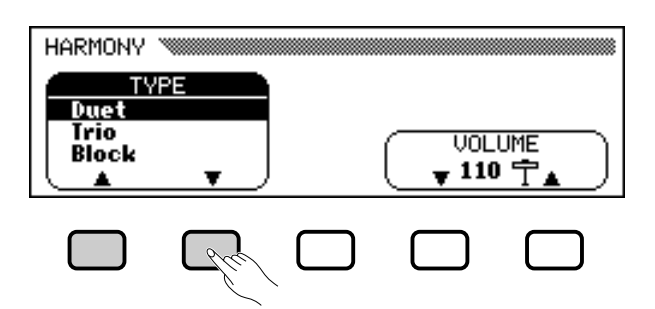

#### **→ L'option HARMONY TYPE apparaît en surbrillance.**

Pour restaurer la valeur d'origine de la voix principale sélectionnée, appuyez simultanément sur les boutons  $\blacktriangle$  et  $\nabla$  ou  $[-]$  et  $[+]$  de l'option TYPE.

Puisque la valeur d'origine de cette option dépend de la voix principale que vous avez sélectionnée, vous pouvez choisir automatiquement un autre type d'harmonie lorsque vous modifiez la sélection de la voix principale.

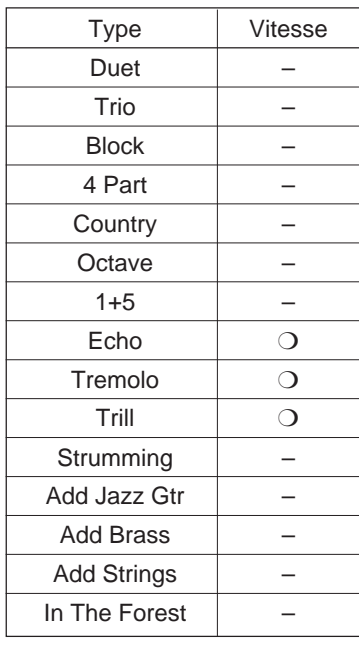

#### **Types d'harmonie**

#### **NOTE** 僵

#### **Option HARMONY TYPE**

- Réglages : consulter le tableau affiché dans cette page.
- Réglage par défaut : en fonction de la

#### **EXECUTE** NOTE

• La valeur de la vitesse de certains types d'harmonie (désignés par "❍" dans la colonne Speed (Vitesse) du tableau de gauche) peut être ajustée. Pour des informations détaillées, consultez la rubrique suivante.

# • Autres fonctions d'accompagnement

#### ■ **Modification de la vitesse de l'harmonie..................................**

Vous pouvez modifier la vitesse des notes harmoniques jouées par les types Echo, Tremolo, et Trill, à l'aide de l'option SPEED de l'afficheur HARMONY.

#### Z **Sélectionnez l'option** SPEED**.**

Appuyez sur la touche de l'afficheur à cristaux liquides en dessous de l'option SPEED.

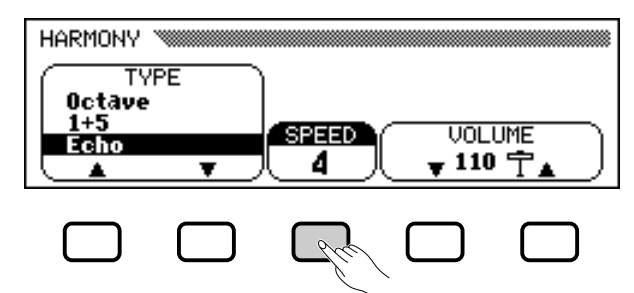

➔ L'option SPEED apparaît en surbrillance.

#### X **Modifiez la valeur de la vitesse.**

Pour ce faire, utilisez la touche SPEED, le cadran de données ou les boutons **[–]** et **[+]**.

#### ■ **Modification du volume de l'harmonie .......................................**

Vous pouvez modifier le volume des notes harmoniques, à l'aide de l'option VOLUME de l'afficheur HARMONY.

#### Z **Sélectionnez l'option** VOLUME**.**

Appuyez sur l'un des boutons de l'afficheur à cristaux liquides situés en dessous de l'option VOLUME.

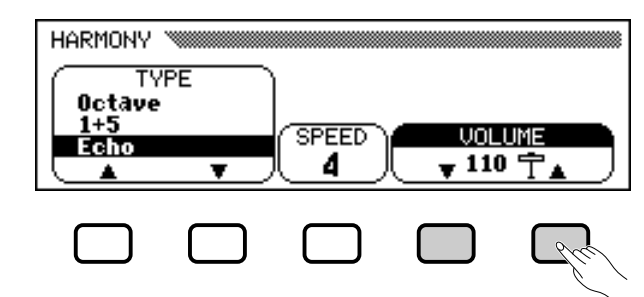

➔ L'option VOLUME apparaît en surbrillance.

#### X **Modifiez la valeur du volume.**

69

Utilisez les boutons ▼ et ▲, le cadran de données ou les boutons **[–]** et **[+]** pour modifier la valeur du VOLUME. Pour restaurer la valeur de base de l'option **UOLUME** pour la voix principale sélectionnée, appuyez simultanément sur les boutons ▼ et ▲ ou **[–]** et **[+]** de l'option VOLUME.

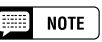

#### **Option SPEED (VITESSE)**

- Réglages : 4, 6, 8, 12 (Echo) 8, 12, 16, 32 (Tremolo) 12, 16, 24, 32 (Trill)
- Réglages par défaut : en fonction de la voix principale

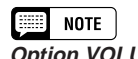

#### **Option VOLUME**

- Réglages : 0 (min.) 127 (max.) • Réglages par défaut : en fonction de la
- voix principale

# **Préselections immédiates**

Le Clavinova est livré avec l'option One Touch Setting qui vous permet de sélectionner, les voix et les effets appropriés au style en cours de lecture, de façon pratique et aisée. Chaque style possède quatre panneaux de réglage préprogrammés que vous pouvez sélectionner en appuyant sur un seul bouton.

Pour obtenir une liste des panneaux de réglage de One Touch Setting, consultez la page 11 de la Liste des données.

Z **Sélectionnez un style. .................................................................................**

Sélectionnez le style désiré de la manière habituelle (voir page 49).

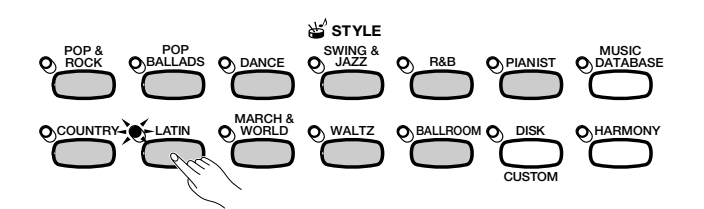

X **Assurez-vous que ONE TOUCH SETTING fonctionne. ................................................................................................................**

Si nécessaire, appuyez sur la touche **[ONE TOUCH SETTING]**.

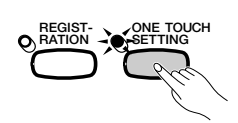

➔ Le témoin de la touche s'allume.

#### C **Sélectionnez un panneau de réglage.........................................**

Appuyez sur l'un des quatre boutons numérotés situés en dessous de REGISTRATION/ONE TOUCH SETTING.

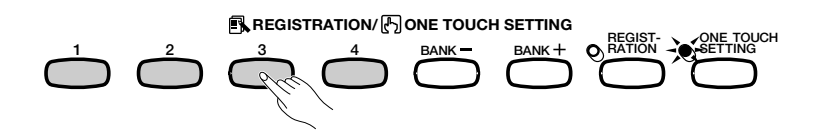

➔ Les réglages de voix et d'effets sont automatiquement modifiés.

Une fois le réglage sélectionné à l'aide de One Touch Setting, vous pouvez modifier les paramètres de voix et d'effet en fonction de vos préférences. Vous pouvez aussi utiliser Registration (page 89) pour enregistrer le panneau de réglage dans la mémoire du Clavinova.

#### E **NOTE**

Vous ne pouvez pas utiliser One Touch Setting avec les styles du groupe [DISK/ CUSTOM].

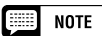

- • Lorsque vous sélectionnez un panneau de réglage, l'accompagnement automatique est activé automatiquement. Si vous sélectionnez un panneau de réglage avant de démarrer la lecture du style, le démarrage synchronisé (page 53) sera également activé.
- • Vous ne pouvez pas activer la fonction harmonie si le mode Full Keyboard est sélectionné, même si le panneau sélectionné One Touch Setting comprend une harmonie active.

#### **EXICE NOTE**

Les réglages de panneau par défaut, qui sont pré-programmés en usine, peuvent être stockés dans une mémoire de registration pour être aisément rappelés ultérieurement. Les paramètres sont réglés sur ces valeurs à la première mise sous tension du Clavinola. Enregistrez-les à l'aide de la fonction REGISTRATION dans la touche [REGIST A-1] (voir page 89). Après cela, il vous suffit de sélectionner la touche [A-1] pour que tous les réglages de panneau soient réinitialisés à leurs valeurs par défaut.

70

# Création de styles personnalisés.

Le Clavinova vous permet de créer des styles d'accompagnement personnalisés que vous pouvez rappeler et jouer à tout moment, comme avec les styles programmés. Vous pouvez stocker jusqu'à quatre styles personnels en même temps dans la mémoire du Clavinova, et enregistrer autant de styles que vous souhaitez sur disquettes pour les charger et les utiliser ultérieurement.

# **Enregistrement d'un style personnalisé**

Pour enregistrer des styles personnalisés, procédez comme suit :

 $\blacksquare$  Sélectionnez un ensemble de styles dans **DISK/CUSTOM. ....................................................................................................**

Appuyez sur la touche **[DISK/CUSTOM]**.

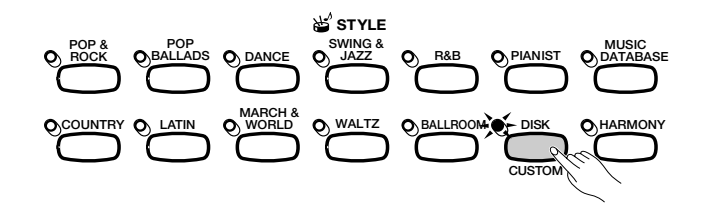

➔ Le témoin s'allume, et l'afficheur DISK/CUSTOM STYLE apparaît.

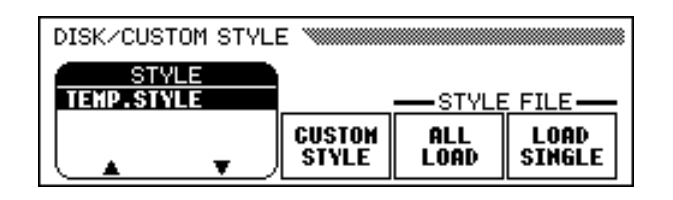

## **Z Sélectionnez l'option CUSTOM STYLE.**

Appuyez sur la touche CUSTOM STYLE.

71

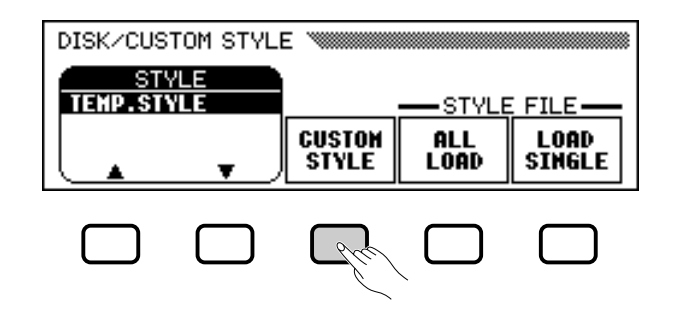

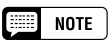

- Un style temporaire (TEMP.STYLE) est automatiquement chargé dans la mémoire du style DISK/CUSTOM lors de la mise sous tension.
- Si d'autres données de style ont été chargées (voir page 87), vous pouvez sélectionner l'un de ces styles dans le menu DISK/CUSTOM STYLE comme base de votre nouveau style personnalisé.
➔ Le message, "Select a source style" (Sélectionnez un style source) s'affiche pendant quelques secondes, puis est remplacé par la page 1 de l'afficheur CUSTOM STYLE. Le style sélectionné dans l'afficheur DISK/CUSTOM STYLE démarre.

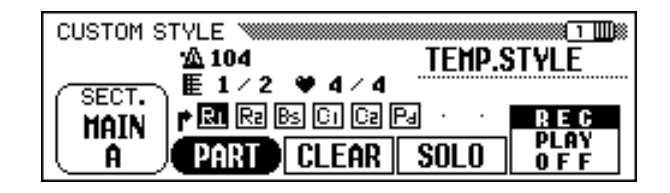

C **Sélectionnez un style source..............................................................**

Sélectionnez un style interne proche du style que vous souhaitez créer. La sélection du style interne se fait de la manière normale (page 49).

Vous pouvez également utiliser le style précédemment sélectionné dans l'afficheur DISK/CUSTOM STYLE comme base de votre nouveau style, ou sélectionner un autre style dans DISK/CUSTOM, comme vous le feriez pour un style programmé.

## V **Sélectionnez la section que vous voulez enregistrer.**

Dans la page 1 de l'afficheur CUSTOM STYLE, appuyez sur la touche SECT. autant de fois que nécessaire pour afficher la section que vous souhaitez enregistrer : MAIN A, MAIN B, MAIN C, MAIN D, INTRO, FILL IN, ou ENDING.

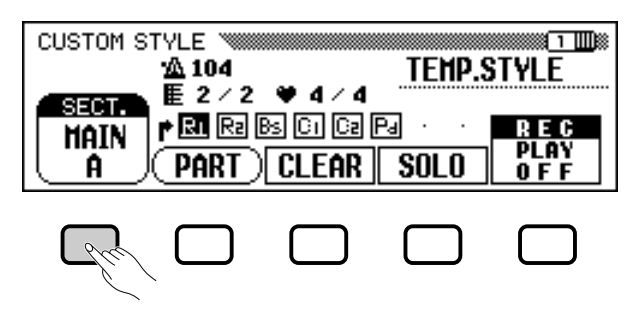

➔ L'option SECT. apparaît en surbrillance, et chaque section s'affiche. Le Clavinova lit la section affichée en boucle.

## B **Modifier le temps et la durée de la section..........................**

Si vous souhaitez créer un style en sélectionnant une mesure de temps différente de celle du style sélectionné ou modifier le nombre de mesures de cette section, appuyez sur la touche PAGE **[**>**]**.

➔ La page 2 de l'afficheur CUSTOM STYLE apparaît.

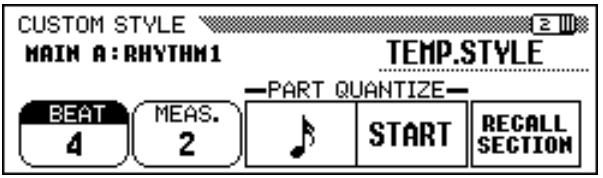

### $\Box$  note

• Vous ne pouvez pas utiliser les styles PIANIST pour créer un style personnalisé.

## **NOTE**

- Dans l'afficheur CUSTOM STYLE, les variations et les modèles qui constituent un style sont appelés " sections ".
- • Un style personnalisé est composé d'une seule section d'introduction, d'une seule section de substitution, et d'une seule section de conclusion.
- Les sections d'introduction, de substitution et de conclusion du style personnalisé sont fondés sur les modèles correspondant à la variation du style (MAIN A, MAIN B, MAIN C, ou MAIN D) sélectionné lorsque vous avez appuyé sur la touche CUSTOM STYLE (page 73).

#### ○ ○○○○○○○○ ○○○○○○○○○○○○○○○○○○○○○○○○○ Création de styles personnalisés

### ● **Modification du temps:**

Appuyez sur la touche BEAT pour sélectionner une autre mesure de temps.

➔ Le message suivant, "Clear style?" (Supprimer ?) s'affiche.

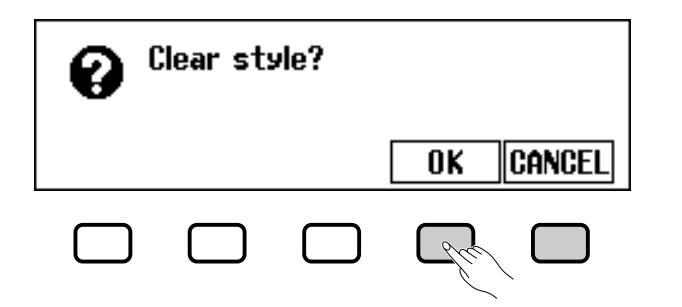

 $\geq$  Pour supprimer le style, appuyez sur **OK** ; pour annuler l'opération, appuyez sur CANCEL (Annuler). Une fois le style supprimé, vous pouvez utiliser la touche BEAT, le cadran de données ou les boutons **[–]** et **[+]** pour sélectionner une nouvelle mesure de temps.

### ● Modification de la durée de la section :

Pour modifier le nombre de mesures utilisé dans la section en cours, appuyez sur la touche MEAS.

➔ Le message suivant, "Clear section?" (Supprimer la section) s'affiche.

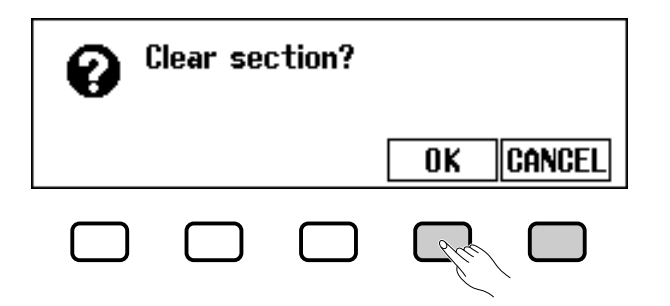

- $\geq$  Pour supprimer la section, appuyez sur  $0K$ ; pour annuler l'opération, appuyez sur CANCEL. Une fois le style supprimé, vous pouvez utiliser la touche MEAS., le cadran de données ou les boutons **[**–**]** et **[+]** pour définir la durée de la section.
- **A la fin de cette procédure :**

73

➾ Une fois les paramètres BEAT et/ou les paramètres MEAS. définis comme vous le souhaitez, appuyez sur la touche PAGE **[**<**]** pour retourner à la page 1 de l'afficheur CUSTOM STYLE.

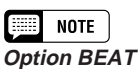

- Paramètres : 2, 3, 4, 5
- Valeur de base : en fonction du style.

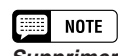

**Supprimer le style** Etant donné que les modèles du style sélectionné ne correspondent pas au nouveau temps, vous devez supprimer totalement le style et recommencer l'enregistrement de bout en bout si vous souhaitez modifier la mesure.

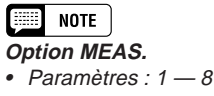

• Valeur de base : en fonction du style.

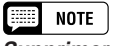

## **Supprimer la section**

- Vous devrez effacer complètement toutes les parties de la section sélectionnée et commencez l'enregistrement à partir de zéro si vous changez le nombre de mesures.
- Si vous avez déjà supprimé la section pendant la modification du temps, le message "Clear section?" (Supprimer la section) ne s'affiche pas, comme décrit ci-dessous.

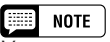

Vous ne pouvez sélectionner qu'une seule mesure pour la section FILL IN.

## N **Sélectionnez la section que vous souhaitez enregistrer................................................................................................................**

Utilisez la touche de l'écran PART, le cadran de données ou les boutons **[–]** et **[+]** pour sélectionner la section que vous souhaitez enregistrer.

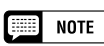

La section R1 est d'abord sélectionnée, puis configurée pour l'enregistrement.

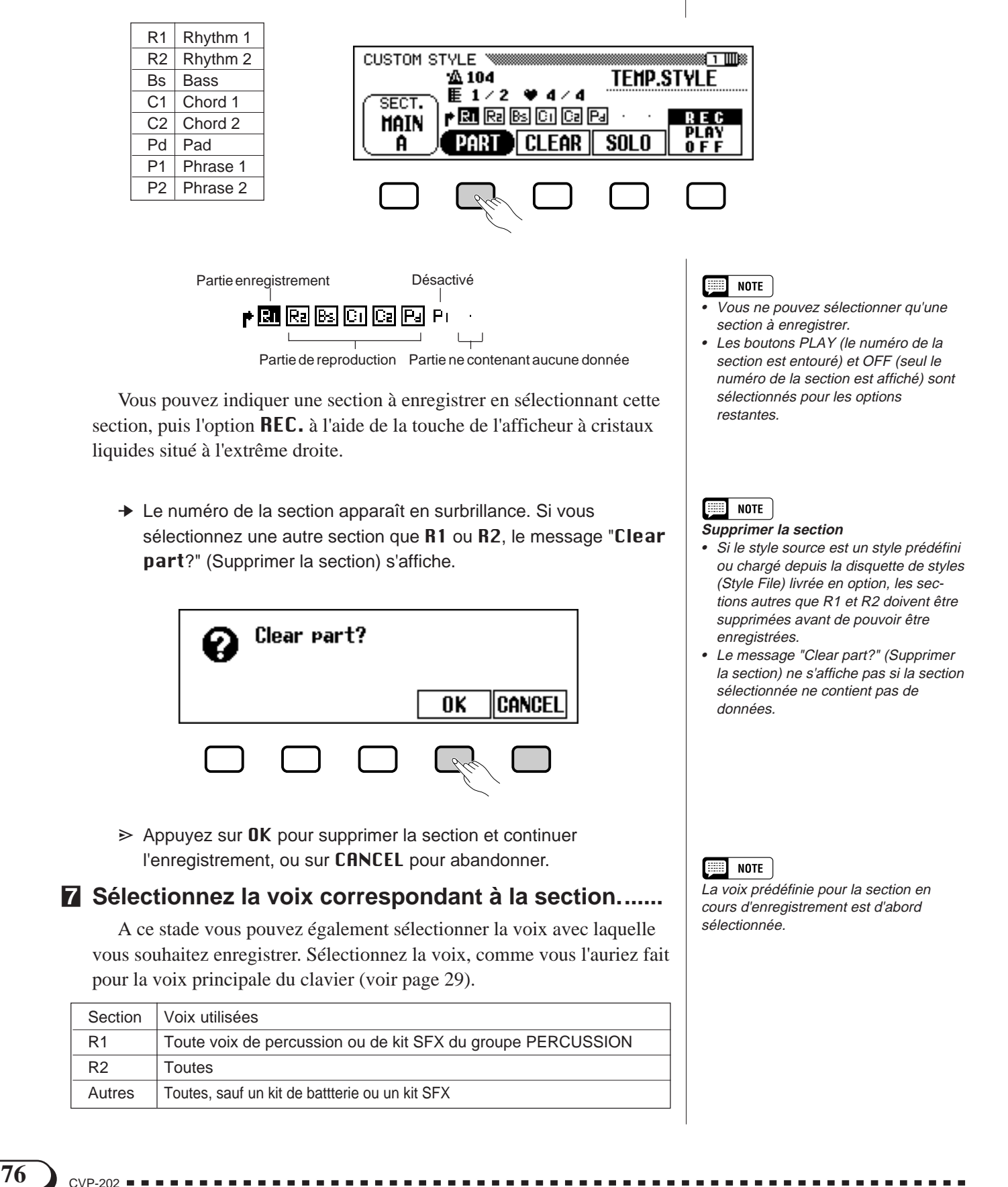

## • Création de styles personnalisés

## < **Enregistrez la partie sélectionnée..........................................**

Vous pouvez commencer à enregistrer de nouvelles notes dans la section sélectionnée en jouant le clavier suivant le rythme approprié. Enregistrez les sections ne contenant pas de percussions sous forme de septième de Do majeur (CM7), puisque le style a été enregistré sous cette forme.

Si vous voulez créer une partie entièrement nouvelle, appuyez sur la touche d'afficheur **CLEAR** pour effacer la partie sélectionnée avant de commencer l'enregistrement. Si vous effacez les deux parties R1 et R2, le métronome devient audible pour indiquer le temps. (Le son du métronome n'est pas enregistré et s'arrête dès que le style personnalisé est enregistré.)

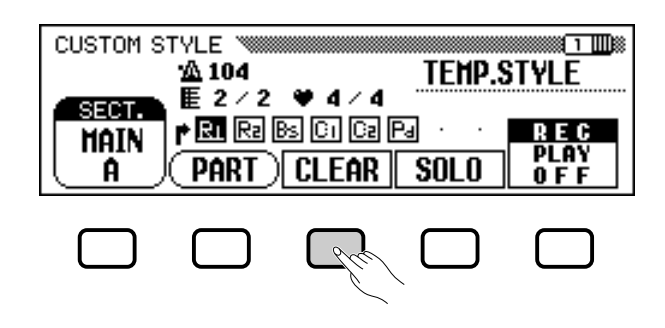

#### 厘 **NOTE**

- • Vous pouvez démarrer la lecture d'un style personnalisé et l'arrêter en appuyant sur la touche [START/ STOP]. (Lorsque la lecture est arrêtée, vous ne pouvez pas enregistrer de données.)
- Toutes les notes s'arrêtent automatiquement à la fin de la lecture du style (par exemple, au point situé entre les reprises lors de l'enregistrement). Il n'est donc pas conseillé d'enregistrer au-delà de ce point.

Lorsque vous enregistrez une voix appartenant au kit de percussion dans la section R1 ou R2, vous pouvez supprimer un seul instrument de percussion de la section ; pour ce faire, appuyez sur la touche correspondant à l'instrument à supprimer tout en maintenant la touche C1 du clavier enfoncée (Touche "CANCEL"). Le son du métronome peut également être désactivé de cette manière.

Vous pouvez utiliser la touche d'afficheur SOLO pour vous aider : lorsque cette touche est enfoncée et que son nom apparaît en surbrillance, seule la partie sélectionnée sera audible. Appuyez de nouveau sur la touche SOLO pour le désactiver et écouter tous les éléments de la section sélectionnée.

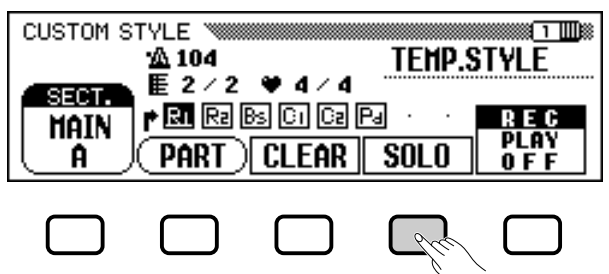

75

## > **Procédez à la division interne si nécessaire. ....................**

Vous pouvez renforcer le rythme d'un morceau enregistré ; pour ce faire, utilisez les options **PART QUANTIZE** de la page 2 de l'afficheur CUSTOM STYLE pour aligner toutes les notes sur le temps indiqué. Appuyez sur la touche PAGE **[**>**]** de pour l'afficher, puis appuyez sur la touche de l'afficheur à cristaux liquides situé au milieu pour sélectionner la taille à partager :

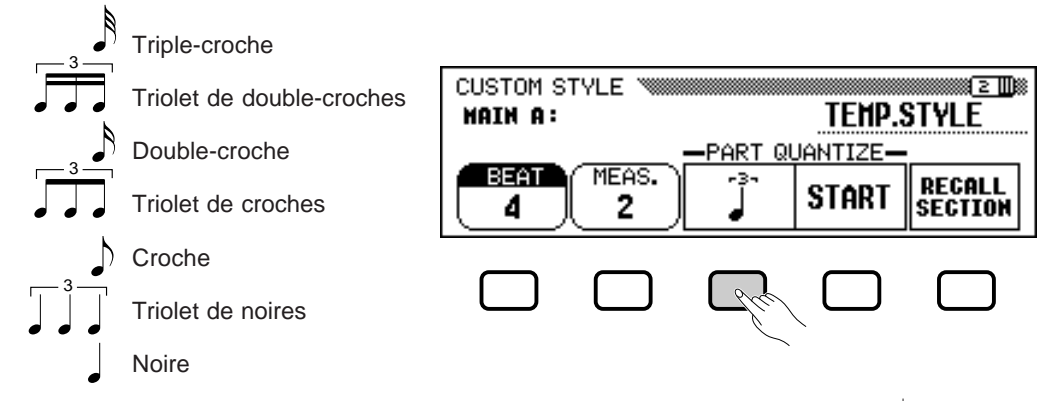

Une fois que la division interne voulue a été sélectionnée, appuyez sur la touche d'afficheur **START** pour procéder effectivement à la division interne de la partie sélectionnée. La reproduction s'arrête un court instant pendant que les données sont divisées, à la suite de quoi la touche d'afficheur START est remplacée par UNDO, ce qui vous permet de défaire l'opération de division interne et de revenir aux données précédentes si le résultat obtenu n'est pas satisfaisant. Vous ne pourrez plus défaire la division une fois que vous avez appuyé sur une autre touche.

## ? **Recommencez jusqu'à ce que vous ayez terminé votre style personnel. ..................................................................................**

Recommencez les étapes 4 à 9 pour enregistrer d'autres éléments dans | style personnalisé. la section sélectionnée.

Recommencez les étapes 4 à 10 pour enregistrer les autres sections, jusqu'à la fin de la procédure d'enregistrement.

## [ **Donnez un nom à votre style personnel. ................................**

A la fin de la lecture du style personnalisé, utilisez les boutons de l'option PAGE pour sélectionner la page 3 de l'afficheur CUSTOM STYLE, puis appuyez sur la touche STYLE NAME de l'afficheur à cristaux liquides pour afficher la page NAME.

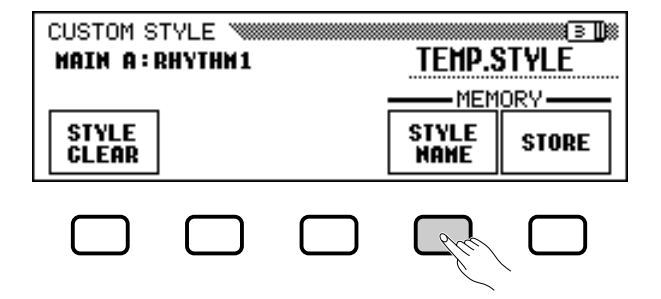

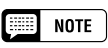

Les affichages MIXER ne peuvent pas être appelés pendant l'enregistrement du

## • Création de styles personnalisés

Utilisez la touche de l'afficheur à cristaux liquides  $\triangleright$  pour positionner le curseur sous le caractère que vous voulez changer (les noms de style peuvent avoir un maximum de 12 caractères). Utilisez le cadran de données et/ou les boutons **[–]** et **[+]** pour sélectionner le caractère que vous souhaiter inclure dans la liste située au centre de l'afficheur, puis appuyez sur la touche CH.SET de l'afficheur à cristaux liquides pour inclure le caractère à la position indiquée par le curseur. Procédez de la même manière pour tous les autres caractères du nom. Vous pouvez utiliser la touche BACK de l'afficheur à cristaux liquides pour espacer un caractère et supprimer le caractère précédent.

Lorsque vous avez fini de nommer le style, appuyez sur **OK** pour enregistrer le nom du style personnalisé en cours ou sur CANCEL pour annuler l'opération.

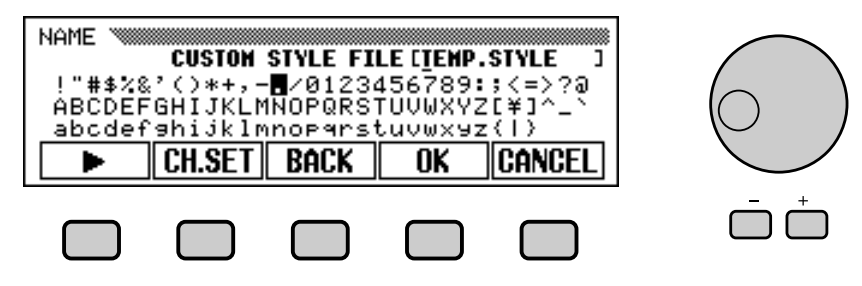

## **Sauvegardez le style personnel. ......................................................**

Appuyez sur la touche STORE de l'afficheur à cristaux liquides de la page 3 de l'afficheur CUSTOM STYLE, pour archiver le style personnalisé en cours dans la mémoire du Clavinova.

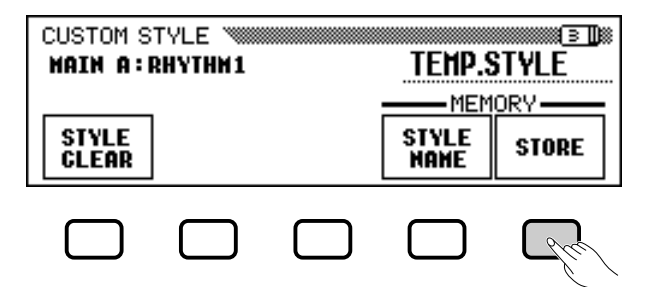

➔ Le Clavinova affiche un message vous demandant de confirmer votre décision.

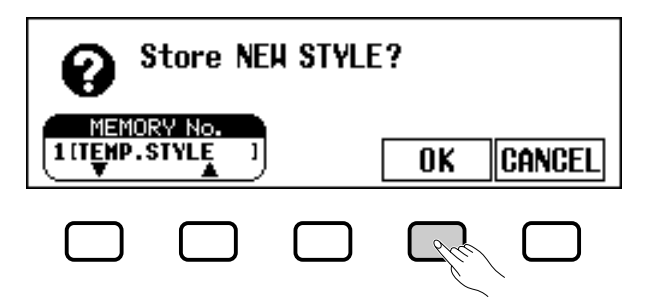

➾ Utilisez les touches ▼ et ▲ de l'option MEMORY NO., le cadran de données, ou les boutons **[–]** et [**+]** pour sélectionner le numéro de mémoire (de 1 à 4 ) permettant d'archiver le style personnalisé, puis appuyez sur OK pour l'archiver ou sur CANCEL pour annuler l'opération.

77

## $\boxed{m}$  note

Le paramètre du rythme en cours pendant l'enregistrement du style personnalisé devient le rythme prédéfini pour ce style.

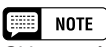

Si le numéro de mémoire sélectionné contient déjà un style, le nom de ce style apparaît à côté du numéro de mémoire. Le style existant sera effacé et remplacé par le nouveau style lorsque vous le sauvegardez.

## ● **Pensez à enregistrer les données !**

Les données du style personnalisé ne sont pas gardées en mémoire lors de la mise hors tension, pensez donc à enregistrer votre style personnalisé avant la mise hors tension (voir page 80).

## **Quittez lorsque vous avez terminé. ..............................................**

Appuyez sur la touche **[EXIT]** pour quitter l'afficheur CUSTOM STYLE et retourner à l'afficheur principal.

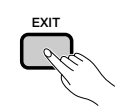

## **Autres fonctions de style personnel**

En plus des diverses fonctions déjà décrites dans la méthode de base d'enregistrement d'un style personnel, les pages de l'affichage CUS-TOM STYLE comprennent plusieurs autres fonctions qui pourront vous être utiles lorsque vous créez de nouveaux styles personnels.

## ■ Option RECALL SECTION **........................................................................**

Cette fonction permet de rappeler la dernière version mise en mémoire de la section sélectionnée (toutes les parties de la section sont rappelées). Pour ce faire, appuyez sur la touche RECALL SECTION de l'afficheur à cristaux liquides de la page 2 de CUSTOM STYLE. Si le Clavinova ne peut pas rappeler l'opération précédente (à savoir, après la modification de la mesure de temps), le message "Can't recall!" (" Rappel impossible ") s'affiche. Dans un tel cas, appuyez sur la touche d'afficheur OK pour revenir à la page d'afficheur précédente.

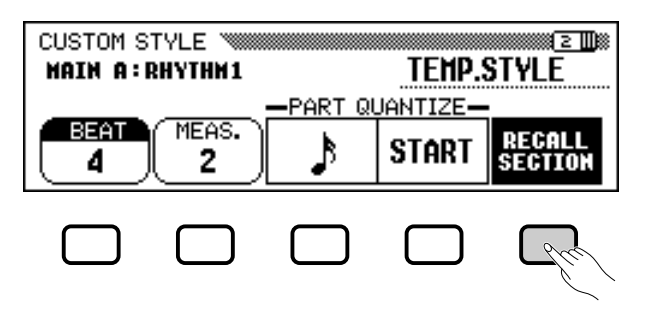

### ■ Option STYLE CLEAR **...................................................................................**

Appuyez sur la touche STYLE CLEAR de l'afficheur à cristaux liquides de la page 3 de l'afficheur CUSTOM STYLE pour supprimer totalement le style personnalisé en cours. Un message de confirmation de la suppression "Are you sure?" s'affiche. Appuyez sur YES pour supprimer le style, ou sur NO pour annuler la procédure.

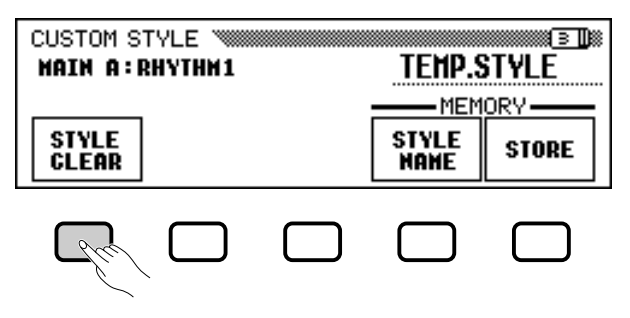

#### Création de styles personnalisés ○ ○○○○○○○○○○○○○○○○○○○○○○○○○○○○○○○○○

## ■ **Volume et effets..................................................................................................**

La page 4 de l'afficheur CUSTOM STYLE contient plusieurs options permettant de régler le volume, le niveau de réverbération, le type et l'intensité du chœur de chaque élément de la section du style personnalisé.

### Z **Sélectionnez la section et l'élément souhaités.**

Utilisez la function SECT. pour choisir une section (ou ALL pour les sélectionner toutes) et l'option PART pour choisir un élément (ou ALL pour les sélectionner tous).

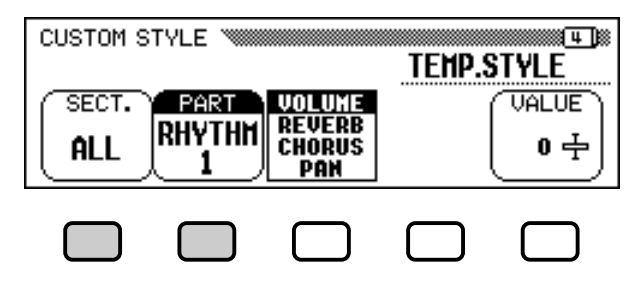

### X **Sélectionnez le paramètre que vous souhaitez définir.**

Le troisième bouton de l'afficheur à cristaux liquides permet de sélectionner le paramètre à définir pour la section et l'élément en cours. Choisissez un paramètre dans VOLUME, REVERB, CHORUS, ou PAN.

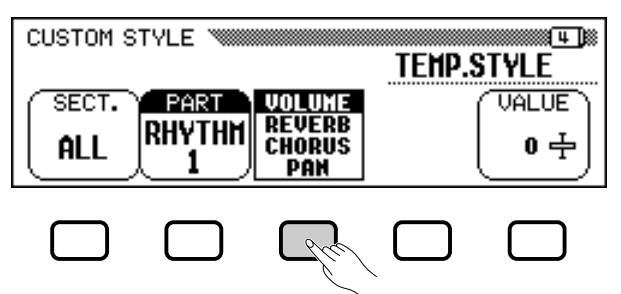

### C **Sélectionnez le type de chœur souhaité.**

Si vous avez sélectionné CHORUS à l'étape 2, l'option TYPE s'affiche au-dessus du quatrième bouton de l'afficheur à cristaux liquides. Utilisez cette option pour sélectionner le type de chœur que vous souhaitez appliquer à la section et la partie actuellement sélectionnées.

### **Chorus Type List**

79

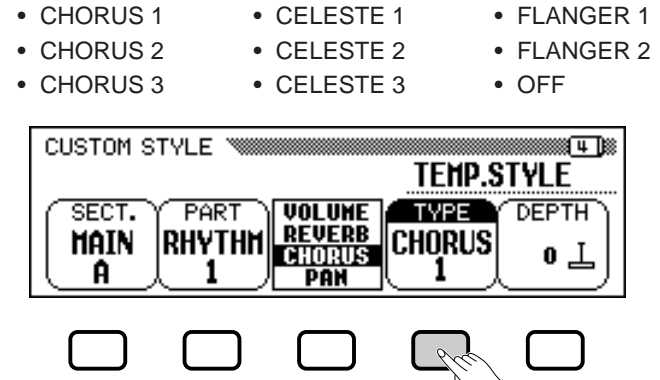

### V **Définissez la valeur ou l'intensité du paramètre sélectionné.**

L'option VALUE (ou DEPTH) affichée au-dessus de la touche de l'afficheur à cristaux liquides situé à l'extrême droite, définit la quantité ou l'intensité du paramètre sélectionné à l'étape 2.

Lorsque vous sélectionnez **UOLUME**, l'option **SECTION** a pour valeur **ALL**, et cette valeur va de  $-50$  à  $+50$  (en fonction du volume prédéfini pour le style source). Lorsque vous sélectionnez le paramètre REVERB ou CHORUS, vous pouvez définir pour l'intensité des valeurs allant de 0 à 127. Lorsque vous sélectionnez le paramètre PAN, vous pouvez définir des valeurs allant de  $L10$  (extrême gauche) à  $C$  (centre) en passant par R10 (extrême droite) pour l'option VALUE.

### B **Recommencez la procédure, si nécessaire.**

Recommencez les étapes précédentes pour définir d'autres paramètres pour chaque élément et section du style personnalisé.

## ■ **Enregistrement des styles sur une disquette .................**

La page 5 de l'afficheur CUSTOM STYLE permet d'enregistrer les styles personnalisés sur un disquette. Vous pouvez enregistrer les styles personnels individuellement ou par groupe de quatre.

Après avoir inséré une disquette correctement formatée (page 111) dans le lecteur du Clavinova, utilisez les touches ▼ et ▲ du MEMORY NO pour sélectionner le style personnalisé que vous souhaitez enregistrer sur la disquette, ou sélectionnez ALL pour enregistrer un groupe de styles (jusqu'à 4 styles personnalisés). Ensuite, appuyez sur la touche d'afficheur SAVE pour lancer la sauvegarde des données sur la disquette. A cette étape, l'afficheur SAVE s'affiche.

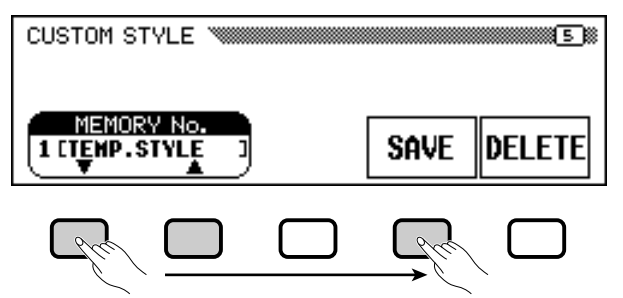

Saisissez un nom pour le fichier contenant le style. La procédure de saisie du nom de fichier est la même que celle utilisée pour saisir le nom d'un style personnalisé (page 140). Appuyez sur SAVE une fois que vous avez introduit le nom. Si un fichier existe déjà sous ce nom, le message "Same name! Overwrite?" (Ce nom existe déjà ! Le remplacer ?) s'affiche. Pour remplacer le fichier existant, appuyez sur OK ; pour annuler l'enregistrement, appuyez sur CANCEL.

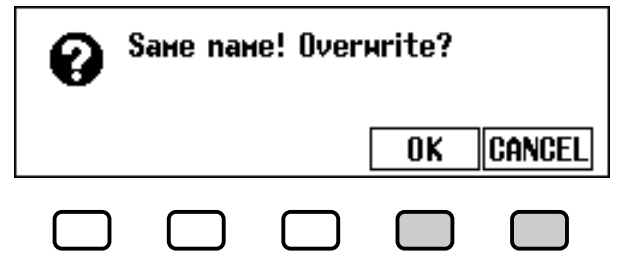

#### **NOTE Bill**

- • Le type de réverbération utilisé pour le style personnalisé est déterminé par le style sélectionné comme modèle de base pour la création du style personnalisé.
- Normalement, les paramètres VALUE et TYPE du style prédéfini sont d'abord sélectionnés. Si vous sélectionnez ALL comme valeur pour l'option PART, les valeurs prédéfinies pour le morceau R1 s'affichent. Si vous sélectionnez ALL comme valeur pour l'option SEC-TION, les valeurs prédéfinies pour MAIN A s'affichent.
- Si le style prédéfini utilise un chœur <sup>n</sup>'appartenant pas à la liste, le terme "OTHERS" s'affiche. Une fois que vous avez sélectionné un autre type de chœur, vous ne pouvez plus choisir de nouveau le paramètre OTHERS.

## • Création de styles personnalisés

Vous devez d'abord enregistrer les styles personnalisés dans le Clavinova avant de les enregistrer sur une disquette. Si le style personnel que vous essayez de sauvegarder sur disquette n'a pas été au préalable sauvegardé dans la mémoire interne, le message d'avertissement "Store in memory before saving to disk" (Enregistrer dans la mémoire avant d'enregistrer sur disquette ") s'affiche. Dans ce cas, appuyez sur OK pour retourner à la page 5 de l'afficheur CUSTOM STYLE. Sauvegardez votre style personnel dans la mémoire interne de l'instrument (voir l'étape 12 de la page 79) et essayez de nouveau de le sauvegarder sur disquette.

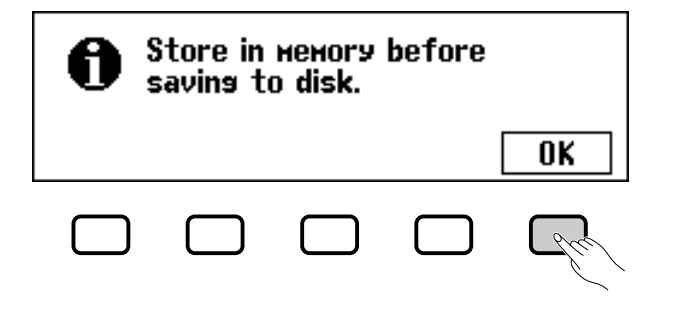

### ■ **Suppression des fichiers de styles ..............................................**

Vous pouvez supprimer les fichiers de styles de la disquette, à l'aide de l'option DELETE de la page 5 de l'afficheur CUSTOM STYLE.

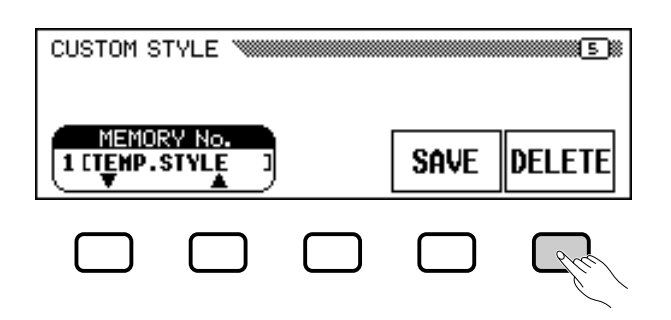

Après avoir inséré la disquette contenant les fichiers de styles dans le lecteur du Clavinova, appuyez sur la touche DELETE de l'afficheur à cristaux liquides. Utilisez les boutons ▲ et ▼ de l'option FILE pour sélectionner le fichier de style que vous souhaitez supprimer de la disquette. Le message "Are you sure?" (Confirmer) s'affiche. Appuyez sur **YES** pour supprimer le fichier de style, ou sur **NO** pour annuler l'opération.

## ■ **Quitter le mode Custom Style ............................................................**

ळ

Pour quitter le mode Custom Style et retourner à l'afficheur principal, appuyez sur la touche **[EXIT]**.

#### $NOTE$ E

Vous pouvez charger des fichiers de styles depuis une disquette, à l'aide des options ALL LOAD et SINGLE LOAD, comme décrit dans la section " Chargement de fichiers de styles " (page 86).

## **Reproduction des styles personnels**

Une fois vos styles personnalisés créés, appuyez sur la touche **[DISK/ CUSTOM]** pour les sélectionner en vue d'une lecture, puis utilisez les boutons de l'afficheur à cristaux liquides ▲ et ▼ de l'option STYLE , le cadran de données, ou les boutons, **[–]** et **[+]** pour choisir le style personnalisé que vous souhaitez écouter. Vous pouvez utiliser le même mode de lecture qu'avec les styles prédéfinis (page 51).

## $\boxed{=}$  NOTE

Puisque vous ne pouvez enregistrer qu'une seule introduction, un seul modèle de substitution et une seule conclusion par style personnalisé, aucune variation d'introduction, de substitution ou de conclusion n'est produite pendant la lecture.

## **Messages affichés dans le mode Custom Style**

Les messages suivants s'affichent parfois lorsque vous créez ou enregistrez un style dans le mode Custom Style.

## ■ La mémoire devient pleine pendant l'enregistrement

Pendant l'enregistrement ou l'édition, ce message s'affiche lorsque le mémoire est saturée.

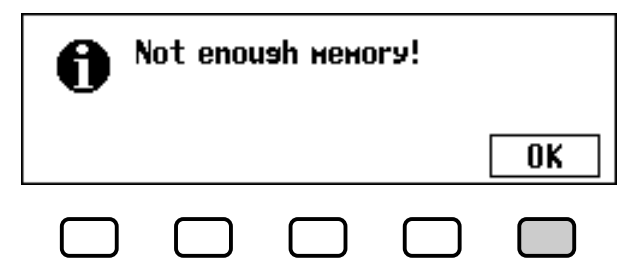

Appuyez sur OK pour retourner à l'afficheur CUSTOM STYLE, puis supprimez un élément pour alléger le style, et ainsi de suite.

## ■ La mémoire est insuffisante pour sauvegarder................

Ce message s'affiche lorsque qu'il n'y a pas suffisamment de mémoire pour effectuer l'enregistrement.

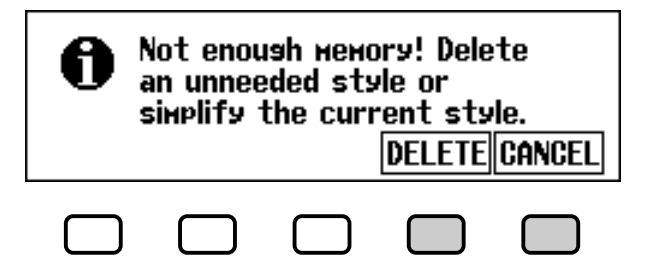

Dans ce cas, vous devez supprimer un style dont vous n'avez pas besoin, ou alléger le style en cours de lecture. Pour retourner à l'afficheur CUSTOM STYLE et alléger le style en cours (en supprimant un élément, et ainsi de suite), appuyez sur CANCEL ou appuyez sur DELETE pour supprimer un ou plusieurs styles.

Si vous sélectionnez l'option DELETE, le message "Select style to delete" (Sélectionnez le style à supprimer) s'affiche :

## **EE** NOTE

La quantité de mémoire (indiquée en kilooctets) utilisée par chaque style s'affiche à côté du nom du style. Cette quantité peut vous servir de base pour déterminer la mémoire (sur un total de 100 Ko) qui sera disponible après la suppression d'un style.

## • Création de styles personnalisés

Utilisez les touches ▼ et ▲ de l'option MEMORY NO. Pour sélectionner le style que vous souhaitez supprimer, puis appuyez sur OK pour le supprimer, ou sur CANCEL pour annuler la procédure.

Si le Clavinova affiche le message "Can't delete this style!" (Impossible de supprimer le style) lorsque vous essayez de supprimer un style, c'est parce que le style que vous souhaitez supprimer est celui sur lequel est fondé votre style personnalisé. Dans ce cas, appuyez sur OK pour retourner à l'afficheur "Select style to delete", puis sélectionnez un autre style à supprimer.

### ■ **Sortie du mode avant la sauvegarde ..........................................**

Lorsque vous appuyez sur la touche **[EXIT]** pour quitter le mode Custom Style avant d'enregistrer le style, le Clavinova affiche un message comme celui décrit ci-dessous :

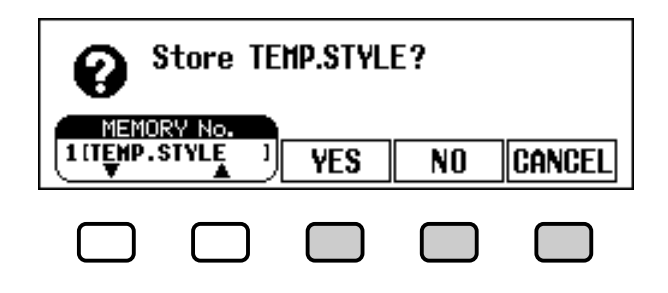

Pour archiver le style et quitter ce mode, sélectionnez une quantité de mémoire et appuyez sur YES ; pour quitter le mode sans enregistrer le style, appuyez sur  $\overline{\text{N0}}$  ; pour retourner au mode Custom Style, appuyez sur CANCEL.

### ■ **Changement de style avant la sauvegarde ..........................**

Lorsque vous essayez de sélectionner un autre style source avant d'enregistrer le style que vous venez d'éditer, le message suivant s'affiche :

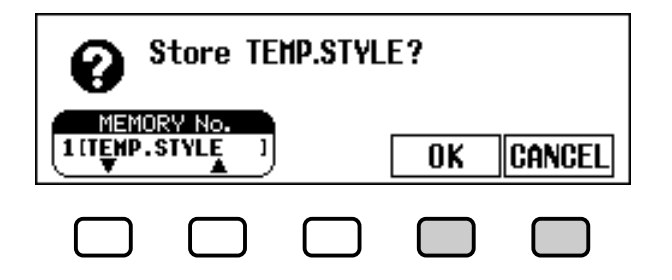

Sélectionnez un numéro de mémoire et appuyez sur OK pour enregistrer le style et choisir un nouveau style source, ou appuyez sur CANCEL pour retourner au mode Custom Style.

జ

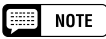

Si vous souhaitez sélectionner un autre style source sans enregistrer le style en cours, quittez le mode Custom Style sans enregistrer le style (voir " Quitter le mode Custom Style " ci-dessus), puis retournez de nouveau à ce mode.

# Utilisation des fichiers de styles.

Vous pouvez charger et lire des fichiers de style créés dans le format de fichier soit des disquettes "Style File" de Yamaha ou des disquettes contenant les styles personnalisés que vous avez créé.

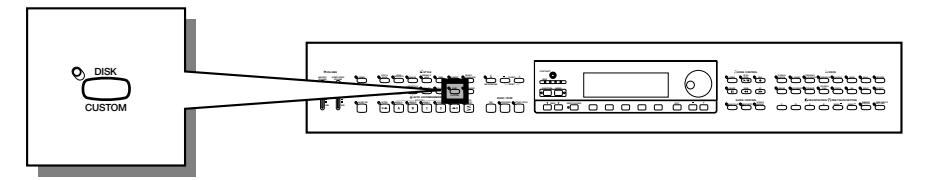

## **A propos du format de fichier de style de Yamaha**

Le format de fichier de style est le format d'accompagnement automatique d'origine Yamaha qui a évolué au cours d'années de développement et de perfectionnement. Le format Style File possède un système de conversion unique vous permettant de jouer des accompagnements exceptionnels et de qualité supérieure à l'aide de différents types d'accords. En complément des styles existants, vous pouvez utiliser d'autres styles sophistiqués au format des fichiers de style des disquettes Style File livrées en option ainsi que des styles crées et enregistrés sur une disquette contenant vos styles personnalisés.

## **Chargement des styles dans une disquette**

## Z **Insérez une disquette. .................................................................................**

Insérez la disquette contenant les fichiers de styles dans le lecteur. Le témoin de la touche [DISK IN USE] clignote brièvement pendant la lecture et l'identification de la disquette par le Clavinova. Lorsque vous insérez une disquette Style File, la page d'affichage de chargement de fichiers de style STYLE FILE LOAD (voir étape 2 ci-dessous) apparaît automatiquement.

Si vous avez déjà inséré la disquette et que l'afficheur STYLE FILE LOAD n'apparaît pas, appuyez sur la touche **[DISK/CUSTOM]** pour faire apparaître l'afficheur DISK/CUSTOM STYLE, puis sur la touche LOAD SINGLE.

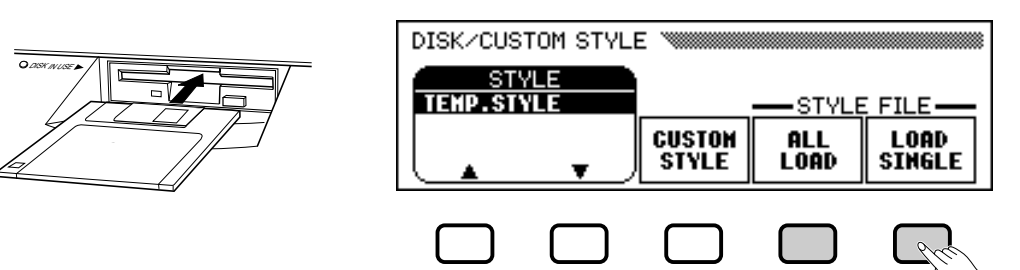

Pour charger le groupe des quatre fichiers de styles créés en sélectionnant ALL comme valeur de mémoire pendant l'enregistrement des fichiers dans le mode Custom Style (voir page 82), appuyez sur la touche ALL LOAD de l'afficheur à cristaux liquides plutôt que sur la touche LOAD SINGLE.

#### **Bill NOTE**

Les formats des fichiers de styles créés pour les modèles du Clavinova avant le CVP-202 peuvent différer légèrement. Si vous essayez de charger ce type de fichiers, les données peuvent ne pas être lues comme vous le souhaitez. (Ceci <sup>s</sup>'applique également à l'utilisation des données du style CVP-202 par les anciens modèles du Clavinova.)

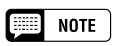

Si vous insérez une disquette contenant des données de morceaux et des fichiers de styles, l'afficheur SONG PLAY <sup>s</sup>'affiche automatiquement. Dans ce cas, appuyez sur la touche [SONG] ou sur [EXIT] pour retourner à l'afficheur principal, puis appuyez sur la touche [DISK/ CUSTOM].

## Utilisation des fichiers de styles ○ ○○○○○○○○○○○○○○○ ○○○○○○○○○○○○○○○○○○

## X **Sélectionnez un fichier de styles. ..................................................**

Sélectionnez le style souhaité en utilisant le cadran de données ou de **[–]** et **[+]**.

Vous pouvez écouter le style sélectionné en appuyant sur la touche LISTEN de l'afficheur à cristaux liquides. (La fonction "LISTEN" n'est pas disponible dans le cas de LOAD ALL). Pour arrêter l'écoute, appuyez de nouveau sur la touche LISTEN, ou sur la touche **[START/STOP]**.

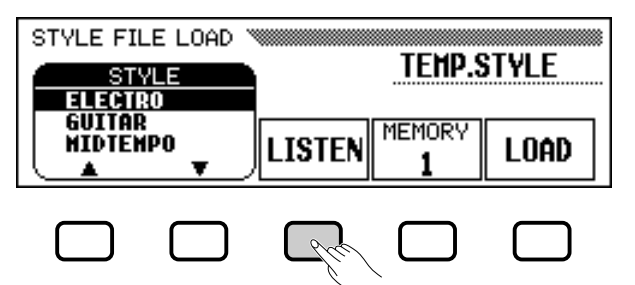

## C **Sélectionnez un numéro pour la mémoire et chargez le style. .................................................................................................**

Utilisez la touche d'afficheur MEMORY pour sélectionner le numéro de mémoire (1 à 4) dans lequel le fichier de style sélectionné doit être chargé et appuyez ensuite sur la touche d'afficheur LOAD pour effectivement charger le fichier de style.

Recommencez les étapes 2 et 3 pour sélectionner d'autres fichiers de styles et les charger.

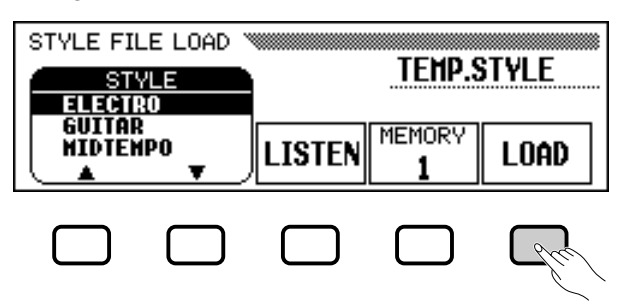

Il n'est pas nécessaire de sélectionner un numéro de mémoire lorsque vous avez sélectionné ALL LOAD à l'étape 1. Appuyez simplement sur la touche OK pour charger le style ou sur la touche CANCEL pour abandonner.

S'il n'y a pas suffisamment de mémoire pour charger le fichier de styles indiqué, le message "Not enough memory! Delete an unneeded style?" (Mémoire insuffisante ! Supprimer un style ?) s'affiche. Dans ce cas, vous devez effacer un style devenu inutile avant de pouvoir charger le nouveau style. Utilisez les boutons d'afficheur MEMORY NO. ▼ et ▲ pour sélectionner le numéro du style que vous voulez effacer et appuyez ensuite sur la touche DELETE pour effacer le style, ou appuyez sur CANCEL pour abandonner l'opération.

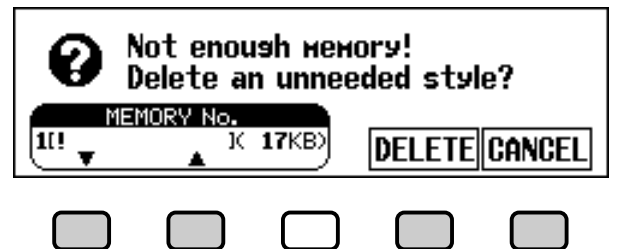

<u>ය</u>

#### **NOTE Filling**

- Si vous réglez le tempo avant de charger un style, ce tempo devient le tempo par défaut de ce style.
- Certains styles sont trop volumineux pour pouvoir être écoutés à l'aide de l'option LISTEN. Si c'est le cas, le message "Too much data for LISTEN function! Please load data." s'affiche. Chargez alors directement le style comme à l'étape 4.
- L'accompagnement automatique est activé lorsque vous appuyez sur la touche LOAD SINGLE, et joue automatiquement le style en Do majeur lorsque vous appuyez sur la touche LISTEN de l'afficheur à cristaux liquides. Vous pouvez modifier l'accord ou essayez d'utiliser le clavier pendant l'essai d'écoute d'un style.

## $\boxed{=}$  note

• Si le numéro sélectionné comporte déjà un style, le nom de ce style <sup>s</sup>'affiche au-dessus des options MEMORY et LOAD. Quand vous chargez un nouveau style, ce style est effacé et remplacé par ce nouveau style. (Un style programmé temporaire est automatiquement chargé dans la mémoire de style personnel [DISK CUSTOM] lorsque l'instrument est mis sous tension.)

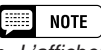

• L'afficheur de chargement ALL LOAD est comme suit :

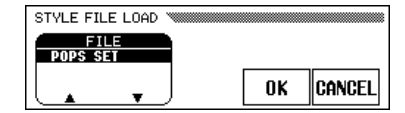

Quand vous procédez à une opération de chargement ALL LOAD, les données des quatre emplacements mémoire sont remplacées par les nouvelles données.

• La quantité de mémoire (indiquée en kilo-octets) utilisée par chaque style <sup>s</sup>'affiche à côté du nom du style . Cette quantité peut vous servir de base pour déterminer la mémoire (sur un total de 100 Ko) qui sera disponible si vous supprimez un style particulier.

## V **Ejectez la disquette à la fin de la procédure. .....................**

Lorsque vous en avez fini avec la disquette de style, appuyez sur la touche EJECT du lecteur pour retirer la disquette et revenir au mode d'exécution normal. Vous pouvez revenir au mode d'exécution normal sans retirer la disquette en appuyant sur la touche **[EXIT]**.

### $\triangle$ ATTENTION

**Le témoin DISK IN USE s'allume pendant le chargement d'une disquette. N'essayez JAMAIS d'enlever une disquette lorsque le témoin DISK IN USE est allumé.**

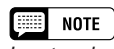

僵

**NOTE** 

Les touches LISTEN, LOAD, [EXIT] et les touches de style ne fonctionnent pas quand les données de style sont en cours de chargement (autrement dit pendant que le témoin pilote DISK IN USE est allumé).

Les styles de disquette ne seront conservés dans la mémoire que jusqu'à la mise hors tension de l'instrument.

## **Lecture des fichiers de styles chargés**

Une fois que vous avez chargé les fichiers de style, vous pouvez les sélectionner pour la reproduction en appuyant d'abord sur la touche [DISK/ CUSTOM] puis en utilisant les touches STYLE ▲ et ▼ de l'afficheur à cristaux liquides, le cadran de données ou les touches **[–]** et **[+]** pour choisir le style que vous souhaitez reproduire. Vous pouvez lire celui-ci exactement de la même façon que les styles programmés (page 51).

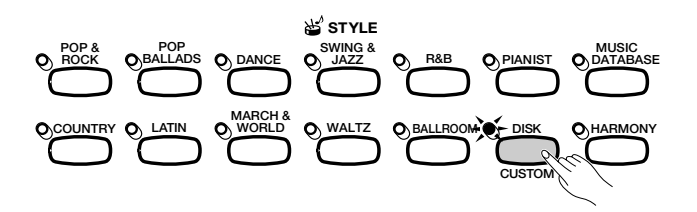

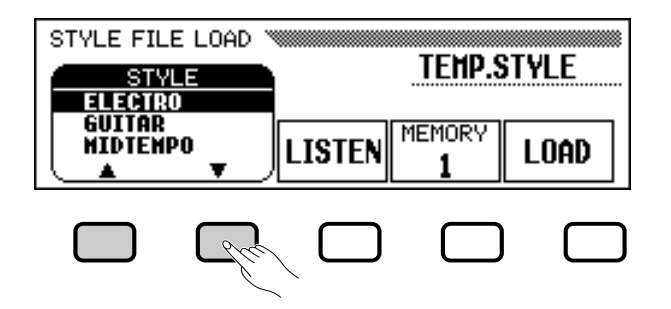

# **Registra**

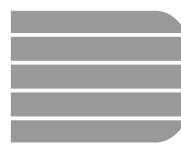

87

## Utilisation des registrations (panneau de registration/rappel)

La fonction de registration permet de stocker des réglages de panneaux complets que vous pouvez rappeler en cas de nécessité. Vous pouvez enregistrer jusqu'à 20 panneaux (mémoires) dans le Clavinova.

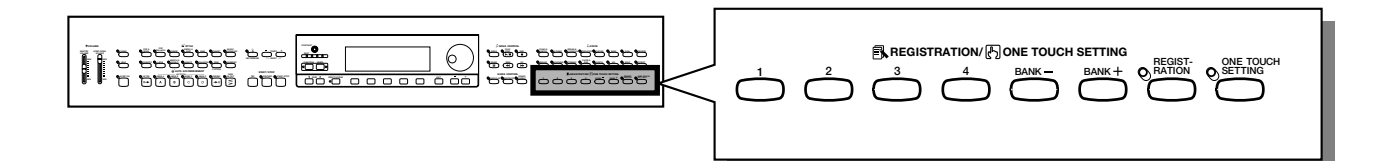

## **Stockage d'un réglage de panneau**

Utilisez la procédure suivante pour stocker un réglage de panneau sous forme de registration dans la mémoire du Clavinova.

## Z **Définissez les commandes comme indiqué.......................**

Pour une liste des paramètres stockés par la fonction de registration, consultez la page 11 de la liste des données.

## X **Sélectionnez une banque de registration. ............................**

Utilisez les boutons [BANK+] et [BANK-] pour sélectionner la • Valeur de base : A banque de votre choix.

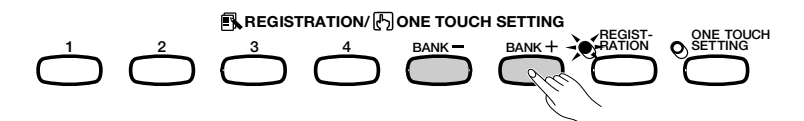

➔ La banque sélectionnée apparaît dans le coin supérieur gauche de l'afficheur principal.

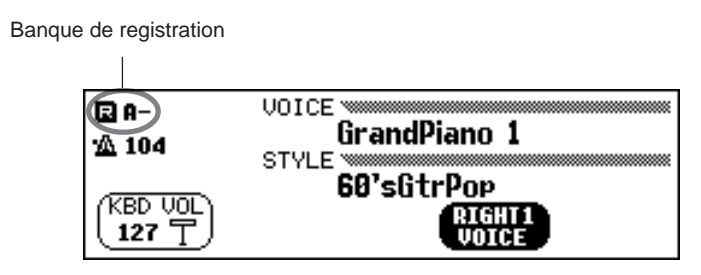

**NOTE** 哪

- **Banque de registration**
- Catégorie : A E

## C **Sauvegardez les réglages de panneau. ....................................**

Tout en maintenant le bouton **[REGISTRATION]** enfoncé, appuyez sur l'un des boutons du mode REGISTRATION/ONE TOUCH SET-TING numérotés de **[1]** à **[4]**, correspondant à la mémoire de registration dans laquelle vous souhaitez enregistrer le paramètre.

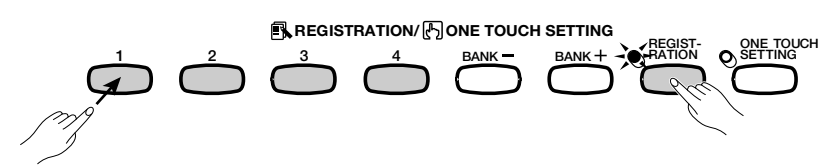

➔ Le numéro de la mémoire de registration sélectionnée apparaît à côté du nom de la banque, dans le coin supérieur gauche de l'afficheur principal. Les paramètres de panneaux précédemment stockés dans la registration sélectionnée sont supprimés et remplacés par de nouveaux paramètres.

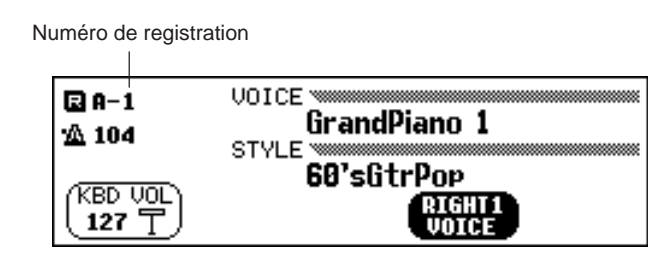

### **NOTE**

### **Mémoire de registration**

- Gamme : 1 4 (chaque banque)
- Réglage par défaut : Aucun

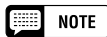

- Les paramètres prédéfinis sont initialement stockés dans toutes les mémoires de registration la première fois que vous activez le Clavinova.
- Par défaut, les paramètres de registration sont maintenus, même lorsque vous désactivez le Clavinova (voir page 152). Vous pouvez également sauvegarder les registrations de façon individuelle (ou par lots de 20) sur une disquette, en vue de les rappeler plus tard (voir page 139).

## **Rappel des réglages de panneau de registration**

Z **Appuyez sur le bouton [REGISTRATION].............................. → Le témoin [REGISTRATION] s'allume.** X **Sélectionnez une banque. ......................................................................** Utilisez les boutons **[BANK+]** et **[BANK–]** pour sélectionner la banque contenant la registration souhaitée. ➔ La banque sélectionnée apparaît dans le coin supérieur gauche de l'afficheur principal. C **Sélectionnez une registration. ...........................................................** Dans REGISTRATION/ONE TOUCH SETTING, appuyez sur l'un des boutons numérotés de **[1]** à **[4]** correspondant à la mémoire de regis-**1 234 BANK BANK REGISTRATION/ ONE TOUCH SETTING ONE TOUCH** REGIST- ONE TOL<br>RATION **()** SETTING **RATION 1 234 BANK BANK REGISTRATION/ <b>D**ONE TOUCH SETTING REGIST- ONE TOL<br>RATION **O**SETTING **RATION**

tration que vous souhaitez rappeler.

## • Utilisation des registrations

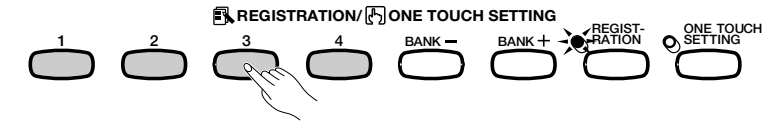

➔ Le numéro de la registration rappelée apparaît à côté du nom de banque, dans le coin supérieur gauche de l'afficheur principal.

Une icône représentant un crayon apparaît à droite du numéro de registration dans l'afficheur, dès que vous modifiez les boutons ou les paramètres du panneau. Cette icône s'affiche pour indiquer que les réglages de panneau de registration en cours ne sont pas les mêmes que ceux stockés à l'aide de la fonction de registration.

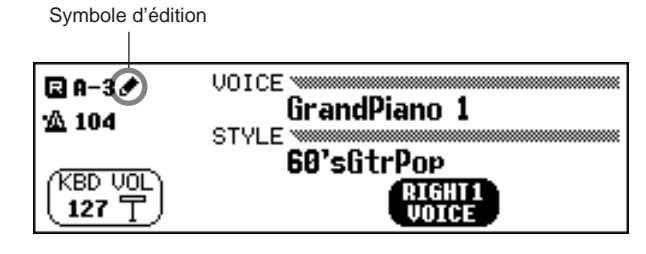

### **NOTE**

- • Lorsque vous sélectionnez une banque, les réglages de panneau de registration ne sont pas rappelés. Ils le sont uniquement lorsque vous appuyez sur l'un des boutons numérotés de [1] à [4].
- • Lorsque vous choisissez REGISTRA-TION pour l'option LEFT PEDAL (voir page 138), vous pouvez utiliser la pédale gauche pour sélectionner les mémoires de registration les unes à la suite des autres (de A1 à E4) ; ainsi, chaque fois que vous appuyez sur la pédale, vous pouvez rappeler d'autres registrations. Vous ne pouvez cependant pas rappeler les autres paramètres de la pédale gauche stockés à l'aide de la fonction de registration.

## **EXECUTE** NOTE

Les réglages de panneau par défaut, qui sont pré-programmés en usine, peuvent être stockés dans une mémoire de registration pour être aisément rappelés ultérieurement. Les paramètres sont réglés sur ces valeurs à la première mise sous tension du Clavinola. Enregistrez-les à l'aide de la fonction REGISTRATION dans la touche [REGIST A-1] (voir page 89). Après cela, il vous suffit de sélectionner la touche [A-1] pour que tous les réglages de panneau soient réinitialisés à leurs valeurs par défaut.

## **Protection des réglages de panneau**

Pour éviter que certains réglages de panneau soient modifiés lors du rappel d'une registration, vous pouvez utiliser la fonction Registration Freeze. Cette fonction permet de rappeler différentes registrations pendant l'accompagnement automatique, sans modifier subitement les paramètres de style ou de volume.

## **Z Ouvrez l'afficheur REGISTRATION [FREEZE]. ..................**

Appuyez sur le bouton **[DIRECT ACCESS]**, puis sur **[REGISTRA-TION]**.

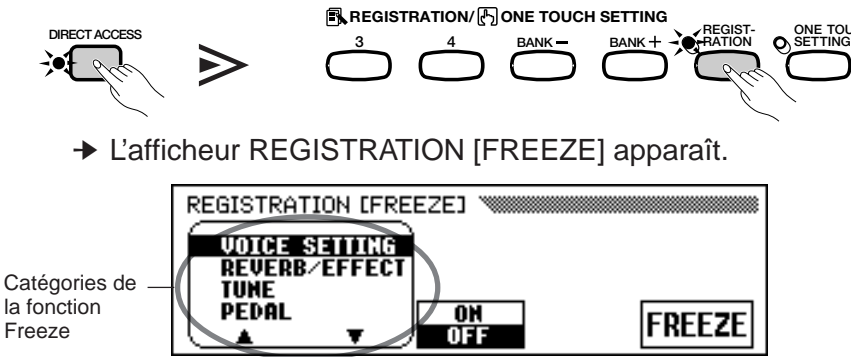

Les catégories à figer sont marquées d'un astérisque **(\*)** dans la liste de menu. De plus, la valeur ON (de l'option ON/OFF située au milieu de l'afficheur à cristaux liquides) est mise en surbrillance lorsque vous sélectionnez une catégorie à figer.

<u>ස</u>

## **NOTE**

Pour une liste des paramètres utilisés dans chaque catégorie figée, consultez la page 11 de la liste des données.

## X **Indiquez les catégories à figer...........................................................**

Utilisez les touches ▲ et ▼ , le cadran de données ou les touches **[–]** et **[+]** pour sélectionner une catégorie, puis appuyez sur la touche ON/ OFF pour marquer la catégorie choisie ou lui retirer sa marque.

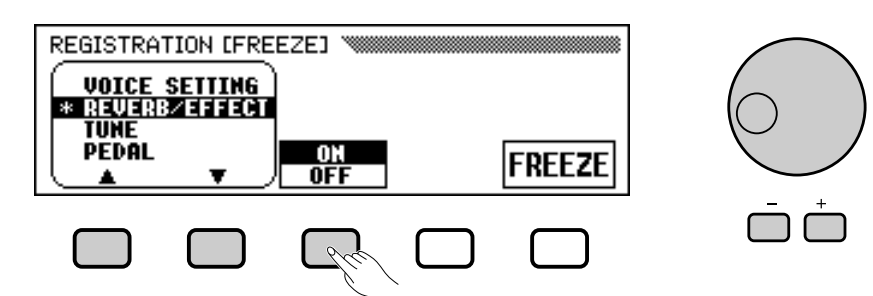

Si nécessaire, recommencez cette étape pour marquer d'autres catégories ou pour enlever l'astérisque.

## **R** Activez ou désactivez la fonction Freeze.

Appuyez sur le bouton FREEZE de l'afficheur à cristaux liquides pour figer les catégories marquées à l'étape 2 ou annuler le figement.

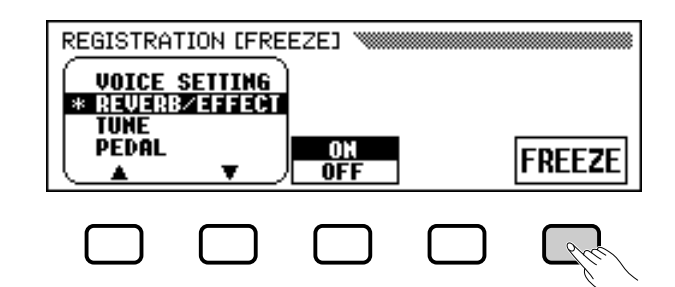

➔ L'option FREEZE apparaît en surbrillance lorsque vous figez les catégories marquées d'un astérisque. Lorsque cette option est désactivée, les paramètres présents dans toutes les catégories ne sont pas protégés.

## V **Quittez l'afficheur.............................................................................................**

Pour quitter l'afficheur REGISTRATION [FREEZE] et retourner à l'afficheur principal, appuyez sur [**EXIT**].

#### ■ **NOTE FREEZE**

- Réglages: ON (en surbrillance) OFF (non mis en surbrillance)
- Réglage par défaut: OFF
- Sauvegarde de la dernière valeur: ON

## $\boxed{=}$  NOTE

- **Catégories de la fonction Freeze**
- Réglages: ON, OFF • Réglage par défaut: ON (ACMP SETTING) OFF (Autres) Sauvegarde des derniers paramètres : ON

# **mandes de morc**

# **Reproduction de morceaux.**

Le Clavinova peut reproduire les morceaux enregistrés grâce à la fonction d'enregistrement (page 110) ainsi que les données de morceaux stockées sur les disquettes de différents logiciels disponibles dans le commerce. L'instrument vous permet également d'accompagner au clavier la reproduction de morceaux. De plus, si le logiciel de données de morceaux comprend des chansons, vous pouvez en voir défiler les paroles sur l'afficheur pendant leur reproduction.

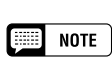

• Pour des informations sur l'utilisation des disquettes, consultez « Utilisation des gestionnaires de disquettes (FDD) et des disquettes » (page 9).

• Le Clavinova peut reproduire jusqu'à 99 morceaux enregistrés sur une seule disquette. L'instrument ne reproduit pas les titres au-delà de ce

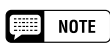

nombre.

≕ **NOTE** 

**NOTE** 

৯

- • Les données de reproduction ne sont, en principe, pas transmises via MIDI. Toutefois, vous pouvez régler le Clavinova pour transmettre les données de morceaux à l'aide de la fonction de transmission de morceaux dans l'afficheur FUNCTION [MIDI 4] (page 150).
- En plus des morceaux que vous avez enregistrés vous-même, le CVP-202 peut reproduire les disquettes des logiciels Yamaha Disk Orchestra (DOC) , des logiciels XG et des logiciels Disklavier PianoSoft tout comme les logiciels GM disponibles dans le commerce. Reportez-vous à « Reproduction d'autres types de données musicales », page 104.
- • Consultez votre revendeur Yamaha pour toute information sur les données de morceaux compatibles avec la fonction Lyric Display du Clavinova.

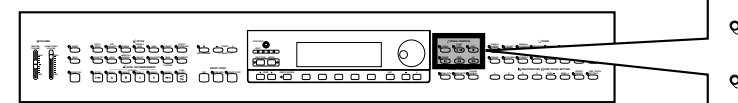

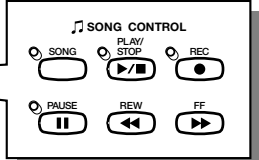

## **Reproduction de morceaux**

Les écrans LCD utilisés dans ce mode d'emploi sont uniquement proposés à titre indicatif. Les noms des morceaux, etc., apparaîtront différemment en fonction du disque utilisé.

## Z **Activez le mode de reproduction de morceau. .............**

Introduisez la disquette "Music Software Collection" comprise ou une disquette contenant des morceaux que vous avez enregistrés vousmême dans le lecteur de disquette. Vérifiez que la face de la disquette est bien orientée vers le haut, comme indiqué sur l'illustration. Enfoncez doucement la disquette jusqu'à ce qu'un déclic se produise.

Quand vous introduisez une disquette dans le lecteur, le mode de reproduction de morceau est automatiquement appelé.

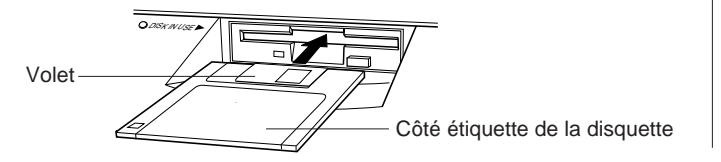

## **NOTE**

Le mode Song Play n'est pas automatiquement activé si vous insérez une disquette lorsqu'un afficheur FUNCTION (page 139) ou CUSTOM STYLE (page 74) apparaît.

➔ Le témoin DISK IN USE s'allume pendant que le Clavinova lit la disquette et l'identifie. Une fois que la disquette a été identifiée, l'afficheur SONG PLAY [MAIN] (page de l'afficheur 1) apparaît et le témoin [SONG] s'allume.

Si vous avez déjà introduit une disquette de morceaux mais que le mode de reproduction de morceaux n'est pas activé, appuyez sur la touche **[SONG]**.

➔ Le témoin [SONG] s'allume. Appuyez sur les touches PAGE **[**<**]** et **[**>**]** pour sélectionner la première page, dans le cas où l'afficheur SONG PLAY [MAIN] n'apparaît pas à l'écran.

## X **Sélectionnez un numéro de morceau........................................**

Sélectionnez le numéro du morceau choisi pour la reproduction à l'aide de la touche SONG, du cadran de données ou des touches **[–]** et **[+]**.

➔ Les numéro, nom, tempo actuel de morceau et l'icône de fichier qui indique le type de fichier sont affichés.

Sélectionnez "ALL" si vous voulez que tous les morceaux de la disquette soient reproduits dans l'ordre. Sélectionnez "RANDOM" si vous voulez que tous les morceaux de la disquette soient reproduits dans un ordre aléatoire. Que vous choisissiez "ALL" ou "RANDOM", les morceaux seront répétés jusqu'à ce que vous arrêtiez la reproduction.

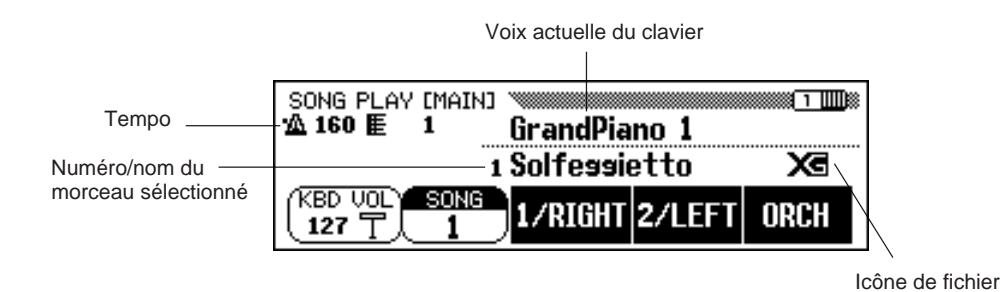

**NOTE** 

Les numéros de morceaux 1 à 99 <sup>s</sup>'affichent, y compris ceux qui ne contiennent pas de données de morceaux. Cependant, les noms des morceaux sans données n'apparaissent pas à l'écran.

## ● **Icônes de fichier**

Il y a quatre icônes (illustrées ci-dessous) qui indiquent le type de fichier.

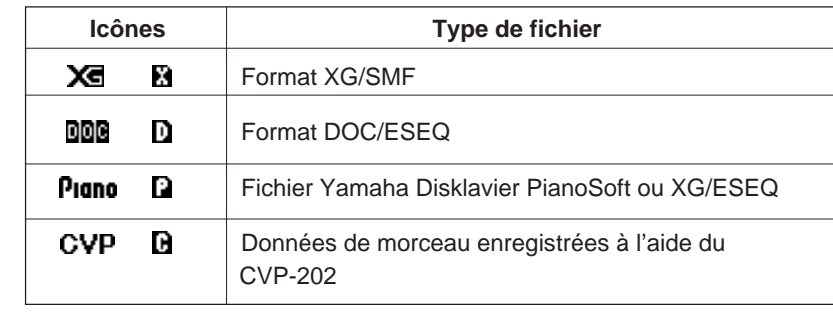

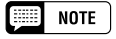

- • Reportez-vous à la section « Compatibilité de données et de MIDI » (page 172) pour les informations sur les formats de fichiers.
- Il peut parfois arriver que les icônes ne <sup>s</sup>'affichent pas pour les fichiers de morceaux GM ou les fichiers de données de morceaux enregistrés avec un autre instrument que le CVP-202.

82

#### Reproduction de morceaux ○○○○○○○○○○○○○○○○○○○○○○○○○○○○○○○○○○○○○○○

Utilisez les touches PAGE **[**<**]** et **[**>**]** pour appeler l'afficheur SONG PLAY [LIST] (page 3 de l'afficheur) et faire apparaître la liste entière des noms de morceaux de la disquette. Le morceau souhaité peut être facilement sélectionné à l'aide du cadran de données ou des touches **[–]** et **[+]**. L'afficheur fait apparaître simultanément jusqu'à huit titres de morceaux. Si la disquette contient davantage de morceaux, les dix titres suivants apparaissent lorsque vous déroulerez l'afficheur, à la suite du dernier titre indiqué sur l'afficheur.

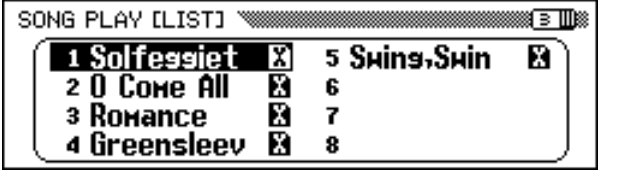

## C **Lancez/arrêtez la reproduction. .........................................................**

Lancez la reproduction du morceau sélectionné en appuyant sur la touche **[PLAY/STOP]**.

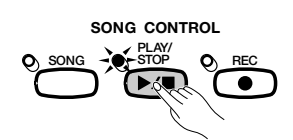

➔ La reproduction du morceau sélectionné débute. A moins que vous n'ayez sélectionné ALL ou RANDOM, le morceau sélectionné est reproduit jusqu'à la fin, puis la reproduction s'arrête automatiquement. La mesure et le tempo actuels sont indiqués sur l'afficheur pendant la reproduction.

Vous pouvez aussi lancer la reproduction du morceau sélectionné en appuyant sur la touche **[START/STOP]**.

Appuyez sur la touche de panneau **[PLAY/STOP]** pour arrêter la reproduction.

➔ La reproduction du morceau s'arrête.

ვ

Vous pouvez aussi arrêter la reproduction en appuyant sur la touche **[START/STOP]**.

Pour quitter le mode reproduction de morceaux, appuyez sur **[SONG]** ou **[EXIT].** Le témoin s'éteint et l'afficheur précédent réapparaît.

#### E **NOTE**

#### **Lorsque l'emplacement du nom de morceau est vide...**

Cela signifie que ce numéro de morceau ne comprend pas de données de morceau.

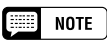

#### **Reproduction répétée de morceaux spécifiques**

Si vous sélectionnez d'abord "All" sur l'afficheur SONG PLAY [MAIN], puis que vous sélectionnez un morceau sur l'afficheur SONG PLAY [LIST] (page 3 de l'afficheur), tous les sons seront reproduits de manière répétitive, en débutant par le morceau sélectionné.

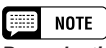

#### **Reproduction répétée d'un seul morceau** Si vous sélectionnez un morceau sur l'afficheur SONG PLAY [MAIN], ou sur l'afficheur SONG PLAY [LIST] (page 3 de l'afficheur) et si vous sélectionnez ensuite 1 SONG dans l'afficheur SONG PLAY REPEAT (page 4 de l'afficheur), seul le morceau sélectionné sera reproduit de manière répétitive jusqu'à ce que vous arrêtiez la reproduction.

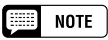

#### **Sélection d'une voix pendant la reproduction**

Pour changer la voix que vous jouez sur le clavier pendant la reproduction d'un morceau, sélectionnez une voix de la manière habituelle (page 291). Les voix des parties 1/RIGHT et 2/ LEFT en cours de reproduction peuvent être modifiées depuis l'afficheur SONG PLAY [L&R VOICE] (page 98).

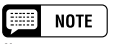

Il se peut que le morceau ne débute pas immédiatement au moment où vous appuyez sur [PLAY/STOP].

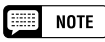

### **Témoins guides de clavier désactivés**

Les témoins guides de clavier correspondant aux notes en cours de reproduction des parties 1/RIGHT et 2/LEFT s'allument en temps réel. Ces témoins guides peuvent être désactivés sur l'afficheur SONG PLAY [GUIDE MODE] (page 5 de l'afficheur). (Voir page 109.)

#### **Billi NOTE**

#### **Pour désactiver l'afficheur des parties lyriques**

Les parties Ivriques sont indiquées dans l'afficheur quand vous utilisez le logiciel de reproduction qui contient ces parties lyriques. Si vous souhaitez que les parties lyriques cessent d'apparaître, vous pouvez désactiver cette fonction dans la page 5 de l'afficheur de SONG PLAY [GUIDE MODE].

#### **NOTE** E

#### **Utilisation de la pédale pour débuter/arrêter la reproduction**

Lorsque vous sélectionnez la fonction de pédale gauche sur START/STOP sur l'afficheur FUNCTION [PEDAL] (page 3 de l'afficheur), la pédale gauche fonctionne comme la touche [START/STOP]. (Voir page 138.)

## ● **Réglage du tempo**

Vous pouvez changer à votre gré le tempo de reproduction d'un morceau. (Voir page 25.) Il est possible, à tout moment, de restaurer le tempo initialement programmé du morceau sélectionné en appuyant simultanément sur les touches TEMPO [**–]** et **[+]**.

Mais dans le cas d'un logiciel de tempo libre, « - - - » apparaît à la place du tempo sur l'afficheur et les numéros de mesure indiqués sur l'afficheur ne correspondent pas au numéro de mesure réel; ils ne servent qu'à titre de référence pour indiquer la longueur reproduite du morceau. Un chiffre de pourcentage  $(-99 \text{ à } + 99 \text{ au maximum}, \text{ la gamme diffère en})$ fonction du logiciel), apparaît sur l'afficheur pour indiquer l'augmentation ou la diminution du tempo quand vous changez celui-ci.

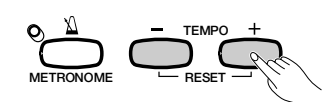

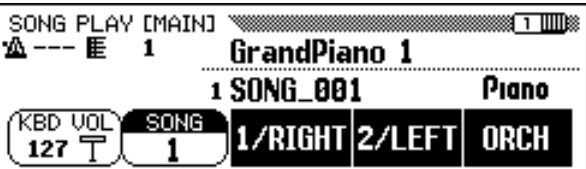

## $\Box$  note

Il est possible que les témoins BEAT (page 52) ne clignotent pas pendant la lecture du logiciel de tempo libre.

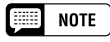

Les numéros de mesure affichés ne correspondent pas toujours à ceux indiqués sur la partition en ce qui concerne certains morceaux.

## V **Ejectez la disquette........................................................................................**

Lorsque vous avez fini d'utiliser la disquette en place, appuyez sur la touche EJECT du lecteur pour retirer la disquette.

➔ L'afficheur à cristaux liquides revient à l'afficheur principal.

DISK IN USE

### $\triangle$ ATTENTION

**Ne retirez pas la disquette quand le témoin DISK IN USE est allumé ou pendant la reproduction d'un morceau.**

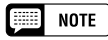

**Réglage de volume de chaque partie** Le volume de chaque partie peut se régler sur l'afficheur MIXER.

### **NOTE**

**Réglage de l'équilibre de niveau de reproduction de morceau et des voix de clavier**

Utilisez la commande [ACMP/SONG VOLUME] (page 23) pour régler le volume.

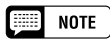

------------

Lors de la reproduction d'un morceau enregistré sur le CVP-202, il suffit d'appuyer sur la touche [ACMP ON] pour activer l'accompagnement automatique.

 $96$  CVP-202 =  $\blacksquare$ 

## **Annulation d'une partie**

Les touches  $1/RIGHT$  (main droite),  $2/LEFT$  (main gauche) et ORCH (accompagnement) sur l'afficheur SONG PLAY [MAIN] peuvent servir à activer/désactiver la reproduction des parties correspondantes. Quand les parties sont activées, leurs touches sont en surbrillance. Par exemple, vous pouvez désactiver les parties main droite et/ou main gauche pour vous exercer sur le clavier.

| SONG PLAY [MAIN]<br>医压力 | GrandPiano 1               |  |
|-------------------------|----------------------------|--|
|                         | 1 Solfessietto             |  |
| SONG                    | ∕RIGHT <b>I2</b><br>2/LEFT |  |

Dans cet exemple, la partie 1/RIGHT est annulée.

Il est possible de modifier l'assignation de piste pour chaque touche depuis la page 6 de l'afficheur SONG PLAY [L&R VOICE] (page 98).

## ■ Activation/désactivation des parties individuelles **d'accompagnement .......................................................................................**

Normalement, lorsque vous appuyez sur la touche d'afficheur ORCH (accompagnement), toutes les parties d'orchestre (piste 3 à 16), ou toutes les parties autres que 1/RIGHT ou 2/LEFT sont immédiatement activées ou désactivées. Vous pouvez, malgré tout, activer ou désactiver ces parties individuellement dans l'afficheur SONG PLAY [TRACK PLAY] (page 2 de l'afficheur).

### Z **Sélectionnez la page d'afficheur SONG PLAY** [**TRACK PLAY**]**.**

Utilisez les touches PAGE **[**<**]** et **[**>**]** pour sélectionner l'afficheur SONG PLAY [TRACK PLAY] (page 2 de l'afficheur).

➔ Les pistes qui contiennent les données sont indiquées au-dessus des TRACK < et ▶. Les pistes validées pour la reproduction sont indiquées dans une boîte entourant le numéro de piste. Les pistes qui ne comprennent pas de données ne sont pas affichées.

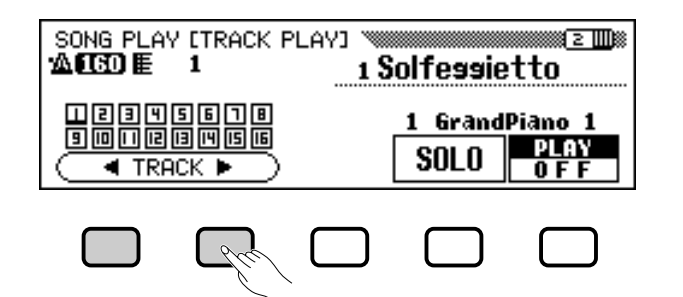

9

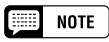

- • Vous pouvez activer/désactiver une partie pendant la reproduction.
- Les parties n'ayant aucune donnée ne peuvent être activées. [Ceci s'applique quand il n'y a actuellement aucune donnée dans la piste assignée à la partie 2/LEFT (page 98) ou quand la piste assignée est fixée sur "TRK- - (OFF)"].

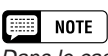

Dans le cas des fichiers Disklavier PianoSoft, DOC et XG/ESEQ Yamaha, l'indication de partie n'apparaît pas quand les parties ne comprennent pas de données.

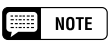

Lorsque vous sélectionnez un morceau de fichier MIDI standard (à l'exception des morceaux enregistrés sur le CVP-202), vous pouvez afficher tous les numéros de pistes, qu'elles contiennent des données ou non.

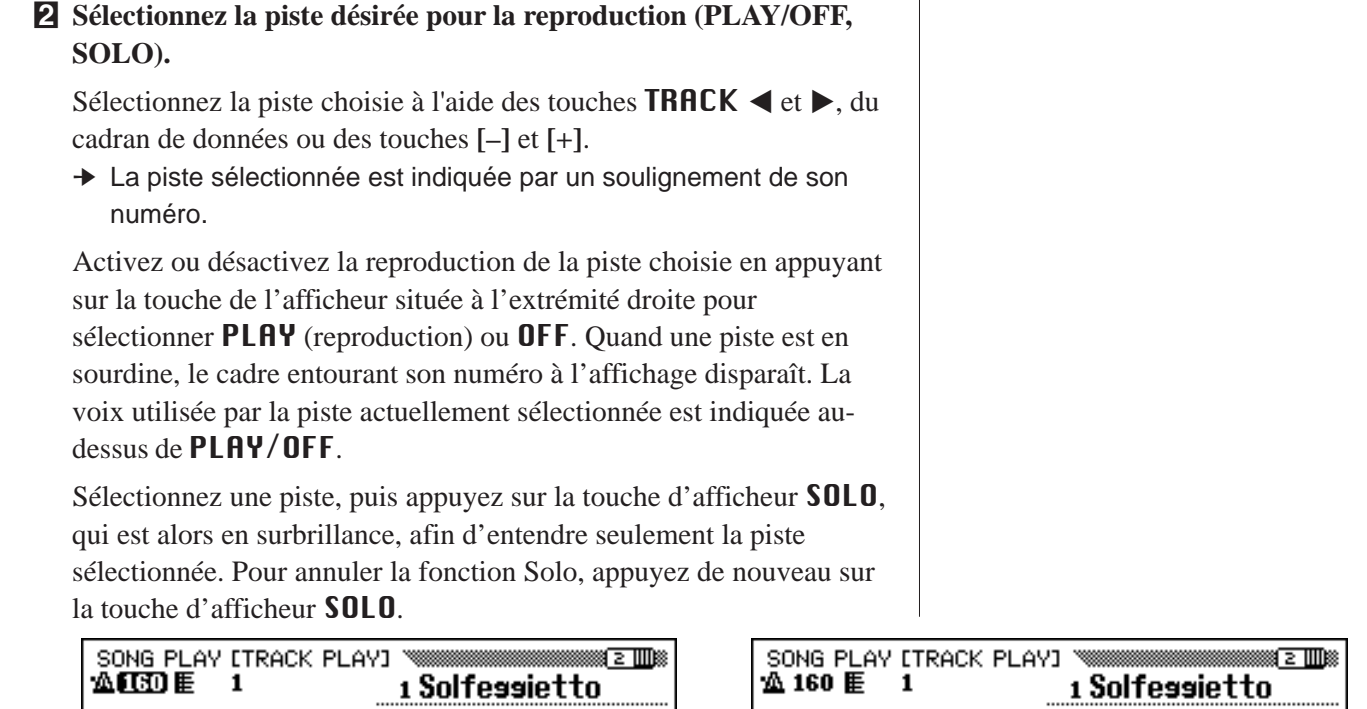

#### 00190000<br>**0000000** <u>naanaanaa</u><br>Ooocoo 3 Aco. Bass 1 GrandPiano 1 **PLA** 驆 **SOLO SOLO**  $\overline{\phantom{a} }$  TRACK  $\overline{\phantom{a} }$  $\overline{\phantom{a} }$  TRACK  $\overline{\phantom{a} }$ n F

## **Assignation des pistes à** 1/RIGHT **et** 2/LEFT **et assignation de voix**

## ■ **Assignez les pistes à** 1/RIGHT **et** 2/LEFT **............................**

Vous pouvez assigner des pistes spécifiques aux fonctions 1/RIGHT et 2/LEFT sur l'afficheur SONG PLAY [MAIN], afin d'activer ou de désactiver de manière sélective la reproduction des pistes assignées. TRK -- (OFF)peut être affecté à 2/LEFT. La même piste ne peut pas être assignée aux deux parties.

Sélectionnez l'afficheur SONG PLAY [L&R VOICE] (page 6 de l'afficheur) à l'aide des touches PAGE **[**<**]** et **[**>**]**.

 $\geq$  Appuyez sur les touches 1/RIGHT ou 2/LEFT pour mettre en surbrillance la fonction correspondante sur l'afficheur, puis utilisez le cadran de données ou les touches **[–]** et **[+]** pour assigner la piste de votre choix.

Vous pouvez aussi sélectionner la piste en appuyant sur la touche 1/RIGHT ou 2/LEFT .

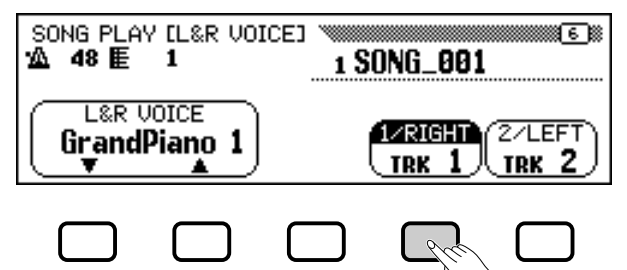

#### **EXECUTE** NOTE **1/RIGHT**

- Réglages : 1 16
- Réglage par défaut: fonction du type de fichier.
- **2/LEFT**
- Réglages : 1 16, (off)
- Réglage par défaut : fonction du type de fichier.

#### **Fill NOTE**

Les assignations de pistes des fichiers DOC et des fichiers Disklavier PianoSoft Yamaha sont fixes et par conséquent, vous ne pouvez pas les modifier.

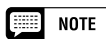

assignées lorsque la reproduction est au début de la chanson.

## **• Reproduction de morceaux**

## ■ Sélection des voix pour les parties 1/RIGHT et **2/LEFT............................................................................................................................**

Vous pouvez sélectionner les voix de reproduction des parties 1/RIGHT et 2/LEFT sur l'afficheur SONG PLAY [L&R VOICE]. Appuyez sur la touche L&R VOICE ▼ ou ▲ pour mettre en

surbrillance la fonction correspondante de l'afficheur puis sélectionnez la voix de reproduction pour les parties 1/RIGHT et 2/LEFT à l'aide du cadran de données ou des touches **[–]** et **[+]**.

Vous pouvez également sélectionner une voix à l'aide des touches L&R VOICE ▼ et ▲.

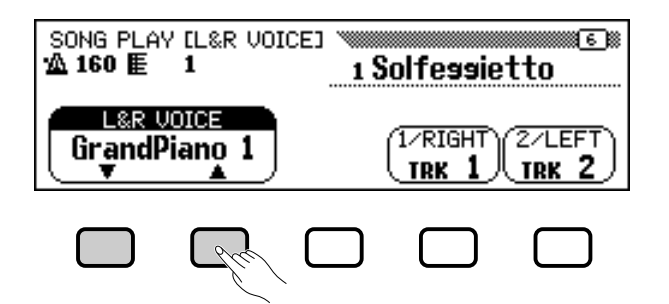

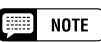

Vous ne pouvez modifier les voix de reproduction que lorsque la reproduction est arrêtée au début du morceau.

## **Réglage du volume général de reproduction**

Utilisez la touche **[ACMP/SONG VOLUME]** pour commander le volume général de reproduction de morceau.

Lorsque vous êtes en mode de reproduction de morceaux, le réglage du volume se fait automatiquement selon le dernier niveau réglé en mode de reproduction, quel que soit le positionnement du curseur de réglage. Ensuite, déplacez le curseur de manière à ajuster le niveau de sortie sur le niveau correspondant.

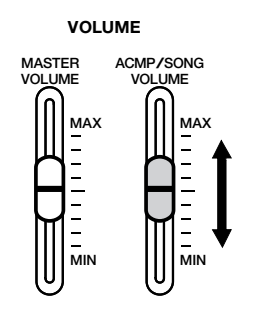

5

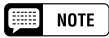

Si l'accompagnement automatique est activé pendant la reproduction d'un morceau original enregistré sur le CVP-202, la commande [ACMP/SONG VOL-UME] affecte le niveau de réglage de l'accompagnement automatique plutôt que celui de la reproduction de morceaux.

## **Réglages des pistes**

Pour effectuer les réglages de volume de reproduction, de voix et de portée ainsi que les effets de réverbération, de chorus et de profondeur pour les pistes individuelles, appuyez sur la touche **[MIXER]** en mode de reproduction de morceaux pour appeler l'afficheur MIXER.

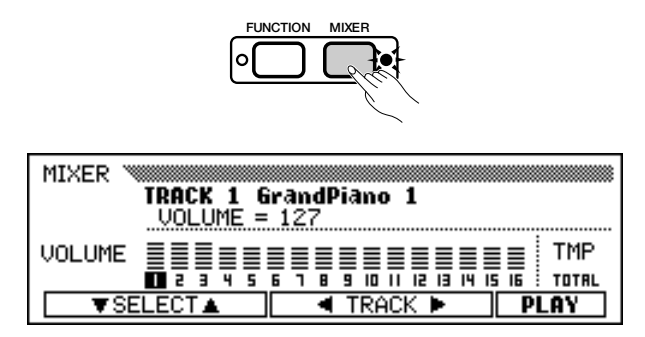

Vous pouvez utiliser l'afficheur MIXER pour régler les paramètres indiqués ci-dessous. Reportez-vous aux pages de référence indiquées pour les descriptions de chaque paramètre.

### **Paramètres disponibles dans l'afficheur MIXER**

- **Quand vous sélectionnez une piste de 1 à 16 :**
- VOLUME (Voir page 32.)
- VOICE (Voir page 29.)
- PAN (Voir page 32.)
- REVERB DEPTH (Voir page 43.)
- CHORUS DEPTH (Voir page 45.)
- EFFECT DEPTH (Voir page 48.)
- **Lorsque vous sélectionnez TOTAL** :
- TEMPO (Voir page 25.)
- TOTAL REVERB DEPTH (Voir page 42.)
- REVERB TYPE (Voir page 42.)
- CHORUS TYPE (Voir page 44.)
- EFFECT TYPE (Voir page 47.)

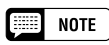

Les paramètres de numéro de changement de programme (PRG#), de banque LSB (BKL) et de banque MSB (BKM), utilisés pour choisir les voix via MIDI, s'affichent lors de la sélection de VOICE.

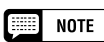

En fonction du type de fichier, certains paramètres ne peuvent être modifiés. Ces paramètres sont signalés par l'indication "Fixed".

## **Modification des réglages dans l'afficheur MIXER**

## Z **Sélectionnez la piste à modifier. .......................................................**

Sélectionnez la piste désirée en appuyant sur **TRACK** ◀ ou ▶. Le fait de choisir TOTAL (Total) change les réglages d'ensemble du morceau plutôt que les réglages des pistes individuelles. Appuyez sur la touche d'afficheur situé à l'extrême droite afin de sélectionner PLAY (reproduction), OFF ou SOLO pour les pistes choisies. Optez pour SOLO si vous voulez seulement reproduire la piste sélectionnée.

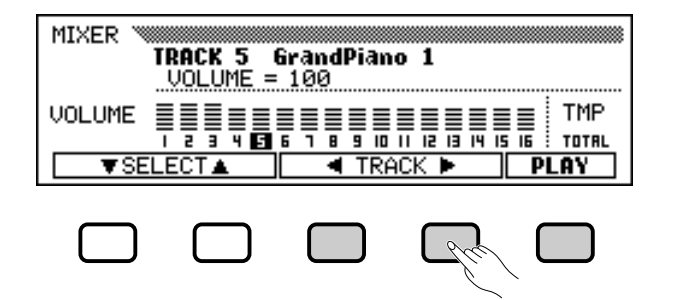

#### Reproduction de morceaux ○ ○○○○○○○○○○○○○○○○○○○○○○○○○○○○○○○○○○○○○

## X **Sélectionnez le paramètre à éditer.................................................**

Appuyez sur SELECT ▼ ou ▲ pour sélectionner le paramètre désiré.

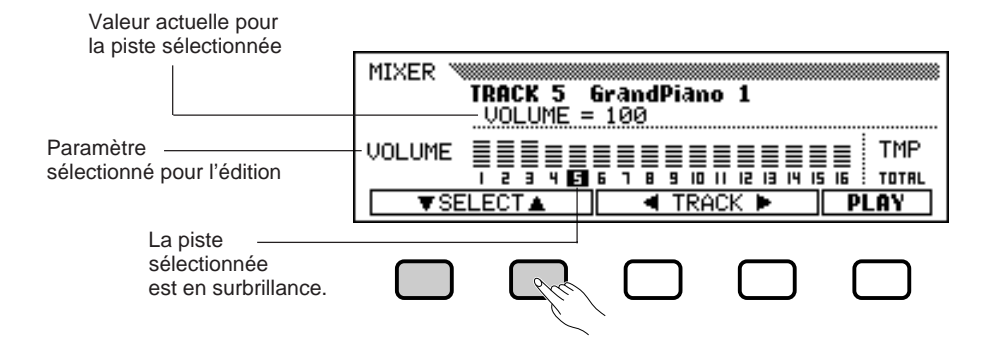

C **Editez la valeur ou le réglage. .............................................................**

Utilisez le cadran de données ou les touches **[–]** et **[+]** pour modifier la valeur ou le réglage. Vous pouvez modifier les paramètres pendant que le son est reproduit, ce qui vous permet d'entendre immédiatement les résultats de vos éditions.

**Fonctions de répétition**

Le Clavinova offre un certain nombre de fonctions de répétition qui vous permettent de reproduire le même morceau ou les mêmes sections d'un morceau en boucle. Cette fonction est très utile lorsque vous souhaitez vous exercer à jouer une phrase difficile.

Sélectionnez le mode désiré parmi les quatre modes de répétition sur l'afficheur SONG PLAY [REPEAT] (page 4 de l'afficheur).

#### **Quatre modes de répétition**

- OFF (La fonction de répétition est désactivée)
- PHRASE (Répétition de phrase)
- 1 SONG (Répétition d'un morceau)
- Mode AB (Répétition AB)

9

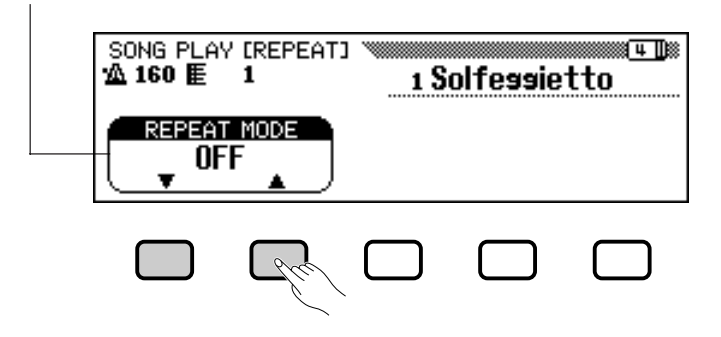

## **NOTE**

Selon le type de fichier, vous ne pouvez changer que les voix des pistes 1 et 2.

### $\Box$  note

- La sélection de TOTAL et la modification de la valeur REVERB DEPTH affectent aussi la sonorité du jeu au clavier.
- Vous pouvez aussi changer les voix des pistes sur lesquelles l'accompagnement automatique, le rythme et les données d'harmonie ont été enregistrées.
- Gamme du volume : 0 127
- Si vous sélectionnez un autre morceau, tous les réglages reviennent aux valeurs par défaut du morceau (ou aux réglages utilisés pour l'enregistrement du morceau).
- Si l'accompagnement automatique est activé durant la reproduction d'un morceau original qui a été enregistré dans le CVP-202, l'afficheur MIXER fonctionne comme commande de volume de partie d'accompagnement automatique (page 65) à la place de la commande de volume de piste de morceau.

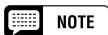

- • Le mode de reproduction ALL ou RANDOM (dans l'afficheur SONG PLAY [MAIN]) est désactivé quand l'un des modes de répétition est sélectionné.
- Tout mode de répétition précédemment spécifié est désactivé quand vous sélectionnez un morceau différent.

## ■ **Répétition de phrase......................................................................................**

Lors de la lecture d'un logiciel Yamaha incluant des repères spéciaux, comme des fichiers DOC, vous pouvez sélectionner un numéro de phrase spécifique (comme indiqué sur la musique de feuille d'accompagnement) et vous exercer de manière répétitive seulement sur la phrase sélectionnée. (La répétition de phrase peut être utilisée pour les quatre morceaux pour lesquels la notation est fournie dans le livre de musique.)

 Quand vous sélectionnez PHRASE en utilisant les touches REPEAT MODE ▼ ou ▲, l'afficheur PHRASE du numéro de phrase sélectionné apparaît à droite de la touche. Appuyez sur PHRASE ▼ ou ▲ pour mettre en surbrillance la fonction correspondante de l'afficheur, puis sélectionnez le numéro de phrase en utilisant le cadran de données ou les touches **[–]** et **[+]**.

Vous pouvez aussi sélectionner un numéro de phrase en appuyant sur PHRASE V ou **▲**.

Une fois que la reproduction de morceaux est lancée, la phrase sélectionnée est reproduite de manière répétitive jusqu'à l'arrêt de la reproduction.

#### SONG PLAY EREPEATI ≋मा⊯  $\overline{\mathbf{2}}$  160  $\overline{\mathbf{E}}$  41 1 Solfessietto PHRASE **REPEAT MODE** Phrase з

## ■ **Répétition d'un morceau (1 Song Repeat)............................**

Quand vous sélectionnez 1 SONG en appuyant sur la touche REPEAT MODE ▼ ou **▲**, le morceau sélectionné et reproduit, quel qu'il soit, est répété continuellement jusqu'à ce que vous l'arrêtiez.

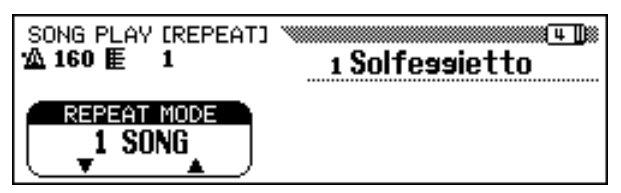

## ■ **Répétition AB (AB REPEAT) .................................................................**

Cette fonction vous permet de spécifier la section (entre un point A et un point B) d'un morceau que vous voulez reproduire de manière répétitive pour vous exercer.

Quand vous sélectionnez AB mode avec la touche REPEAT MODE ▼ ou ▲, A ➔ et B apparaissent à droite des touches sur l'afficheur pour spécifier les points A et B.

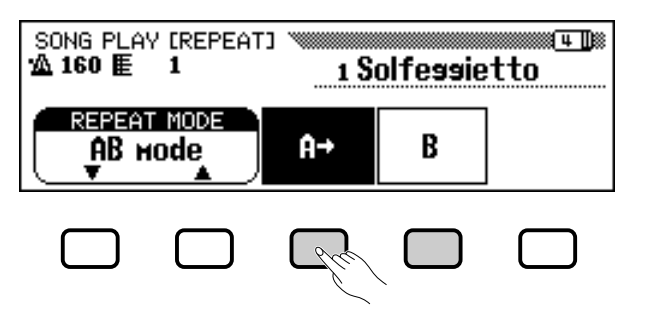

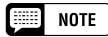

- • Vous pouvez activer/désactiver les parties, même pendant la performance.
- Vous pouvez utiliser la fonction guide en même temps que la répétition de phrase.
- • Quand la répétition de phrase débute, une mesure d'introduction est automatiquement reproduite avant la phrase. Cependant, pour les morceaux avec tempo libre, il n'y a pas de mesure d'introduction initiale.

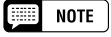

La mesure d'introduction n'est pas reproduite.

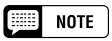

- • Les points A et B spécifiés sont effacés quand vous sélectionnez un nouveau numéro de morceau ou un autre mode Repeat.
- Une mesure d'introduction est automatiquement activée avant que la reproduction de la section spécifiée A-B Repeat ne débute. Cependant, pour les morceaux avec tempo libre, il n'y a pas de mesure d'introduction initiale.
- Pour spécifier le point A comme début d'un morceau, appuyez sur  $A \rightarrow$  avant que la reproduction ne débute. Dans ce cas, la mesure d'introduction est désactivée.
- Si vous spécifiez uniquement le point A, vous obtiendrez la reproduction répétitive de la partie située entre le point A et la fin du morceau.
- Vous ne pouvez pas sélectionner le point B sans que le point A le soit.

Lorsque vous reproduisez le morceau, appuyez sur le bouton  $\mathbf{A} \rightarrow \mathbf{a}$ u début de la section à répéter.

 $\geq$  Puis, appuyez sur la touche **B** à la fin de la section à répéter. La reproduction de répétition de la section spécifiée, (du point de début A au point de fin B), commence automatiquement.

Les points A et B programmés sont conservés jusqu'à ce que vous sélec-tionniez un morceau différent ou un autre mode Repeat. La même section peut être répétée le nombre de fois que vous désirez, en utilisant la touche **[PLAY/STOP]**.

Lorsque les deux points A et B points ont été spécifiés, vous pouvez supprimer les points A et B en appuyant sur la touche  $\mathbf{R} \rightarrow \mathbf{0}$  le point B uniquement en appuyant sur la touche B. Vous pouvez alors spécifier d'autres points A et B à l'intérieur du morceau.

## **Autres commandes de reproduction**

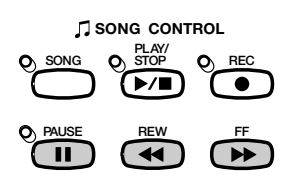

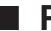

101

■ **Pause .............................................................................................................................**

Appuyez sur la touche **[PAUSE]** pour interrompre provisoirement la reproduction d'un morceau. Appuyez de nouveau sur la touche **[PAUSE]** ou sur la touche **[PLAY/STOP]** pour reprendre la reproduction au même point.

### ■ **Retour en arrière et avance rapide................................................**

Utilisez les touches **[REW]** et **[FF]** pour rembobiner ou avancer rapidement jusqu'au point de reproduction du morceau.

- Pendant l'arrêt ou la pause de la reproduction, appuyez sur les touches **[REW]** ou **[FF]** pour revenir en arrière ou avancer rapidement d'une mesure à la fois dans un morceau. Vous pouvez également maintenir ces touches enfoncées pour revenir en arrière ou avancer de manière continue.
- Pendant la reproduction, les touches **[REW]** et **[FF]** vous permettent de déplacer rapidement le point de reproduction du morceau tant que vous mainte-nez la touche enfoncée. Pendant l'opération **[REW]**, le son n'est pas audible.

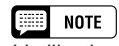

L'utilisation du bouton [REW] peut entraîner une modification de voix, de rythme et/ou de volume.

## **Reproduction d'autres types de données musicales**

## ■ **A propos des logiciels compatibles ............................................**

Les modèles CVP-202 reproduisent les types de logiciels suivants :

- **Formats de séquence : SMF (format 0 et 1), ESEQ**
- **Formats d'allocation de voix : Niveau 1 du système GM, XG, DOC**

Reportez-vous à « Compatibilité de données et de MIDI » (page 172) pour des informations sur les formats d'allocation de voix et les formats de séquence.

Le générateur de son interne du CVP-202 restaure automatiquement la compatibilité avec le format Yamaha XG (y compris le niveau 1 du système GM) ou l'allocation de voix DOC Yamaha (page 172), selon les données de reproduction (Cependant, l'allocation de voix sélectionnée sur le panneau ne change pas).

## ■ **Données de morceau enregistrées sur d'autres instruments .............................................................................................................**

Les données de morceaux enregistrées sur des Clavinova autres que le CVP-202 seront reproduites normalement avec les voix adéquates même si la balance du volume est légèrement différente. Cependant, les données enregistrées avec la fonction d'accompagnement automatique du CVP-50/70 ne peuvent pas être reproduites proprement.

Les données de morceau enregistrées sur le Disklavier Yamaha peuvent aussi être reproduites.

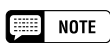

Vous ne pouvez pas utiliser la fonction Lyric Display (page 109) avec des données de morceau enregistrées au format SMF 1.

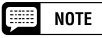

Quel que soit le type de logiciel utilisé, vous ne pouvez utiliser que les formats de disquettes suivants : format 3,5" 2DD de 720 kilo-octets et le format 3,5" 2HD de 1,44 Mo.

# **Commandes guides.**

Le Clavinova est doté d'une fonction guide qui vous permet de vous exercer en utilisant le logiciel approprié sur disquette. L'afficheur "piano roll" (barre déroulante piano) et les témoins guides de clavier vous indiquent les touches que vous devez jouer et le moment où vous devez les jouer.Vous pouvez même vous exercer à votre propre cadence, puisque le Clavinova arrête la reproduction de l'accompa-gnement jusqu'à ce que vous jouiez les touches correctes. (Vous pouvez essayer la fonction guide en appuyant sur l'une des touches GUIDE CONTROL pendant la reproduction du morceau « 4. GUIDE Demo » dans le mode de démo.)

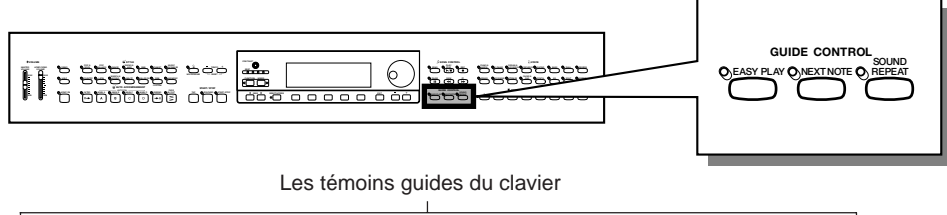

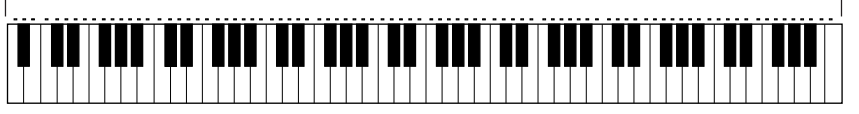

## **Méthodes guides et Piano Roll**

○

103

Le Clavinova comprend trois méthodes guides différentes que vous sélectionnerez en fonction de votre expérience ou de vos préférences. Les débutants commenceront d'abord par s'exercer avec Easy Play (méthode facile), puis passeront à la méthode intermédiaire Next Note avant d'aborder la troisième méthode Sound Repeat.

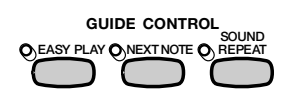

## ■ **Exercez-vous en mesure : Easy Play ..........................................**

Comme la méthode Easy Play vous permet seulement de jouer des notes en mesure, vous pouvez jouer n'importe où sur le clavier. Lorsque vous jouez en parfaite mesure, la mélodie se reproduit doucement. (L'accompagnement est reproduit dans le tempo).

■ Exercez-vous avec les notes : Next Note........

La méthode Next Note permet de vérifier les notes à jouer en regardant sur l'afficheur de barre déroulante piano et les témoins guides de clavier. Comme le Clavinova attend que vous jouiez la note correcte avant de reproduire l'accompagnement, vous pouvez vous exercer à votre propre cadence.

Les témoins guides de clavier indiquent la mesure à laquelle vous devez jouer quand d'allumés, ils passent au clignotement.

#### |= **NOTE**

Les logiciels « FOLLOW LIGHTS » et « CueTIME » devraient être utilisés avec la méthode Next Note car les méthodes Easy Play et Sound Repeat risquent de ne pas fonctionner correctement avec ces logiciels.

## **FILE** NOTE

#### **Si les témoins guides de clavier ne clignotent pas…**

Dans le cas de certains morceaux, les témoins guides ne clignotent pas, du fait d'un système guide spécial. Dans ce cas, si vous le désirez, vous pouvez cependant activer la méthode Next Note afin que les témoins clignotent. Voir "Autres fonctions se rapportant aux guides" page 108.

#### **Si les témoins guides et la barre déroulante piano sont transposés plus haut ou plus bas…**

Vous pouvez transposer les repères et le piano d'un ou deux octaves vers le haut ou vers le bas pour certains morceaux. Les notes dépassant les 88 touches du clavier ne sont pas indiquées.

## ■ **Exercez-vous phrase par phrase avec la reproduction : Sound Repeat ..............................................................**

Avec la méthode Sound Repeat, le Clavinova reproduit une phrase courte. Ecoutez cette phrase et exercez-vous.

Dès que la phrase est correcte, le Clavinova rejoue automatiquement la phrase suivante.

## **NOTE**

#### **Nombre de répétitions**

**•** Vous pouvez déterminer le nombre de fois que vous voulez entendre la répétition de la phrase dans l'afficheur SONG PLAY [GUIDE MODE] (page 5 de l'afficheur). (Voir page 109.)

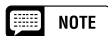

• Vous pouvez activer/désactiver comme désiré les témoins guides de clavier dans l'afficheur SONG PLAY [GUIDE MODE] (page 5 de l'afficheur). (Voir page 109.)

## ● **Piano Roll (barre déroulante piano)**

Pour faire apparaître la barre déroulante piano sur l'afficheur, appuyez sur n'importe quelle touche GUIDE CONTROL, puis appuyez sur la touche **[PLAY/STOP]** pour débuter la reproduction. Une barre de la même longueur que la note à jouer se déroule du haut de l'afficheur vers le bas. Vous devez jouer la note au moment où la barre atteint le bas de l'afficheur. Pour jouer la note avec une durée correcte, maintenez-la aussi longtemps que la barre reste sur l'afficheur.

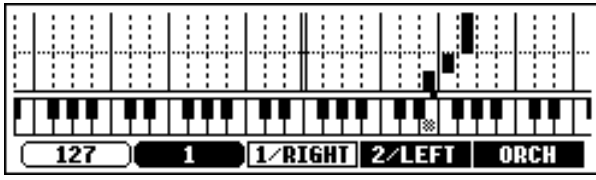

#### **NOTE** E

**Activation/désactivation du piano** Vous pouvez activer ou désactiver l'afficheur du piano depuis l'afficheur SONG PLAY [GUIDE MODE] (page 5 de l'afficheur) (Voir page 109.)

## **Utilisation de la fonction guide**

## **El Préparez le morceau sur lequel vous désirez vous exercer. .........................................................................................................................**

Assurez-vous que la disquette est correctement insérée dans le lecteur avant de rappeler la fonction Guide.

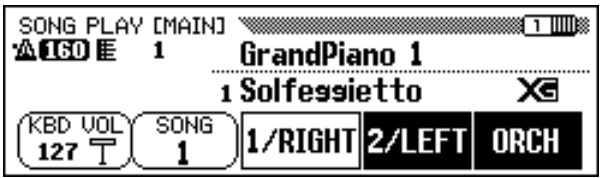

 $\geq$  Sélectionnez le morceau et annulez la section que vous souhaitez essayez vous-même depuis l'afficheur SONG PLAY [MAIN] (page 1 de l'afficheur).

## $\Box$  note

**Avant de vous exercer** Avant de commencer à vous exercer, reproduisez le morceau en entier sans annuler la partie qu'il vous faut répéter et écoutez-le attentivement. Vous aurez ainsi une idée très claire de la manière dont le morceau doit être joué et progresserez plus régulièrement pendant vos pendant vos sessions d'exercices.

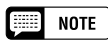

**Annulation de la partie automatique** Si vous activez la fonction Guide sans annuler la partie sur laquelle vous désirez vous exercer, vous constaterez que la partie 1/RIGHT est guidée (ou la partie 2/LEFT quand la partie 1/RIGHT ne contient pas de données). Cependant, si vous annulez avant d'activer la fonction guide, le réglage est conservé jusqu'à ce que le morceau change.

104

## • Commandes guides

## X **Sélectionnez la méthode souhaitée..............................................**

Appuyez sur l'une des touches GUIDE CONTROL : **[EASY PLAY]**, **[NEXT NOTE]** ou **[SOUND REPEAT]**.

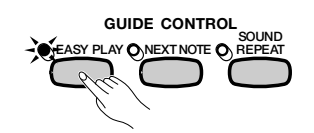

➔ Le témoin correspondant s'allume.

## C **Entraînez-vous sur la section..............................................................**

Appuyez sur le bouton **[PLAY/STOP]** pour démarrer la lecture.

➔ Le piano apparaît. Exercez-vous avec l'accompagnement.

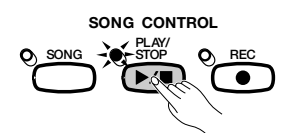

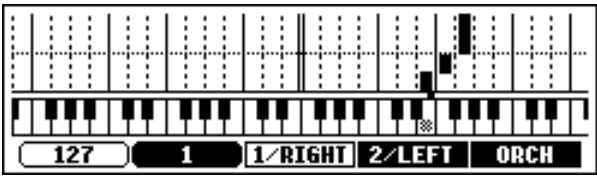

## V **Arrêtez de vous exercer............................................................................**

105

La fonction guide s'arrête automatiquement quand la reproduction atteint la fin du morceau. Vous pouvez aussi arrêter la reproduction du morceau en appuyant sur la touche **[PLAY/STOP]**.

Pour désactiver la fonction guide, appuyez sur la touche appropriée - **[EASY PLAY]**, **[NEXT NOTE]** ou **[SOUND REPEAT]** - afin que le témoin s'éteigne.

## **NOTE**

#### **Désactivation des témoins guides de clavier**

Vous pouvez activer/désactiver les témoins guides de clavier sur l'afficheur SONG PLAY [GUIDE MODE]. (Voir page 109.)

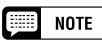

#### **Quand vous ne pouvez pas activer les touches GUIDE CONTROL...**

Vous ne pouvez utiliser les touches GUIDE CONTROL que dans le mode de reproduction de morceau ou quand le morceau "4. GUIDE Demo" est sélectionné dans le mode de démo. Vous pouvez sélectionner un seul mode de guide à la fois.

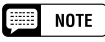

**Activation/désactivation du piano** Vous pouvez activer ou désactiver l'afficheur du piano depuis l'afficheur SONG PLAY [GUIDE MODE] (page 5 de l'afficheur) (Voir page 109.)

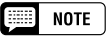

La mélodie correcte est reproduite, quelle que soit la note que vous jouez dans le mode EASY PLAY.

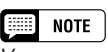

Vous pouvez changer de méthode de guide pendant la reproduction. Cependant, il vous est impossible de modifier la méthode de guide pour les morceaux portant la mention SPECIAL à l'emplacement GUIDE MODE de l'afficheur SONG PLAY [GUIDE MODE] (page 5 de l'afficheur).

## **PE NOTE**

Vous ne pouvez pas utiliser la touche [PAUSE] avec les méthodes Next Note ou Sound Repeat.

#### 第 **NOTE**

- Les témoins guides de clavier <sup>s</sup>'allument en correspondance aux parties 1/RIGHT et 2/LEFT pendant la reproduction d'un morceau, même quand la fonction guide est désactivée, à moins que la touche LAMP soit désactivéesur l'afficheur SONG PLAY [GUIDE MODE]. Les témoins guides indiquent les notes qui seront jouées par les deux parties 1/RIGHT et 2/ LEFT quand elles sont toutes deux activées ou désactivées; Quand une seule des parties est désactivée, les témoins indiquent les notes à jouer par la partie désactivée.
- La partie guide peut être sélectionnée, le piano roll et les témoins guides activés ou désactivés et la fonction guide activée ou désactivée pendant la -<br>reproduction.

### $\blacksquare$  note

- Une fois que vous avez sélectionné un morceau, vous pouvez régler le tempo de reproduction sur la valeur de votre choix en utilisant les touches TEMPO  $[-]$  et  $[+]$ .
- La fonction guide ne fonctionne pas toujours correctement avec un logiciel qui n'a pas été produit pour une reproduction indépendante des parties main droite et main gauche.
- Comme les phrases de Guide utilisées avec la méthode Sound Repeat sont automatiquement déterminées par le Clavinova, elles ne correspondent pas toujours aux phrases musicales réelles. De plus, lorsque vous utilisez la fonction guide pour les deux parties main gauche et main droite, les phrases deviennent parfois plus courtes.

## **Autres fonctions se rapportant aux guides**

Sur l'afficheur SONG PLAY [GUIDE MODE] (page 5 de l'afficheur), vous pouvez faire divers réglages se rapportant aux fonctions guides.

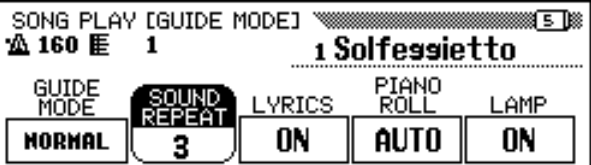

## ■ MODE GUIDE

NORMAL est habituellement affiché comme valeur de la fonction GUIDE MODE de l'afficheur SONG PLAY [GUIDE MODE]. Choisissez la valeur ENSEMBLE en appuyant sur la touche GUIDE MODE ; vous pouvez alors jouer avec la fonction Part Cancel (annulation de partie) régulière, la partie qui était réglée pour Annulation de partie sur l'afficheur SONG PLAY [MAIN] (page 1 de l'afficheur), tandis que l'autre partie (qui pas spécifiée sur Part Cancel) peut être jouée avec la fonction Easy Play.

Quand vous sélectionnez Next Note et que SPECIAL est indiqué sur l'afficheur GUIDE MODE, une méthode spéciale de guide est activée pour sélectionner un morceau. Pour retourner en mode Next Note normal, appuyez sur la touche GUIDE MODE pour faire revenir l'indication sur **NORMAL**.

#### ■ **NOTE**

Les réglages réalisés sur cet afficheur sont également effectifs dans la fonction guide pendant la reproduction de "4. GUIDE Demo", dans le mode de Démo.

### **EXECUTE** NOTE

- Le mode ENSEMBLE n'est effectif que pour les morceaux qui ont des données dans les parties [1/RIGHT] et [2/LEFT].
- Lorsque vous sélectionnez Next Note ou Sound Repeat, vous ne pouvez pas appeler le mode ENSEMBLE.
- La valeur GUIDE MODE peut être modifiée uniquement lorsque vous arrêtez la lecture au début d'un morceau.

#### 僵 **NOTE**

- • L'indication SPECIAL apparaît automatiquement, en fonction du morceau en cours de reproduction. Lorsque vous reproduisez des morceaux qui ne comprennent pas la méthode spéciale, l'indication SPE-CIAL n'apparaît pas, même si vous appuyez sur la touche GUIDE MODE.
- Lorsque vous utilisez la méthode Easy Play ou Sound Repeat, la méthode respective est toujours activée, même si l'indication SPECIAL apparaît.

#### NOTE **MODES GUIDES**

#### • Paramètres : NORMAL, ENSEMBLE, (SPECIAL)

• Réglage par défaut : NORMAL ou SPECIAL (en fonction du morceau)

#### Commandes guides ○○○○○○○○○○○○○○○○○○○○○○○○ ○○○○○○○○○○○○○○○○○○○

## ■ **Réglage du nombre Sound Repeat............................................**

Pour régler le nombre de fois que vous désirez répéter la phrase dans le mode Sound Repeat, appuyez sur la touche SOUND REPEAT. Si vous choisissez **AUTO**, seules les notes qui auront été jouées correctement seront répétées; quand la phrase est jouée correctement, la fonction guide passe automatiquement à la phrase suivante.

## ■ Activation/désactivation de l'afficheur des lyriques

Pour désactiver l'afficheur des lyriques, appuyez sur la touche LYRICS pour régler la fonction sur OFF.

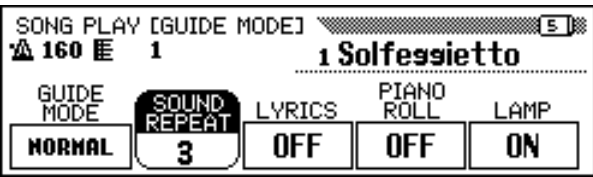

## ■ Activation/désactivation de la barre déroulante **piano**............................................................................................................................

La barre déroulante piano peut être activée ou désactivée en appuyant sur la touche PIANO ROLL. Si vous choisissez AUTO, la barre déroulante piano apparaîtra en activant l'une des touches GUIDE CONTROL. Lorsque cette fonction est activée, la barre déroulante piano est toujours affichée pendant la reproduction ; quand elle est désactivée, la barre déroulante piano disparaît.

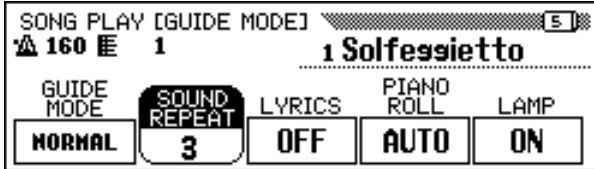

## ■ **Activation / désactivation des témoins de quides de clavier.................................................................................................................**

107

Pour éteindre les témoins guides de clavier, appuyez sur la touche LAMP afin de désactiver la fonction.

#### **NOTE** 僵

- **Nombre Sound Repeat**
- Gamme : AUTO, 2 —10 • Réglage par défaut : AUTO

## NOTE

La valeur SOUND REPEAT peut être modifiée uniquement lorsque vous arrêtez la lecture au début d'un morceau.

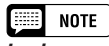

#### **Lyriques**

- Réglage : ON, OFF
- Réglage par défaut : ON

### NOTE

- Vous ne pouvez pas utiliser la fonction Lyric Display avec des données de morceau enregistrées au format SMF 1.
- Si un morceau ne comporte pas de données de paroles, la fonction LYRICS affiche une série de traits d'union (- - -). La fonction LYRICS ne peut pas être sélectionnée lors de la reproduction de tels morceaux.

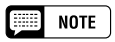

**Barre déroulante piano**

- Paramètres : AUTO, ON, OFF
- Réglage par défaut : AUTO

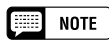

Lorsqu'un morceau contient des paroles, la fonction Lyric Display prime sur Piano Roll. Le piano s'affiche lorsque vous désactivez la fonction Lyric Display, comme décrit cidessus.
# Enregistrement de morceaux...........

Le Clavinova comprend des fonctions d'enregistrement de morceaux globales qui vous permettent d'enregistrer vos propres performances sur disquettes. Trois méthodes d'enregistrement sont disponibles : l'enregistrement rapide (page 112), qui vous permet d'enregistrer rapidement et facilement ; l'enregistrement de piste (page 115), avec lequel vous pouvez enregistrer plusieurs parties instrumentales ; et la séquence d'accords (page 121), qui vous permet d'enregistrer les accords d'accompagnement automatique.

# $\Box$  Note

• Vous pouvez enregistrer 60 morceaux sur une seule disquette, selon la quantité des données contenues dans chaque morceau.

• Avant d'enregistrer des morceaux sur une disquette neuve, celle-ci doit être d'abord formatée pour être utilisée sur le Clavinova (voir page 111).

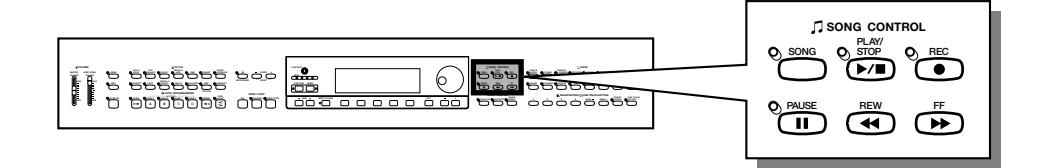

# ● **Structure d'un morceau**

Plusieurs parties instrumentales peuvent composer un morceau, qui sont chacune affectées à une piste différente, comme indiqué dans l'exemple ci-dessous.

# **Tableau des pistes d'enregistrement de morceau**

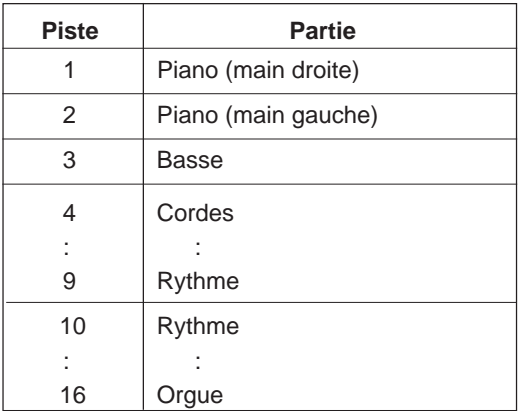

(Maximum de 16 pistes)

Divers messages de confirmation, d'alarme, d'erreur apparaissent parfois pendant le fonctionnement. Reportez-vous à " Messages " (page 165) pour toute information sur ces messages.

# **ESSIDER** NOTE

- • Reportez-vous à « Manipulation des disquettes » (page 9) pour les informations sur les disquettes.
- Les morceaux enregistrés par le CVP-202 sont sauvegardés comme fichiers SMF (format 0). Les morceaux enregistrés à l'aide des voix de la catégorie [XG] sont compatibles avec XG. Reportezvous à la page 172 pour les informations sur le format XG/SMF (format 0).

# **Configuration d'enregistrement : formatage de disquette**

Avant d'enregistrer la disquette neuve comprise, vous devez d'abord la formater. Vous devez également formater les disquettes neuves achetées dans le commerce avant de les utiliser. Vous pouvez appeler la fonction format dans l'afficheur FUNCTION [DISK 5] (page 146) pour formater à nouveau les disquettes qui ont déjà servi.

# Z **Introduisez une disquette. .................................................................**

Introduisez sans forcer une disquette vierge pour l'enregistrement dans le lecteur en orientant sa face vers le haut, comme illustré cidessous, jusqu'à ce qu'un déclic se produise.

➔ Quelques secondes après l'introduction de la disquette dans son lecteur, le message "Start disk format ?" (Commencer le formatage ?) apparaît sur l'afficheur. Pour débuter le formatage, appuyez sur la touche OK. Pour annuler l'opération de formatage, appuyez sur CANCEL.

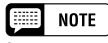

Lorsque vous introduisez des disquettes neuves non formatées ou des disquettes d'un autre format, le même afficheur apparaît.

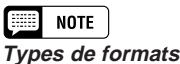

Les disquettes 2DD sont formatées à 720 Ko ; les disquettes 2HD le sont à 1,44 Mo.

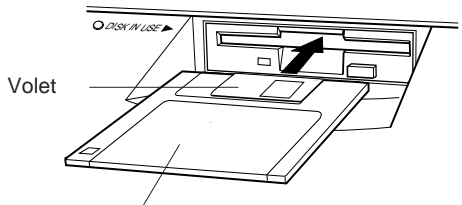

Côté étiquette de la disquette

Start disk format? Ø 0K |Cancel

# X **Procédez à l'opération de formatage. .....................................**

Un message "Are you sure ?" (Confirmez) apparaît sur l'afficheur à cristaux liquides ; appuyez sur YES pour procéder à l'opération ou sur **NO** pour l'annuler.

Une barre graphique apparaît sur l'afficheur à cristaux liquides pendant le formatage pour indiquer la progression de l'opération. L'afficheur précédent est automatiquement rappelé quand le formatage est terminé.

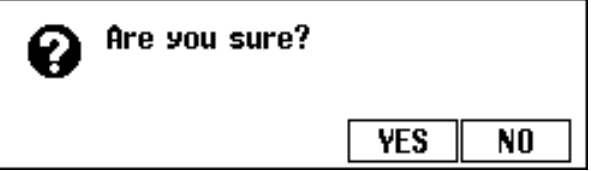

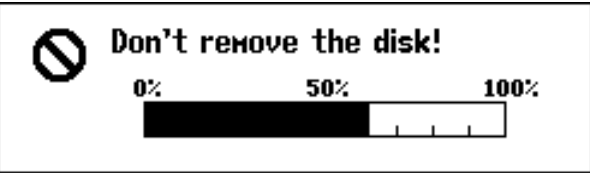

# **Enregistrement rapide**

# Z **Introduisez une disquette formatée. .............................................**

Vérifiez que la languette de protection de la disquette est positionnée sur "écriture autorisée" (en haut), puis introduisez la disquette la face en haut, le volet en avant jusqu'à ce qu'un déclic se produise.

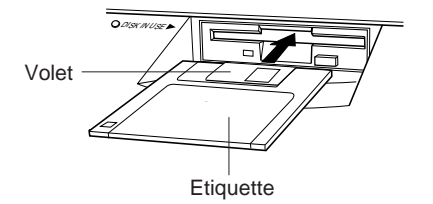

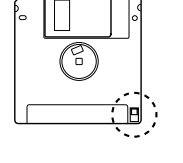

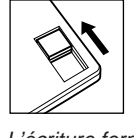

L'écriture fermée positionnée en haut (écriture autorisée)

- ➔ Le témoin DISK IN USE reste allumé jusqu'à ce que le Clavinova lise et reconnaisse la disquette.
- $\geq$  Si le mode reproduction de morceau n'est pas automatiquement appelé, appuyez sur la touche [SONG].
- ➔ Le témoin s'allume et l'afficheur SONG PLAY [MAIN] apparaît. Si l'afficheur SONG PLAY [MAIN] n'apparaît pas, utilisez les touches PAGE **[**<**]** et **[**>**]** pour sélectionner la page 1 de l'afficheur.

# X**Sélectionnez les numéros de morceaux. .................................**

Sélectionnez la fonction SONG puis utilisez la touche SONG, le cadran de données ou les touches **[–]** et **[+]** pour sélectionner le numéro de morceau désiré pour l'enregistrement.

 $\geq$  Choisissez un numéro de morceau entre 1 et 60.

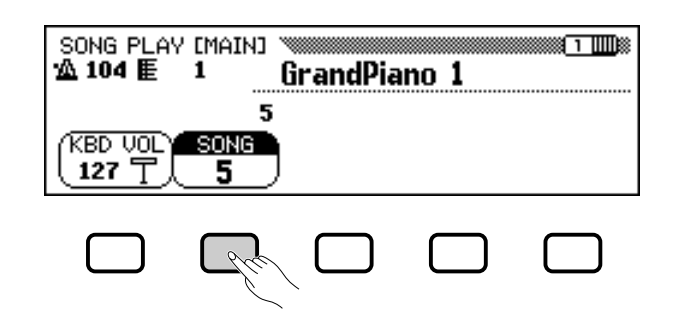

Le numéro sélectionné représente l'emplacement sur lequel ce morceau est enregistré. Si le nom du morceau apparaît à côté de ce numéro, cela signifie que le morceau sélectionné contient déjà des données. Assurez-vous que ce morceau ne contient pas de données que vous désirez garder avant de passer à l'étape suivante ! Si vous effectuez un enregistrement sur un morceau contenant des données, les données existantes sont remplacées.

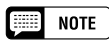

Le mode Song Play n'est pas activé automatiquement si vous insérez la diquette lorsqu'un afficheur FUNCTION (page 139) ou CUSTOM STYLE apparaît (page 74).

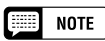

### **Utilisation des disquettes fichiers de styles**

Lorsque vous utilisez les disquettes fichiers de styles, chargez les données désirées à partir de la disquette de fichiers de styles (page 86), puis insérez la disquette d'enregistrement.

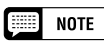

Si vous sélectionnez un numéro de morceau entre 61 et 99, vous ne pourrez pas adopter le mode d'enregistrement de morceaux à l'étape 3. Le Clavinova permet de reproduire jusqu'à 99 morceaux sur une seule disquette mais ne peut enregistrer que ceux qui sont numérotés de 1 à 60.

# ○○○○○○○○○○○○○○○○ ○○○○○○○○○○○○○○○○○○○○ Enregistrement de morceaux

# C**Sélectionnez le mode enregistrement de morceaux.**

Appuyez sur la touche **[REC]**.

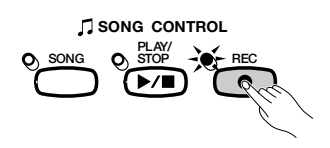

➔ Le témoin [REC] s'allume et l'afficheur QUICK RECORD (page 1 du mode d'enregistrement) apparaît.

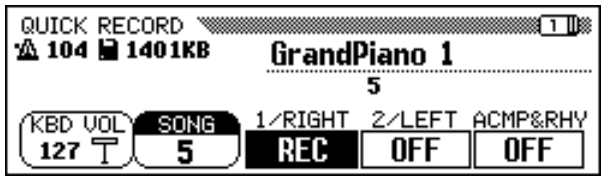

Utilisez les boutons PAGE **[**<**]** et **[**>**]** pour atteindre la page 1 en utilisant les boutons si le témoin est allumé mais que l'écran QUICK RECORD n'apparaît pas.

Une fois que vous avez saisi le Record Mode, vous pouvez appuyer sur **[REC]** ou **[EXIT]** à n'importe quel moment avant l'étape 6 pour annuler l'enregistrement sans sauvegarder aucune donnée.

# V**Sélectionnez la partie à enregistrer............................................**

Dans le mode enregistrement rapide, vous pouvez enregistrer trois parties : la partie main droite (1/RIGHT), la partie main gauche (2/ LEFT) et la partie accompagnement automatique et accompagnement rythmique (ACMP&RHY). Appuyez sur la touche appropriée  $-1/$ RIGHT, 2/LEFT ou ACMP&RHY — pour enregistrer la partie correspondante avec REC (enregistrement activé) ou sur OFF (enregistrement/playback désactivé). Vous ne pouvez sélectionner la fonction PLAY (reproduction) que pour les parties qui contiennent déjà des données.

Vous pouvez spécifier la partie ACMP**&**RHY sur REC automatiquement en appuyant sur la touche **[ACMP ON]** du panneau. Pour enregistrer seulement le rythme, laissez ACMP**&**RHY sur REC, puis appuyez sur la touche **[ACMP ON]** afin que le témoin s'éteigne.

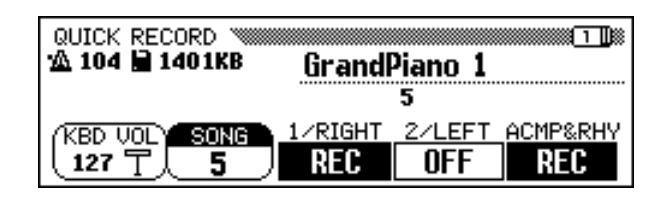

Quand une partie est spécifiée sur REC (enregistrement activé), la fonction début synchronisé est mise en attente pour débuter automatiquement dès que vous jouez sur le clavier.

111

#### [ □ □ □ **NOTE**

- • Vous pouvez changer le numéro de morceau à enregistrer dans l'afficheur QUICK RECORD.
- Si vous activez l'accompagnement automatique pendant que vous entrez le mode d'enregistrement, la piste ACMP&RHY sera automatiquement remplacée par l'afficheur REC.

#### **EXERCIT NOTE**

#### **Morceaux enregistrés sur d'autres instruments**

- • Le message "Convert to CVP song?" peut <sup>s</sup>'afficher dans le Clavinova (page 166) si vous essayez d'enregistrer des données sur un morceau créé à l'aide d'un autre instrument. Appuyez sur YES pour convertir le morceau avant de l'enregistrer.
- • Lorsque vous convertissez un morceau, vous ne pouvez plus enregistrer des données sur d'autres pistes que les pistes 1 ou 2.

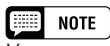

Vous ne pouvez pas spécifier les deux parties 1/RIGHT et 2/LEFT en même temps sur REC.

# **EXECUTE** NOTE

**Enregistrement des parties harmonie** Le Clavinova enregistre les notes d'harmonie quand l'enregistrement a lieu alors que la fonction harmonie (page 69) est activée. Si le type d'harmonie est réglé sur Duet, Trio, Block, 4 Part, Country, Octave ou 1+5, les notes d'harmonie seront enregistrées sur la piste sélectionnée. Pour tout autre type d'harmonie sélectionné, les notes d'harmonie sont enregistrées sur les pistes 6 à 8.

# **EEEE** NOTE

### **Enregistrement en mode Dual ou en mode clavier partagé**

- • Si vous enregistrez la partie 1/RIGHT en mode Dual, les données seront enregistrées sur les pistes 1 et 3.
- • Si vous enregistrez la partie 1/RIGHT en mode clavier partagé, les données seront enregistrées sur les pistes 1 et 5.
- Si vous enregistrez la partie 2/LEFT en mode Dual, les données seront enregistrées sur les pistes 2 et 4.
- • Si vous enregistrez la partie 2/LEFT en mode clavier partagé, les données seront enregistrées sur les pistes 2 et 5.
- • Lorsque la partie à enregistrer est modifiée, [HARMONY] et [SPLIT] sont automatiquement désactivées.

#### **NOTE** [::::]

### **Enregistrement de l'accompagnement automatique**

- •Lorsque vous enregistrez l'accompagnement automatique, le rythme est assigné aux pistes 9 et 10, la basse à la piste 11 et l'accompagnement d'arrière-plan en accords aux pistes 12 à 16.
- • La fonction de séquence d'accords (page 121) vous permet d'enregistrer la partie d'accompagnement automatique sans avoir à jouer les parties d'accords dans le tempo.

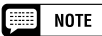

- • Lorsqu'une des parties est spécifiée sur REC, la capacité qui reste disponible sur le disquette est mentionnée (en kilo-octets) à la droite de l'indicateur de mesure de l'afficheur. Des disquettes 2DD et 2HD contiennent environ 690 Ko (environ 69.000 notes) et 1400 Ko (environ 140.000 notes), respectivement
- • Lorsque la partie accompagnement automatique et rythme (ACMP&RHY) est réglée sur REC, le son du métronome devient audible et fournit un guide de mesure avant que l'enregistrement ne soit lancé.

# B **Sélectionnez les voix, styles, etc. de votre choix. .......**

Sélectionnez les voix et le style d'accompagnement, réglez le tempo et tous les autres ajustements de la manière habituelle. (Si vous voulez essayer les voix, le style, le tempo ou d'autres réglages sélectionnés, faites-le avant d'activer le mode enregistrement de morceaux à l'étape 3 car l'enregistrement débute dès que vous commencez à jouer au clavier ou que vous appuyez sur la touche **[START/STOP]**.)

# N **Lancez l'enregistrement...........................................................................**

Commencez à jouer au clavier (dans la partie gauche si le clavier est partagé) ou appuyez sur la touche **[PLAY/STOP]**. Pour enregistrer les parties d'accompagnement automatique, commencez l'accompagnement automatique comme d'habitude (page 58), et indiquez le doigté des accords correspondant au mode d'accompagnement en cours (pages 60 et 61).

# $\Box$  Note

### **Lorsque vous utilisez les disquettes de fichiers de styles**

Lorsque vous utilisez les disquettes de fichiers de styles, n'oubliez pas auparavant de charger les données depuis la disquette de fichiers de style (page 86) avant d'introduire la disquette pour l'enregistrement.

#### **NOTE** LEEL.

Les sections d'accompagnement automatique -INTRO, AUTO FILL, ENDING et FADE IN/OUT — peuvent aussi être enregistrées. Appuyez respectivement sur la touche INTRO avant de lancer l'enregistrement, sur les touches AUTO FILL pendant l'opération et sur la touche END-ING à la fin ainsi que sur la touche FADE IN/ OUT au début ou à la fin de l'enregistrement. Lorsque vous appuyez sur la touche ENDING ou la touche FADE IN/OUT à la fin de l'enregistrement, celui-ci s'arrête automatiquement après le motif de fin ou l'atténuation automatique du volume.

#### 圖 **NOTE**

- **Enregistrement avec le métronome** 1. Après avoir sélectionné la voix, appuyez sur la touche [METRONOME] et spécifiez le paramètre de mesure sur l'afficheur METRO-
- NOME. ➔ Le son du métronome devient audible. 2. L'enregistrement débute dès que vous
- commencez à jouer sur le clavier. Le son du métronome n'est pas enregistré.

### **Quand vous n'utilisez pas de disquette...**

• S'il est suffisamment court, le morceau sera enregistré dans la mémoire interne. La capacité mémoire accepte un maximum de 2.500 notes (26 Ko) environ ; cependant, l'indication peut s'avérer inférieure si vous utilisez d'autres fonctions. Le morceau enregistré dans la mémoire interne est effacé quand vous coupez l'alimentation de l'instrument ou quand vous chargez un nouveau morceau. Reportez-vous à "Enregistrement sans disquette" (page 133), pour les informations complémentaires.

# **EXECUTE** NOTE

**Réglage du volume pendant l'enregistrement** Vous pouvez utiliser le curseur [ACMP/SONG VOLUME] et l'afficheur MIXER pour régler le volume de la partie d'accompagnement automatique pendant l'enregistrement. Ajustez le volume de la partie du clavier à l'aide de la fonction KBD VOL de l'afficheur.

### NOTE

**Si vous activez la fonction harmonie ou le mode clavier partagé pendant l'enregistrement...**

- Vous pouvez enregistrer des sons d'harmonie ou la partie jouée à gauche pendant l'enregistrement de la partie 1/RIGHT.
- Quand la partie 2/LEFT est en cours d'enregistrement, le Clavinova n'enregistre ni les sons d'harmonie pour les types d'harmonie enregistrés sur les pistes 6 à 8 (voir la marge page 113) ni la partie jouée à gauche.

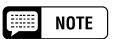

--------------------

Les témoins de guide du clavier ne s'allument pas durant l'enregistrement.

# **•** Enregistrement de morceaux

# M **Arrêtez l'enregistrement. ......................................................................**

Appuyez sur la touche **[PLAY/STOP]**.

➔ L'enregistrement s'arrête. Une fois que les données enregistrées sont écrites sur la disquette, le témoin [REC] s'éteint et l'afficheur SONG PLAY apparaît à l'écran.

Lorsque vous appuyez sur la touche **[START/STOP]**, vous provoquez uniquement l'arrêt de l'enregistrement de l'accompagnement automatique ou du rythme. Vous pouvez donc continuer à enregistrer votre performance au clavier, sans accompagne-ment automatique ni le rythme. Pour arrêter réellement l'enregistrement, appuyez sur la touche **[PLAY/STOP]**.

Si vous interrompez le style en appuyant sur les touches **[ENDING]** ou **[FADE IN/OUT]**, le Clavinova arrêtera également l'enregistrement du clavier.

# < **Reproduisez l'enregistrement.........................................................**

Appuyez sur la touche **[PLAY/STOP]**.

➔ Les données enregistrées sont reproduites.

En cours de reproduction, vous pouvez utiliser les touches **[REW]**, **[FF]** et **[PAUSE]** pour les commandes de l'opération et les touches TEMPO **[–]** et **[+]** pour modifier le tempo.Vous pouvez aussi jouer en même temps sur le clavier.

La reproduction s'arrête automatiquement à la fin de l'enregistrement ou bien vous pouvez appuyer de nouveau sur la touche **[PLAY/STOP]** pour l'arrêter à l'endroit souhaité.

### $\triangle$ ATTENTION

**Le Clavinova continuer d'écrire les données sur la disquette dans les secondes qui suivent l'arrêt de l'enregistrement. N'EJECTEZ PAS la disquette quand le témoin DISK IN USE du lecteur est allumé.**

### $\Box$  Note

- Après l'enregistrement d'un morceau, celui-ci reçoit automatiquement le nom provisoire SONG \*\*\* (\*\*\* représente le numéro assigné). Vous pouvez changer ce nom selon vos désirs. (Voir page 127).
- Le témoin [ACMP ON] s'éteint automatiquement à la fin de l'enregistrement de ces parties.
- Une fois l'enregistrement terminé, le volume de la chanson est automatiquement remis à la valeur maximale quelle que soit la position actuelle du curseur [ACMP/SONG VOL-UME].

### $\boxed{\equiv}$  NOTE

- Lorsque les modifications de style ont été enregistrées dans une chanson, le playback peut ralentir légérement là où le style change, en fonction des styles utilisés.
- La reproduction de morceaux enregistrés en utilisant à la fois le mode Dual (page 33) et le mode d'accompagnement Full Keyboard (page 57) peut également sembler un peu lente.

# **Enregistrement de pistes (enregistrement multipiste)**

# Z **Préparez l'instrument pour l'enregistrement. ................**

Les trois premières étapes du processus de l'enregistrement multipiste sont identiques à celles de l'enregistrement rapide. (Voir page 112).

# **Z Sélectionnez la page TRACK RECORD................................**

Utilisez les touches PAGE **[**<**]** et **[**>**]** pour sélectionner la page TRACK RECORD (page 2 de l'afficheur du mode enregistrement).

Les 16 pistes apparaissent sous les touches **TRACK**  $\blacktriangleleft$  et  $\blacktriangleright$ . Les pistes activées pour la reproduction sont signalées par l'encadrement de leur numéro alors que celles qui sont prêtes pour l'enregistrement ont leur numéro en surbrillance. Les numéros des pistes ne contenant pas de données ne sont pas affichés.

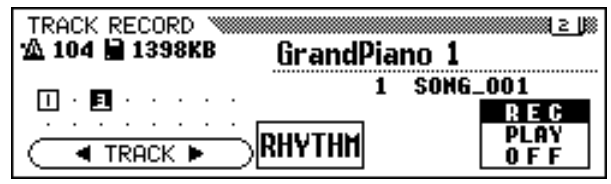

# C**Sélectionnez la piste désirée pour l'enregistrement. .....**

Appuyez sur les touches **TRACK**  $\blacktriangleleft$  et  $\blacktriangleright$  ou utilisez le cadran de données ou les touches **[–]** et **[+]** pour sélectionner la piste.

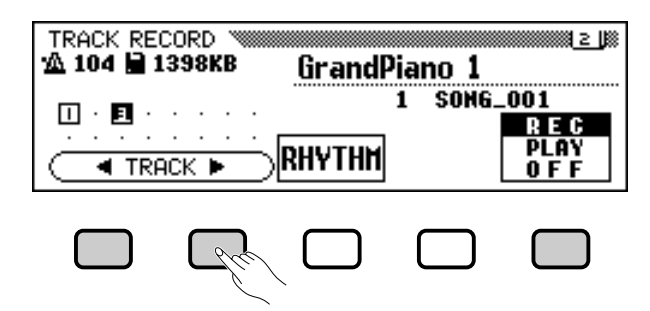

➔ La piste sélectionnée est indiquée par un soulignement.

Utilisez la touche d'afficheur à l'extrême droite pour spécifier la piste sur REC (enregistrement activé) ou sur OFF (enregistrement/reproduction désactivés). Quand une piste est réglée sur REC, le mode début synchronisé est activé. Le Clavinova lance l'enregistrement dès que vous commencez à jouer sur le clavier.

Vous ne pouvez sélectionner PLAY que pour les pistes qui contiennent déjà des données. Quand une piste est en sourdine, le cadre entourant son numéro à l'affichage disparaît.

Pour les parties clavier, spécifiez trois pistes séparées pour enregistrer en même temps.

Si vous avez l'intention d'enregistrer en utilisant les fonctions DUAL ou clavier partagé, prévoyez deux pistes prêtes pour l'enregistrement.

Si vous avez l'intention d'enregistrer en utilisant les fonctions DUAL et clavier partagé en même temps, prévoyez trois pistes prêtes, pour l'enregistrement.

Quand l'accompagnement automatique et/ou l'harmonie sont activés, les numéros de pistes sont automatiquement fixés, comme décrit ci-dessous.

\* Lorsque l'accompagnement automatique est activé, les pistes 9 à 16 sont automatiquement apprêtées pour l'enregistrement des données d'accompagnement automatique. Quand la fonction d'harmonie est activée et qu'un type d'harmonie (page 70) autre que Duet, Trio, Block, 4 Part, Country, Octave ou 1+5 est sélectionné, ce sont les pistes 6 à 8 qui se trouvent automatiquement prêtes pour l'enregistrement des données d'harmonie.

Quand vous appuyez sur la touche RHYTHM, les pistes 9 et 10 sont automatiquement sélectionnées pour les données de rythme. Spécifiez les pistes 9 et 10 sur REC, PLAY ou sur OFF en utilisant les touches d'afficheur complètement à droite.

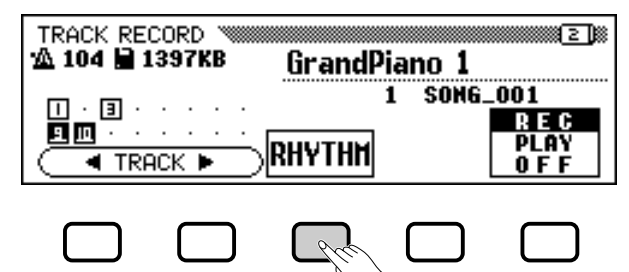

#### ■ **NOTE**

- • Vous ne pouvez utiliser la piste 10 (et la 9 dans certains cas) que pour enregistrer le son du rythme du style d'accompagnement et non pas pour enregistrer la partie clavier. De plus, vous devez enregistrer la partie clavier sur une piste autre que celles utilisées pour l'harmonie ou l'accompagnement .<br>automatique.
- Lorsque les pistes RHYTHM (9 et 10) ou les pistes d'accompagnement automatique (9 à 16) sont spécifiées sur REC, le son du métronome devient audible pour donner un guide de timing.
- Quand l'accompagnement automatique et/ou l'harmonie sont déjà activés lorsque la page de l'enregistrement multipiste est sélectionnée, les pistes correspondantes peuvent automatiquement être enregistrées.

# Enregistrement de morceaux

# V **Procédez à tous les réglages de performance nécessaires. ........................................................................................................**

Après avoir spécifié les pistes souhaitées pour l'enregistrement, procédez à tous les réglages de performance nécessaires : voix, style d'accompagnement, tempo, réverb, etc.

# B **Lancez l'enregistrement. .......................................................................**

Commencez à jouer sur le clavier ou appuyez sur la touche **[PLAY/STOP]**. Pour enregistrer les parties d'accompagnement automatique, commencez l'accompagnement automatique comme d'habitude (page 58) et indiquez le doigté des accords correspondant au mode d'accompagnement en cours (pages 60 et 61).

Le numéro de mesure actuelle est indiqué en haut de l'afficheur pendant l'enregistrement. Les paramètres listés ci-dessous seront enregistrés en addition aux notes que vous jouez. (Les paramètres enregistrés varient selon les styles de reproduction et les réglages).

# **EXECUTE** NOTE

Si vous souhaitez enregistrer une nouvelle fois une partie d'un morceau (par exemple, dans le cas où vous auriez fait une erreur d'enregistrement), vous pouvez facilement le faire en utilisant la fonction enregistrement de correction (page 118).

# $\boxed{m}$  note

**Sauvegarde de vos données** Chaque fois que vous enregistrez des données, vous devez les copier sous un autre numéro de morceau dans une intention de sauvegarde (voir page 142 pour toute information sur l'opération de copie). En procédant de cette manière vous éviterez de perdre des données importantes, que vous pourriez effacez par inadvertance pendant l'enregistrement.

### **Paramètres enregistrés pour chaque piste**

- Notes
- Voix

115

- Volume clavier
- Panoramique
- Pédale (sustain) droite
- Pédale gauche (page 191)
- Pédale centrale (sostenuto)
- Profondeur de réverbération
- Profondeur de chorus
- Profondeur d'effet
- Volume d'une partie du clavier (principale, seconde, gauche)
- Augmentation/atténuation automatiques (converties en données de volume)
- Données de réglage (page 155)

### **Autres paramètres enregistrés**

Les données de style d'accompagnement qui sont enregistrées mais pas listées ci-dessus comprennent :

• Volume de partie d'accompagnement (réglages de volume compris dans les données de style et les niveaux de mixage lors de l'enregistrement)

# **Paramètres enregistrés pour le morceau entier**

- Tempo
- Type de réverb
- Profondeur de réverb générale
- Type de chorus
- Type d'effet\*
- Style d'accompagnement
- Section (Intro, Main A à D, transition, fin)
- \* L'effet de la dernière piste enregistrée a priorité.

# N **Arrêtez l'enregistrement. ......................................................................**

Appuyez sur la touche **[PLAY/STOP]**.

➔ L'enregistrement s'arrête. Le témoin [REC] s'éteint dès lors que les données ont été écrites sur la disquette et l'afficheur SONG PLAY apparaît.

Quand vous appuyez sur la touche **[START/STOP]**, vous provoquez uniquement l'arrêt de l'enregistrement de l'accompagnement automatique ou du rythme. Vous pouvez donc continuer à enregistrer votre performance au clavier, sans accompagne-ment automatique ni rythme. Pour arrêter réellement l'enregistrement, appuyez sur la touche **[PLAY/STOP]**.

Si vous interrompez le style en appuyant sur les touches **[ENDING]** ou **[FADE IN/OUT]**, le Clavinova arrêtera également l'enregistrement du clavier.

# **Ajout de nouvelles pistes**

Vous pouvez ajouter une nouvelle piste à votre morceau en sélectionnant de nouvelles pistes et voix pour l'enregistrement comme décrit ci-dessous. Vous pouvez également reproduire et contrôler les pistes précédemment enregistrées lors de l'enregistrement. En répétant ce procédé, vous pouvez assembler un morceau complet.

# **Enregistrement Punch-in/out**

Avec la fonction d'enregistrement de correction, vous pouvez enregistrer de manière sélective les sections spécifiées d'un morceau. L'enregistrement de correction vous permet de débuter l'enregistrement à partir d'un point donné "punch-in" et de l'arrêter à un autre point donné "punch-out", sans modifier le matériel enregistré avant le point donné de début d'enregistrement de correction ni après le point de fin de celui-ci.

# Z **Reproduisez le morceau. ..........................................................................**

Reproduisez le morceau afin de localiser le point à partir duquel vous voulez taper (par exemple, commencez à réenregistrer).

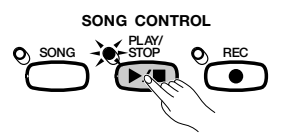

#### **EXECUT NOTE**

Une fois que l'enregistrement est terminé, le niveau de [ACMP/SONG VOLUME] est automatiquement remis sur sa valeur maximale, indépendamment de la position actuelle du curseur.

NOTE

Si vous enregistrez sur une piste qui l'est déjà, le matériel précédent sera effacé et le nouveau matériel sera enregistré à sa place.

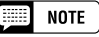

L'enregistrement de correction ne peut <sup>s</sup>'effectuer sur des pistes ayant déjà été utilisées pour enregistrer des parties en accompagnement automatique ou des parties de rythme, ou sur les pistes 6 à 8 lorsque ces pistes ont été utilisées pour enregistrer des parties d'harmonie (voir la marge page 113).

 $118$  CVP-202

# Enregistrement de morceaux

# X **Faites une pause avant le point de début de l'enregistrement de correction.......................................................**

Appuyez sur la touche **[PAUSE]** pour interrompre la reproduction un peu avant le point où vous voulez commencer l'enregistrement. Laissez une mesure ou plus avant le point de début pour être sûr que le timing de votre enregistrement de correction sera correct.

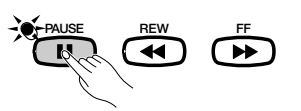

# C **Activez la fonction d'enregistrement de correction.**

Appuyez sur la touche **[REC]**.

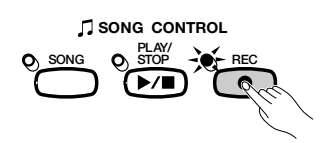

➔ L'afficheur PUNCH IN/OUT apparaît.

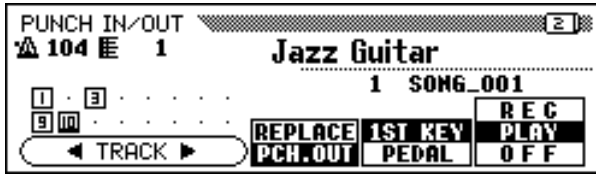

# V **Sélectionnez une piste............................................................................**

117

Appuyez sur les touches **TRACK**  $\triangleleft$  ou  $\triangleright$  ou bien utilisez le cadran de données ou les touches **[–]** et **[+]** pour sélectionner la piste.

➔ La piste sélectionnée est indiquée par une marque de soulignement.

Utilisez la touche d'afficheur à l'extrême droite de l'afficheur pour spécifier la piste sur REC (enregistrement activé) ou sur OFF (enregistrement/reproduction désactivés) Vous ne pouvez sélectionner PLAY que pour les pistes qui contiennent déjà des données. Quand une piste est en sourdine, le cadre entourant son numéro à l'affichage disparaît.

# **EXECUTE** NOTE

**Réglage automatique de l'enregistrement de correction** Si vous ne sélectionnez aucune autre piste, la dernière piste enregistrée est automatiquement sélectionnée pour l'enregistrement de correction.

# **ESSI NOTE**

Si vous sélectionnez une piste qui a déjà été utilisée pour enregistrer une partie en accompagnement automatique, une partie de rythme ou une piste (6, 7 ou 8) comportant une partie d'harmonie (voir la marge page 113), vous ne pourrez pas régler cette piste sur REC.

# B **Sélectionnez le mode punch-in. ........................................................**

Sélectionnez le mode punch-in désiré à l'aide du quatrième bouton de l'afficheur. Vous disposez des deux modes décrits ci-dessous.

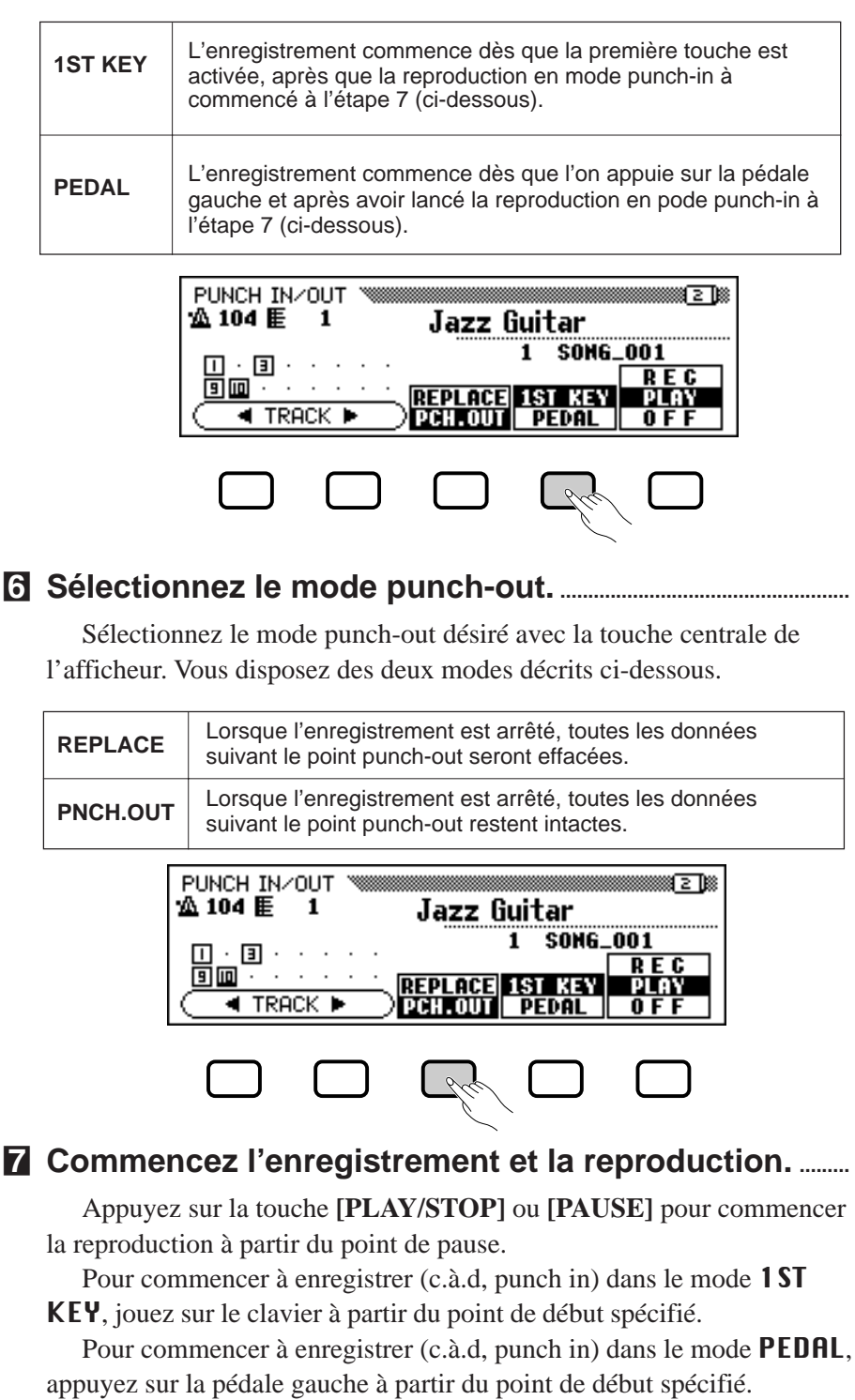

# < **Arrêtez l'enregistrement. ......................................................................**

Appuyez sur la touche **[PLAY/STOP]**

➔ L'enregistrement s'arrête. Le témoin [REC] s'éteint quand les données sont écrites sur la disquette et l'afficheur SONG PLAY réapparaît.

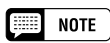

Quand vous choisissez le mode PEDAL punch-in, la pédale gauche est automatiquement affectée à cette fonction seulement. (La fonction normale de la pédale est annulée).

**NOTE Filling** 

Quand vous choisissez le mode enregistrement de correction PEDAL, vous pouvez aussi commencer l'enregistrement directement en appuyant sur la pédale gauche, sans devoir commencer par enfoncer la touche [PLAY/STOP] ou [PAUSE] pour lancer la reproduction.

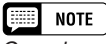

Quand vous êtes dans le mode PEDAL, appuyez sur la pédale gauche pour arrêter l'enregistrement.

# Fonction de séquence d'accords ......

La fonction de séquence d'accords vous permet d'entrer les données d'accompagnement automatique pas à pas en fonction des noms d'accords et d'enregistrer la partie accompagnement sans jouer le morceau en temps avec le rythme ou à un certain tempo.

# Z **Préparez l'instrument pour l'enregistrement. ................**

Procédez comme pour les étapes 1 à 3 de l'enregistrement rapide, introduisez une disquette formatée, sélectionnez un numéro de morceau et appuyez sur la touche **[REC]** pour entrer le mode Record.

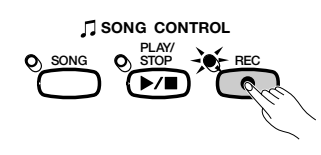

➾ Sélectionnez l'afficheur RECORD EDIT, page 3 du mode Record en utilisant les touches PAGE **[**<**] [**>**]**.

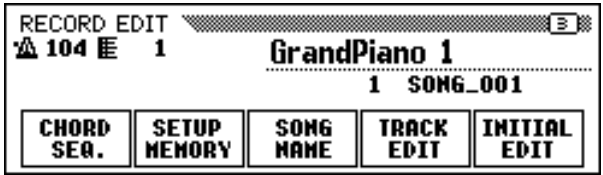

# X **Activez la fonction de séquence d'accords.....................**

Appuyez sur la touche CHORD SEQ. dans l'afficheur RECORD EDIT.

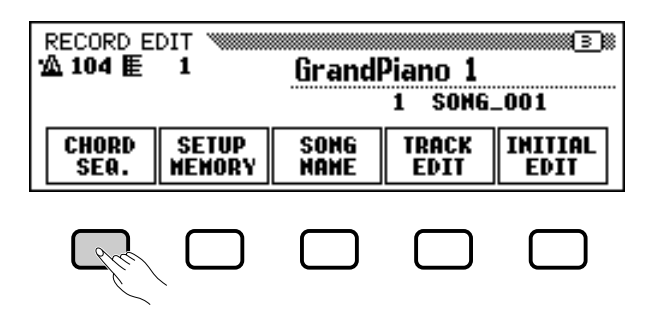

119

 $NOTE$  $\frac{1}{2}$ 

Vous ne pouvez pas utiliser la base de données musicale (page 67) ou la fonction d'enregistrement (page 89) pendant que vous enregistrez des données à l'aide de la fonction de séquence d'accords.

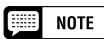

### **Lorsque la séquence d'accords ne peut être activée...**

La fonction de séquence d'accords ne peut être utilisée si aucune disquette n'a été insérée dans le lecteur de disquette.

➔ L'afficheur CHORD SEQUENCE apparaît, l'accompagnement automatique est activé et le mode Fingered 1 est sélectionné.

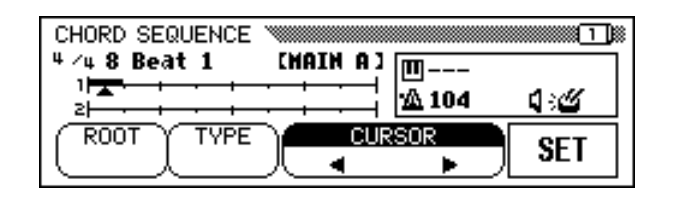

# C **Déplacez le curseur sur le point d'entrée. .............................**

L'afficheur indique les mesures sous la forme d'une ligne horizontale avec des divisions toutes les croches.

Pour déplacer un curseur triangulaire via l'indication de mesure, sur le point où vous voulez introduire un accord ou un changement de style, appuyez sur l'une des touches  $\text{CURSOR} \triangleleft \triangleright$  (la section est en surbrillance), puis utilisez les touches **[–]** et **[+]**.

Vous pouvez également déplacer le curseur triangulaire en appuyant sur les touches CURSOR <

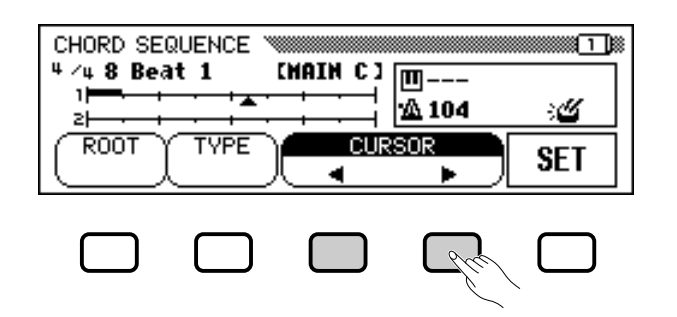

# **NOTE**

### **Changement du mode**

**d'accompagnement automatique** Quand la fonction de séquence d'accords est activée, vous ne pouvez pas appeler l'accompagnement automatique. Toutefois, vous pouvez sélectionner un mode d'accompagnement (autre que le mode Full Keyboard) dans l'afficheur ACCOMPANI-MENT MODE en appuyant sur [DIRECT ACCESS] puis sur la touche [ACMP ON]. Le point de partage peut aussi être changé à partir de cet afficheur.

### NOTE

- Les données de séquence d'accords remplacent automatiquement les données précédentes sur les pistes d'accompagnement automatique et de rythme, qui ont été enregistrées dans les modes d'enregistrement rapide ou d'enregistrement de piste.
- Vous pouvez enregistrer un maximum de 999 mesures en utilisant la fonction de séquence d'accords.
- La résolution d'introduction des accords sera automatiquement sélectionnée en fonction du style actuel. Pour les styles comportant des types de mesures de 2/4, 3/4, 4/4 et 5/4, il est possible d'insérer un accord à chaque croche ou à chaque triolet de croches. Pour tous les autres types de mesures, vous pouvez introduire un accord par mesure.

#### **NOTE** ■

**Introduction des changements de style d'accompagnement et de section** Vous pouvez faire un changement de style ou de section (page 123) au début de chaque mesure (vous ne pouvez introduire le motif d'intro qu'au début d'un morceau). Cependant, vous pouvez introduire les variations rythmiques automatiques à l'endroit de votre choix.

#### **NOTE Fasse**

### **Réglage du volume de l'accompagnement automatique**

Vous pouvez introduire les changements de volume destinés à l'accompagnement automatique. Utilisés judicieusement, ils peuvent vous aider à créer des changements dynamiques d'aspect professionnel dans l'accompagnement automatique de votre morceau. Dans ce cas, entrez d'abord les données de volume de la partie accompagnement automatique depuis l'afficheur MIXER ; le symbole de l'événement de volume  $(\lceil )$ apparaît dans l'encadrement à droite de l'afficheur. Pour enregistrer les données de volume à la position actuelle, appuyez sur la touche SET de l'afficheur CHORD SEQUENCE (un événement de volume est automatiquement introduit au début d'un morceau).

120

# Séquence d'accords

# V **Introduisez les accords et/ou les changements de style. ............................................................................................................................**

Pour entrer un accord, jouez-le avec le doigté approprié sur la partie gauche du clavier (en-dessous du point de partage) ou mettez en surbrillance ROOT ou TYPE dans l'afficheur à cristaux liquides puis utilisez le cadran de données ou les touches **[–]** et **[+]**.

Vous pouvez aussi sélectionner un accord en appuyant sur les touches ROOT et/ou TYPE.

- ➔ Le nom de l'accord apparaît à côté de l'icône du clavier dans l'encadrement situé à droite de l'afficheur.
- $\geq$  Pour introduire un changement de style (style, section et tempo), faites simplement les sélections appropriées de la manière habituelle.
- $\geq$  Une fois que vous avez sélectionné l'accord et/ou le style, appuyez sur la touche SET.
- ➔ Un encadrement apparaît au-dessus de la ligne, à l'emplacement actuel de l'indicateur de mesure, pour signaler que les données ont été enregistrées à cette position. Le curseur se déplace automatiquement sur la position suivante.

Les données enregistrées sont aussi indiquées sur l'afficheur : le type de mesure, le nom de style et la section apparaissent en haut, à gauche de l'afficheur alors que le nom d'accord et le tempo sont signalés dans l'encadrement situé à droite de l'afficheur.

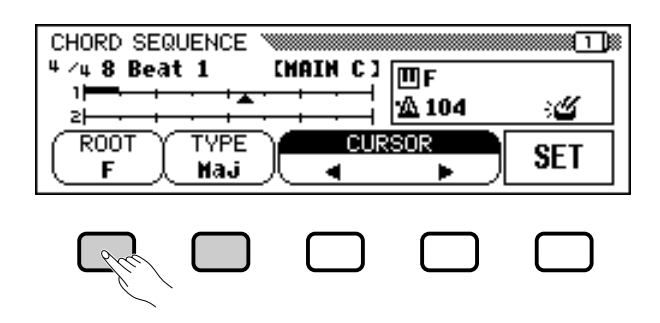

Continuez à déplacer le curseur sur les autres positions et entrez les accords et les changements de style de cette manière. Vous avez toujours la possibilité de vérifier les données en cours d'opération en reproduisant la séquence avec la touche **[PLAY/STOP]**.

Les données enregistrées avec la fonction de séquence d'accord sont listées ci-dessous.

# **Données enregistrées avec la fonction de séquence d'accords**

- Style d'accompagnement
- Sections (variation principale A/B/C/D, intro, fin, variation rythmique automatique,
- augmentation/atténuation de volume, cassure de rythme)
- Nom d'accord
- Volume des parties d'accompagnement automatique (réglages MIXER)
- Tempo

121

- Activation/désactivation de rythme
- Volume ACMP/SONG (comme réglage initial seulement)

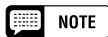

Les noms des accords entrés à l'aide du clavier sont également affichés par les fonctions ROOT et TYPE.

# **NOTE**

Vous ne pouvez pas introduire une atténuation de volume pendant l'opération d'augmentation de volume.

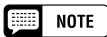

### **Introduction des sections de rythme seulement**

Vous avez aussi la possibilité de n'enregistrer que le rythme (sans l'accompagnement) sur votre morceau. Dans ce cas, enregistrez un accord vide dans la mesure désirée en laissant le paramètre TYPE spécifié sur "- - -".

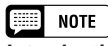

### **Introduction d'une cassure**

- Vous pouvez régler une cassure complète en spécifiant le type d'accord sur "- - -" et en désactivant le son du rythme.(Reportez-vous à "Activation/ désactivation de rythme" ci-dessous) ;
- Le motif de cassure déclenché par la pédale gauche (page 138) ne peut pas être entré à l'aide de la fonction de séquence d'accords.
- • Le Clavinova exécute normalement un motif de variation rythmique lors d'un changement de variation (variations principales de A à D). Pour obtenir une variation de style en début de mesure sans devoir jouer un motif de variation rythmique, il faut appuyer deux fois sur la touche correspondant à cette variation avant d'appuyer sur SET.

### **EE NOTE**

- • Le numéro de chaque mesure est indiqué à gauche des indicateurs de mesure.
- Pour les informations sur d'autres fonctions utiles d'édition, reportez-vous à « Autres fonctions de séquence d'accords » ci-dessous.
- Le même accord ne peut être saisi deux fois dans une colonne. Si l'accord affiché par les fonctions ROOT et TYPE est le même que le dernier accord qui a été enregistré, le Clavinova ne va pas enregistrer de modification d'accord lorsqu'on appuie sur la touche SET.

# B **Arrêtez l'enregistrement............................................................................**

Quand tous les enregistrements sont terminés, sélectionnez la page 2 de l'afficheur CHORD SEQUENCE, puis appuyez sur les touches END MARK et SET et introduisez un "repère de fin", qui détermine l'emplacement de la fin. Le repère de fin sera affiché dans la fenêtre de droite de l'afficheur à cristaux liquides.

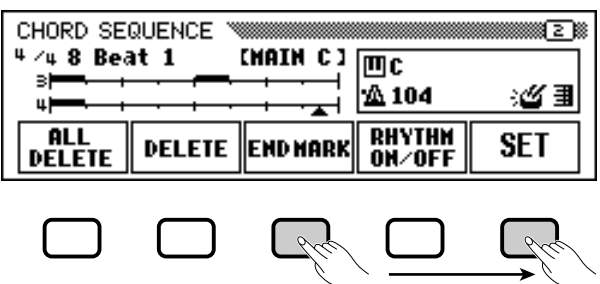

Finalement, appuyez sur **[REC]** ; le message "Save recorded data?" apparaît. Appuyez sur YES pour sauvegarder les données enregistrées et quitter la fonction de séquence d'accords ; l'afficheur SONG PLAY est rappelé. Pour quitter sans sauvegarder les données, appuyez sur CANCEL.

# **Autres fonctions de séquence d'accords**

La page 2 de l'afficheur CHORD SEQUENCE contient un certain nombre de fonctions générales qui peuvent vous aider à entrer les données relatives à la séquence d'accords d'une manière plus efficace.

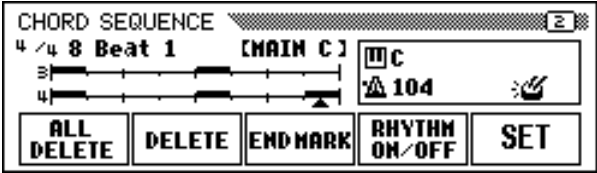

# ■ **ALL DELETE (effacement général)** .............................

Pour effacer toutes les données de séquence, appuyez sur la touche ALL DELETE. Le message de confirmation "Are you sure?" apparaît. Appuyez sur YES pour procéder à l'opération ou sur NO pour l'annuler.

# ■ **DELETE (effacement)** ...................................................

Pour effacer la donnée à l'emplacement actuel du curseur, appuyez sur la touche **DELETE**. Le message de confirmation "**Are you sure?**" apparaît. Appuyez sur YES pour procéder à l'opération ou sur NO pour l'annuler.

#### **Fill NOTE**

- Les données de séquence d'accords résident maintenant dans les pistes 9 à 16 et peuvent être reproduites de la manière habituelle. Ajoutez d'autres pistes en utilisant la procédure normale de sélection et d'enregistrementde pistes. Le cas échéant, vous pouvez aussi enregistrer sur les parties d'accompagnement automatique et les remplacer par du matériel d'origine si vous le désirez, en utilisant la procédure normale de sélection de piste et d'enregistrement.
- Vous pouvez aussi modifier ultérieurement un morceau enregistré avec la fonction de séquence d'accords en activant le mode de séquence d'accords et en effectuant les modifications requises. N'oubliez pas cependant, que les données enregistrées par-dessus les parties d'accompagnement automatique (avec enregistrement normal de piste) seront remplacées par les données de style d'accompagnement programmé. (Par exemple, même si vous avez déjà enregistré votre propre partie de basse, elle sera effacée et remplacée par le motif de basse d'origine si vous corrigez les données sur l'afficheur de séquence d'accords.)

# ■ **END MARK (Repère de fin)** ..........................................

Pour entrer un "repère de fin" à l'emplacement actuel du curseur, appuyez sur la touche END MARK puis sur la touche SET. Un repère de fin signifie la fin du morceau et vous devez toujours l'introduire pour finir correctement chaque morceau. (Lorsque vous terminez un morceau avec le motif de fin automatique ou l'atténuation de volume, le repère de fin est inutile.) Vous ne pouvez pas déplacer le curseur au-delà d'un repère de fin. Effacez un repère de fin avec la touche DELETE, de la même manière que vous le feriez pour les autres données normales.

# ■ **RHYTHM ON/OFF (activation/désactivation de**

123

**rythme)** ..........................................................................

Pour activer/désactiver le son du rythme, appuyez sur la touche RHYTHM ON/OFF, puis sur la touche SET. Lorsque vous entrez un événement "rhythm off", le rythme n'est plus audible à partir de cet emplacement. Le rythme redevient audible à partir de l'endroit où vous introduisez un événement "rhythm on".

#### **NOTE End Mark**

A moins d'entrer un repère de fin, le morceau se termine une mesure après l'introduction de la dernière donnée. Si vous spécifiez le motif de fin automatique ou l'atténuation de volume, le morceau se termine sur la dernière mesure de la fin automatique ou de l'atténuation de volume.

# $\boxed{=}$  NOTE

Le statut d'activation/désactivation du rythme apparaît dans l'encadrement à droite de l'afficheur.

# Autres fonctions d'édition d'enregistrement

Le mode enregistrement offre également un certain nombre d'autres fonctions d'édition très pratiques qui permettent d'obtenir une meilleure commande sur les données de morceaux. Les fonctions d'édition d'enregistrement comprennent : la fonction de mise en mémoire programmée (Setup Memory) qui permet de sauvegarder les réglages de panneau actuels du Clavinova comme une partie du morceau sélectionné ; le nom de morceau, qui vous laisse renommer un fichier de morceau enregistré ; l'édition de piste, qui vous apporte diverses commandes d'édition concernant les pistes telles que le mixage de pistes et l'effacement de piste ; et l'édition initiale qui vous offre la possibilité de changer les données en début de morceau, comme les réglages de voix, de réverbération et d'effets.

Vous pouvez sélectionner les fonctions d'édition d'enregistrement depuis l'afficheur RECORD EDIT (la page 3 de l'afficheur du mode d'enregistrement) après avoir choisi le morceau que vous souhaitez éditer.

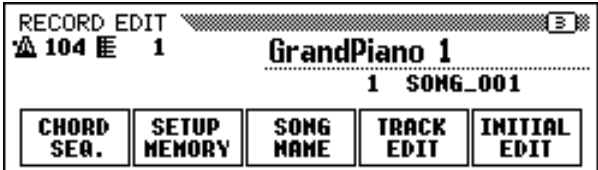

# **Mise en mémoire**

La fonction de mise en mémoire programmée vous permet de sauvegarder les réglages de panneau actuels de sorte qu'ils soient automatiquement rappelés lors de la reproduction du morceau en cours d'édition.

# **El Préparez le Clavinova pour jouer le morceau..................**

Ajustez les fonctions du Clavinova sur les réglages que vous souhaitez que l'instrument utilise lors de la reproduction d'un morceau que vous êtes en train d'éditer.

# X **Sélectionnez la fonction de mise en mémoire programmée. .........................................................................................................**

Utilisez la touche PAGE **[**>**]** pour sélectionner, si nécessaire, l'afficheur RECORD EDIT (page 3 de l'afficheur du mode d'enregistrement de morceaux) puis appuyez sur la touche SETUP MEMORY.

➔ Le message « Save panel settings to disk? » apparaît.

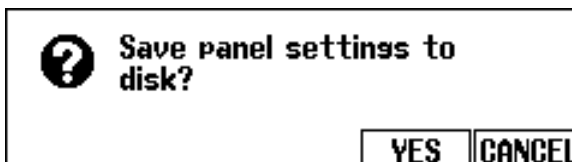

# **EXECUTE** NOTE

• Pour les détails sur les réglages susceptibles d'être enregistrés par la fonction de mise mémoire programmée, reportez-vous à la liste de paramètres page 11 de la liste des données.

○○○○○○○○○○ ○○○○

• Les réglages sauvegardés par la fonction de mise en mémoire programmée seront effacés si vous enregistrez les données du morceau une nouvelle fois ou si vous utilisez la fonction d'édition initiale (page 130) pour éditer les réglages des paramètres initiaux.

### ○○○○○○○○○○○○○○○○○○○○○○○○○○ Autres fonctions d'édition d'enregistrement

- $\geq$  Appuyez sur YES pour sauvegarder le réglage actuel du panneau ou sur CANCEL pour retourner à l'afficheur RECORD EDIT.
- ➔ Le Clavinova affiche le message « Don't remove the disk! » ainsi que la barre graphique pendant qu'il sauvegarde les données puis il fait apparaître le message « Completed! » avant de retourner à la page de l'afficheur RECORD EDIT.

# **Nom de morceau**

Cette fonction est utilisée pour nommer les fichiers de morceaux enregistrés avec le Clavinova, ou pour modifier (renommer) les noms existants. Pour appeler la fonction de nom de morceau, il suffit d'appuyer sur la touche SONG NAME dans l'afficheur RECORD EDIT.

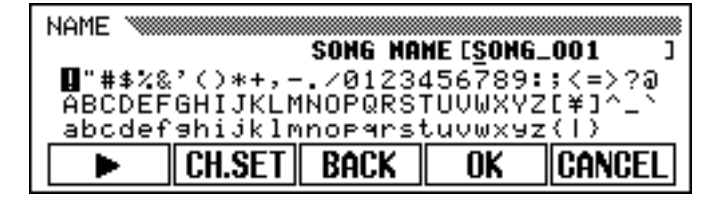

# Z **Entrez le nom désiré. ........................................................................**

Utilisez la touche  $\triangleright$  pour déplacer le curseur de soulignement à l'emplacement du caractère désiré dans l'afficheur de nom de fichier. (Vous pouvez utiliser 12 caractères pour nommer vos fichiers).

 $\geq$  Utilisez le cadran de données ou les touches  $[-]$  et  $[+]$  pour sélectionner et mettre en surbrillance le caractère ou la marque que vous souhaitez entrer.

Appuyez sur la touche CH.SET pour introduire le caractère sélectionné à l'emplacement actuel du curseur et le déplacer à la position suivante. Continuez à introduire les autres caractères ou repères de la même façon.

Pour effacer le caractère de la position précédente, appuyez sur la touche BACK. Le caractère situé avant le curseur de soulignement est effacé et le curseur se positionne à cet endroit.

Pour abandonner l'opération nom de morceau et revenir à l'afficheur RECORD EDIT, appuyez sur CANCEL.

# X **Enregistrez le nom. .............................................................................**

125

Lorsque le nom est complet, appuyez sur la touche **OK** pour l'enregistrer. Le nouveau nom devient le nom de fichier de morceau actuel. Pour annuler l'opération, appuyez sur la touche CANCEL.

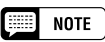

Vous ne pouvez pas utiliser la fonction de nom de morceau s'il n'y a pas de disquette dans le lecteur.

# **Track Edit**

Appuyez sur la touche TRACK EDIT dans l'afficheur RECORD EDIT pour appeler l'afficheur TRACK EDIT. L'afficheur TRACK EDIT comprend trois pages : TRACK EDIT [MIX], TRACK EDIT [DELETE] et TRACK EDIT [QUANTIZE].

# ■ Mixage de pistes (Edition de piste, page 1)

La fonction de mixage de piste combine les données de deux pistes spécifiées et copie le résultat sur une troisième piste spécifiée.

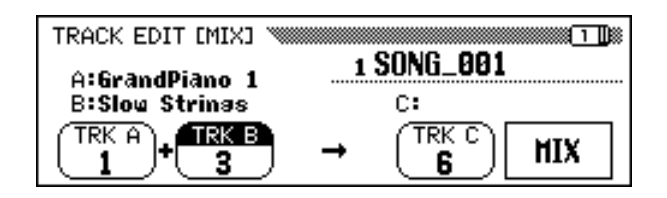

# Z **Spécifiez les deux pistes à mixer..................................................**

Appuyez sur les touches  $TRK$  A et TRK B pour mettre en surbrillance les fonctions correspondantes. Utilisez le cadran de données ou les touches **[–]** et **[+]** pour sélectionner les numéros des deux pistes que vous souhaitez mixer. Les voix utilisées pour les pistes choisies sont indiquées au-dessus de ces fonctions dans l'afficheur à cristaux liquides.

# X **Spécifiez la piste de destination. ....................................................**

Utilisez la fonction **TRK C** pour spécifier la piste sur laquelle vous souhaitez enregistrer les données mixées. Vous pouvez également indiquer la piste des données mixées en appuyant sur la touche TRK C pour mettre en surbrillance la fonction correspondante puis utilisez le cadran de données ou les touches **[–]** et **[+]**.

Toutes les données précédentes contenues dans la piste de destination seront effacées.

# C **Exécutez l'opération de mixage.......................................................**

Appuyez sur la touche MIX pour commencer l'exécution de l'opération de mixage de pistes. Le message de confirmation "**Are you** sure?" apparaît à l'écran. Appuyez sur YES pour procéder à l'opération ou sur **NO** pour l'annuler.

Une fois l'opération réalisée, la fonction MIX sera remplacée par la fonction UNDO pour vous permettre de défaire l'opération de mixage de piste et rétablir les données précédentes.

Appuyez sur la touche **[REC]** (le témoin s'éteint) pour sortir de la fonction mixage de piste.

Vous pouvez aussi sortir de la fonction de mixage de piste en appuyant sur la touche **[EXIT]**.

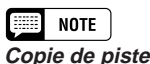

Seules les pistes qui contiennent des données peuvent être sélectionnées par les fonctions TRK A et TRK B. De plus, vous pouvez sélectionner "- - -" (pas de piste) pour TRK B. Dans ce cas, les données de la piste A seront copiées sur la piste C.

# NOTE

En ce qui concerne la fonction de mixage de pistes, la voix, les données de volume, etc., de la piste A (à l'exception des données de note) seront effectives pour les pistes après l'opération de mixage.

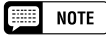

- Les données originales restent sur les pistes A et B une fois que la fonction Track Mix est exécutée. Si vous n'avez plus besoin de ces anciennes données, effacez-les. (Voir "Effacement de piste" ci-dessous).
- Pendant le traitement des données, un graphique barres s'affiche pour indiquer l'avancement de l'opération de mixage de piste.
- Vous pouvez vérifier si les résultats répondent à votre attente en débutant et en arrêtant la reproduction avec la touche [PLAY/STOP]. (Vous devriez essayer cela avant de faire quelque chose qui rendrait la sélection de la fonction UNDO impossible.)
- Vous ne pouvez utiliser la fonction UNDO une fois que vous avez sélectionné une autre piste ou que vous êtes sorti de ce mode.
- Vous ne pouvez pas utiliser la fonction UNDO pour les données enregistrées dans la mémoire interne (voir page 133).

# ■ **Effacement de piste (Edition de piste, page 2)**

La fonction d'effacement de piste sert à effacer les données des pistes spécifiées.

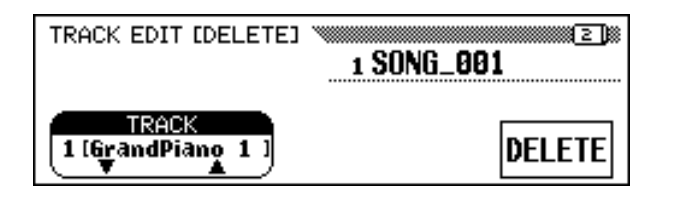

# Z **Spécifiez la piste à effacer.** ........................................

Appuyez sur les touches TRACK ▼ ou ▲ pour mettre en surbrillance la fonction puis utilisez le cadran de données ou les touches [–] et [+] pour sélectionner la piste qui doit être supprimée.

# X **Exécutez l'opération d'effacement. ...........................................**

Appuyez sur la touche DELETE. Lorsque le message de confirmation «  $Area$  you sure? » apparaît à l'écran, appuyez sur YES pour faire exécuter l'opération de suppression ou sur NO pour l'annuler.

La fonction DELETE sera remplacée par la fonction UNDO après l'exécution de l'opération d'effacement. Si le résultat n'est pas conforme à vos prévisions, appuyez sur la touche UNDO pour rétablir les données de la piste effacée.

Appuyez sur la touche **[REC]** (le témoin s'éteint) pour sortir de la fonction d'effacement de piste.

Vous pouvez aussi sortir de la fonction d'effacement de piste en appuyant sur la touche **[EXIT]**.

# ■ Division interne (Edition de piste, page 3) and all dans la mémoire interne (voir page 133).

127

Avec la fonction de division interne, vous pouvez "resserrer" une partie enregistrée en alignant toutes les notes sur des temps spécifiés. Par exemple, vous pouvez aligner avec précision les notes enregistrées avec une résolution allant de la croche à la double croche.

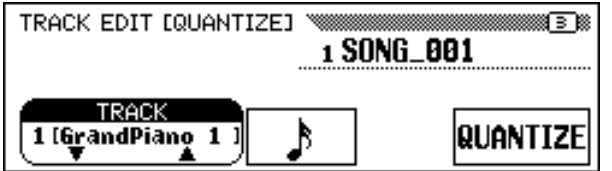

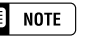

#### Feel **NOTE**

- • Pendant le traitement des données, un graphique barres s'affiche pour indiquer l'avancement de l'opération d'effacement de piste.
- Vous pouvez vérifier si les résultats répondent à votre attente en débutant et en arrêtant la reproduction avec la touche [PLAY/STOP]. (Vous devriez essayer cela avant de faire quelque chose qui rendrait la sélection de la fonction UNDO impossible.)
- Vous ne pouvez utiliser la fonction UNDO une fois que vous avez sélectionné une autre piste ou que vous êtes sorti de ce mode.
- Vous ne pouvez pas utiliser la fonction UNDO pour les données enregistrées

Seules les pistes contenant des données peuvent être sélectionnées.

### ○○○○○○○○○○○○○○○○○○○○○ ○○○○○ Autres fonctions d'édition d'enregistrement

# Z **Spécifiez la piste à diviser...................................................................**

Utilisez les touches **TRACK**  $\blacktriangledown$  ou **△** pour mettre en surbrillance la fonction puis sélectionnez la piste à diviser à l'aide du cadran de données ou des touches [–] et [+].

# X **Spécifiez la "taille" de la division. ...............................................**

Appuyez sur la touche d'afficheur située sous l'icône de note pour sélectionner la division désirée, comme indiqué ci-dessous.

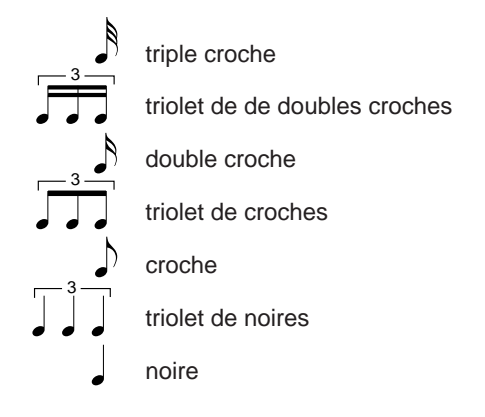

# C **Exécutez l'opération de division.....................................................**

Appuyez sur la touche **QUANTIZE**. Lorsque le message de confirmation «  $Area$  you sure? » s'affiche, appuyez sur la touche YES pour faire exécuter l'opération de division ou sur **NO** pour l'annuler.

La fonction QUANTIZE sera remplacée par la fonction UNDO après l'exécution de l'opération de division. Si le résultat n'est pas conforme à vos prévisions, appuyez sur la touche UNDO pour rétablir les données de la piste effacée au stade d'avant l'exécution de l'opération de division.

Appuyez sur la touche **[REC]** (le témoin s'éteint) pour sortir de la fonction de division de piste.

Vous pouvez aussi sortir de la fonction de division de piste en appuyant sur la touche **[EXIT]**.

#### E **NOTE**

Seules les pistes contenant des données peuvent être sélectionnées.

#### **NOTE** || ||

- • Seules les données de notes et les données de voix peuvent être divisées.
- Pendant le traitement des données, un graphique barres s'affiche pour indiquer l'avancement de l'opération de division interne.
- Vous pouvez vérifier si les résultats répondent à votre attente en débutant et en arrêtant la reproduction avec la touche [PLAY/STOP]. (Vous devriez essayer cela avant de faire quelque chose qui rendrait la sélection de la fonction UNDO impossible.)
- Vous ne pouvez pas utiliser la fonction UNDO une fois que vous avez sélectionné une autre piste, que vous avez spécifié la taille de la division ou que vous êtes sorti de ce mode.
- Vous ne pouvez pas utiliser la fonction UNDO pour les données enregistrées dans la mémoire interne (voir page 133).

# **Initial Edit (Modification des données initiales)**

La fonction d'édition initiale vous permet de changer le niveau de volume de chaque piste ou de fixer les données initiales pour le morceau complet une fois que votre enregistrement est terminé. L'afficheur INI-TIAL EDIT apparaît lorsque vous appuyez sur la touche INITIAL EDIT dans l'afficheur RECORD EDIT. Les seize pistes apparaissent en même temps sur cet afficheur et vous pouvez changer les réglages tels que ceux de volume, de voix et de profondeur de réverb.

### $\Box$  NOTE

--------

- • Tout changement de voix saisi au milieu de la chanson originale est effacé lorsque le paramètre de la voix est changé dans le mode d'édition initiale.
- Il ne vous sera pas possible, lors de l'édition d'un type de données précis, de modifier certains paramètres (signalés comme étant « fixes ») ou de changer les voix des pistes autres que les pistes 1 et 2.

128

### ○○○○○○○○○○○○○○○○○○○○○○○○○○ Autres fonctions d'édition d'enregistrement

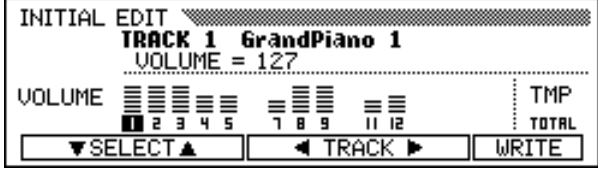

Dans l'afficheur INITIAL EDIT, vous pouvez changer les paramètres suivants. Reportez-vous aux pages indiquées pour connaître les détails de chaque paramètre.

**Vous pouvez changer les paramètres suivants dans l'afficheur d'édition initiale:**

- Lorsque la piste 1 16 est sélectionnée : Lorsque TOTAL est sélectionné :
	- VOLUME (voir page 32.)
	- VOICE (voir page 29.)
	- PAN (voir page 32.)
	- REVERB DEPTH (voir page 43.)
	- CHORUS DEPTH (voir page 45.)
	- EFFECT DEPTH (voir page 48.)
- 
- TEMPO (voir page 25.)
- TOTAL REVERB DEPTH (voir page 42.)
- REVERB TYPE (voir page 42.)
- CHORUS TYPE (voir page 44.)
- EFFECT TYPE (voir page 47.)

# $\boxed{=}$  NOTE

•

 Les paramètres de numéro de changement de programme (PRG#), de banque LSB (BKL) et de banque MSB (BKM), utilisés pour sélectionner les voix via MIDI, sont affichés lorsque VOICE est choisie.

# **Réglages sur l'afficheur INITIAL EDIT**

# Z **Sélectionnez la piste à éditer. ..........................................................**

Sélectionnez la piste dont vous voulez modifier les paramètres, en appuyant sur la touche **TRACK**  $\triangleleft$  ou  $\triangleright$ . Quand TOTAL est sélectionné, toutes les modifications vont affecter le morceau entier et non une piste individuelle.

# X **Sélectionnez les paramètres à changer. ..............................**

Sélectionnez les paramètres à changer en appuyant sur la touche SELECT  $\blacktriangledown$  ou **▲**.

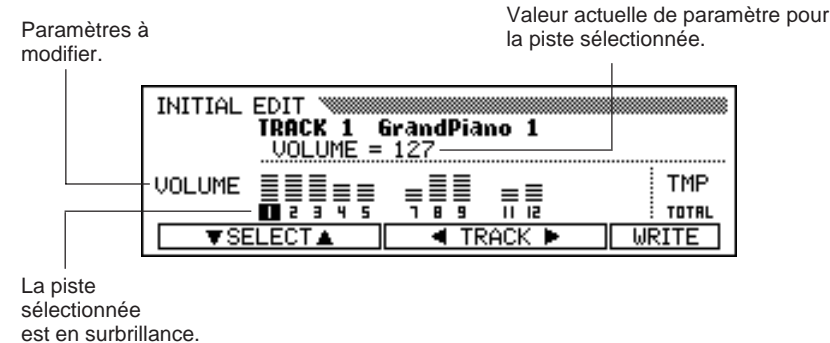

# C **Modifiez les réglages. ...............................................................................**

129

Utilisez le cadran de données ou les touches **[–]** et **[+]** pour modifier les réglages. Vous pouvez vérifier immédiatement l'effet des changements, puisqu'ils peuvent se produire pendant la reproduction.

# $\Box$  NOTE

- • Si TOTAL est sélectionné et que vous changez la valeur REVERB DEPTH, le son de votre performance au clavier est également affecté.
- Vous pouvez aussi changer les voix des pistes sur lesquelles les données d'accompagnement automatique, de rythme et/ou d'harmonie ont été enregistrées.
- Quand vous utilisez la touche [REW] pendant l'édition des données, les données ne sont pas toujours reproduites avec précision.

# V **Appliquez les changements..............................................................**

Lorsque vous avez effectué tous les changements de donnée initiale désirés, appuyez sur la touche WRITE. Lorsque le message de confirmation « **Are you sure?** » apparaît à l'écran, appuyez sur la touche **YES** pour faire exécuter les modifications spécifiées ou sur NO pour les annuler.

Lorsque cette opération est terminée, la touche WRITE est remplacée par UNDO, pour vous permettre de défaire l'opération d'application et de rétablir les données de la piste éditée telles qu'elles étaient avant l'édition.

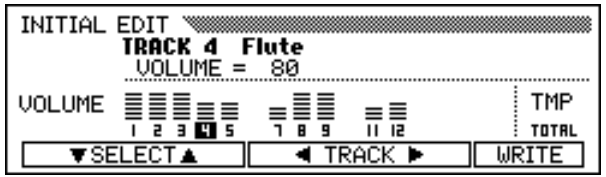

B **Quittez la fonction d'édition initiale..............................................**

Dans ce cas, appuyez sur la touche **[REC]**.

➔ Le témoin [REC] s'éteint et l'opération d'édition initiale est terminée.

Vous pouvez aussi quitter la fonction d'édition initiale en appuyant sur la touche **[EXIT]**.

Si vous faites ceci après avoir effectué des opérations d'édition que vous n'avez pas encore enregistrées, le message « Write edited data? » s'affiche. Appuyez sur **YES** pour appliquer les changements et quitter le mode d'édition initiale, sur NO pour sortir sans appliquer les changements ou sur CANCEL pour revenir au mode d'édition initiale et continuer l'édition.

### $\boxed{=}$  NOTE

- • Vous pouvez procéder en une fois à l'opération d'application de toutes les données éditées pour les pistes d'un seul morceau en appuyant sur la touche WRITE.
- Vous pouvez vérifier si les résultats de l'opération d'édition initiale répondent à votre attente en débutant et en arrêtant la reproduction avec la touche [PLAY] STOP]. (Vous devriez essayer cela avant de faire quelque chose qui rendrait la sélection de la fonction UNDO impossible.)
- Vous ne pouvez pas utiliser la fonction UNDO une fois que vous avez à nouveau modifié le réglage, changé un réglage différent ou quitté le mode d'édition initiale.
- Vous ne pouvez pas utiliser la fonction UNDO pour les données enregistrées dans la mémoire interne (voir page 133).

# ○○○○○○○ ○ Enregistrement sans disquette

Le Clavinova possède près de 26 kilo-octets de mémoire interne qui peuvent servir à enregistrer un volume de données de morceaux limité à 2 500 notes environ en l'absence de disquette et d'enregistrement de toute autre donnée.

# **Morceau CVP MEMORY**

Si vous introduisez le mode d'enregistrement de morceaux sans insérer de disquette dans le lecteur, vous verrez les mots **CUP MEMORY** apparaître sur l'afficheur SONG ainsi que le montre l'illustration cidessous. Les fonctions d'enregistrement rapide, d'enregistrement de pistes et d'enregistrement de correction deviennent alors disponibles.

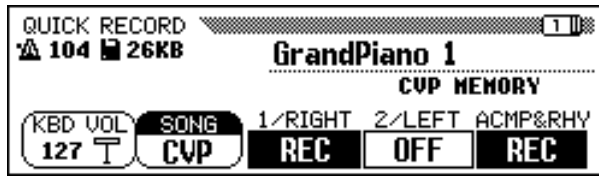

Lorsque vous introduisez le mode de reproduction de morceaux après avoir enregistré un morceau en mémoire, la fonction SONG affiche les lettres CVP à la place du numéro de morceau. Vous pouvez reproduire ce morceau de la même façon que vous le feriez pour n'importe quel autre morceau sauvegardé sur une disquette (voir page 93).

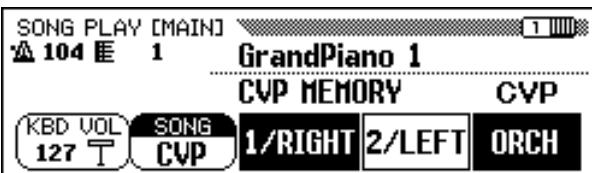

Afficheur SONG PLAY [MAIN] lors de la reproduction d'un morceau CVP MEMORY.

131

Lorsque vous introduisez une disquette de morceaux et sélectionnez un numéro de morceau alors que la mémoire interne contient des données de morceau enregistrés, un message de confirmation « Delete CVP MEMORY? » apparaît. Appuyez sur YES pour effacer les données en question de la mémoire interne. Ces données de morceau vont aussi être supprimées en coupant l'alimentation électrique de l'instrument. Pour conserver les données enregistrées, utilisez la fonction Copie de morceau (page 142) pour copier les données enregistrées sur la disquette.

#### œ **NOTE**

- Les données de séquences d'accords (page 121) ne peuvent pas être enregistrées dans la mémoire interne.
- Les fonctions de nom du morceau (page 127) et de mise en mémoire programmée (page 126) ne peuvent pas être utilisées au cours de l'édition d'un morceau enregistré dans la mémoire interne.
- Vous pouvez utiliser les fonctions d'édition de piste (page 128) et d'édition initiale (page 130) pour éditer un morceau enregistré dans la mémoire interne.

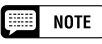

Les données de morceau enregistrées dans la mémoire interne s'effacent lors du chargement d'un fichier de style. Dans ce cas, aucun message ne s'affiche.

# CHAPITRE 8: Fonctions utilitaires

Le mode de fonctions comprend diverses fonctions qui, par exemple, vous permettent de faire divers réglages MIDI ou vous donnent une meilleure commande sur les opérations concernant les disquettes. Avec ces fonctions sophistiquées, vous pouvez personnaliser votre Clavinova selon vos propres besoins musicaux et vos préférences.

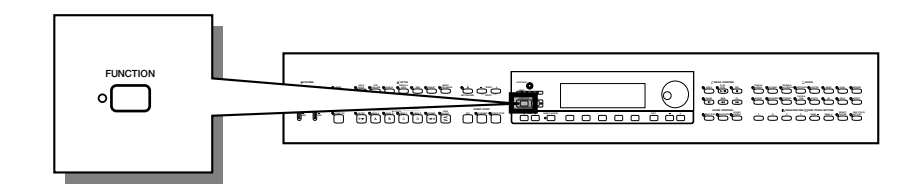

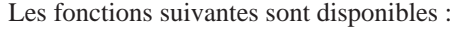

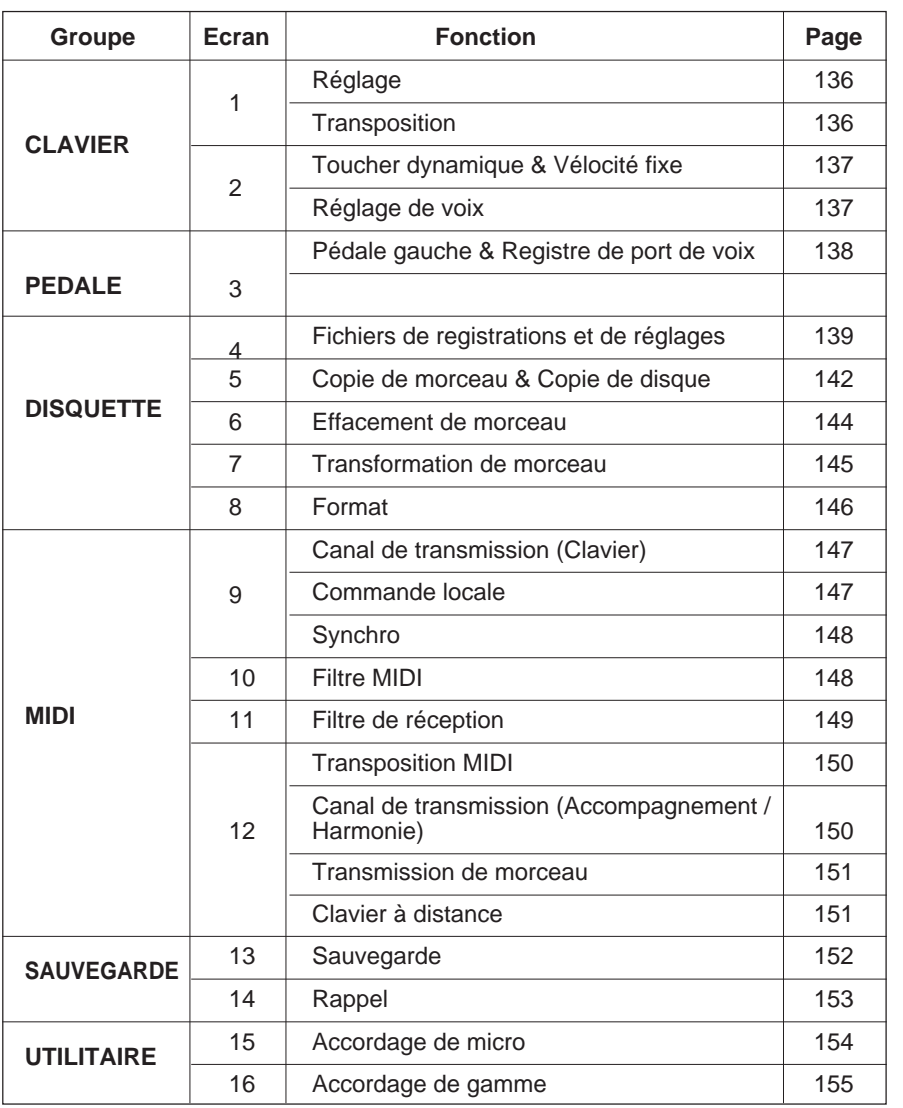

Des messages de confirmation, d'alerte et d'erreur peuvent apparaître à l'écran au cours de l'opération. Reportez-vous à la section "Messages" (page 165) pour obtenir des informations concernant les messages.

# ■ **Utilisation des Fonctions Utilitaires.............................................**

Comme l'illustre le tableau ci-dessus, les fonctions utilitaires sont réparties sur 16 pages d'affichage. Pour afficher la page contenant la fonction désirée, procédez comme suit.

## **Z** Appuyez sur la touche [FUNCTION].

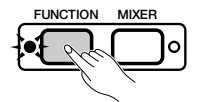

➔ Le voyant s'allume et la dernière page utilisée du mode Function s'affiche.

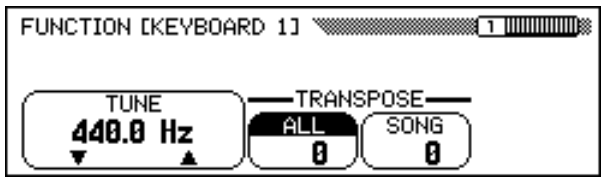

## X **Affichez la page désirée.**

Utilisez les boutons PAGE [<] et [ $\blacktriangleright$ ] pour afficher la page contenant la fonction désirée.

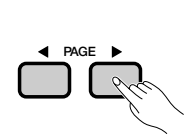

133

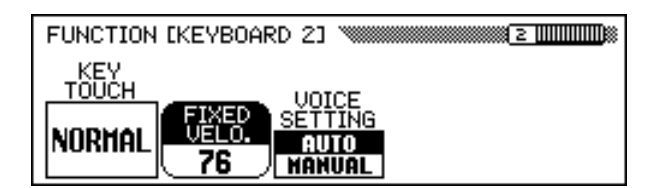

## **Effectuez votre opération.**

Reportez-vous au Chapitre 2 "Principes d'utilisation" pour obtenir des instructions concernant la sélection et l'utilisation des différents types de fonctions.

- V **Lorsque vous avez terminé, appuyez de nouveau sur la touche [FUNCTION].**
	- ➔ Le voyant [FUNCTION] s'éteint.

 $\boxed{m}$  NOTE

Vous pouvez également quitter le mode Fonction à l'aide du bouton [EXIT].

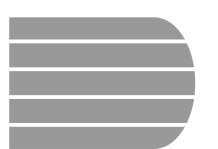

# **Afficheur FONCTION [KEYBOARD 1] — page 1**

Clavier.....

# ■ **Tune ..................................................................................................................................**

La fonction "TUNE" permet de faire un réglage fin des hauteurs de tons pour les accorder avec une grande précision sur celles des autres instruments. La fréquence (exprimée en Hz) de A3 est affichée à l'aide de la fonction TUNE. L'accord peut être diminué ou augmenté jusqu'à 26 Hz (un peu plus de 100 L accord peut etre diminue ou augmente jusqu'a 26 Hz (un peu pius de 100 **Hz et Centièmes**) à 0.2-Hz près.

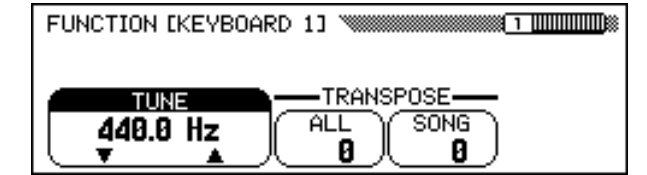

# ■ **Transposition .........................................................................................................**

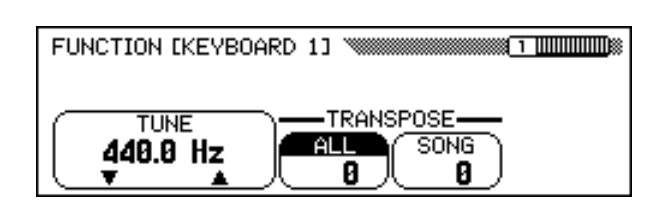

Les fonctions de transposition vous permettent de décaler le ton des notes sur le clavier ou les morceaux par demi-tons. Vous pouvez ainsi adapter la tessiture du Clavinova à celle d'autres instruments ou chanteurs.

Le Clavinova possède deux fonctions de transposition : ALL et SONG. La première transpose toutes les notes du Clavinova, tandis que la seconde transpose uniquement le morceau. Lorsque vous modifiez les réglages de la fonction ALL, les réglages de la fonction SONG sont identiquement modifiés.

#### **NOTE** 【靈話】 **TUNE**

• Valeurs possibles : 414.8 Hz — 466.6 Hz  $(-102.1 - +101.62 \text{ cents})$ • Option de base : 440 Hz

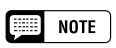

- La hauteur de ton est mesurée en hertz (abréviation : Hz), qui représentent le nombre de fois qu'une onde sonore vibre pendant une seconde.
- Un centième est une unité de hauteur de ton qui équivaut au centième d'un demiton (100 centièmes = un demi-ton).

#### ■ **NOTE**

- La fonction Tune n'a aucun effet sur les voix de kit de batterie.
- Le réglage de l'accord maître XG est effectif quand vous reproduisez des morceaux contenant des données XG Master Tune.

# $\boxed{m}$  note

### **Fonctions TRANSPOSITION**

- Valeurs possibles : –24 +24 demi-tons  $(-2 - +2$  octaves)
- Option de base: 0

#### **NOTE**

- • La fonction de transposition n'affecte pas la sonorité de kits de batterie.
- Lorsque vous reproduisez des morceaux contenant des données XG Transpose, les données XG Transpose sont effectives seulement pour les sons de reproduction des données. La valeur spécifiée sur le panneau affecte le son du clavier.
- Les valeurs spécifiées ici affectent les données de reproduction transmises via MIDI.
- Lorsqu'une fonction Transpose est réglée sur une valeur supérieure, les notes jouées dans la gamme correspondante à l'extrémité supérieure du clavier (ex: C5 à C7 pour une valeur de +24) n'auront pas le son attendu. Ceci est également valable pour l'extrémité inférieure du clavier lorsqu'une faible valeur Transpose est réglée.

# **Afficheur FONCTION [CLAVIER 2] — page 2**

# ■ **Toucher dynamique & Vélocité fixe...............................................**

La fonction Toucher Dynamique détermine dans quelle mesure la vélocité influe sur le volume du son émis par le clavier Clavinova. Sélectionnez un des quatre réglages Toucher Dynamique pour adapter le toucher du clavier à la voix sélectionnée, au type de morceau ou à votre style de jeu personnel. Appuyez sur le bouton KEY TOUCH pour modifier le paramètre. Vous ne pouvez pas utiliser le cadran de données ni les boutons **[–]** ou **[+]**.

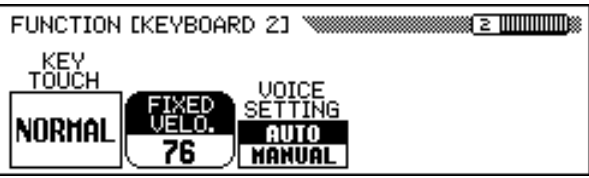

# **Réglages Toucher Dynamique**

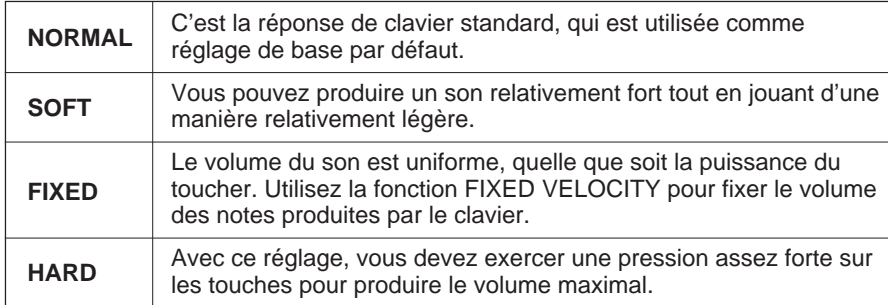

# ■ **Réglage de voix.................................................................................................. VOICE SETTING**

Cette fonction permet d'associer directement un effet, une réverbération, un chorus, ou d'autres réglages à la sélection d'une voix. Appuyez sur la touche VOICE SETTING pour modifier le paramètre. Lorsque la fonction est réglée sur AUTO, les réglages par défaut de chaque voix sont automatiquement sélectionnés en même temps que la voix ; lorsqu'elle est sur **MANUAL**, les réglages ne changent pas lors de la sélection des voix.

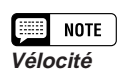

- Dans ce manuel, la puissance du toucher est souvent mentionnée comme la vélocité. Cela s'explique par le fait que le Clavinova détermine la puissance du toucher à partir de la rapidité avec laquelle la touche est relâchée.
- Cette fonction n'affecte pas le poids réel des touches.

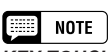

**KEY TOUCH (toucher dynamique)**

- Configuration : Voir tableau ci-contre.
- Réglage par défaut : NORMAL

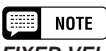

### **FIXED VELOCITY (vélocité fixe)**

- Valeurs possibles : 1 127
- Réglage par défaut : 76

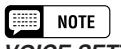

- Configuration : AUTO, MANUAL
- Réglage par défaut : AUTO

Les réglages suivants sont automatiquement sélectionnés lorsque VOICE SETTING est en position AUTO**: Fonction Page** Réverbération ON/OFF 41 Réverb Profondeur Réglages 42 Réglage profondeur du Chorus 45 Fffet ON/OFF 46 EFFECT TYPE 47 Effet DEPTH 48 Effet VARIATION 47 HARMONY TYPE 70 Vitesse harmonie 71 VOLUME harmonie 71 Réglages OCTAVE 32, 34, 38

# **Afficheur de FONCTION [PEDALE] — page 3**

# ■ **Pédale gauche & Port de voix...............................................................**

Pédale ....

Cette fonction vous permet de fixer la pédale gauche pour commander de manière très pratique l'une des diverses fonctions.

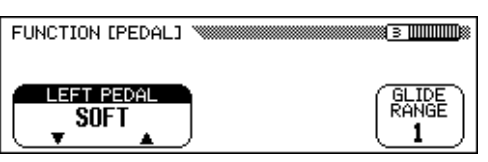

# $\boxed{=}$  NOTE **PEDALE GAUCHE**

- Configuration : Voir tableau ci-contre.
- Réglage par défaut : SOFT

# **Réglage de la PEDALE GAUCHE**

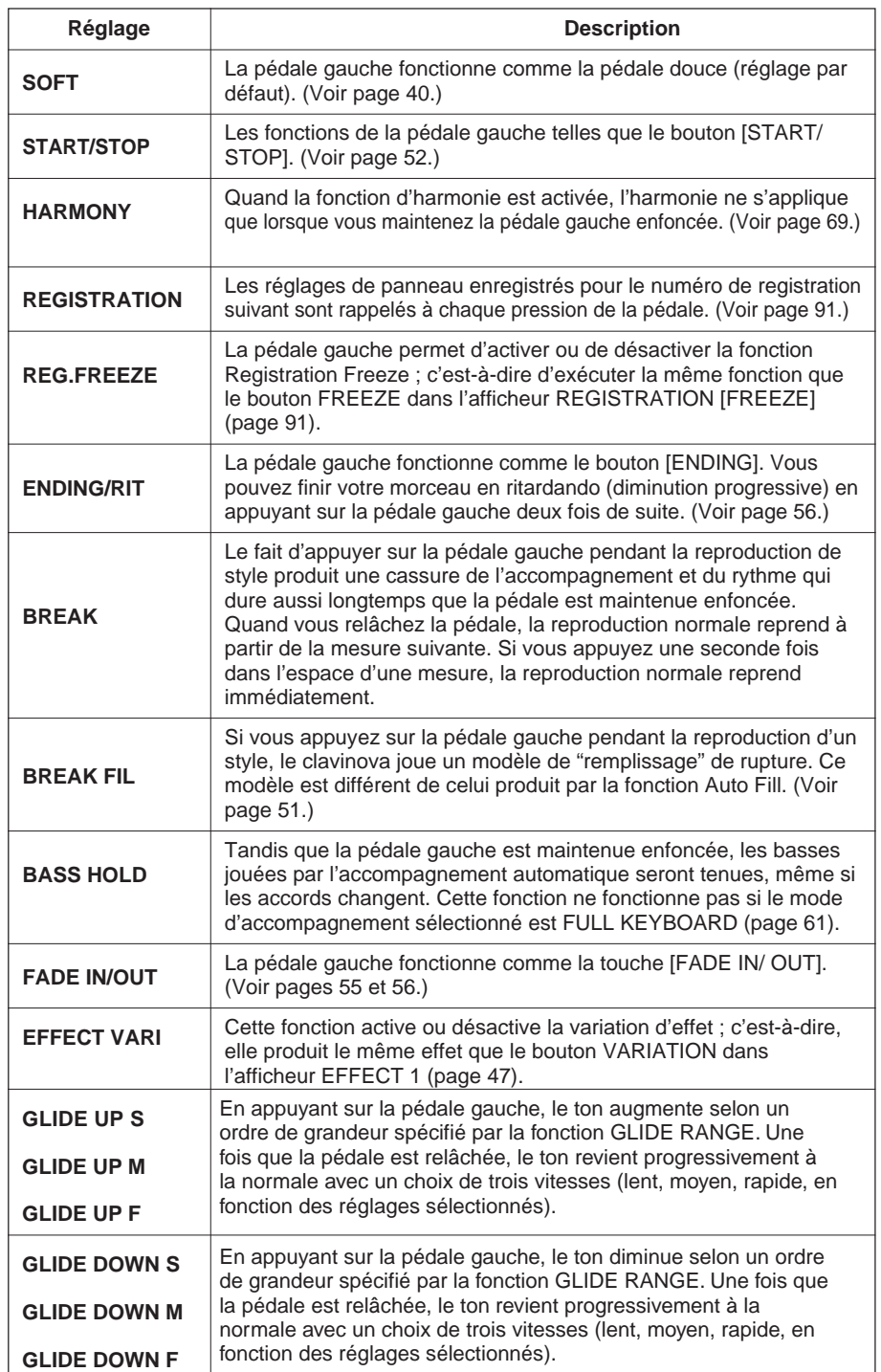

# NOTE

Si la pédale gauche est spécifiée pour REGISTRATION, le réglage de la fonction de pédale gauche dans la mémoire de registration n'est pas rappelé.

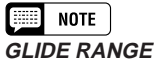

- Réglages : 1 12 (demi-tons)
- Réglage par défaut : 1

# ■ **Fichiers de registrations et de réglages ...................................**

Disquette  $\ldots$ 

Les fonctions de cette page permettent de charger, de sauvegarder, de supprimer et de renommer des fichiers de données contenant les registrations (page 89) et les réglages de panneau.

Avant d'exécuter l'une de ces fonctions, assurez-vous que la disquette que vous voulez utiliser pour cette opération est bien insérée dans le lecteur.

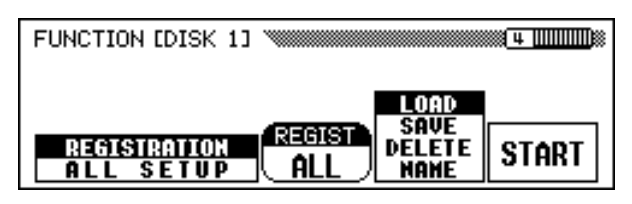

### **Z** Sélectionnez le type de fichier.

137

Appuyez sur un des deux boutons de l'afficheur à cristaux liquides situés complètement à gauche pour sélectionner le type de fichier à charger, enregistrer, supprimer ou nommer.

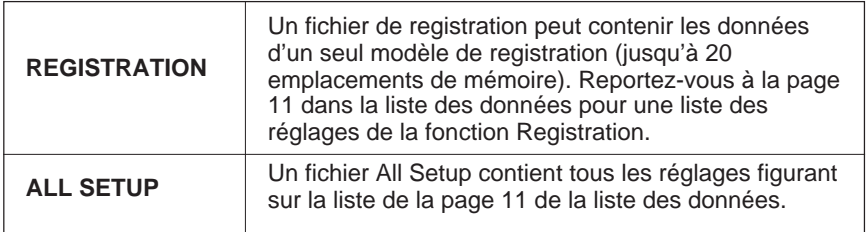

 $\geq$  Si vous sélectionnez le type de fichier REGISTRATION, vous pouvez également utiliser la fonction REGIST pour préciser si vous souhaitez que l'opération ne concerne qu'un seul emplacement de mémoire ou les vingt.

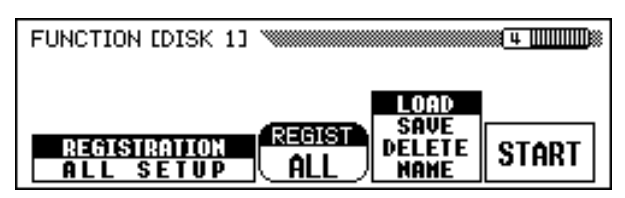

Lors de l'enregistrement de données de registration, le paramètre **REGIST** permet de choisir les emplacements de mémoire qui seront enregistrés sur la disquette. Lors du chargement de données, le paramètre REGIST détermine la façon dont les donnés de registration seront chargées, comme illustré ci-dessous :

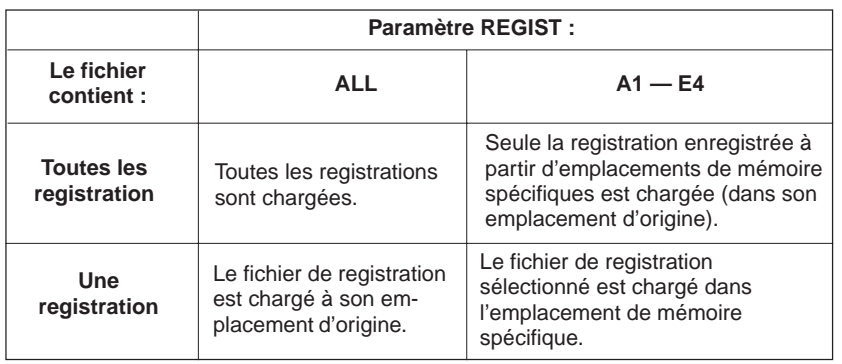

#### **NOTE** Filip

Vous pouvez supprimer ou renommer tout type de fichier de registration sur la disquette, quel que soit le paramètre REGIST**.**

## X **Sélectionnez l'opération de fichier.**

Utilisez la deuxième touche d'afficheur à partir de la droite pour sélectionner l'opération de fichier désirée : LOAD, SAUE, DELETE ou NAME.

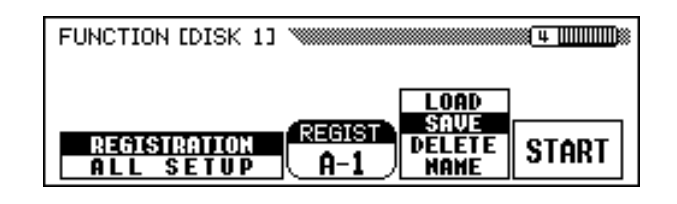

### C **Appuyez sur la touche START.**

➔ L'opération sur fichier démarre.

Les étapes suivantes de chaque opération de fichier dépendent de votre sélection. Reportez-vous aux instructions correspondant à chaque opération.

■ **Chargement (LOAD) .....................................................................................**

Quand vous sélectionnez **LOAD**, la fonction de chargement apparaît. Les données internes d'origine seront remplacées lors de l'opération de chargement. Vérifiez que vous avez bien sauvegardé toutes les données importantes sur disquette (voir ci-dessous) avant d'utiliser l'opération de chargement.

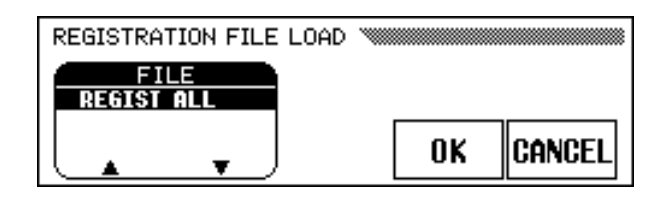

Tout d'abord, sélectionnez le fichier que vous désirez charger. Appuyez sur un des deux boutons situés complètement à gauche de l'afficheur à cristaux liquides pour sélectionner le fichier, puis appuyez sur OK**.**

**→** Le message "**Are you sure?**" (êtes-vous certain ?) vous invite à confirmer. Appuyez sur YES pour charger le fichier sélectionné ou appuyez sur NO pour abandonner l'opération de chargement.

# ■ **Sauvegarde (SAVE)...........................................................................................**

Lorsque vous sélectionnez **SAUE**, l'afficheur de fonction d'introduction de nom apparaît.

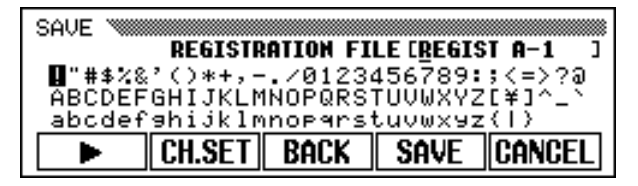

Appuyez sur la touche > pour positionner le curseur de soulignement et sélectionnez la position du caractère du nom de fichier. (Les noms de fichier peuvent avoir un maximum de 12 caractères).

 $\geq$  Utilisez le cadran de données ou les boutons  $[-]$  et  $[+]$  pour mettre en surbrillance les données à entrer.

#### **NOTE EXECUTE**

Il est impossible d'effectuer des opérations sur fichier lorsque le voyant [SONG] est allumé. Vous devez quitter le mode Song avant d'effectuer une fonction sur fichier.

Appuyez ensuite sur la touche CH. SET pour introduire les caractères sur la position actuelle soulignée du nom de fichier. Continuez à déplacer le curseur sur les autres caractères ou repères et procédez aux entrées de la même manière.

Pour effacer un caractère à la position précédente, appuyez sur la touche BACK. Le caractère avant le curseur de soulignement est effacé et le curseur revient à la position effacée.

Pour abandonner l'opération d'entrée de nom et revenir à l'afficheur FUNC-TION [DISK 1], appuyez sur la touche CANCEL.

Lorsque le nom du fichier est complètement entré, appuyez sur la touche SAVE pour réaliser l'opération de sauvegarde.

Si vous introduisez un nom qui existe déjà sur la disquette, le message "Same name! Overwrite?" apparaît. Appuyez sur OK pour remplacer le fichier existant par le nouveau fichier, ou appuyez sur CANCEL pour abandonner l'opération de sauvegarde.

# ■ **Effacement (DELETE)....................................................................................**

Si vous sélectionnez DELETE, l'afficheur de fonction d'effacement apparaît.

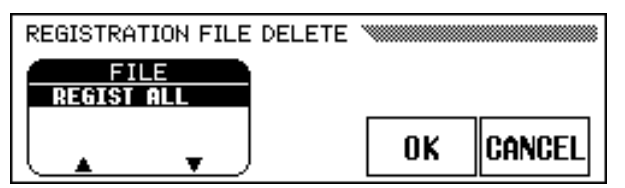

Tout d'abord, sélectionnez le fichier que vous désirez effacer. Appuyez sur un des deux boutons situés complètement à gauche de l'afficheur à cristaux liquides pour sélectionner le fichier, puis appuyez sur OK**.**

**→** Le message "**Are you sure?**" (êtes-vous certain ?) vous invite à confirmer. Appuyez sur YES pour effacer le fichier sélectionné ou appuyez sur NO pour abandonner l'opération d'effacement.

# ■ **Nom de fichier (NAME).................................................................................**

139

Quand vous sélectionnez NAME, la fonction de nom apparaît.

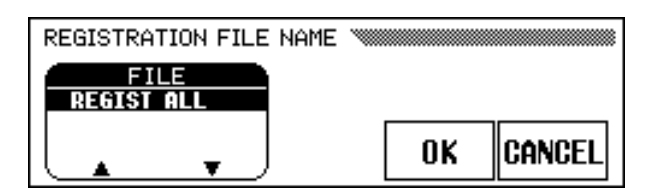

Tout d'abord, sélectionnez le fichier que vous désirez nommer. Appuyez sur un des deux boutons situés complètement à gauche de l'afficheur à cristaux liquides pour sélectionner le fichier, puis appuyez sur OK**.**

- ➾ L'afficheur d'entrée de nom apparaît. Entrez le nouveau nom de fichier de la même manière que celle décrite pour la fonction de sauvegarde ci-dessus.
- $\geq$  Le fait d'appuyer sur OK remplace le nom actuel par le nouveau nom entré. Appuyez sur CANCEL pour abandonner l'opération. Si un fichier de la disquette porte déjà le nom que vous avez spécifié, le message "Same name! Overwrite?" apparaît. Dans ce cas, appuyez sur OK pour remplacer le fichier existant par le fichier que vous venez de renommer, ou appuyez sur CANCEL pour abandonner l'opération de nom.

# **Afficheur FONCTION [DISK 2] — page 5**

# ■ Copie de morceau (Song Copy) & Copie disquette **(Disk Copy)..............................................................................................................**

Les fonctions de cette page vous permettent de copier sur cette page un morceau enregistré par le Clavinova sous un numéro de morceau différent sur la même disquette ou sur une disquette différente. Vous pouvez également utiliser la fonction Disk Copy pour copier une disquette entière.

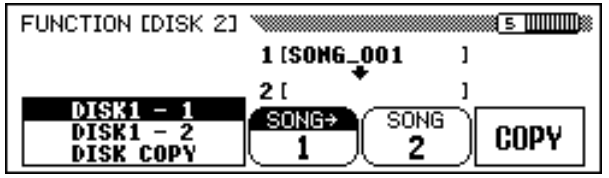

# $\blacksquare$  Sélectionnez une fonction de copie.

Insérez d'abord la disquette contenant le morceau source ou la disquette à copier.

 $\geq$  Appuyez sur un des deux boutons complètement à gauche de l'afficheur à cristaux liquides pour sélectionner le type de copie. Vous avez trois types de copies à votre disposition.

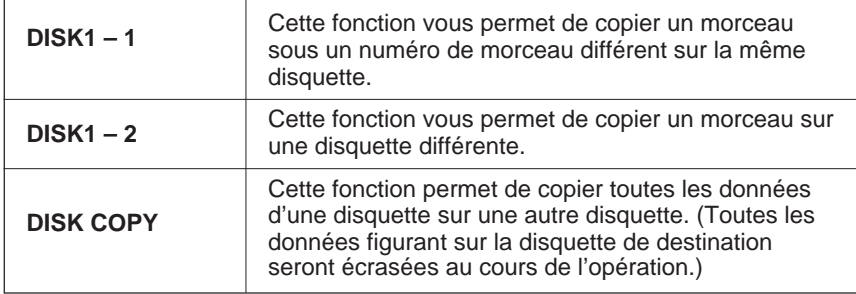

### X **Sélectionnez le morceau source.**

Si vous avez sélectionné DISK1 – 1 ou DISK1 – 2 dans l'étape 1, appuyez sur le bouton SONG ➔, puis utilisez le cadran de données ou les boutons [–] et [+] pour sélectionner un numéro de morceau de 1 à 99.

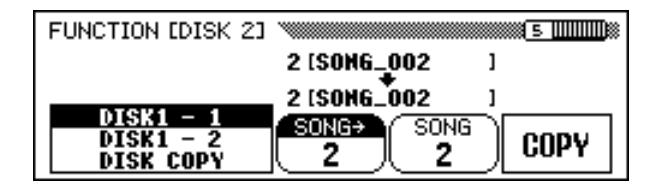

➔ Le numéro et le nom du morceau sélectionné sont affichés sous le troisième et le quatrième bouton de l'afficheur à cristaux liquides.

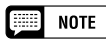

Ces fonctions ne peuvent être exécutées lorsque le voyant [RECORD] est allumé. Quittez le mode Song Record avant de copier un morceau ou une disquette.

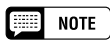

•

- Vous ne pouvez sélectionner la fonction de copie DISK1 – 1 que si la disquette que vous insérez n'est pas protégée en écriture (page 9).
- • Si le Clavinova contient en mémoire des morceaux enregistrés sans l'intervention d'une disquette (page 133), CVP – DISK sera

automatiquement sélectionnée comme fonction de copie. Si vous souhaitez conserver le morceau CVP MEMORY, vous pouvez le copier sur une disquette grâce à cette fonction. (Insérez la disquette, précisez un numéro de morceau de destination comme il est décrit dans l'étape 3, puis exécutez la fonction de copie normalement.) Vous pouvez ensuite utiliser la fonction d'Effacement de Morceau (Song Delete) (page 144) pour effacer le morceau CVP MEMORY. Une fois le morceau effacé, vous serez en mesure d'utiliser les autres fonctions de copie.

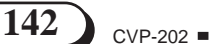

### C **Sélectionnez le numéro de morceau de destination.**

Si vous avez sélectionné DISK1 – 1 dans l'étape 1, appuyez sur le bouton SONG, puis utilisez le cadran de données ou les boutons [–] et [+] pour sélectionner un numéro de morceau de destination entre 1 et 60. (Il est impossible de sélectionner des numéros au-dessus de 60.)

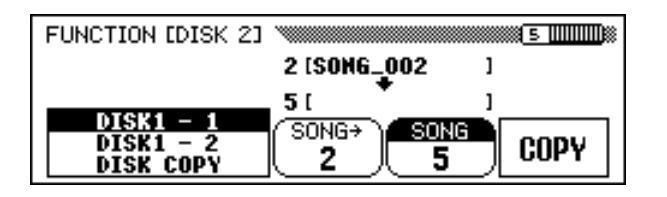

➔ Si le numéro de morceau de destination contient déjà des données, le nom du fichier de morceau apparaît au milieu de l'afficheur à cristaux liquides. Dans ce cas, les données d'origine du numéro de morceau seront remplacées par le morceau source lors de la copie.

## V **Exécutez l'opération de copie.**

Appuyez sur la touche COPY.

141

➔ L'opération de copie démarre. Si vous effectuez la copie sur la même disquette, le message "Are you sure?" vous invite à confirmer. Appuyez sur YES pour continuer l'opération ou sur NO pour l'annuler.

Si vous copiez les données sur une disquette différente (ou si vous copiez une disquette entière), un message "Number of disk exchange (\*\*)" (nbre de changement de disquette) apparaît pour indiquer le nombre de fois que le disque doit être changé. Appuyez sur OK pour continuer ou sur la touche CANCEL pour abandonner l'opération.

Lorsque vous effectuez une copie entre plusieurs disquettes, suivez les instructions affichées pour insérer les disquettes source et de destination. Si vous utilisez la fonction DISK1 – 2 pour copier un morceau sur une autre disquette, le message "Select destination song number" vous invite à sélectionner le numéro du morceau de destination lors de la première insertion de la disquette de destination. Utilisez le cadran de données ou les boutons [–] et [+] pour sélectionner le numéro du morceau de destination entre 1 et 60. (les numéros de morceau au-delà de 60 ne peuvent pas être sélectionnés.)

 $\geq$  Si le numéro de morceau destination contient déjà des données, le nom du morceau apparaît sur l'afficheur. Dans ce cas, les données d'origine du numéro de morceau de destination seront remplacées par les données du morceau source. Appuyez sur la touche OK pour continuer et sur CANCEL pour abandonner.

# **NOTE**

L'opération de copie est impossible si vous avez sélectionné le même numéro de morceau comme morceau source ou comme morceau de destination pour la fonction DISK1 – 1**.** Dans ce cas, un message "Select a different number!" apparaît.

# **EXECUTE** NOTE

**Copie des logiciels du commerce**

- La copie des logiciels disponibles dans le commerce est strictement interdite, sauf pour votre usage personnel.
- Certains logiciels disponibles dans le commerce sont volontairement protégés en écriture et ne peuvent ête copiés avec ces fonctions.

#### **NOTE**

Les fichiers de données (autres que ceux réalisés avec les CVP-202) qui ont été copiés une fois ne pourront pas l'être une deuxième fois sur une autre disquette. De plus, les données additionnelles peuvent être enregistrées seulement sur les parties main droite/main gauche des fichiers DOC copiés.

# **Afficheur FONCTION [DISK 3] — page 6**

# ■ **Effacement de morceau (Song Delete).......................................**

Vous pouvez effacer n'importe quel morceau d'une disquette sur cet afficheur. Prenez garde à ne pas effacer de données importantes contenues sur la disquette ; Une fois l'opération d'effacement terminée, vous ne pouvez plus l'annuler.

# $\P$  Insérez la disquette.

Mettez la disquette contenant le morceau que vous voulez effacer dans le lecteur.

# X **Sélectionnez le morceau à effacer.**

Utilisez les boutons **▼** et ▲ de **SONG**, le cadran de données ou les boutons [–] et [+] pour sélectionner le morceau à effacer. Les données de morceaux contenues dans la mémoire du Clavinova peuvent également être effacées avec cette opération. Pour ce faire, sélectionnez CUP MEMORY au lieu d'un numéro de morceau (CVP MEMORY n'apparaît que si la mémoire contient des données de morceaux).

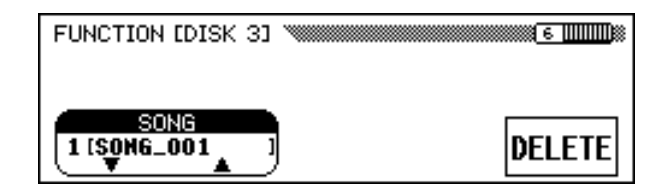

# C **Exécutez l'opération d'effacement.**

Appuyez sur la touche DELETE.

**→** Le message "**Are you sure?**" (êtes-vous certain ?) vous invite à confirmer. Appuyez sur la touche YES pour effacer le morceau ou appuyez sur la touche NO pour annuler l'opération.

# ■ **Transformation de données de morceaux (Song data transform)....................................................................................................**

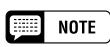

La fonction Song Delete (Effacement de morceau) ne peut être exécutée que si le voyant [RECORD] est éteint. Quittez le mode Song Record avant de procéder à l'effacement d'un morceau.

# **Afficheur FONCTION [DISK 4] — page 7**

#### Æ **NOTE**

 $\Box$  NOTE

143

La fonction Transformation de données de morceaux (Song Data Transform) ne peut être morceau enregistrées sur le CVP-202, afin que ces données puissent être reproduites sur d'autres modèles Clavinova ou sur un Disklavier.

# **Il** Insérez la disquette.

contenant les données à convertir dans le lecteur de disquette.

# X **Sélectionnez un format de données.**

boutons les plus à gauche de l'afficheur à cristaux liquides pour sélectionner le format cible du fichier (c'est-à-dire le type d'instrument qui utilisera les données converties). Les trois types suivants sont disponibles :

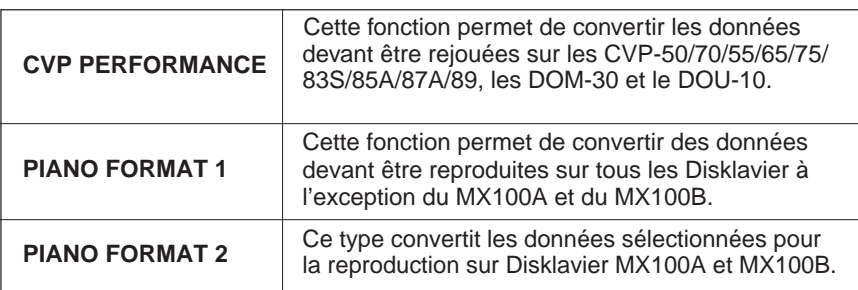

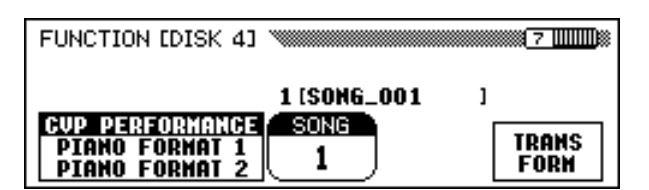

# C **Sélectionnez le numéro du morceau à convertir.**

Sélectionnez le numéro du morceau à convertir à l'aide du cadran de données ou des boutons [–] et [+].

➔ Le nom et le numéro du morceau sélectionné sont affichés sous la fonction SONG**.**

# V **Appuyez sur la touche de l'écran TRANSFORM.**

→ Un message "**Are you sure ?**" (Etes-vous certain ?) apparaît. Appuyez sur la touche YES pour commencer la conversion des données du morceau sélectionnéou sur la touche NO pour annuler l'opération. Lorsque le processus de conversion est terminé, un message "Completed! SONG No.\*\*" apparaît pour indiquer le numéro de morceau sous lequel les données ont été sauvegardées.

Si vous avez sélectionné CVP PERFORMANCE lors de l'étape 2, les caractères "C)" apparaissent au début de chaque nom d'origine. Si c'est l'un des autres formats qui a été sélectionné, les caractères "P)" apparaissent.

exécutée que si le voyant [SONG] est éteint. Quittez le mode Song avant de procéder à la transformation d'un morceau.

> Cette fonction vous permet de convertir les données de

### **Disquettes 2DD uniquement !**

Seules les données enregistrées sur des disquettes 2DD peuvent être converties. Pour transformer les données de morceaux enregistrées sur une disquette 2HD ou dans la mémoire du Clavinova, utilisez la fonction Song Copy (page 142) afin de copier le morceau sur une disquette 2DD avant de procéder à la conversion.

> Insérez une disquette 2DD **NOTE**

**Compatibilité du format de données** Les Clavinovas des séries CVP en dehors des modèles figurant dans le tableau de gauche peuvent reproduire un morceau enregistré sur le CVP-202 sans conversion.

Si vous avez l'intention d'utiliser les données de morceau sur d'autres instruments et que vous souhaitez que le son reproduit soit le plus proche de celui obtenu sur le CVP-202, nous vous recommandons d'utiliser les voix XG (voir page 30) pour toutes les pistes à l'exception de celles qui reproduisent les voix de piano.

Appuyez sur un des deux

# **NOTE**

ا ہے

- Les données converties sont enregistrées sous un numéro de morceau entre 1 et 60. (60 étant le maximum.)
- Les données d'origine, préconverties restent inchangées sous le numéro de morceau d'origine même après la conversion.
- Il n'est pas possible d'enregistrer ou d'éditer les morceaux convertis.
### **Afficheur FONCTION [DISK 5] — page 8**

#### ■ **Format de disquette (Format Disk).................................................**

Les disquettes doivent être correctement formatées pour pouvoir être utilisées par le Clavinova. Si vous insérez une nouvelle disquette non formatée (ou une disquette déjà initialisée sous un autre format) dans le lecteur de disquette, un message vous demande automatiquement si vous souhaitez formater la disquette. (Voir page 111 pour plus de détails.)

Le Clavinova possède aussi une fonction Disk Format lui permettant de reformater des disquettes qui ont été formatées une première fois pour être utilisées par le Clavinova. Cette opération supprime toutes les données sauvegardées sur la disquette.

#### **Introduisez la disquette à formater.**

Vérifiez que la languette de protection contre l'écriture de la disquette est bien sur la position "écriture", puis introduisez la disquette

dans le lecteur en orientant sa face avec étiquette vers le haut et le volet en avant jusqu'à ce qu'un déclic se produise.

#### X **Exécutez l'opération de formatage.**

Appuyez sur la touche START.

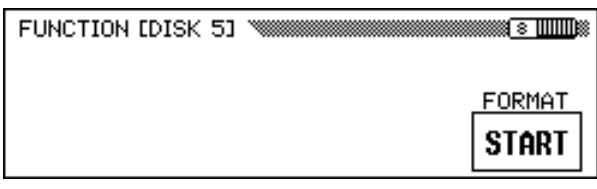

➔ Le message "Are you sure?**"** vous invite à confirmer. Appuyez sur YES pour procéder à l'opération ou sur NO pour l'annuler.

Une barre indique l'évolution du traitement de formatage. Une fois que la disquette est formatée, le Clavinova peut l'utiliser pour stocker des morceaux et d'autres données.

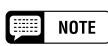

La fonction Disk Format ne peut pas fonctionner lorsque le témoin [SONG] est allumé. Quittez le mode morceau avant de lancer le formatage d'une disquette.

#### $\triangle$  ATTENTION

**Le formatage de la disquette efface toutes les données de la disquette. Avant de la formater, assurez-vous que la disquette ne contient aucunes données que vous souhaitez conserver.**

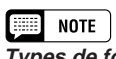

**Types de format** Les disquettes 2DD ont une capacité de 720 KB de données ; les disquettes 2HD ont une capacité de 1.44 MB de données.

### **Afficheur [MIDI 1] — page 9**

#### ■ **Canaux de transmission (Clavier) ...................................................**

Dans toutes les configurations de commande MIDI, les canaux MIDI (de 1 à 16) des équipements de transmission ou de réception doivent toujours correspondre au transfert des données. La fonction SEND CH vous permet de déterminer les canaux de transmission MIDI des éléments du clavier.

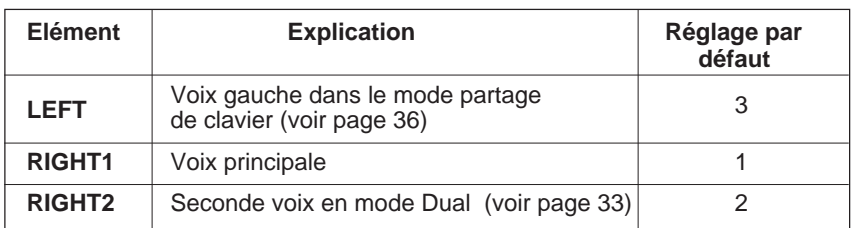

Vous pouvez définir chaque élément de clavier à transmettre par un canal différent. Si vous réglez l'élément sur OFF, les données MIDI concernant cet élément ne seront pas transmises.

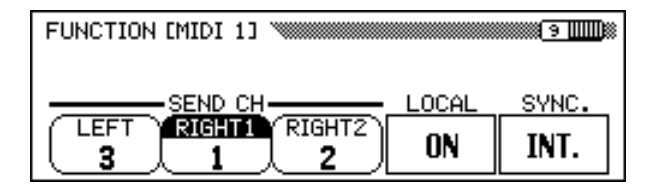

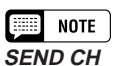

• Réglages : OFF, 1 — 16

• Réglage par défaut : Voir tableau cicontre.

#### ● **Réception MIDI**

Le Clavinova reçoit toujours les données MIDI dans le mode à timbre multiple. Cest un mode dans lequel les voix du Clavinova peuvent être commandées indépendamment sur des numéros de canal MIDI différents (1 à 16) par un appareil MIDI externe. Cela signifie que vous pouvez produire le son d'un orchestre ou d'une formation complète sur le Clavinova en utilisant un ordinateur ou un séquenceur MIDI.

#### ■ **Commande locale ..............................................................................................**

145

Le terme "Local Control" fait référence au fait que le clavier du Clavinova commande normalement le générateur de sons interne, ce qui vous permet de jouer directement les voix internes à partir du clavier. Cela correspond au mode "commande locale activée - ON".

Lorsque la commande locale est désactivée - OFF, le "clavier" et le "générateur de sons " sont séparés et aucun son ne sort via le Clavinova quand vous jouez sur le clavier. Cependant, les données de performance au clavier sont sorties via un connecteur MIDI. En désactivant la commande locale, vous pouvez commander un générateur de sons externe à partir du clavier du Clavinova sans rendre les voix internes audibles.

Pour faire ce réglage, appuyez sur la touche LOCAL. Vous ne pouvez pas utiliser le cadran de données ou les touches **[–]** et **[+]**.

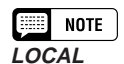

• Réglage : ON, OFF

• Réglage par défaut : ON

#### ■ **Synchronization ...................................................................................................**

La reproduction de morceaux et de l'accompagnement automatique est normalement commandée par l'horloge interne (INT.) du Clavinova à un tempo spécifique. En réglant cette horloge sur "EXT.", le séquenceur externe ou la boîte à rythmes externe commande le tempo du Clavinova. Par exemple, vous pouvez jouer l'accompagnement automatique du Clavinova en parfaite synchronisation avec un séquenceur externe.

Pour passer d'une synchronisation par l'horloge interne à une synchronisation par l'horloge externe (ou inversement), appuyez sur le bouton SYNC. Vous ne pouvez pas utiliser le cadran de données ni les boutons [–] et [+].

#### **NOTE SYNC.**

- Réglage : INT. (horloge interne), EXT. (horloge externe)
- Réglage par défaut : INT.

### **Afficheur FONCTION [MIDI 2] — page 10**

### ■ **Filtre MIDI....................................................................................................................**

L'afficheur [MIDI 2] présente les réglages du filtre MIDI destinés à permettre ou à empêcher la transmission ou la réception de certains type de données MIDI.

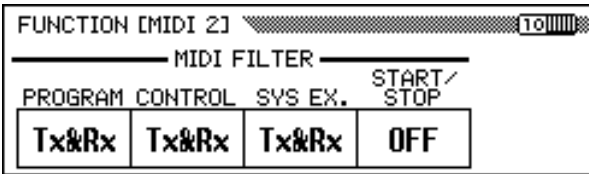

#### ● **Messages de changement de programme**

Normalement le Clavinova répond aux numéros de changement de programme MIDI qui sont reçus d'un clavier externe ou d'un autre appareil midi externe. Par exemple, le Clavinova peut changer les voix en réponse aux messages de changement de programme MIDI reçus d'un séquenceur midi raccordé. (Ces messages n'affectent pas les voix jouées au clavier). Les voix des appareils MIDI externes connectés peuvent aussi être changés par les messages de changement de programme transmis depuis le Clavinova. (Les messages de changement de programme sont transmis lors du changement de voix sur le panneau du Clavinova).

En fonction de votre configuration MIDI particulière, vous pouvez trouver que cette fonction est pratique dans certains cas et pas dans d'autres. Réglez la fonction PROGRAM sur OFF pour désactiver la transmission et la réception de messages de changement de programme.

#### **FOR NOTE PROGRAMME**

- Réglage : Tx&Rx (transmis/reçu), OFF
- Réglage par défaut : Tx&Rx

#### **NOTE FEED**

Les messages LSB et MSB de banque peuvent être transmis et reçus même quand le PROGRAMME est désactivé.

### MIDI ○○○○○○○○○○○○○○○○○○○○○○○○○○○○○○○○○○○○○○○○○○○○○○○○○○○○○

#### ● **Messages de changement de commande**

Les messages de changement de commande sont utilisés pour diverses commandes de performances hors clavier, telles que la pédale de sustain, ou pour une commande expressive du son d'un appareil MIDI connecté, tels que les effets et le volume. Par exemple, le Clavinova peut répondre aux messages de changement de commande transmis d'un séquenceur MIDI externe. (Ces messages n'affectent pas les voix jouées au clavier). De manière similaire, un dispositif MIDI externe peut être commandé en envoyant les messages de changement de commande du Clavinova à cet appareil. (Les messages de changement de contrôle sont transmis en activant la pédale de sustain, etc. sur le Clavinova).

Réglez la fonction CONTROL sur OFF pour désactiver la transmission et la réception des messages de changement de commande.

Les données de changement de commande reconnues par le Clavinova sont répertoriées en détail à la page 14 de la liste des données.

#### ● **Messages exclusifs du système**

Les messages exclusifs du système sont utilisés pour des commandes MIDI plus évoluées ou plus détaillées ou pour des commandes concernant des appareils de fabricants spécifiques.

Réglez la fonction SYS EX. sur OFF pour désactiver la transmission et la réception des messages exclusifs du système.

Les données exclusives du système reconnues par le Clavinova sont répertoriées en détail à la page 16 de la liste des données.

#### ● **Commandes Start/Stop (Début/Fin)**

Le dispositif assurant la transmission de la commande de début/fin peut démarrer ou arrêter le rythme ou la performance de l'appareil récepteur d'une séquence de donnée via MIDI. Par exemple, vous pouvez transmettre la commande de début/fin depuis un séquenceur MIDI externe pour commencer et arrêter l'accompagnement automatique ou la reproduction d'un morceau sur le Clavinova. Ainsi, la reproduction d'un séquenceur ou d'une boîte à rythme MIDI externes peut être arrêtée ou démarrée en même temps que l'accompagnement automatique du Clavinova.

Réglez START/STOP sur ON pour activer la transmission et la réception des commandes Start/Stop.

### **Afficheur FONCTION [MIDI 3] — page 11**

#### ■ **Filtre de réception .............................................................................................**

147

La fonction de filtre de réception vous permet d'empêcher le Clavinova de recevoir les messages émanant de canaux MIDI spécifiques, tels que des notes ou des changements de commande, sur certains canaux MIDI.

Cette fonction est utile, par exemple, lorsque vous voulez contrôler certaines voix du Clavinova, exclusivement à partir d'un séquenceur externe et d'autres uniquement à partir du clavier du Clavinova ou avec les fonctions intégrées des modes Auto Accompaniment et Song. (Vous pouvez également programmer le Clavinova pour qu'il ignore des canaux portant des messages destinés à un autre instrument connecté au terminal MIDI [THRU] du Clavinova.)

Par défaut, le Clavinova reçoit depuis les 16 canaux. Suivez la procédure suivante pour activer ou désactiver la réception d'un canal :

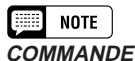

- Réglage : Tx&Rx (transmis/reçu), OFF
- Réglage par défaut : Tx&Rx

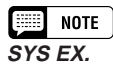

- Réglage : Tx&Rx (transmis/reçu), **OFF**
- Réglage par défaut : Tx&Rx

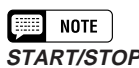

- Réglage : Tx&Rx (transmis/reçu), OFF
- Réglage par défaut : OFF

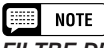

**FILTRE DE RECEPTION**

• Réglages : ON, OFF (x 16) • Réglage par défaut : ON (x 16)

#### **Electionnez le canal.**

Sélectionnez le numéro de canal que vous voulez activer ou désactiver à l'aide des boutons CHANNEL  $\blacktriangleleft$  et  $\blacktriangleright$  de l'afficheur.

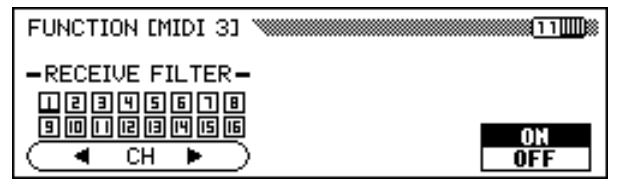

- ➔ Un trait de soulignement apparaît sous le numéro de canal sélectionné.
- X **Appuyez sur le bouton le plus à droite de l'afficheur.**
	- ➔ Lorsque le canal sélectionné est activé, ON est mis en surbrillance et le numéro du canal apparaît dans un encadré. Lorsqu'il est désactivé, OFF est mis en surbrillance et le cadre entourant le numéro du canal à l'affichage disparaît.

### **Afficheur FONCTION [MIDI 4] — page 12**

#### ■ **Transposition MIDI ............................................................................................**

La fonction de transposition MIDI détermine si le réglage de l'afficheur [KEYBOARD 1] (page 136) affectera les données MIDI reçues par le Clavinova.

Le Clavinova transposera normalement les données qu'il reçoit. Appuyez sur le bouton MIDI TRANSPOSE pour activer ou désactiver cette fonction.

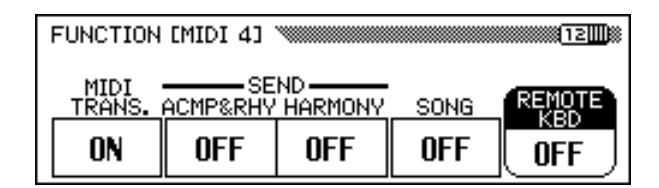

#### ■ **Canal de transmission (Accompagnement/ Harmonie) ................................................................................................................. SEND CH (ACMP&RHY)**

Lorsque la fonction  $\mathsf{RCMP}\&\mathsf{RHY}\&\mathsf{set}$  réglée sur **9-16**, les données de rythme et d'accompagnement sont transmises par le connecteur MIDI [OUT] via les canaux 9 à 16.

Si la fonction HARMONY est réglée sur 6–8, les notes ajoutées par les types d'harmonie répertoriés ci-dessous sont transmises par le connecteur MIDI [OUT] via les canaux MIDI 6 à 8.

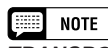

#### **TRANSPOSITION MIDI**

- Réglage : ON (validé), OFF (Invalidé)
- Réglage par défaut : ON

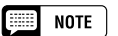

- 
- Réglages : OFF (pas transmis), canaux 9–16 (transmis)

#### • Réglage par défaut : OFF **SEND CH (HARMONY)**

- Réglages : OFF (pas transmis), canaux 6–8 (transmis)
- Réglage par défaut : OFF

#### **Les types d'harmonie transmis par les canaux 6 à 8 :**

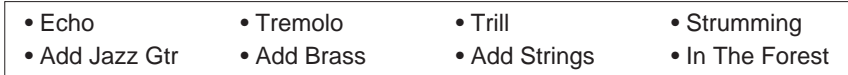

\* Reportez-vous à la page 69 pour obtenir plus de détails sur la fonction Harmonie.

Les notes supplémentaires issues des autres types d'harmonie sont toujours transmises sur le canal RIGHT1 (page 147), quel que soit le réglage.

Les éléments de rythme, d'accompagnement et d'harmonie peuvent être enregistrés par un ordinateur ou un séquenceur externe lorsque ces fonctions sont activées.

#### ■ **Transmission de morceau.......................................................................**

Lorsque la fonction **SONG** est sur **ON**, le Clavinova va transmettre les données de morceau via le connecteur MIDI [OUT]. Sélectionnez ce réglage lorsque vous souhaitez qu'un générateur de sons réponde au morceau reproduit par le Clavinova.

La transmission de données de morceau est désactivée par défaut.

#### ■ **Clavier à distance.............................................................................................**

Les données MIDI reçues par le canal avec la fonction REMOTE KBD (clavier à distance) s'appliquent aux performances de votre clavier. Les données reçues peuvent aussi être enregistrées. Désactivez la réception (sélectionnez OFF) pour éviter que les données MIDI externes n'affectent votre performance au clavier. Les types de données suivants peuvent être reçus :

- Note enfoncée/relâchée
- Changement de commande (données d'expression de performance; seulement celles listées ci-dessous)
	- #1 Modulation
- #0 MSB de sélection BANK\* #32 LSB de sélection BANK\*
- #7 Volume #11 Expression #64 Pédale de sustain #6 MSB de saisie de données (pour la gamme de variation de ton RPN)
- #66 Pédale de sostenuto
- 
- #67 Pédale douce
- #123 Toutes les notes relâchées
- #96 Data Increment (pour la gamme de variation de ton RPN)
- #97 Data Decrement (pour la gamme de variation de ton RPN)
- #100 RPN LSB (pour la variation de ton seulement)
- #101 RPN MSB (gamme de variation de ton seulement)
- Changement de programme (données de changement de voix)\*
- Molette de variation de ton

149

Remarque : les éléments marqués d'une astérisque permettent de modifier la voix principale.

#### **NOTE**

- • Lors de la transmission d'éléments de rythme, d'accompagnement ou d'harmonie via un connecteur MIDI, ne sélectionnez pas les canaux MIDI utilisés par ces éléments comme canaux de transmission (page 147) des données d'exécution de votre clavier. Dans ce cas, les données de votre performance au clavier pourraient être mélangées avec les données d'accompagnement automatique ou d'harmonie.
- Si ACMP&RHY ou HARMONY est activé, les données des éléments correspondants seront transmises via le connecteur MIDI, même si le canal de transmission RIGHT1 est désactivé (page 147).

#### $\boxed{mm}$  note **MORCEAU**

- Réglages : OFF (non transmis), ON (transmis)
- Réglage par défaut : OFF

#### **ED** NOTE

#### **Clavier à distance**

- Réglage : OFF (pas reçu), 1 — 16 (canal de réception)
- Réglage par défaut : OFF

### NOTE

Les données midi reçues par la fonction de clavier à distance ne peuvent être sorties via le terminal MIDI [OUT].

### **Afficheur FONCTION [BACKUP 1] — page 13**

#### ■ **Sauvegarde ...............................................................................................................**

La fonction "BACKUP" vous permet d'activer ou de désactiver la sauvegarde de divers groupes de paramètres. Quand elle est activée, les réglages correspondants ne sont pas rétablis à leur valeur par défaut lors de la mise hors tension.

Appuyez sur les boutons  $\nabla$  ou  $\triangle$  ou utilisez le cadran de données ou les boutons [–] et [+] pour sélectionner le groupe désiré, puis activez/désactivez la sauvegarde du groupe sélectionné à l'aide du bouton situé complètement à droite de l'afficheur. Le repère (\*) qui figure au début d'un groupe indique que le réglage de sauvegarde du groupe est activé. Les réglages de

groupe dont les réglages de sauvegarde sont désactivés reviennent à leurs réglages par défaut à la mise hors tension.

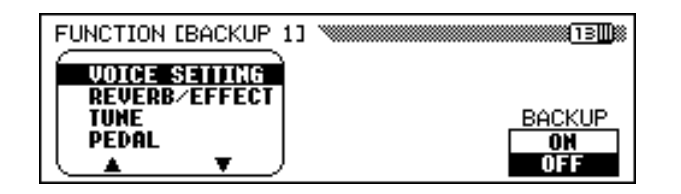

Sur le Clavinova, la sauvegarde est utilisée pour les groupes suivants.

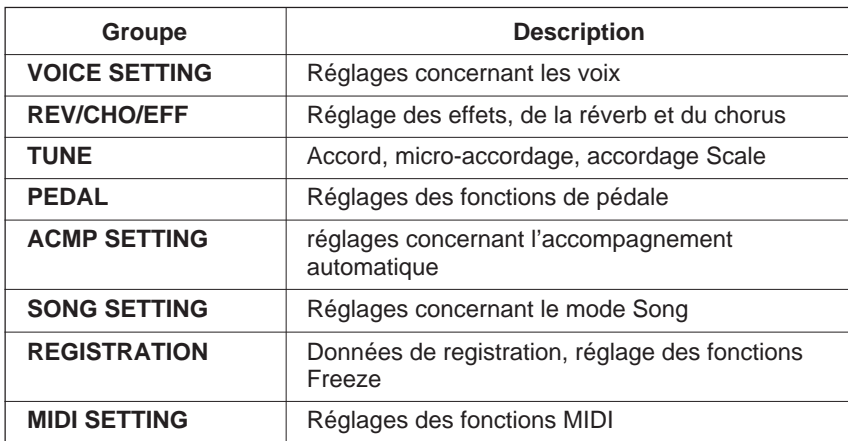

Reportez-vous à la page 11 dans la liste des données pour obtenir la liste des paramètres spécifiques de chaque groupe.

Les paramètres qui sont sauvegardés seront conservés en mémoire pendant une semaine environ si le Clavinova n'est pas allumé pendant ce temps. Tous les paramètres sont rétablis à leur valeur par défaut quand l'alimentation est coupée pendant une période supérieure à une semaine. Pour garantir le maintien de vos réglages de sauvegarde, mettez l'appareil sous tension pendant quelques minutes, au moins une fois par semaine.

#### **NOTE FOR A**

**Fonctions de sauvegarde** • Réglages : ON, OFF

• Réglages par défaut : ON (REGISTRATION) OFF (tous les autres groupes)

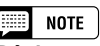

**Réglages permanents** Les réglages suivants sont toujours sauvegardés :

- Langue de l'Aide Volume morceau
- •• Sauvegarde ON/OFF

### **Afficheur FONCTION [BACKUP 2] — page 14**

#### ■ **Rappel ............................................................................................................................**

151

Cette fonction peut être utilisée pour rétablir les réglages de départ d'usine (réglages par défaut) pour un groupe de paramètres ou pour tous les paramètres à la fois.

Utilisez les touches  $\nabla$  ou  $\triangle$  ou utilisez le cadran de données ou les touches [–] et [+] pour sélectionner le groupe de paramètres que vous désirez rappeler et appuyez ensuite la touche de l'écran START.

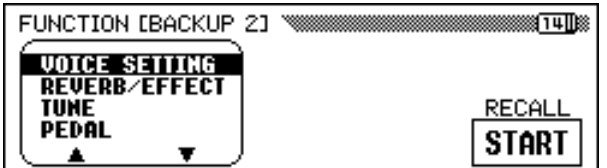

**→** Le message "**Are you sure?**" vous invite à confirmer. Appuyez sur YES pour rappeler les réglages ou appuyez sur NO pour annuler l'opération.

Sur le Clavinova, la sauvegarde est utilisée pour les groupes suivants.

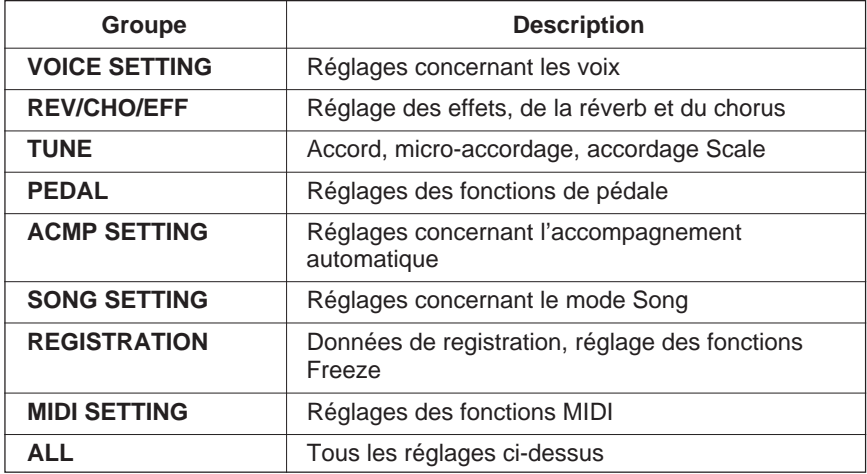

Reportez-vous à la page 11 de la liste des données pour obtenir la liste des réglages spécifiques de chaque groupe.

#### **NOTE** [BB

**Réglages permanents** Les réglages suivants sont toujours sauvegardés :

- Langue de l'Aide
- Volume morceau
- Sauvegarde ON/OFF

Toutefois, ces réglages ainsi que tous les autres peuvent retrouver leurs valeurs de départ d'usine par une pression maintenue du bouton complètement à droite de l'afficheur (C7) pendant la mise sous tension. Une fois cette opération effectuée, le message "Back up data erased and replaced by factory data" vous informe que toutes les données sauvegardées ont été remplacées par les valeurs d'usine. Quelques secondes plus tard, l'afficheur principal apparaît.

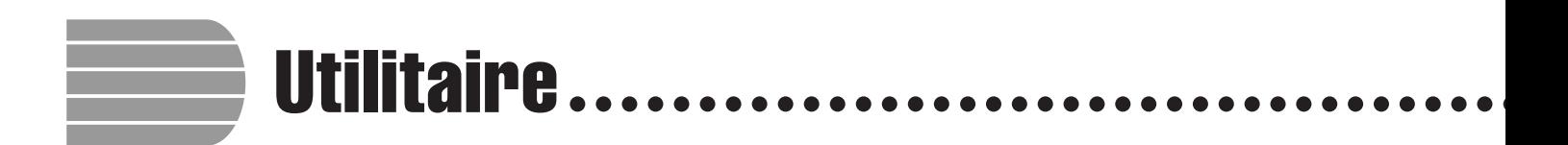

### **Afficheur FONCTION [MICRO TUNING] — page 15**

La fonction de micro-accord permet d'accorder individuellement chaque touche du clavier. Le son engendré peut être sauvegardé sur disquette et chargé chaque fois que c'est nécessaire. L'accord personnel en cours de chargement peut être activé ou désactivé n'importe quand à l'aide du bouton complètement à gauche de l'afficheur.

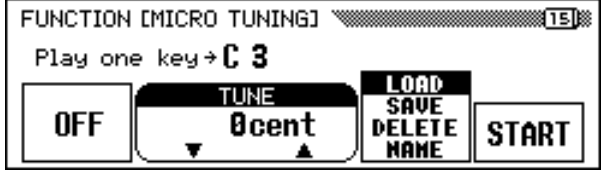

#### ■ **Réglage du micro-accordage ..............................................................**

#### **Electionnez une touche.**

Appuyez sur la touche que vous voulez accorder.

➔ Le nom de la note et la valeur actuelle d'accord de la touche enfoncée apparaissent sur l'afficheur.

#### X **Spécifiez l'accord.**

Appuyez sur les boutons **TUNE ▼** ou **△**, sinon utilisez le cadran de données ou les boutons [–] et [+] pour accorder une touche sélectionnée. Vous pouvez jouer la note en cours d'accord pour vérifier le son au cours de l'opération en activant la touche complètement à gauche de l'afficheur. L'accord normal de ±0 cent de la touche sélectionnée peut être rétabli instantanément en appuyant en même temps sur les touches TUNE ▼ et ▲.

#### C **Répétez si nécessaire les étapes 1 et 2.**

Répétez les étapes 1 et 2 pour accorder toutes les touches voulues.

#### ■ **Fichiers micro-accordage .......................................................................**

L'accord personnel peut être nommé puis enregistré sur une disquette comme fichier d'accord. Vous pouvez charger des fichiers d'accord dès que nécessaire ou les supprimer lorsque vous n'en avez plus besoin.

#### **Il Insérez une disquette dans le lecteur de disquette.**

Assurez-vous d'avoir inséré une disquette au bon format avant d'effecuter une opération sur fichier. Si vous voulez charger, supprimer ou renommer un fichier d'accord, la disquette insérée doit comporter le fichier en question.

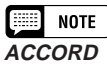

- Gamme : –100 centièmes +100 centièmes  $-1$  demi-ton  $- + 1$  demi-ton • Réglage par défaut : 0 centième
- (toutes les touches)

#### X **Sélectionnez l'opération de fichier désirée.**

Utilisez le deuxième bouton à partir de la droite de l'afficheur pour sélectionner l'opération sur fichier désirée : **LOAD, SAUE, DELETE** ou NAME.

#### C **Appuyez sur la touche** START**.**

Une fois que vous avez appuyé sur la touche **START**, l'afficheur correspondant à l'opération de fichier sélectionné apparaît.

Les étapes suivantes sont identiques à celles expliquées pages 140 et 141. Reportez-vous aux pages ci-dessous, en fonction de l'opération de fichier sélectionnée.

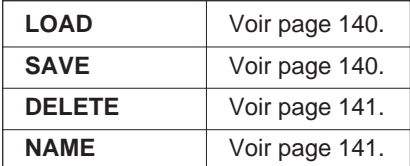

### **Afficheur FONCTION [SCALE TUNING] — page 16**

Cette fonction vous permet de sélectionner une configuration d'accord (tempérament) parmi plusieurs, quand vous choisissez PRESET sur cet écran. En sélectionnant USER, vous pouvez créer votre propre scale d'utilisateur, dans lequel l'accord que vous déterminez pour une simple octave prend effet sur la totalité du clavier. Vous pouvez sauvegarder l'accord créé sur disquette pour le rappeler ultérieurement.

#### ■ **Scale programmé.............................................................................................**

Cette fonction vous permet de sélectionner plusieurs accords ou tempéraments programmés.

Jusqu'à ce que le tempérament égal, l'accord utilisé le plus couramment actuellement, soit accepté, plusieurs accords ont été créés au fil du temps pour les utiliser avec une musique particulière et les instruments de l'époque. Cette fonction vous permet de jouer avec des accords historiquement authentiques et d'obtenir une meilleure perception de la musique des époques correspondantes.

Le Clavinova comprend les sept tempéraments suivants.

• EQUAL

153

- PYTHAGOREAN
- PURE(MAJEUR)
- 
- PURE(MINEUR)
- MEANTONE
- WERCKMEISTER
- KIRNBERGER
- 

 $[\blacksquare]$  note

La fonction d'accordage Scale ne concerne pas la hauteur du son des données de morceau reproduits par le Clavinova.

#### Z **Sélectionnez PRESET à l'aide du bouton le plus à gauche de l'afficheur.**

➔ L'afficheur suivant apparaît.

#### X **Sélectionnez une gamme.**

Appuyez sur **SCALE**  $\blacktriangledown$  ou  $\blacktriangle$  pour éclairer en surbrillance le paramètre, puis utilisez le cadran de données ou les touches [–] et [+] pour sélectionner le type de tempérament.

Lorsque vous sélectionnez un tempérament autre que le tempérament égal (EQUAL), vous devez spécifier la touche centrale (hauteur de ton de référence du tempérament). Vous pouvez donc produire le bon tempérament sur la touche désirée.

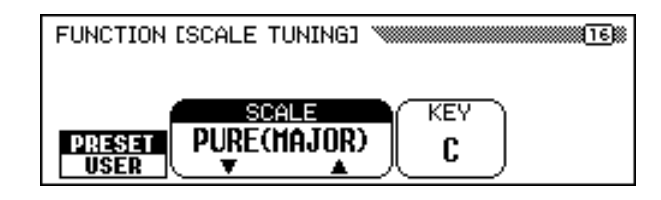

#### C **Sélectionnez la touche centrale.**

Appuyez sur la touche KEY pour éclairer le paramètre en surbrillance, puis utilisez le cadran de données ou les touches [–] et [+].

■ Scale de l'utilisateur

Cette fonction vous permet d'accorder individuellement chaque touche d'une octave. Le réglage réalisé pour une touche est automatiquement affecté à la même touche pour toutes les octaves.

#### Z **Sélectionnez USER avec le bouton d'afficheur complètement à gauche.**

➔ L'afficheur suivant apparaît.

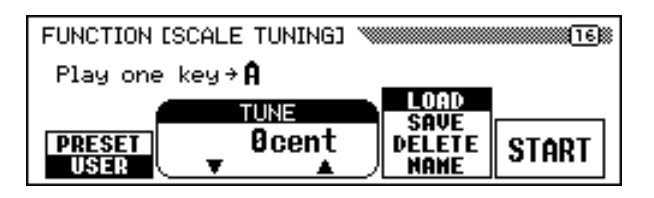

#### X **Appuyez sur la touche à accorder.**

➔ Le nom de la note et la valeur d'accordage actuelle de la touche enfoncée apparaissent.

#### **8** Accordez

Appuyez sur les touches d'afficheur **TUNE**  $\blacktriangledown$  ou  $\blacktriangle$  ou utilisez le cadran de données ou les touches [–] et [+] pour accorder la hauteur de ton de la touche sélectionnée. Vous pouvez jouer la note en cours d'accord pour vérifier le son pendant cette opération. L'accord par défaut de ±0 centièmes peut automatiquement être rétabli pour la touche sélectionnée par une pression simultanée des touches d'afficheur **TUNE**  $\triangle$  et  $\nabla$ .

V **Répétez si nécessaire les étapes 1 et 2.**

**NOTE** HEEL **KEY**

- Réglage : C, C#, D, Eb, E, F, F#, G, Ab, A, Bb, B
- Réglage par défaut : C

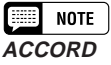

- Gamme: -64 centièmes +63 centièmes
- Réglage par défaut : 0 (toutes les touches)

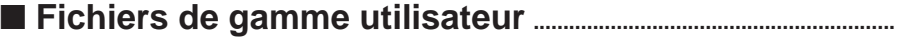

La gamme personnelle peut être nommée puis enregistrée sur une disquette comme fichier de gamme utilisateur. Les fichiers de gamme utilisateur peuvent être chargés ou détruits à souhait, en fonction des besoins.

#### **I** Insérez une disquette dans le lecteur.

Assurez-vous d'avoir inséré une disquette au bon format avant d'effectuer une opération sur fichier. Si vous voulez charger, supprimer ou renommer un fichier d'accord, la disquette insérée doit comporter le fichier en question.

#### X **Sélectionnez l'opération de fichier désirée.**

Utilisez le second bouton à partir de la droite de l'afficheur pour sélectionner l'opération sur fichier désirée : LOAD, SAVE, DELETE ou NAME.

#### C **Appuyez sur la touche** START**.**

155

Une fois que vous avez appuyé sur la touche START, l'afficheur correspondant à l'opération de fichier sélectionné apparaît. Les étapes suivantes sont identiques à celles expliquées pages 140 à 141. Reportez-vous aux pages ci-dessous, en fonction de l'opération de fichier sélectionnée.

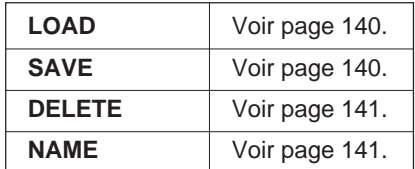

# CHAPITRE 9: Connexions

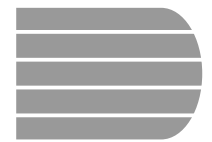

**Connexions audio** 

Le Clavinova est équipé de prises qui vous permettent de vous connecter à divers appareils audio. Vous pouvez brancher un casque d'écoute, un système stéréo, ou un équipement de sortie audio, ainsi qu'une entrée depuis un générateur de sons ou d'autres appareils.

 $\Lambda$ ATTENTION

**Veillez à mettre l'appareil hors tension lorsque vous branchez ou débranchez des équipements audio, car si vous ne prenez pas cette précaution cela peut endommager les haut-parleurs et causer d'autres problèmes.**

### **Casques**

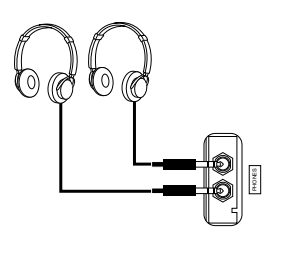

Pour utiliser le casque d'écoute, raccordez-le à l'une des prises [PHONES] (prise de casque 6,35 mm standard) située sous l'extrémité gauche du clavier. Le système d'enceintes internes du Clavinova est coupé automatiquement lorsqu'un casque est raccordé. Les deux prises de casques permettent à deux personnes d'écouter simultanément le Clavinova.

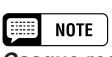

**Casque recommandé :** Casque Yamaha HPE-160

### **Entrée et sortie audio**

Vous pouvez brancher le Clavinova sur une large gamme d'équipements audio à l'aide des prises AUX IN et AUX OUT situées à l'extrémité gauche de l'instrument, sur le panneau arrière.

#### ■ **Prises AUX IN**

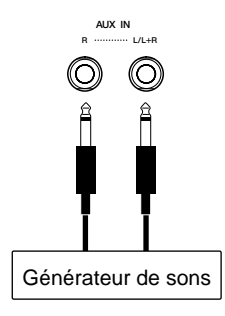

Les sons des autres instruments ou des générateurs de sons peuvent sortir par le système d'enceintes du Clavinova par le biais d'un raccordement des câbles audio aux prises AUX IN comme l'indique le schéma.

Utilisez la prise AUX IN [L/L+R] pour l'entrée monophonique. Pour l'entrée stéréo, branchez la sortie de la voie gauche à la prise AUX IN [L/L+R], et la sortie de la voie droite à la prise AUX IN [R].

#### $\triangle$ ATTENTION

**Ne raccordez jamais les prises AUX OUT aux prises AUX IN du Clavinova, que ce soit directement ou par le biais d'un équipement audio externe. Ces branchements pourraient entraîner un effet de boucle de réaction qui empêcherait le fonctionnement normal, voire endommagerait le Clavinova.**

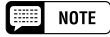

Le volume du signal d'entrée audio des prises AUX IN est affecté par le curseur [MASTER VOLUME].

#### **Connexions audio**

#### ■ **Prises AUX OUT...................................................................................................**

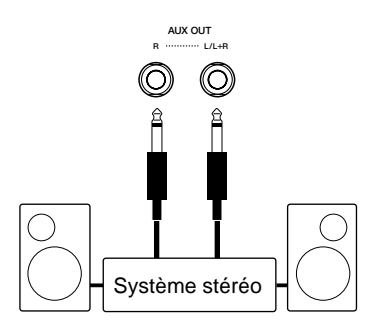

157

Le raccordement des câbles audio aux prises de sortie AUX OUT comme indiqué ici, permet de transférer le son du Clavinova à un système stéréo, un amplificateur, une table de mixage, ou un appareil d'enregistrement. Le niveau du volume de sortie fourni par les prises AUX OUT étant fixe, vous devrez utiliser les commandes de l'appareil connecté pour ajuster le volume d'ensemble du son du Clavinova.

Utilisez la prise AUX OUT [L/L+R] pour les signaux de sortie monophoniques. Pour la sortie stéréo, branchez la prise AUX OUT [L/L+R] à l'entrée de la voie gauche, et la prise AUX OUT [R] à l'entrée de la voie droite.

Connexions audio

# **Transmission des données**

Vous pouvez utiliser les connecteurs MIDI pour raccorder votre Clavinova à une large gamme d'instruments MIDI, y compris les ordinateurs personnels, les séquenceurs, les générateurs de sons etc... Vous pouvez également utiliser des données musicales informatiques sur le Clavinova en raccordant un ordinateur à la prise [TO HOST] ou [MIDI].

**Veillez à ce que l'appareil soit hors tension lors du branchement ou du débranchement d'ordinateurs ou d'appareils MIDI, sous peine de causer des dégâts au matériel.**

« The Clavinova-Computer Connection » est un manuel supplémentaire à l'attention des débutants qui explique ce que vous pouvez faire avec votre Clavinova et un ordinateur et comment configurer un système reliant le Clavinova à un ordinateur (le manuel n'est rédigé pour aucun modèle spécifique). Ce document est disponible sous la forme d'un fichier PDF (en anglais) à l'adresse Internet suivante :

**Site Web du Clavinova** (en anglais uniquement) : http://www.yamahaclavinova.com/

**Yamaha Manual Library** (Electronic Musical Instruments) http://www2.yamaha.co.jp/manual/french/

### **Connexion des appareils MIDI**

Utilisez les câbles MIDI pour brancher les connecteurs MIDI du Clavinova à d'autres appareils MIDI. Les connecteurs MIDI du Clavinova se trouvent à gauche de l'instrument sur le panneau arrière.

Les générateurs de sons ou les autres appareils qui doivent être commandés par le Clavinova peuvent être raccordés au connecteur MIDI [OUT]. Les appareils qui commandent le Clavinova doivent être raccordés au connecteur MIDI [IN]. Si vous possédez un ordinateur personnel ou un séquenceur pour commander le Clavinova, vous pouvez souhaiter le brancher aux deux connecteurs [IN] et [OUT] afin de permettre la communication dans les deux sens. Dans ce cas, tout autre instrument qui doit être commandé par le même appareil peut être branché au connecteur MIDI [THRU] du Clavinova.

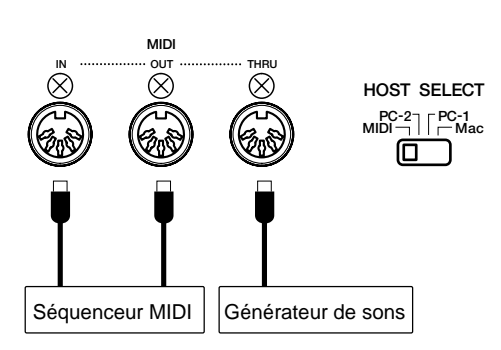

Lorsque vous utilisez les connecteurs MIDI, mettez le sélecteur [HOST SELECT] en position MIDI. Les connecteurs MIDI ne seront pas en mesure de transmettre ou de recevoir des données si ce sélecteur est réglé sur une autre position.

Vous pouvez configurer les paramètres MIDI du Clavinova à l'aide des pages 9 à 12 de l'écran FUNCTION (reportez-vous aux pages 147 à 150).

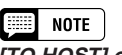

#### **[TO HOST] ou MIDI?**

• Si vous souhaitez simplement brancher le Clavinova à un ordinateur personnel, il peut être plus indiqué d'utiliser le connecteur [TO HOST] du fait que votre ordinateur n'a pas besoin d'une interface MIDI spéciale pour cette connexion.

Lorsque vous utilisez le port USB de l'ordinateur pour connecter votre Clavinova, vous avez besoin d'une interface USB.

• Les connecteurs MIDI sont particulièrement adaptés lorsque vous souhaitez que le Clavinova fonctionne en tant qu'élément d'une configuration MIDI plus étendue.

### **Connexion à un ordinateur hôte**

- Lorsque vous connectez le Clavinova à un ordinateur, mettez d'abord le Clavinova et l'ordinateur hors tension avant de brancher des câbles ou de régler le sélecteur [HOST SELECT]. Une fois les connexions et les réglages du sélecteur effectués, mettez d'abord l'ordinateur sous tension, puis le Clavinova.
- Si vous n'utilisez pas la prise [TO HOST] du Clavinova, prenez soin de débrancher le câble de la prise. Si vous le laissez branché, le Clavinova risque de ne pas fonctionner correctement.
- Lorsque le sélecteur [HOST SELECT] est paramétré sur « PC-1 », « PC-2 » ou « Mac », vous pouvez utiliser la prise [TO HOST], mais pas les connecteurs MIDI car aucun transfert de données ne peut avoir lieu via ceux-ci. En revanche, lorsque le sélecteur [HOST SELECT] est paramétré sur « MIDI », vous pouvez utiliser les connecteurs MIDI mais pas la prise [TO HOST] car aucune donnée n'est transmise via cette prise.

**NOTE** 

#### ■ Connexion du port série de l'ordinateur à la prise **[TO HOST] du Clavinova ........................................................**

Connectez le port série de l'ordinateur (RS-232C ou RS-422) à la prise TO HOST du Clavinova.

Avec ce type de branchement, le Clavinova joue le rôle d'interface MIDI. Cela signifie que vous n'avez pas besoin de faire appel à une interface MIDI proprement dite.

#### ● **Connexion**

Pour raccorder le port série de l'ordinateur (RS-232C ou RS-422) à la prise [TO HOST] du Clavinova, vous devez utiliser un câble série spécial.

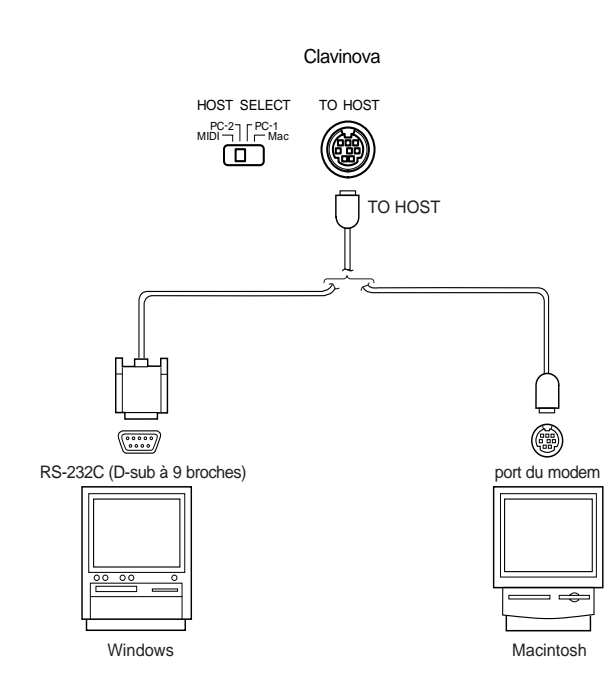

#### ● **Note à l'intention des utilisateurs de Windows (concernant le pilote MIDI)** Pour transférer des données via le port série de l'ordinateur et la prise [TO HOST] du Clavinova, vous devez installer un pilote MIDI spécifique (le pilote Yamaha CBX pour Windows). Vous pouvez télécharger ce pilote depuis la bibliothèque XG disponible sur le site Web de Yamaha.

http://www.yamaha-xg.com

#### ● **Types de câbles série et affectation des broches de connexion**

Choisissez votre câble série dans la liste ci-dessous en fonction du type d'ordinateur utilisé.

#### **Windows (avec port série D-sub à 9 broches)**

• Fiche mini DIN à 8 broches → Fiche D-sub à 9 broches (Yamaha CCJ-PC2 ou équivalent)

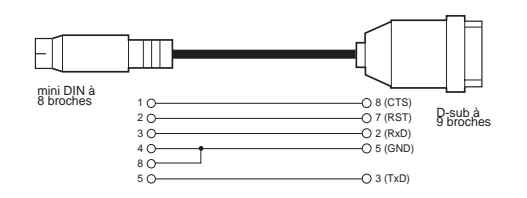

#### **Affectation de broches**

• Le diagramme suivant montre les affectations de broches pour chaque câble.

mini DIN à 8 broches D-sub à 9 broches Numéros de broches (vue de face)

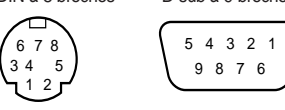

#### **Macintosh**

• Fiche périphérique système → Fiche à 8 broches (Yamaha CCJ-MAC ou équivalent)

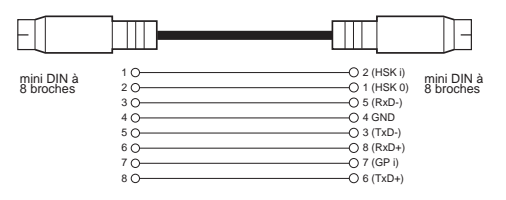

#### ● **Réglage du sélecteur [HOST SELECT] du Clavinova**

Réglez le sélecteur [HOST SELECT] du Clavinova en fonction de l'ordinateur connecté.

- Macintosh : « Mac » (débit : 31 250 bps, horloge 1 MHz)
- Windows : « PC-2 » (débit : 38 400 bps)

#### ■ Connexion du port USB de l'ordinateur au Clavinova via **une interface USB, telle que UX256, UX96 ou UX16............**

Connectez le port USB de l'ordinateur à l'interface USB (par exemple, UX256, UX96 ou UX16) à l'aide d'un câble USB. Installez le pilote (livré avec l'interface USB) sur l'ordinateur et connectez l'interface USB au Clavinova à l'aide d'un câble série ou de câbles MIDI.

Pour plus d'informations, reportez-vous au mode d'emploi de l'interface USB.

#### ● **Exemple de connexion de l'interface USB au Clavinova à l'aide d'un câble série**

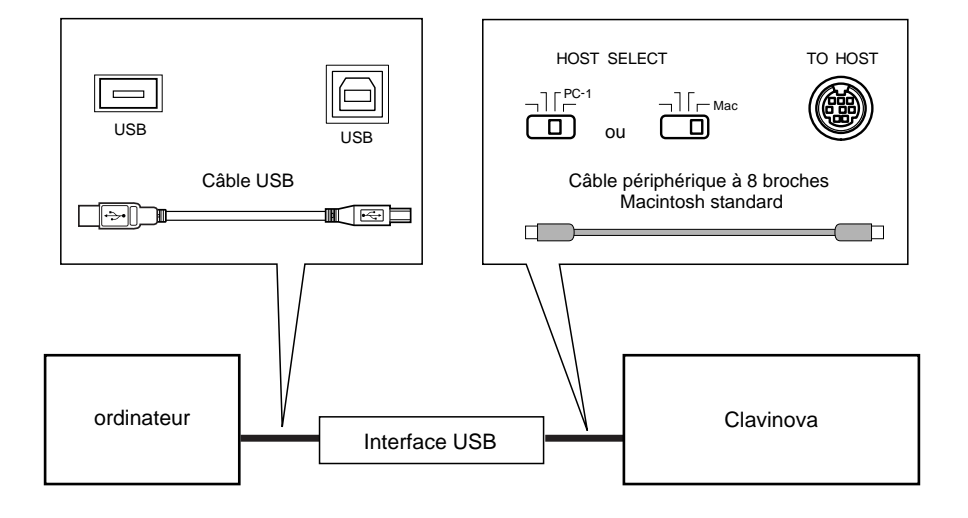

● **Exemple de connexion de l'interface USB au Clavinova à l'aide de câbles MIDI**

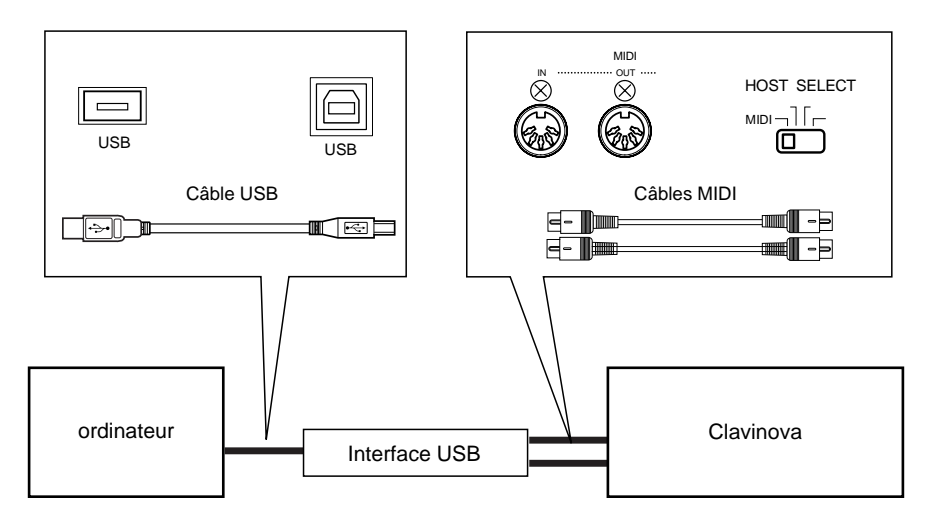

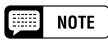

Si votre système ne fonctionne pas correctement avec les connexions et les réglages énumérés ci-dessus, il est possible que votre logiciel requière d'autres réglages. Reportez-vous au mode d'emploi de votre logiciel et réglez le sélecteur [HOST SELECT] sur le débit adéquat.

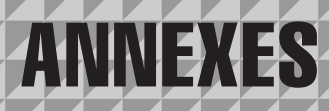

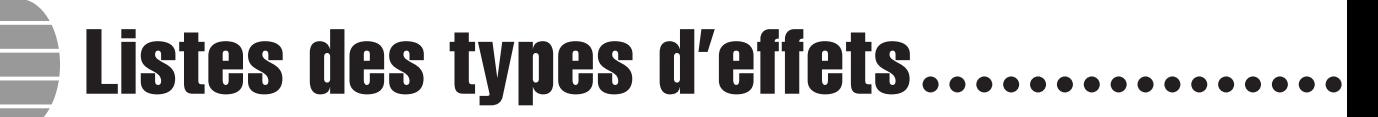

Les tableaux de cet appendice contiennent la description des réverbérations, chorus et types d'effet que permet le CVP-202.

#### **Liste des types de réverb**

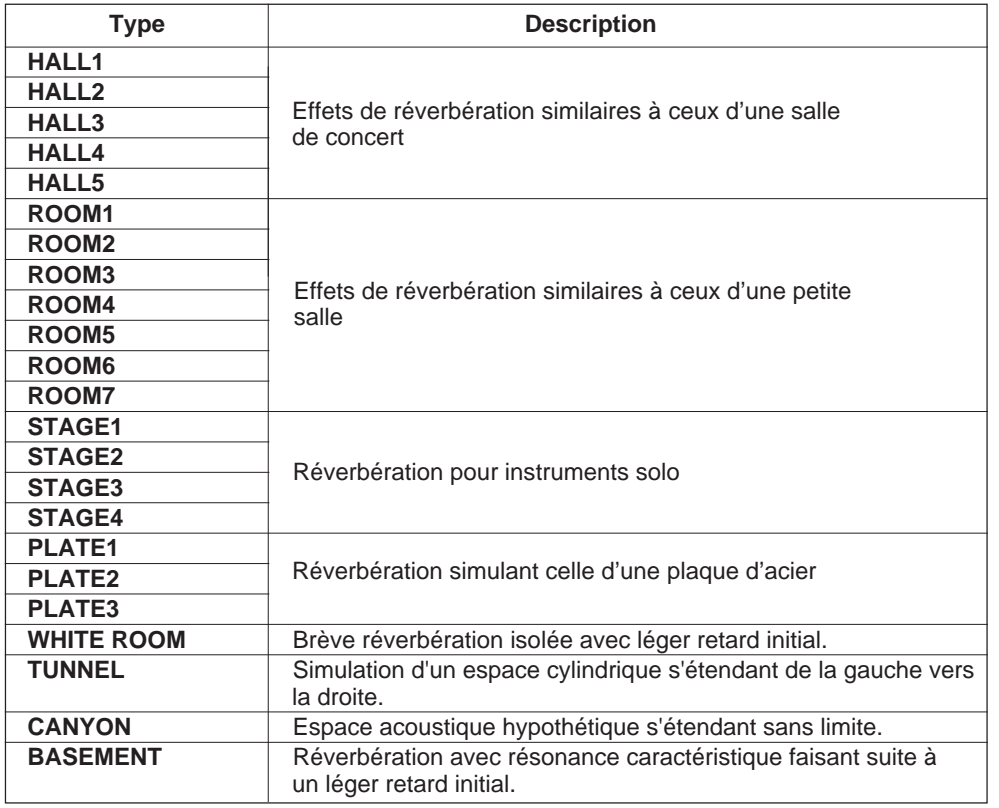

#### **Liste des types de chorus**

161

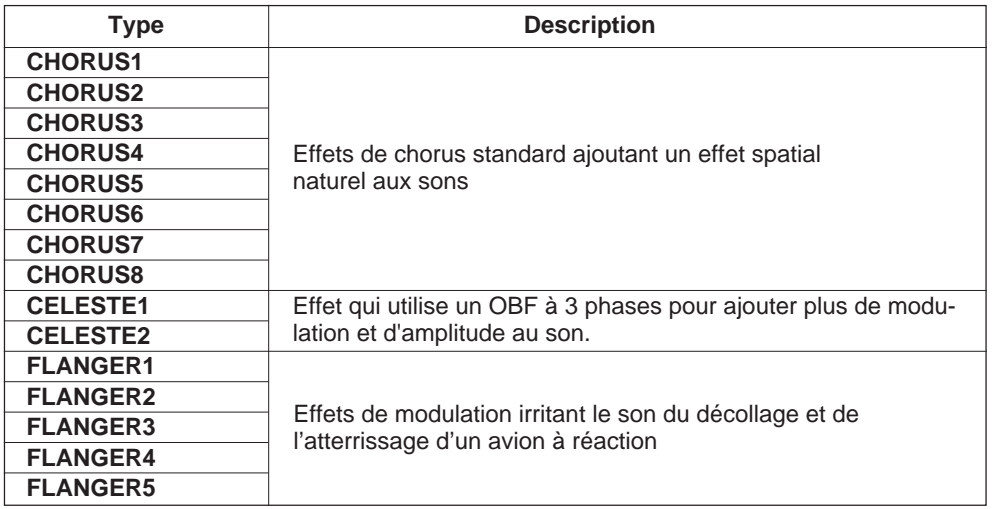

### Listes des types d'effets ○○○○○○ ○○○○○○○○○○○○○○○○○○○○○○○○○○○○○○○○ ○

#### **Listes des types d'effets**

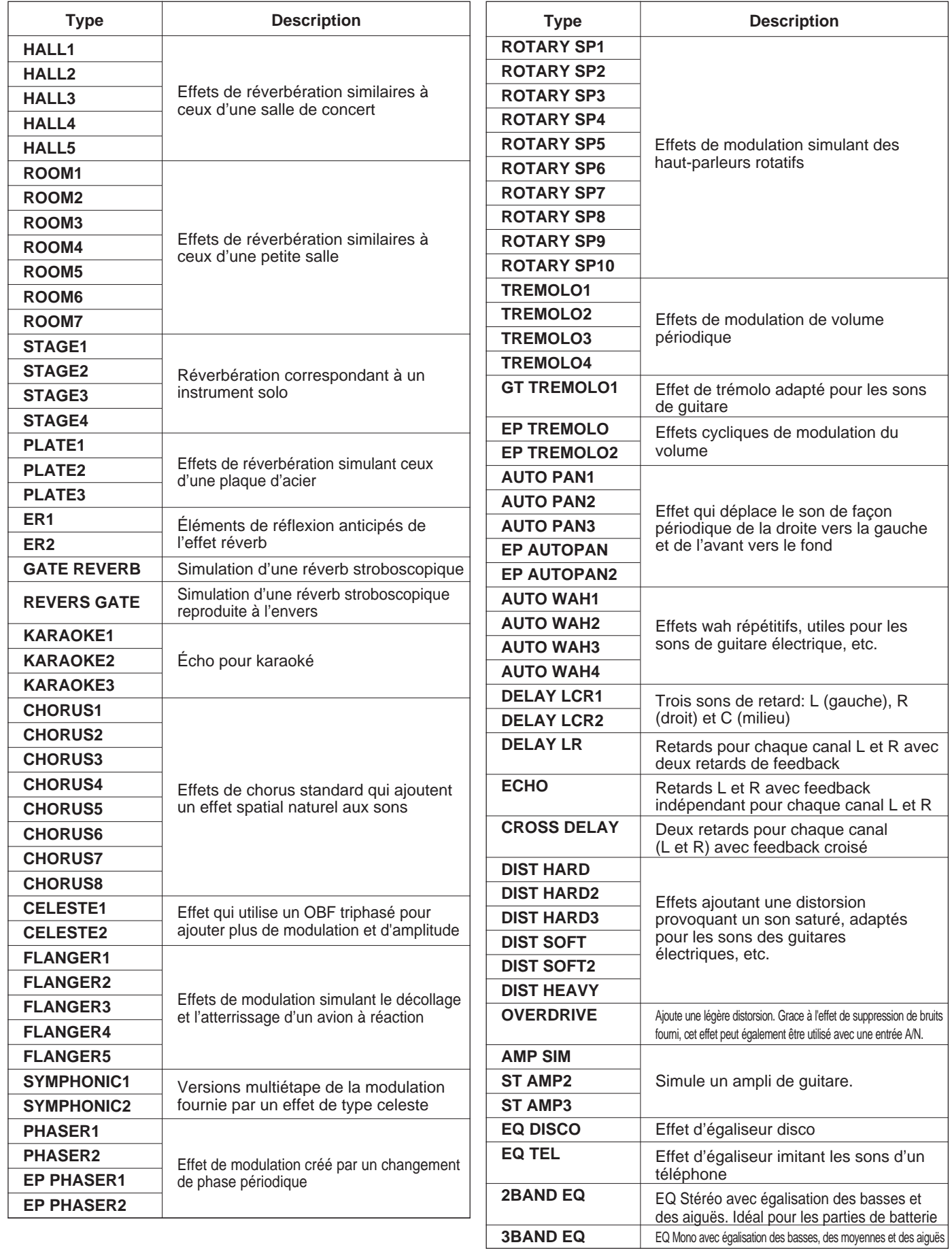

 $\mathbf{a}$ 

#### ● **Général (Fonctionnement du panneau)**

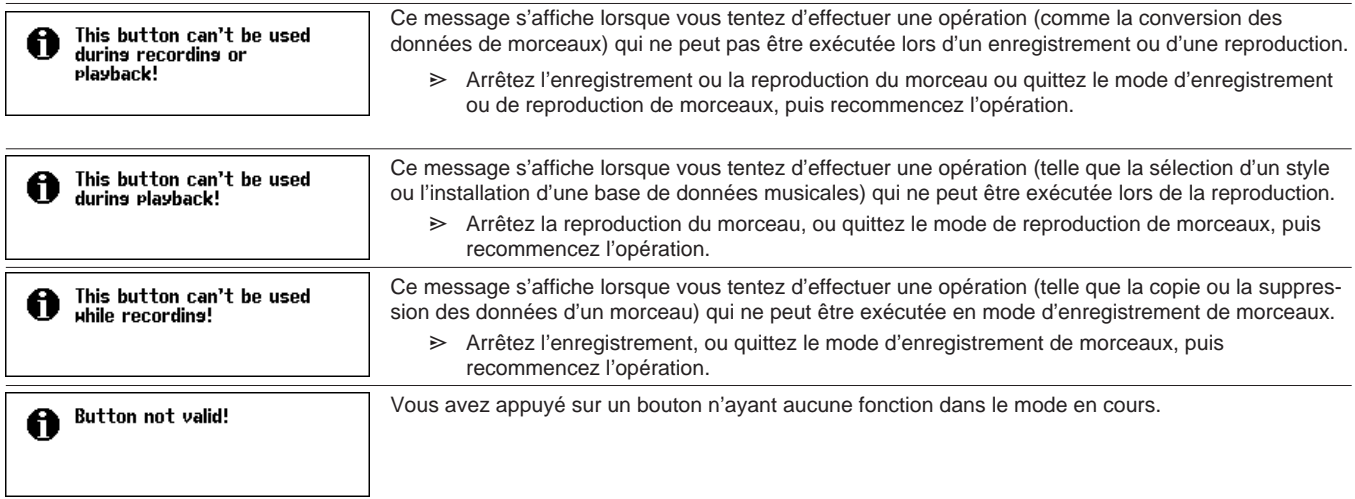

Messages ..................

### ● **Général (Direct Access)**

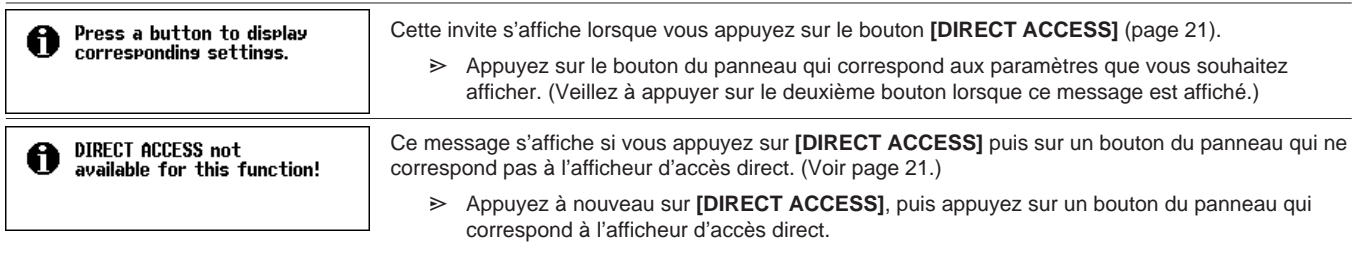

#### ● **Général (relatif aux disquettes)**

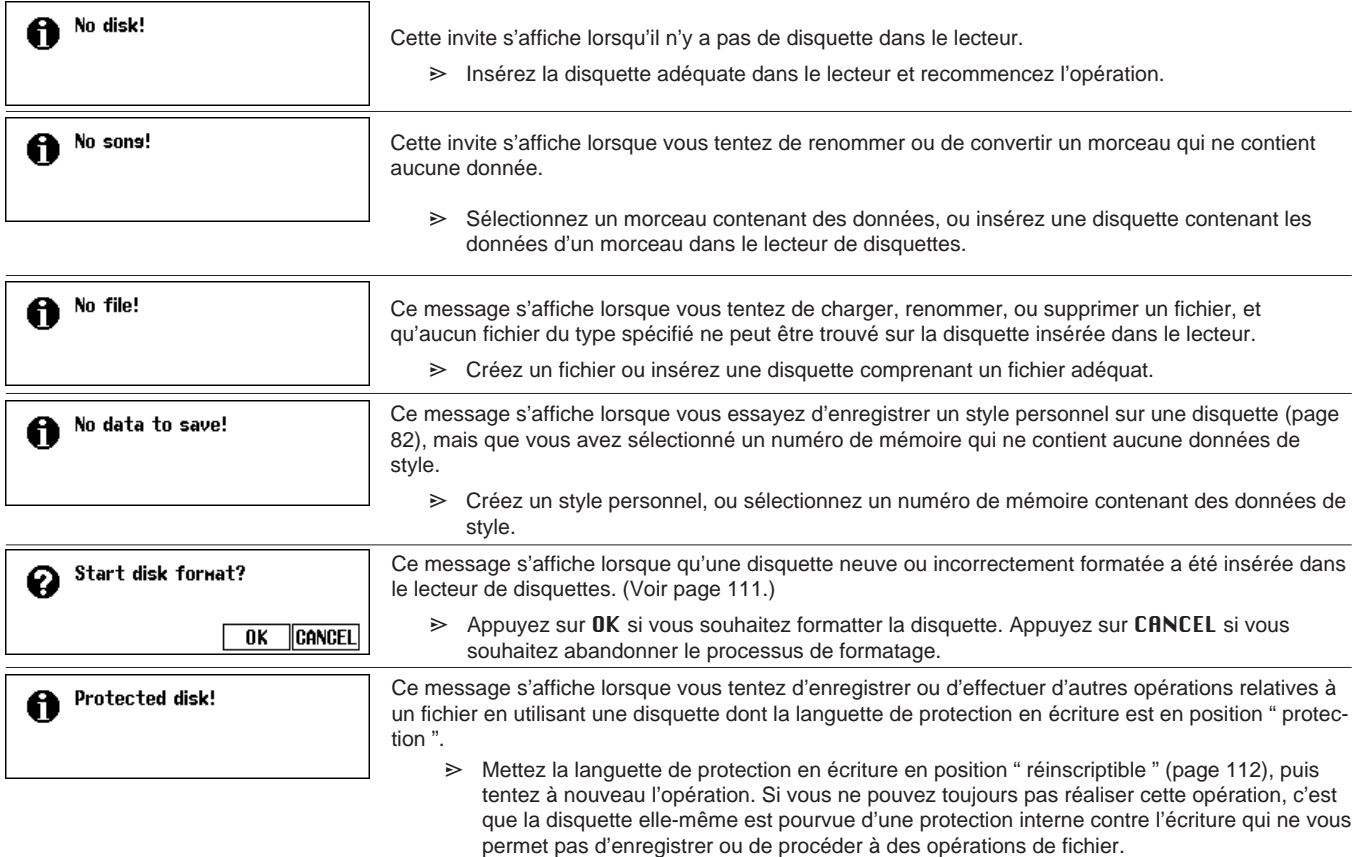

○

## Messages ○○○○○○○○○○○○○○○○○○○○○○○○○○○○○○○○○○○○○○○○○○○○○○○○○

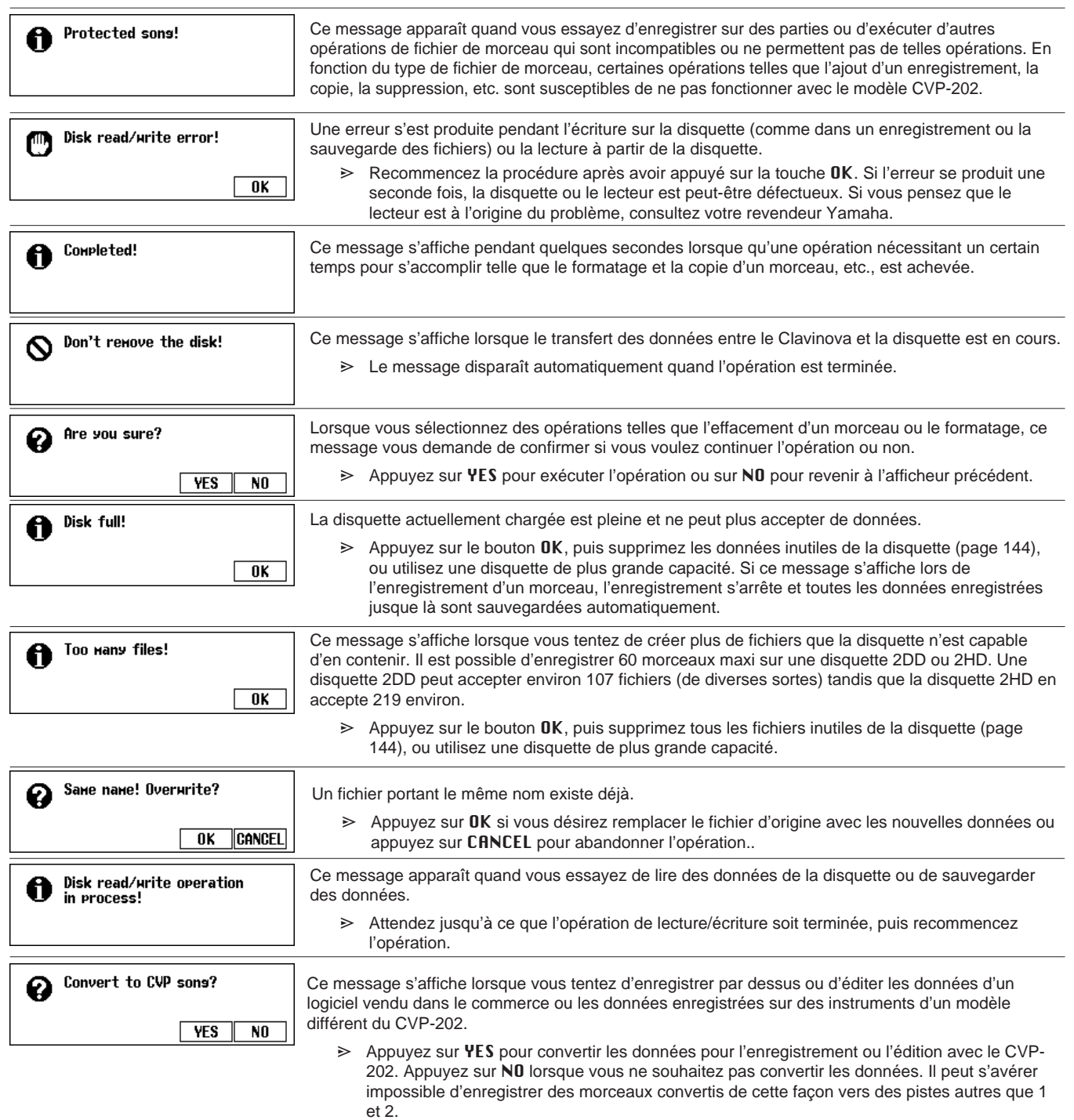

#### ● **Général (relatif à la mémoire)**

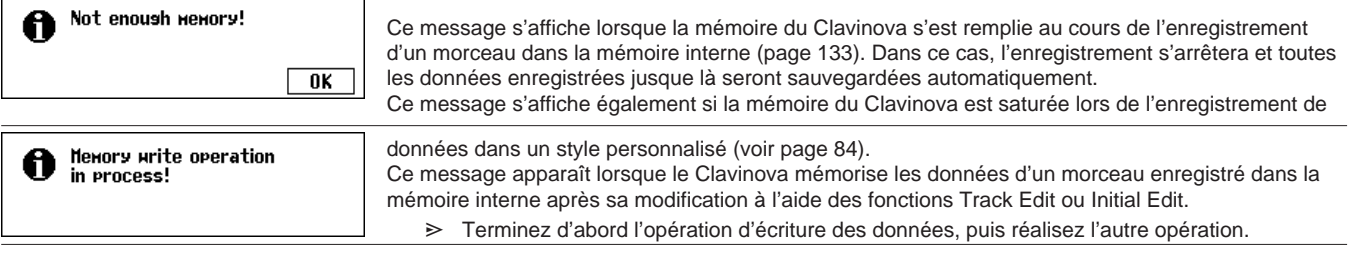

 $\equiv$ 

### Messages ○○○○○○○○○○○○○○○○○○○○○○○○○○○○○○○○○○○○○○○○○○○○○○○○○

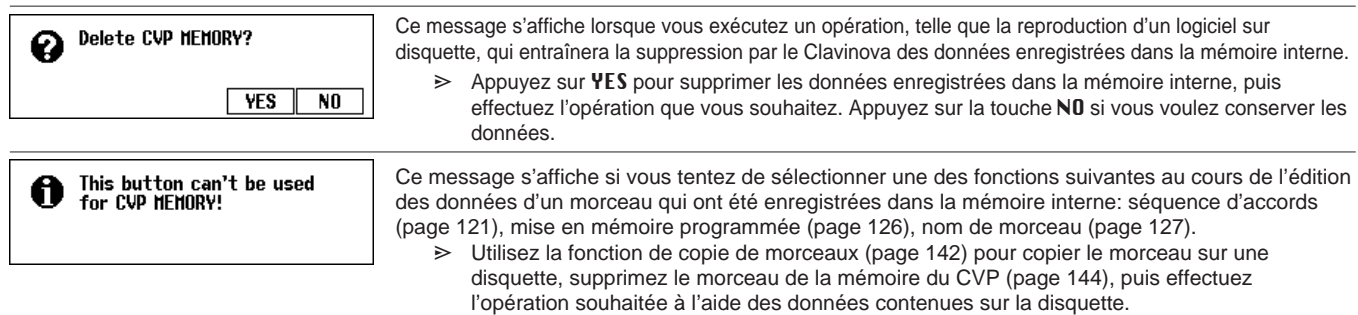

#### ● **Mode de style personnalisé**

165

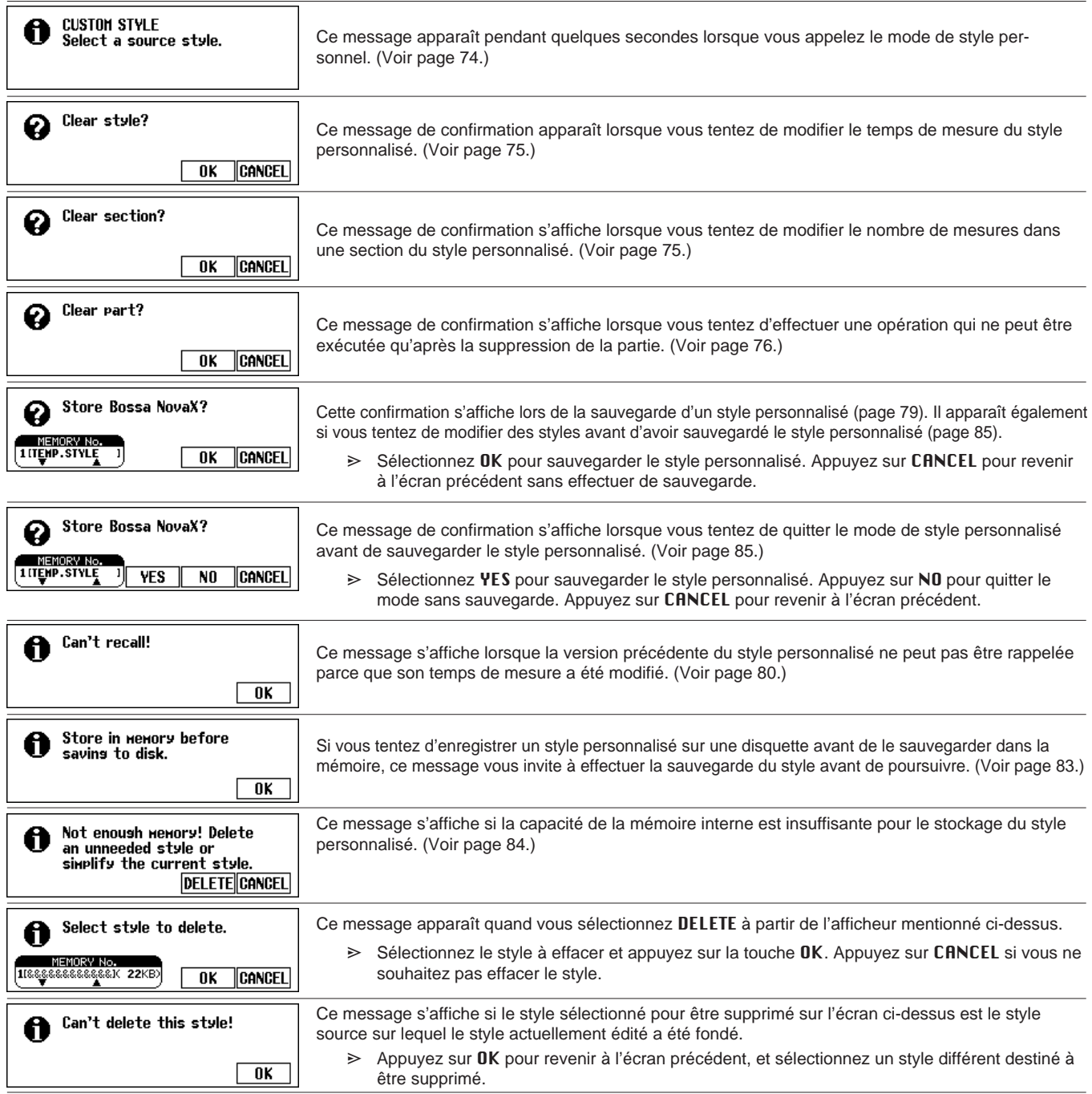

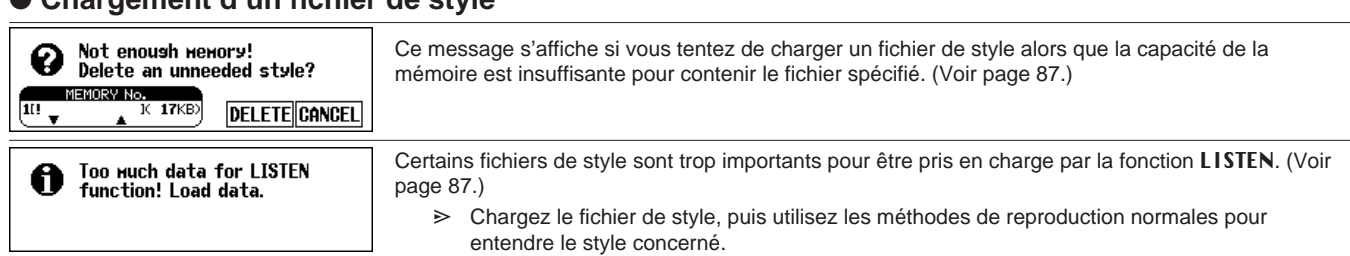

#### ● **Chargement d'un fichier de style**

#### ● **Séquence d'accords**

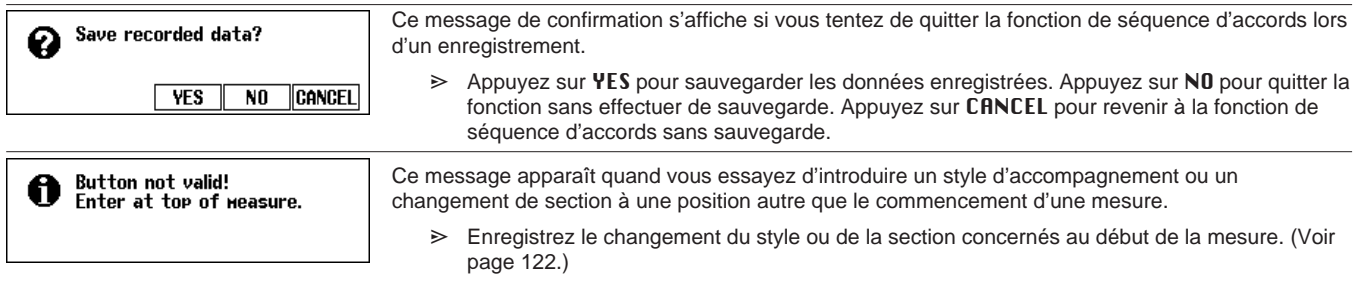

### ● **Édition d'un autre enregistrement**

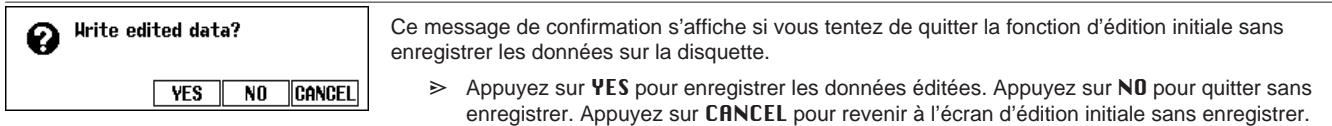

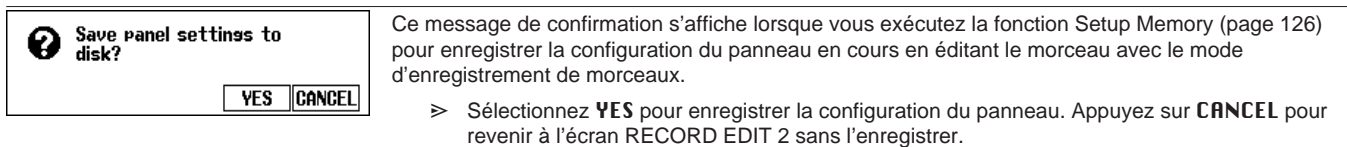

### ● **Copie de morceaux & copie de disquettes**

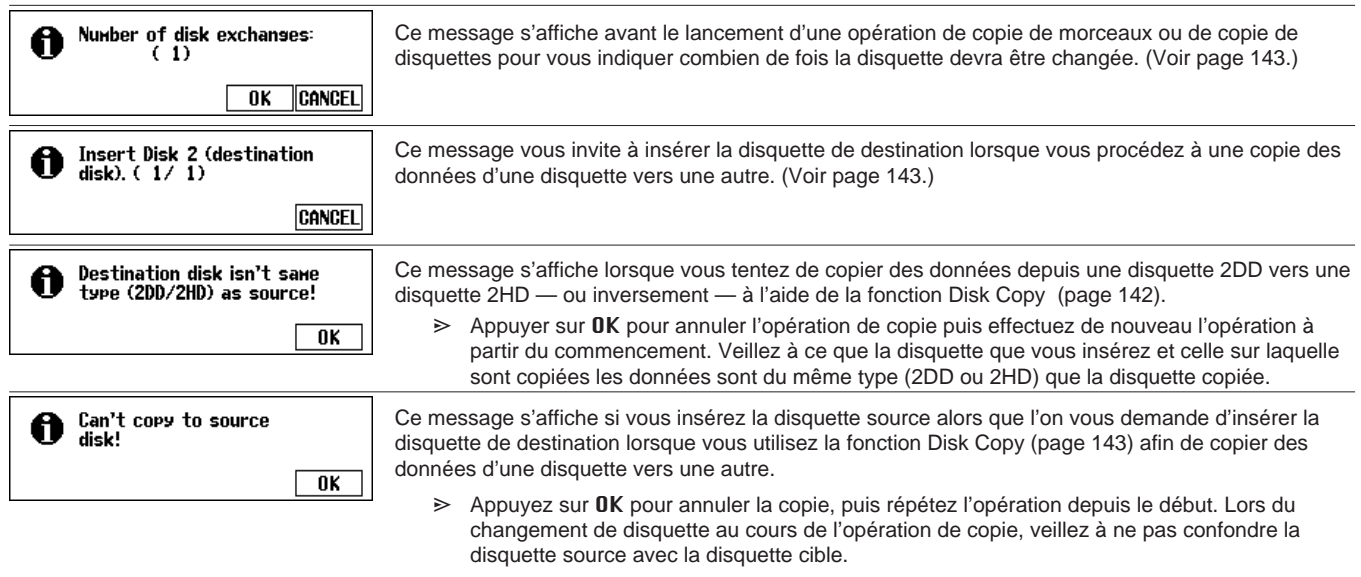

#### Messages ○○○○○○○○○○○○○○○○○○○○○○○○○○○○○○○○○○○○○○○○○○○○○○○○○

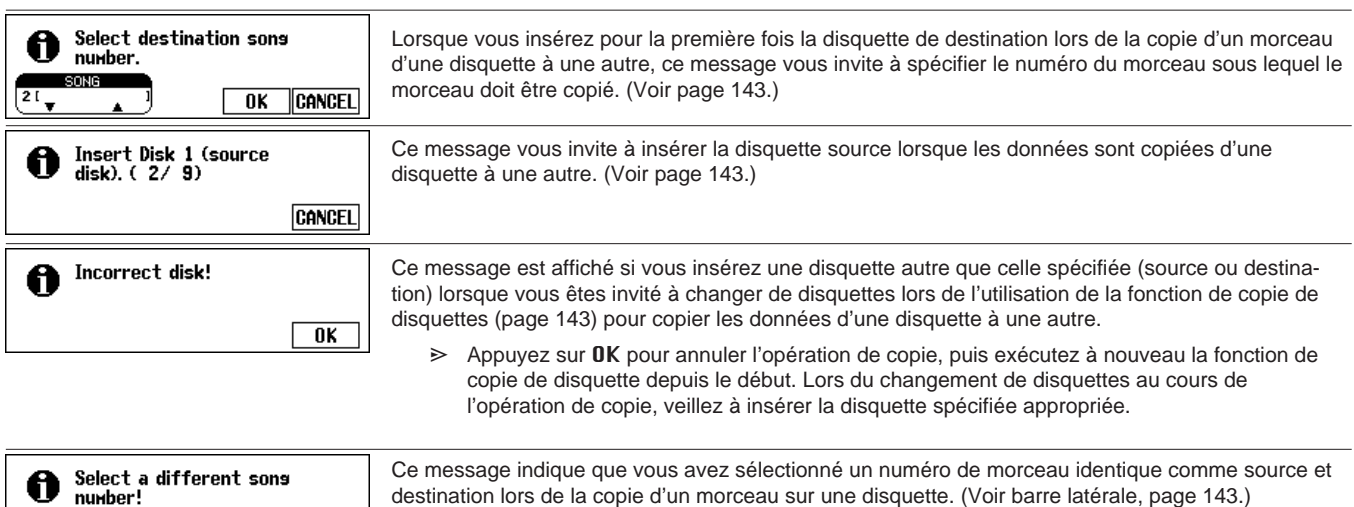

#### ● **Conversion des données de morceau**

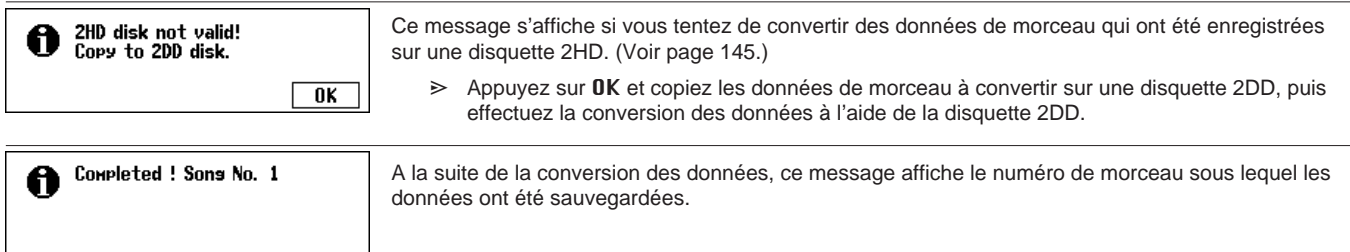

➾ Changez le numéro de morceau de destination.

#### ● **Concerne le matériel**

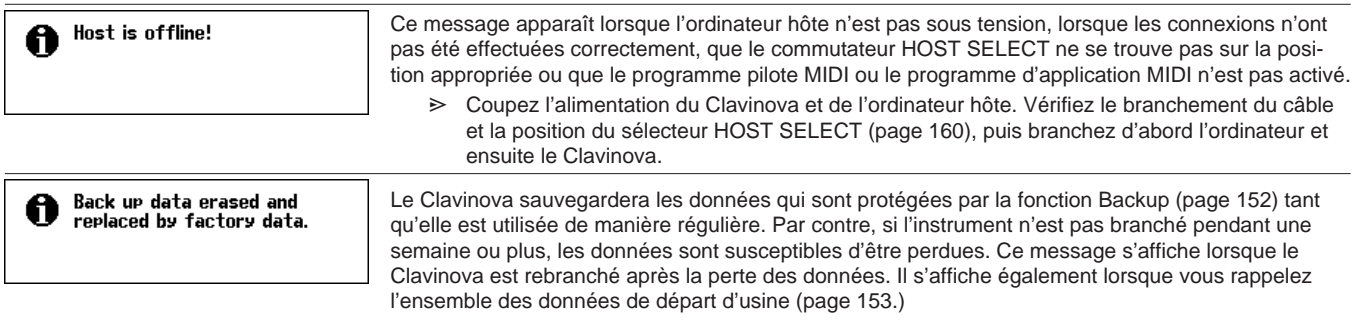

# Dépistage des pannes ..................

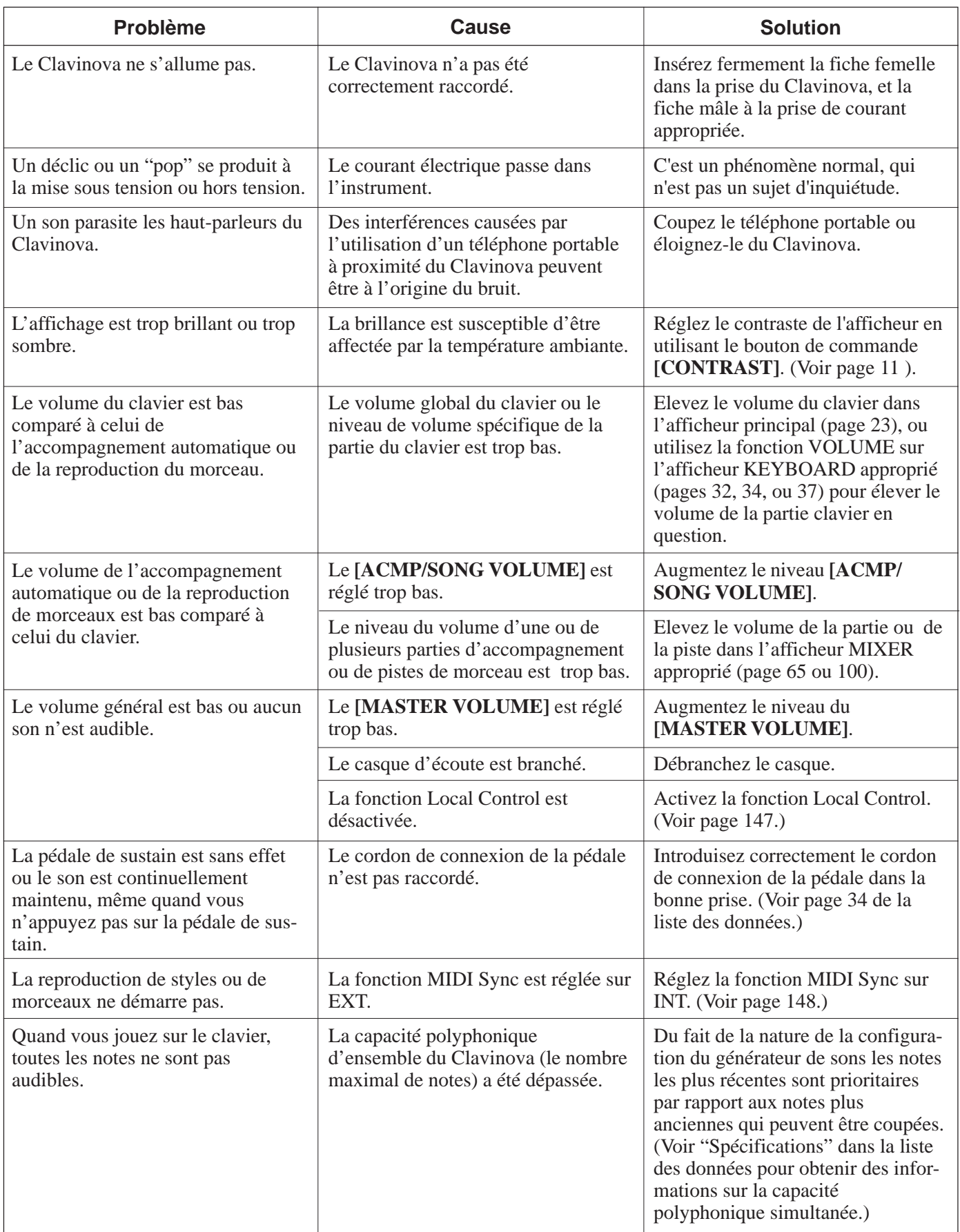

<u>. . . . . . . . . . .</u>

<u>. . . . . . . . .</u>

 $\equiv$ 

### ○○○○○○○○ ○○○○○○○○○○○○○○○○○○○○○○○○○○○○○○○○○ Dépistage des pannes

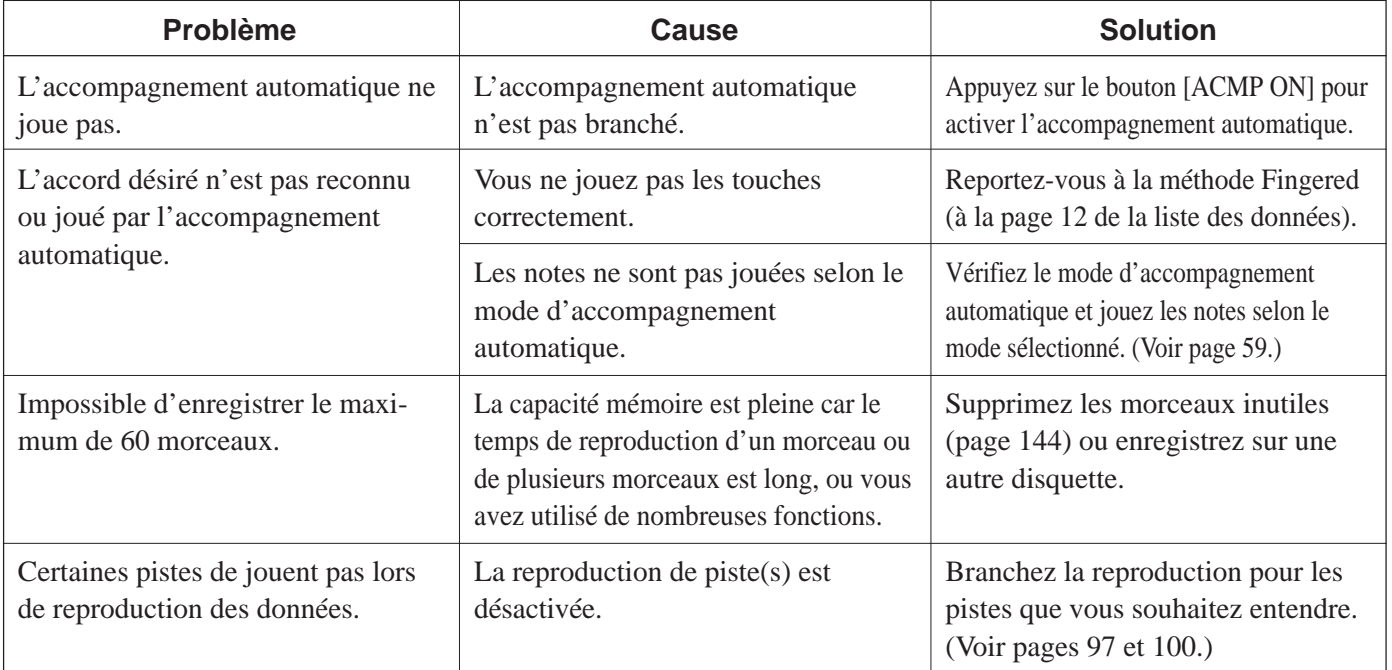

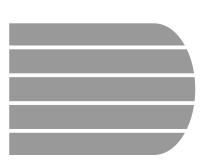

## MIDI et la compatibilité des données in substances

### ■ **MIDI**

MIDI (Musical Instrument Digital Interface) est une interface standard de communication mondiale qui permet aux instruments de musique et à leurs équipements compatibles MIDI de partager des informations musicales et de se commandes les uns les autres.

Les données transmissibles/recevables varient selon les appareils MIDI et seules les données qui sont communément reconnues parmi les appareils MIDI connectés peuvent être transmises ou reçues. Vous pouvez vérifier si votre instrument accepte certains types de données en vous référant à la feuille d'implantation MIDI dans le mode d'emploi de l'instrument. Le guide d'exécution MIDI du CVP-202 se trouve page 30 de la liste des données.

#### **Connecteurs MIDI**

Ce connecteur transmet les données MIDI. Ce connecteur

via le connecteur MIDI IN sont retransmises inchangées via ce connecteur.

Les données reçues

reçoit les données MIDI.

#### **Câble MIDI**

Raccordez les appareils MIDI avec les câbles spéciaux MIDI.

**THRU OUT IN MIDI**

- Vous pouvez procéder aux réglages MIDI dans les pages MIDI de l'affichage du mode fonction. (Voir pages 147 à 150.)
- Vous trouverez de plus amples informations sur MIDI et ses applications dans les livres et magazines de musique.

### ■**Compatibilité des données**

Cette section présente des informations de base relatives à la compatibilité des données: la capacité éventuelle des autres appareils MIDI de reproduire les données enregistrées par le CVP-202, et la capacité éventuelle du CVP-202 de reproduire les données de morceau disponibles dans le commerce ou les données de morceau destinées à d'autres instruments ou créees sur un ordinateur.

En fonction de l'appareil MIDI ou des caractéristiques de données, vous pourrez reproduire les données sans problème ou vous devrez procéder à des opérations spéciales avant de pouvoir reproduire ces données. Si vous rencontrez des problèmes pour reproduire vos données, veuillez vous reporter aux informations mentionnées ci-dessous.

#### ● **Points de base à vérifier**

Les données et les appareils MIDI doivent correspondre au

- niveau des points indiqués ci-dessous.
	- **Format de disquette**
	- **Format de séquence**
	- **Format d'allocation de voix**

#### ● **Format de disquette**

Les disquettes sont le moyen de sauvegarde principal des données utilisées avec divers appareils, dont les ordinateurs. Les appareils différents sont dotés de systèmes différents de sauvegarde des données et il est donc nécessaire de configurer tout d'abord la disquette au système de l'appareil utilisé. Cette opération s'appelle le "formatage".

- Il y a deux sortes de disquettes : MF2DD (double face, double densité) et MF2HD (double face, haute densité) et chacun de ces types dispose d'un système de formatage différent.
- Le CVP-202 est capable d'enregistrer et de reproduire à l'aide des deux types de disquettes.
- Lorsqu'elles ont été formatées par le CVP-202, les disquettes 2DD peuvent stocker 720 KB (Kilo-octets) max. et les disquettes 2HD 1.44 MB (Mega-octets) max. (Les chiffres "720 KO" et "1,44 MO" indiquent la capacité mémoire des disquettes. Ils sont également utilisés pour identifier le type de format de la disquette).
- Vous ne pouvez reproduire que lorsque l'appareil MIDI à utiliser est compatible avec le format de la disquette.

#### ● **Format de séquence**

Le système qui enregistre les données de morceaux est appelé "format de séquence".

• Vous ne pouvez reproduire que lorsque le format de séquence des disquettes correspond à celui des appareils MIDI.

#### **[Formats de séquence communs] SMF (Fichier MIDI standard)**

C'est le format de séquence le plus commun.

- Les fichiers MIDI standard sont généralement disponibles sous l'un de ces deux types : Format 0 ou Format 1.
- De nombreux appareils MIDI sont compatibles avec le format 0 et la plupart des logiciels disponibles dans le commerce sont enregistrés dans le format 0.
- Le CVP-202 est compatible avec les formats 0 et 1 (pour le format 1, 17 parties maxi).
- Les données de morceaux enregistrées sur le CVP-202 sont automatiquement enregistrées sous le format SMF 0.

#### **ESEQ**

Ce format de séquence est compatible avec de nombreux appareils MIDI de Yamaha, y compris les instruments de la série Clavinova. C'est le format commun utilisé pour différents logiciels Yamaha. Le CVP-202 est compatible avec le format ESEQ.

#### ● **Format d'allocation de voix**

Avec MIDI, les voix sont assignées à des numéros spécifiques, appelés "numéros de programmes". Le standard de numérotation (ordre d'allocation de voix), est appelé le "format d'allocation de voix".

La reproduction des voix peut s'avérer différente des résultats escomptés à moins que le format d'allocation de voix des données corresponde à celui de l'appareil MIDI compatible utilisé pour la reproduction.

#### **[Principaux formats d'allocation de voix] Niveau 1 du système GM**

C'est l'un des formats d'allocation de voix les plus courants.

- De nombreux appareils MIDI sont compatibles avec le niveau 1 du système GM, comme la plupart des logiciels disponibles dans le commerce.
- Le CVP-202 est compatible avec le niveau 1 du système GM.

#### **XG**

XG est une amélioration majeure du format de niveau 1 du système GM qui a été développé par Yamaha, spécialement pour offrir plus de voix et de variations, de même qu'une plus grande commande expressive sur les voix et les effets et aussi pour assurer la compatibilité des données dans l'avenir.

- Le CVP-202 est compatible avec le format XG.
- Les données de morceaux enregistrées sur le CVP-202 en utilisant les voix de la catégorie [XG] sont compatibles avec le format XG.

#### **DOC**

Ce format d'allocation de voix est compatible avec de nombreux appareils MIDI Yamaha, y compris les instruments de la série des Clavinova.

C'est aussi un format commun utilisé avec les divers logiciels Yamaha.

Le CVP-202 est compatible avec le format DOC.

Même quand les appareils et les données satisfont à toutes les conditions mentionnées ci-dessus, les données pas toujours entièrement compatibles, en fonction des spécifications des appareils et notamment des méthodes d'enregistrement des données.

#### **A** Accès direct ............................................... 22 Accompagnement automatique ............57-72 Accompagnement automatique, Mixer .65-66 Accord ............................................... 136,156 accordage Scale ...............................155-157 Affichage pages ......................................... 20 Afficheur à cristaux liquides, modification de valeur ............................................... 17 Afficheur à cristaux liquides, sélection d'une fonction ............................................ 16 Afficheur menu ........................................... 18 Aide .......................................................27-28 Ajouts pistes ............................................. 118 Annulation de partie ..............................97-98 Assistance choeurs ...............................62-64 Avance rapide .......................................... 103

**Index** 

#### **B**

Base de données Musicale ...................67-68

#### **C**

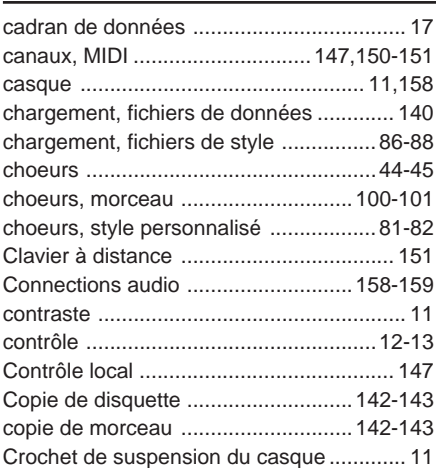

#### **D**

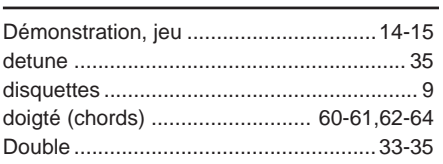

#### **E**

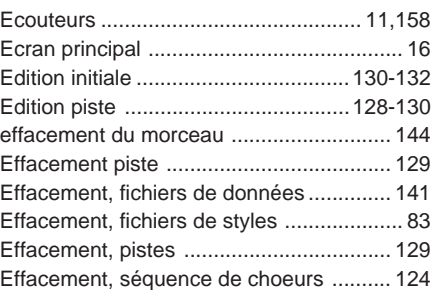

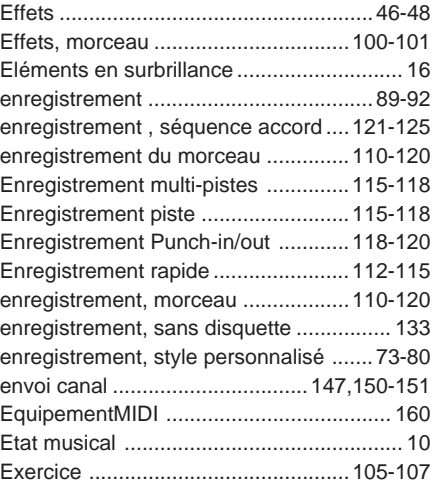

#### **F**

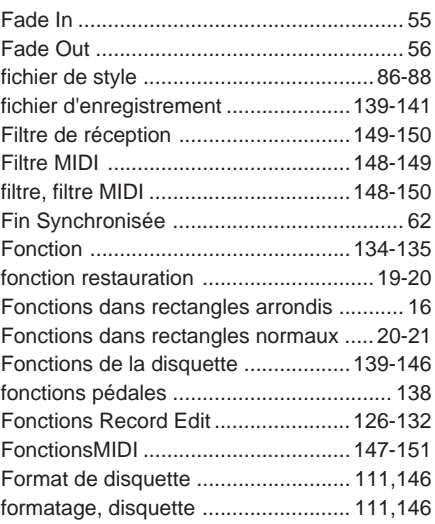

#### **G**

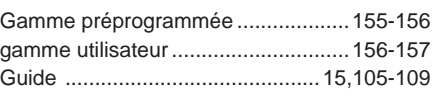

#### **H**

Harmonie ..............................................69-71

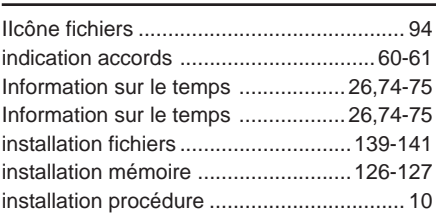

**I**

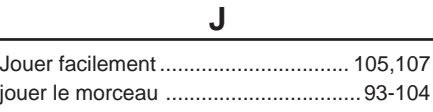

**L**

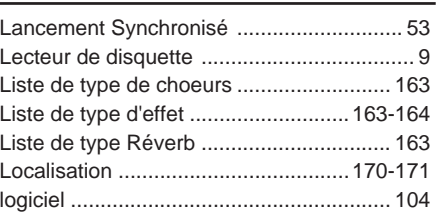

#### **M**

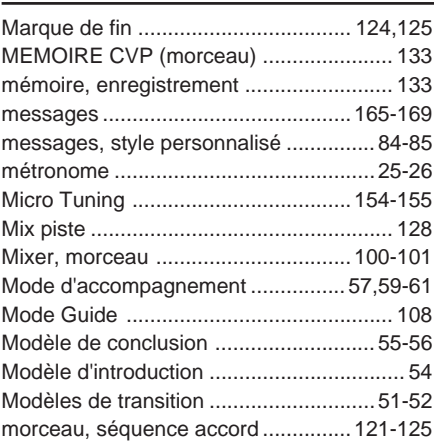

#### **N**

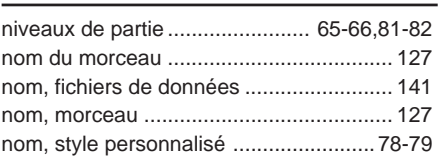

#### **O**

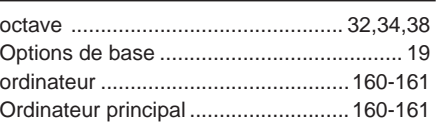

#### **P**

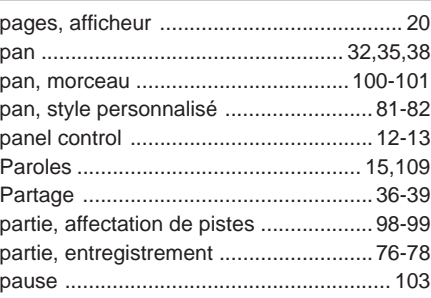

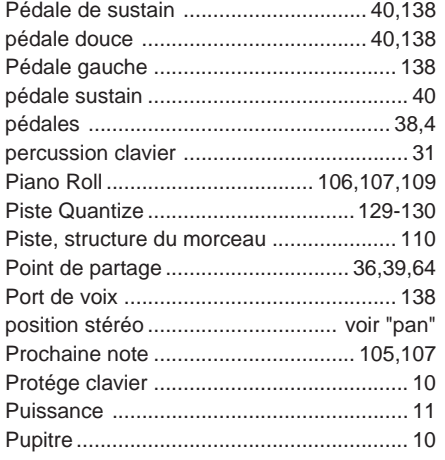

#### **Q**

quantisation ..................................78,129-130

#### **R**

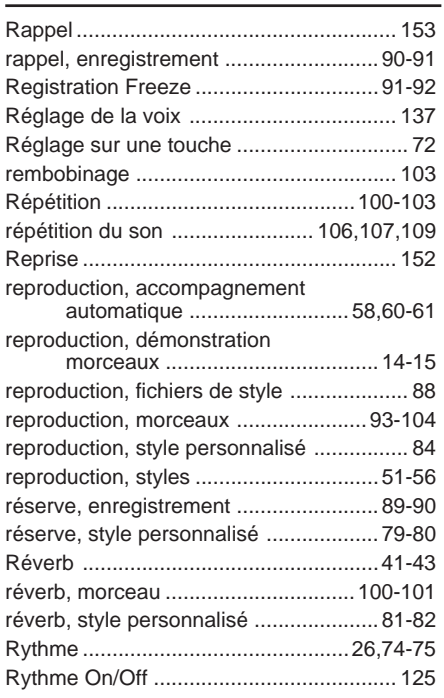

### **S**

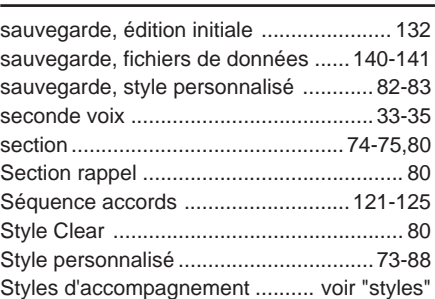

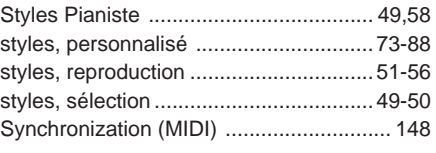

#### **T**

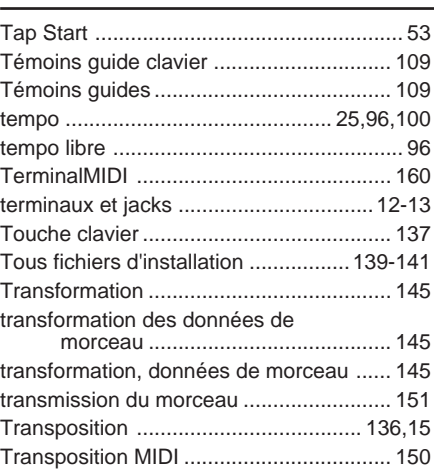

#### **V**

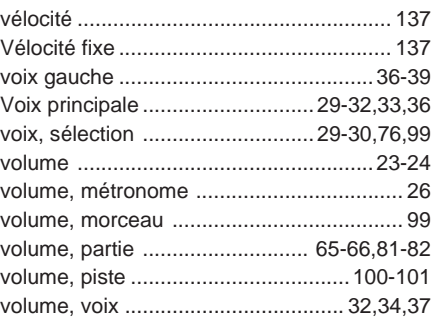

### **FCC INFORMATION (U.S.A.)**

- **1. IMPORTANT NOTICE: DO NOT MODIFY THIS UNIT!** This product, when installed as indicated in the instructions contained in this manual, meets FCC requirements. Modifications not expressly approved by Yamaha may void your authority, granted by the FCC, to use the product.
- **2. IMPORTANT**: When connecting this product to accessories and/ or another product use only high quality shielded cables. Cable/s supplied with this product MUST be used. Follow all installation instructions. Failure to follow instructions could void your FCC authorization to use this product in the USA.
- **3. NOTE:** This product has been tested and found to comply with the requirements listed in FCC Regulations, Part 15 for Class "B" digital devices. Compliance with these requirements provides a reasonable level of assurance that your use of this product in a residential environment will not result in harmful interference with other electronic devices. This equipment generates/uses radio frequencies and, if not installed and used according to the instructions found in the users manual, may cause interference harmful to the operation of other electronic devices. Compliance with FCC

regulations does not guarantee that interference will not occur in all installations. If this product is found to be the source of interference, which can be determined by turning the unit "OFF" and "ON", please try to eliminate the problem by using one of the following measures:

Relocate either this product or the device that is being affected by the interference.

Utilize power outlets that are on different branch (circuit breaker or fuse) circuits or install AC line filter/s.

In the case of radio or TV interference, relocate/reorient the antenna. If the antenna lead-in is 300 ohm ribbon lead, change the lead-in to co-axial type cable.

If these corrective measures do not produce satisfactory results, please contact the local retailer authorized to distribute this type of product. If you can not locate the appropriate retailer, please contact Yamaha Corporation of America, Electronic Service Division, 6600 Orangethorpe Ave, Buena Park, CA90620

The above statements apply ONLY to those products distributed by Yamaha Corporation of America or its subsidiaries.

\* This applies only to products distributed by YAMAHA CORPORATION OF AMERICA. (class B)

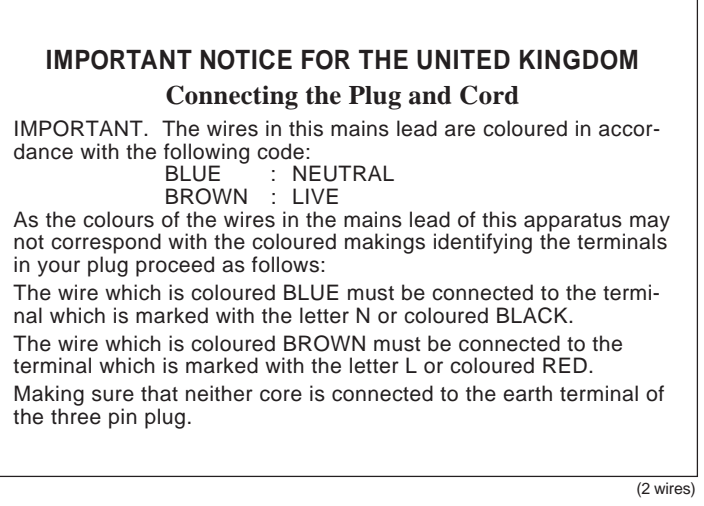

• This applies only to products distributed by Yamaha-Kemble Music (U.K.) Ltd.

**CAUTION:** TO PREVENT ELECTRIC SHOCK, MATCH WIDE BLADE OF PLUG TO WIDE SLOT, FULLY INSERT.

**ATTENTION:** POUR ÉVITER LES CHOCS ÉLECTRIQUES, INTRODUIRE LA LAME LA PLUS LARGE DE LA FICHE DANS LA BORNE CORRESPONDANTE DE LA PRISE ET POUSSER JUSQU'AU FOND.

• This applies only to products distributed by Yamaha Canada Music Ltd. • Ceci ne s'applique qu'aux produits distribués par Yamaha Canada Musique Ltée. (polarity)

## **IMPORTANT SAFETY INSTRUCTIONS**

#### **INFORMATION RELATING TO PERSONAL INJURY, ELECTRICAL SHOCK, AND FIRE HAZARD POSSIBILITIES HAS BEEN INCLUDED IN THIS LIST.**

**WARNING-** When using any electrical or electronic product, basic precautions should always be followed. These precautions include, but are not limited to, the following:

1. Read all Safety Instructions, Installation Instructions, Special Message Section items, and any Assembly Instructions found in this manual BEFORE making any connections, including connection to the main supply.

**2**. Main Power Supply Verification: Yamaha products are manufactured specifically for the supply voltage in the area where they are to be sold. If you should move, or if any doubt exists about the supply voltage in your area, please contact your dealer for supply voltage verification and (if applicable) instructions. The required supply voltage is printed on the name plate. For name plate location, please refer to the graphic found in the Special Message Section of this manual.

**3.** This product may be equipped with a polarized plug (one blade wider than the other). If you are unable to insert the plug into the outlet, turn the plug over and try again. If the problem persists, contact an electrician to have the obsolete outlet replaced. Do NOT defeat the safety purpose of the plug.

**4.** Some electronic products utilize external power supplies or adapters. Do NOT connect this type of product to any power supply or adapter other than one described in the owners manual, on the name plate, or specifically recommended by Yamaha.

**5. WARNING:** Do not place this product or any other objects on the power cord or place it in a position where anyone could walk on, trip over, or roll anything over power or connecting cords of any kind. The use of an extension cord is not recommended! If you must use an extension cord, the minimum wire size for a 25' cord (or less) is 18 AWG. NOTE: The smaller the AWG number, the larger the current handling capacity. For longer extension cords, consult a local electrician.

**6.** Ventilation: Electronic products, unless specifically designed for enclosed installations, should be placed in locations that do not interfere with proper ventilation. If instructions for enclosed installations are not provided, it must be assumed that unobstructed ventilation is required.

**7.** Temperature considerations: Electronic products should be installed in locations that do not significantly contribute to their operating temperature. Placement of this product close to heat sources such as; radiators, heat registers and other devices that produce heat should be avoided.

**8.** This product was NOT designed for use in wet/damp locations and should not be used near water or exposed to rain. Examples of wet/damp locations are; near a swimming pool, spa, tub, sink, or wet basement.

**9.** This product should be used only with the components supplied or; a cart, rack, or stand that is recommended by the manufacturer. If a cart, rack, or stand is used, please observe all safety markings and instructions that accompany the accessory product.

**10.** The power supply cord (plug) should be disconnected from the outlet when electronic products are to be left unused for extended periods of time. Cords should also be disconnected when there is a high probability of lightening and/or electrical storm activity.

**11.** Care should be taken that objects do not fall and liquids are not spilled into the enclosure through any openings that may exist.

**12.** Electrical/electronic products should be serviced by a qualified service person when:

- a. The power supply cord has been damaged; or
- b. Objects have fallen, been inserted, or liquids have been spilled into the enclosure through openings; or
- c. The product has been exposed to rain: or
- d. The product dose not operate, exhibits a marked change in performance; or
- e. The product has been dropped, or the enclosure of the product has been damaged.

**13.** Do not attempt to service this product beyond that described in the user-maintenance instructions. All other servicing should be referred to qualified service personnel.

**14.** This product, either alone or in combination with an amplifier and headphones or speaker/s, may be capable of producing sound levels that could cause permanent hearing loss. DO NOT operate for a long period of time at a high volume level or at a level that is uncomfortable. If you experience any hearing loss or ringing in the ears, you should consult an audiologist. IMPORTANT: The louder the sound, the shorter the time period before damage occurs.

**15.** Some Yamaha products may have benches and/or accessory mounting fixtures that are either supplied as a part of the product or as optional accessories. Some of these items are designed to be dealer assembled or installed. Please make sure that benches are stable and any optional fixtures (where applicable) are well secured BEFORE using. Benches supplied by Yamaha are designed for seating only. No other uses are recommended.

## **PLEASE KEEP THIS MANUAL**

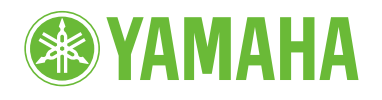

Clavinova Web site (English only)

**http://www.yamahaclavinova.com/** Yamaha Manual Library

**http://www2.yamaha.co.jp/manual/french/**

M.D.G., Pro Audio & Digital Musical Instrument Division, Yamaha Corporation © 2003 Yamaha Corporation

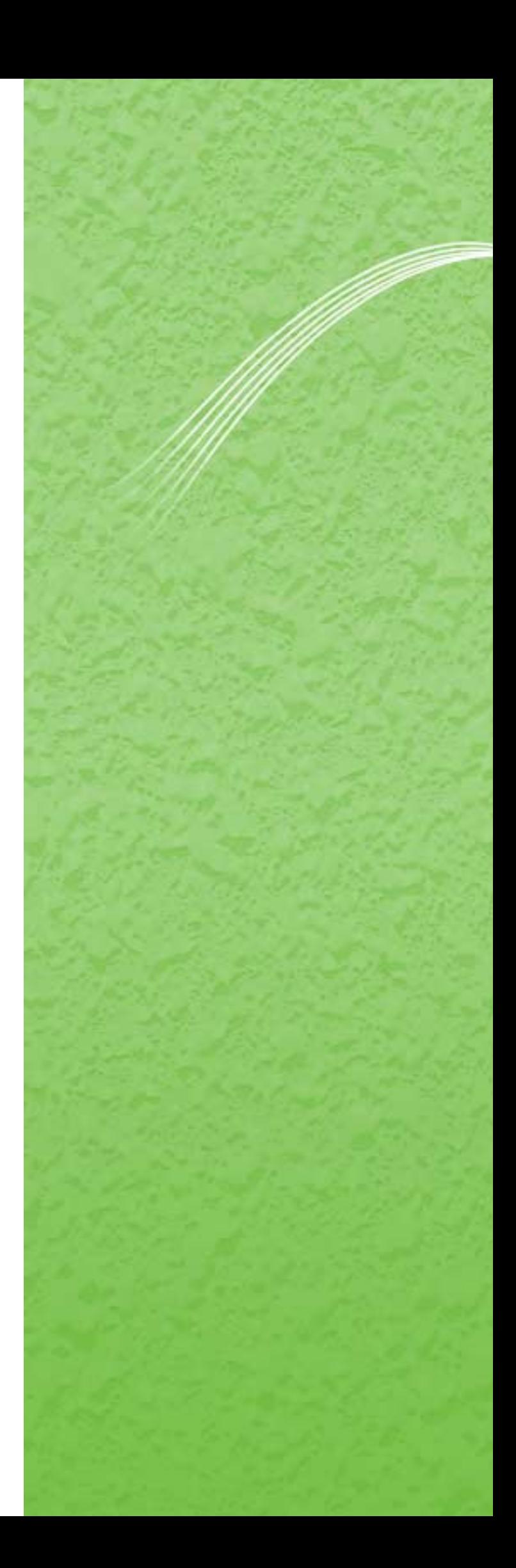